Cloudera Runtime 7.1.4

# **Ranger Authorization**

**Date published: 2019-11-01 Date modified:**

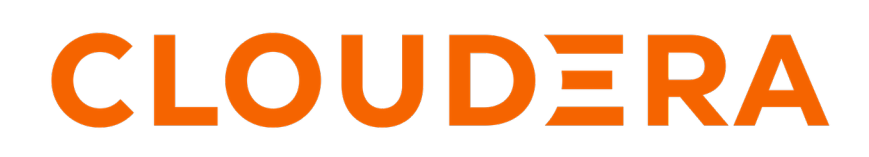

**<https://docs.cloudera.com/>**

# **Legal Notice**

© Cloudera Inc. 2024. All rights reserved.

The documentation is and contains Cloudera proprietary information protected by copyright and other intellectual property rights. No license under copyright or any other intellectual property right is granted herein.

Unless otherwise noted, scripts and sample code are licensed under the Apache License, Version 2.0.

Copyright information for Cloudera software may be found within the documentation accompanying each component in a particular release.

Cloudera software includes software from various open source or other third party projects, and may be released under the Apache Software License 2.0 ("ASLv2"), the Affero General Public License version 3 (AGPLv3), or other license terms. Other software included may be released under the terms of alternative open source licenses. Please review the license and notice files accompanying the software for additional licensing information.

Please visit the Cloudera software product page for more information on Cloudera software. For more information on Cloudera support services, please visit either the Support or Sales page. Feel free to contact us directly to discuss your specific needs.

Cloudera reserves the right to change any products at any time, and without notice. Cloudera assumes no responsibility nor liability arising from the use of products, except as expressly agreed to in writing by Cloudera.

Cloudera, Cloudera Altus, HUE, Impala, Cloudera Impala, and other Cloudera marks are registered or unregistered trademarks in the United States and other countries. All other trademarks are the property of their respective owners.

Disclaimer: EXCEPT AS EXPRESSLY PROVIDED IN A WRITTEN AGREEMENT WITH CLOUDERA, CLOUDERA DOES NOT MAKE NOR GIVE ANY REPRESENTATION, WARRANTY, NOR COVENANT OF ANY KIND, WHETHER EXPRESS OR IMPLIED, IN CONNECTION WITH CLOUDERA TECHNOLOGY OR RELATED SUPPORT PROVIDED IN CONNECTION THEREWITH. CLOUDERA DOES NOT WARRANT THAT CLOUDERA PRODUCTS NOR SOFTWARE WILL OPERATE UNINTERRUPTED NOR THAT IT WILL BE FREE FROM DEFECTS NOR ERRORS, THAT IT WILL PROTECT YOUR DATA FROM LOSS, CORRUPTION NOR UNAVAILABILITY, NOR THAT IT WILL MEET ALL OF CUSTOMER'S BUSINESS REQUIREMENTS. WITHOUT LIMITING THE FOREGOING, AND TO THE MAXIMUM EXTENT PERMITTED BY APPLICABLE LAW, CLOUDERA EXPRESSLY DISCLAIMS ANY AND ALL IMPLIED WARRANTIES, INCLUDING, BUT NOT LIMITED TO IMPLIED WARRANTIES OF MERCHANTABILITY, QUALITY, NON-INFRINGEMENT, TITLE, AND FITNESS FOR A PARTICULAR PURPOSE AND ANY REPRESENTATION, WARRANTY, OR COVENANT BASED ON COURSE OF DEALING OR USAGE IN TRADE.

# **Contents**

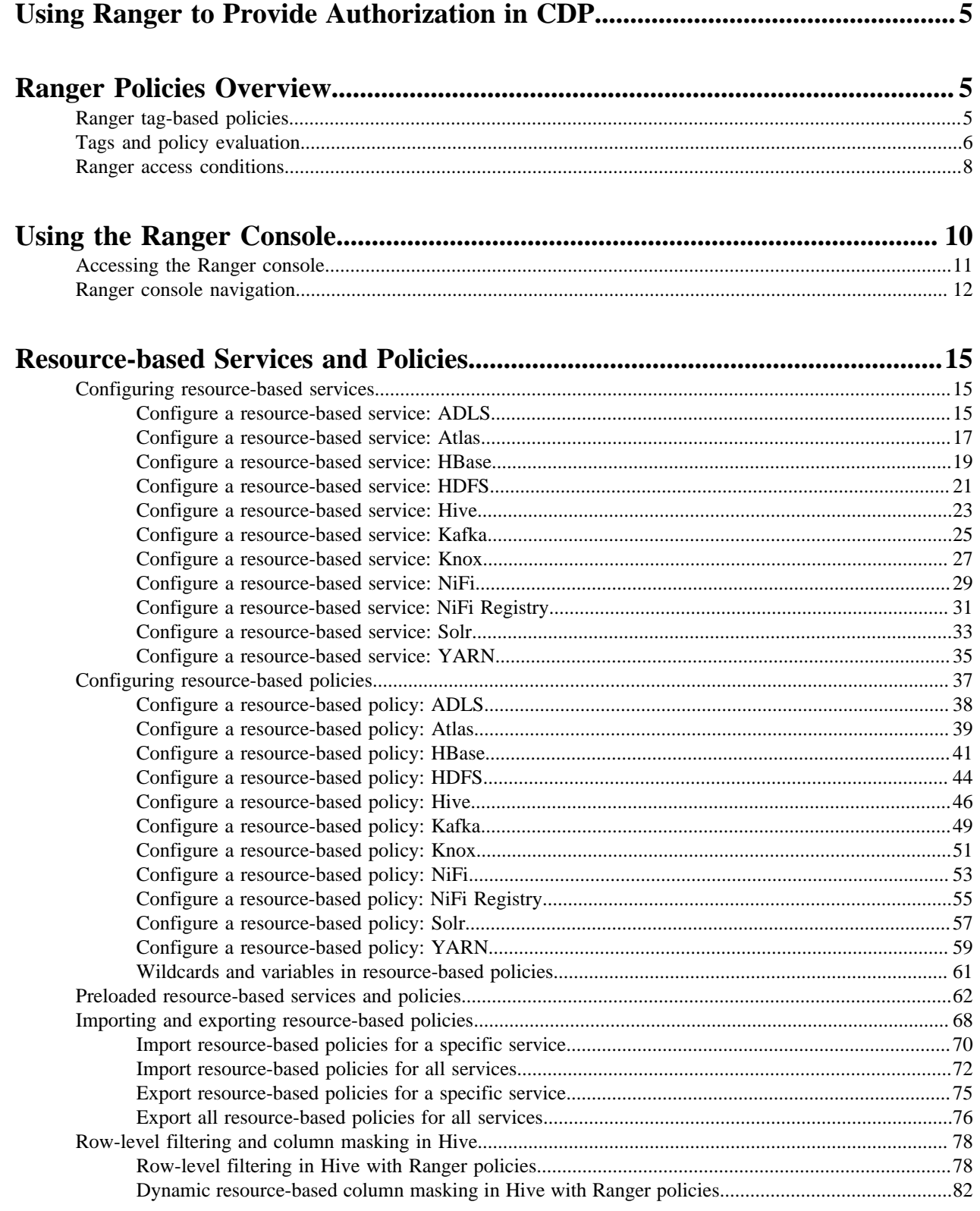

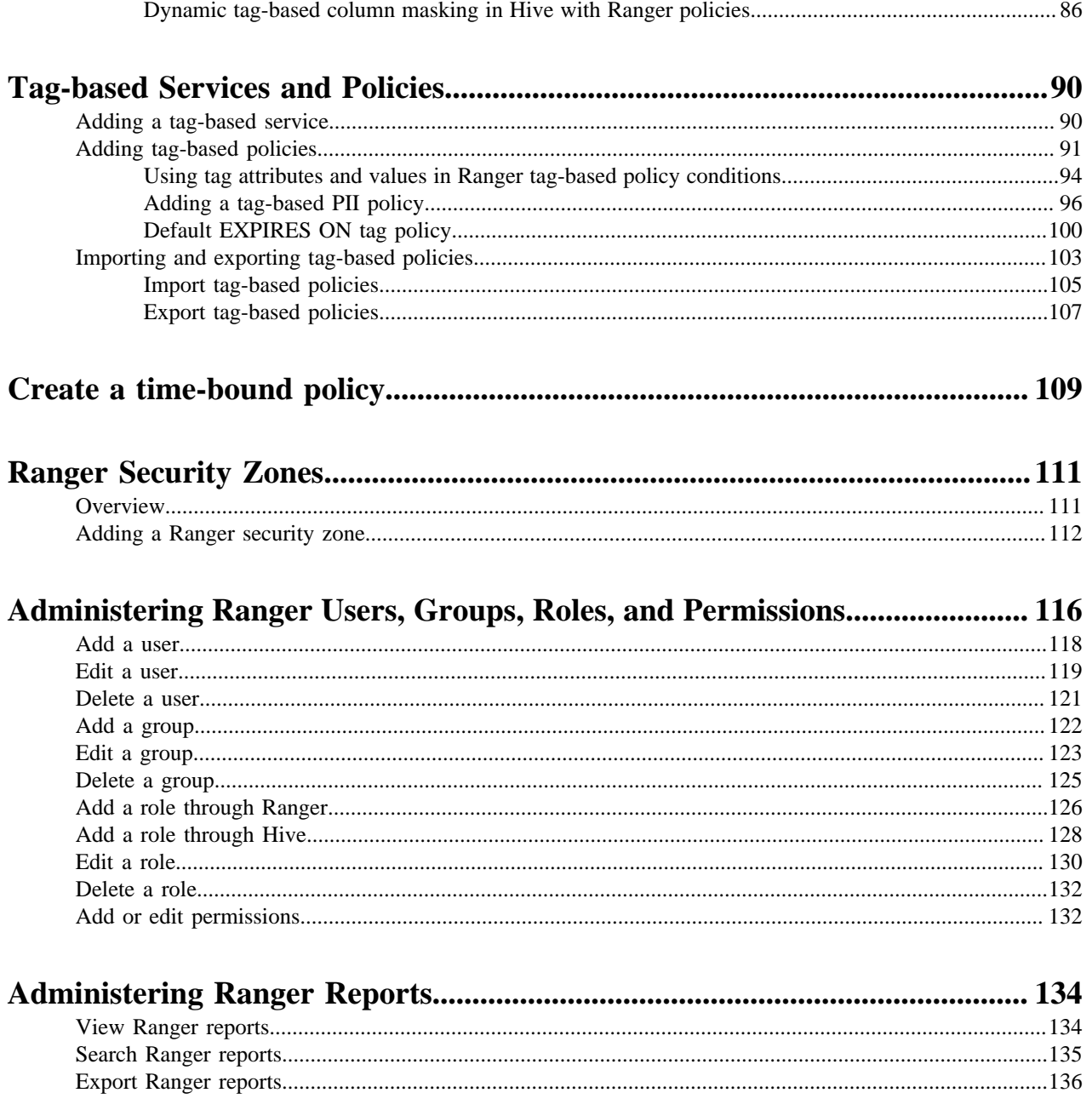

# <span id="page-4-0"></span>**Using Ranger to Provide Authorization in CDP**

Apache Ranger manages access control through a user interface that ensures consistent policy administration across Cloudera Data Platform (CDP) components. Security administrators can define security policies at the database, table, column, and file levels, and can administer permissions for specific LDAP-based groups or individual users. Rules based on dynamic conditions such as time or geolocation can also be added to an existing policy rule. The Ranger authorization model is pluggable and can be easily extended to any data source using a service-based definition.

Once a user has been authenticated, their access rights must be determined. Authorization defines user access rights to resources. For example, a user may be allowed to create a policy and view reports, but not allowed to edit users and groups. You can use Ranger to set up and manage access to Hadoop services.

Ranger enables you to create services for specific resources (HDFS, HBase, Hive, etc.) and add access policies to those services. Ranger security zones enable you to organize service resources into multiple security zones. You can also create tag-based services and add access policies to those services. Using tag-based policies enables you to control access to resources across multiple components without creating separate services and policies in each component. You can also use Ranger TagSync to synchronize the Ranger tag store with an external metadata service such as Apache Atlas.

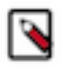

**Note:**

You can configure authorization using the Ranger UI or REST APIs. For more information about Ranger REST APIs, see [https://ranger.apache.org/apidocs/index.html.](https://ranger.apache.org/apidocs/index.html)

# <span id="page-4-1"></span>**Ranger Policies Overview**

Ranger has two types of policies: resource-based and tag-based.

### **Resource-based policies**

Ranger enables you to configure resource-based services (HDFS, HBase, Hive, etc.) and add access policies to those services.

### **Tag-based policies**

Ranger enables you to create tag-based services and add access policies to those services.

## <span id="page-4-2"></span>**Ranger tag-based policies**

Ranger enables you to create tag-based services and add access policies to those services.

### **Tag-Based Policies Overview**

- An important feature of Ranger tag-based authorization is the separation of resource-classification from accessauthorization. For example, resources (HDFS file/directory, Hive database/table/column etc.) containing sensitive data such as social security numbers, credit card numbers, or sensitive health care data can be tagged with PII/ PCI/PHI – either as the resource enters the Hadoop ecosystem or at a later time. Once a resource is tagged, the authorization for the tag would be automatically enforced, thus eliminating the need to create or update policies for the resource.
- Using tag-based policies also enables you to control access to resources across multiple Hadoop components without creating separate services and policies in each component.
- Tag details are stored in a tag store. Ranger TagSync can be used to synchronize the tag store with an external metadata service such as Apache Atlas.

### **Tag Store**

Details of tags associated with resources are stored in a tag store. Apache Ranger plugins retrieve the tag details from the tag store for use during policy evaluation. To minimize the performance impact during policy evaluation (in finding tags for resources), Apache Ranger plugins cache the tags and periodically poll the tag store for any changes. When a change is detected, the plugins update the cache. In addition, the plugins store the tag details in a local cache file – just as the policies are stored in a local cache file. On component restart, the plugins will use the tag data from the local cache file if the tag store is not reachable.

Apache Ranger plugins download the tag details from the store managed by Ranger Admin. Ranger Admin persists the tag details in its policy store and provides a REST interface for the plugins to download the tag details.

### **Tags**

Ranger Tags can have attributes. Tag attribute values can be used in Ranger tag-based policies to influence the authorization decision.

For example, to deny access to a resource after a specific date:

- **1.** Add the EXPIRES\_ON tag to the resource.
- **2.** Add an exipry\_date tag attribute and set its value to the expiry date.
- **3.** Create a Ranger policy for the EXPIRES\_ON tag.
- **4.** Add a condition in this policy to deny access when the date specified the in expiry\_date tag attribute is later than the current date.

Note that the EXPIRES\_ON tag policy is created as the default policy in tag service instances.

### **TagSync**

Ranger TagSync is used to synchronize the tag store with an external metadata service such as Apache Atlas. TagSync is a daemon process similar to the Ranger UserSync process.

Ranger TagSync receives tag details from Apache Atlas via change notifications. As tags are added to, updated, or deleted from resources in Apache Atlas, Ranger TagSync receives notifications and updates the tag store.

## <span id="page-5-0"></span>**Tags and policy evaluation**

When authorizing an access request, an Apache Ranger plugin evaluates applicable Ranger policies for the resource being accessed. The following diagram shows the details of the policy evaluation flow. More details on the steps in this workflow are provided in the subsequent sections.

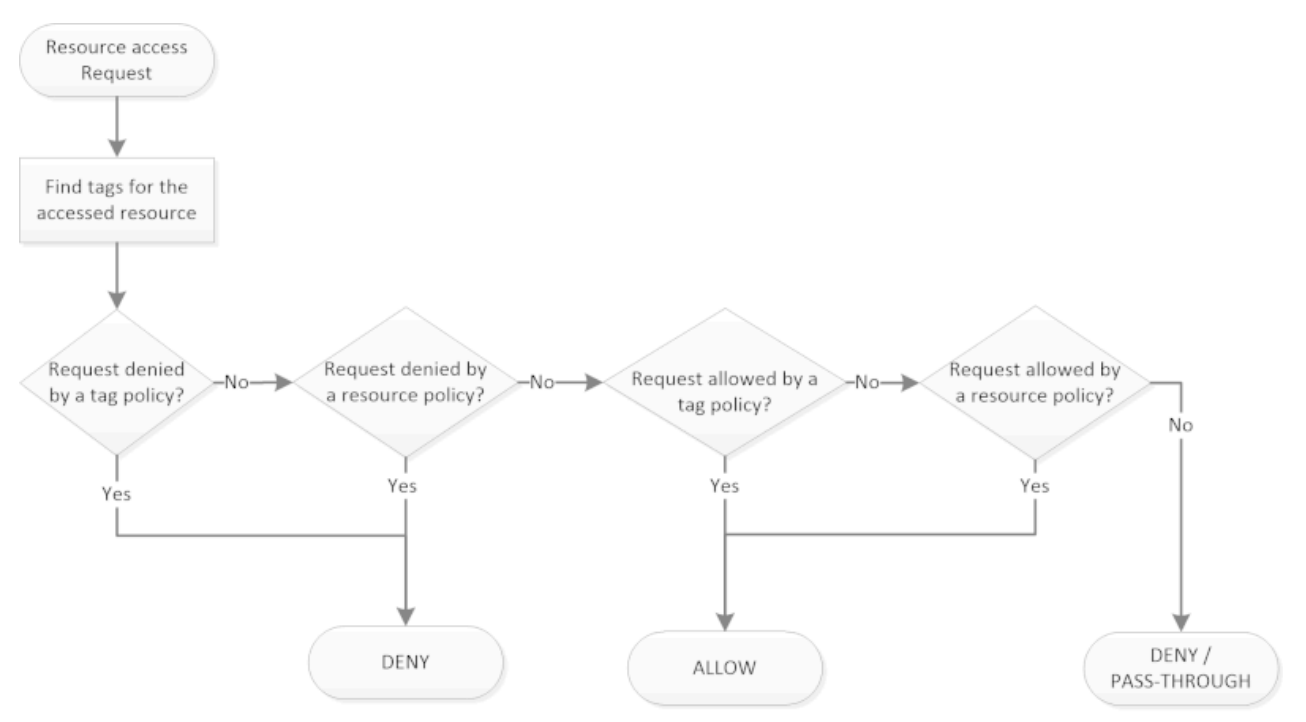

### **Apache Ranger Policy Evaluation Flow with Tags**

### Apache Ranger Policy Evaluation Flow with Tags

### **Finding Tags**

Apache Ranger supports a service to register context enrichers, which are used to update context data to the access request.

The Ranger Tag service, which is part of the tag-based policies feature, adds a context enricher named RangerTagEnricher. This context enricher is responsible for finding tags for the requested resource and adding the tag details to the request context. This context enricher keeps a cache of the available tags; while processing an access request, it finds the tags applicable for the requested resource and adds the tags to the request context. The context enricher keeps the cache updated by periodically polling Ranger Admin for changes.

### **Evaluating Tag-Based Policies**

Once the list of tags for the requested resource is found, the Apache Ranger policy engine evaluates the tag-based policies applicable to the tags. If a policy for one of these tag results in a deny, access will be denied. If none of the tags are denied, and if a policy allows for one of the tags, access will be allowed. If there is no result for any tag, or if there are no tags for the resource, the policy engine will evaluate the resource-based policies to make the authorization decision.

### **Using Tags in Conditions**

Apache Ranger allows the use of custom conditions while evaluating authorization policies. The Apache Ranger policy engine makes various request details – such as user, groups, resource, and context – available to the conditions. Tags in the request context, which are added by the enricher, are available to the conditions and can be used to influence the authorization decision.

The default policy in tag service instances, the EXPIRES\_ON tag, uses such condition to check to see if the request date is later than the value specified in tag attribute expiry\_date. This default policy does not work unless an EXPIRES ON tag has been created in Atlas.

#### **Related Information**

[Apache Ranger Wiki> Context Enrichers](https://cwiki.apache.org/confluence/display/RANGER/Dynamic+Policy+Hooks+in+Ranger+-+Configure+and+Use#DynamicPolicyHooksinRanger-ConfigureandUse-contextenricherContextEnricher)

### <span id="page-7-0"></span>**Ranger access conditions**

The Apache Ranger access policy model consists of two major components: specification of the resources a policy is applied to, such as HDFS files and directories, Hive databases. tables. and columns, HBase tables, column-families, and columns, and so on; and the specification of access conditions for specific users and groups

### **Allow Deny and Exclude Conditions**

Apache Ranger supports the following access conditions:

- Allow
- Exclude from Allow
- Deny
- Exclude from Deny

These access conditions enable you to set up fine-grained access control policies.

For example, you can allow access to a "finance" database to all users in the "finance" group, but deny access to all users in the "interns" group. Let's say that one of the members of the "interns" group, "scott", needs to work on an assignment that requires access to the "finance" database. In that case, you can add an Exclude from Deny condition that will allow user "scott" to access the "finance" database. The following image shows how this policy would be set up in Apache Ranger:

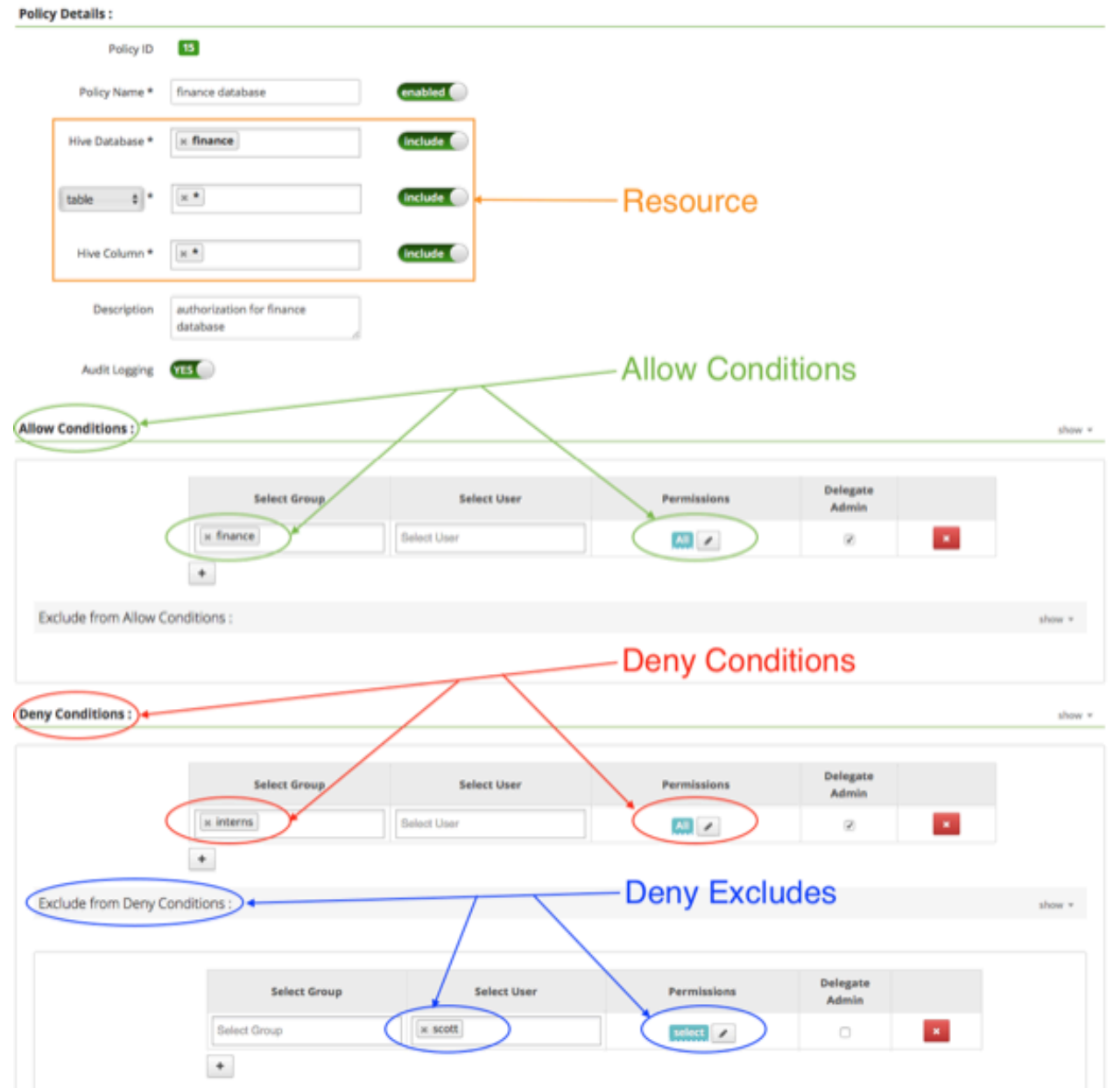

### **Policy Evaluation of Access Conditions**

Apache Ranger policies are evaluated in a specific order to ensure predictable results (if there is no access policy that allows access, the authorization request will typically be denied). The following diagram shows the policy evaluation work-flow:

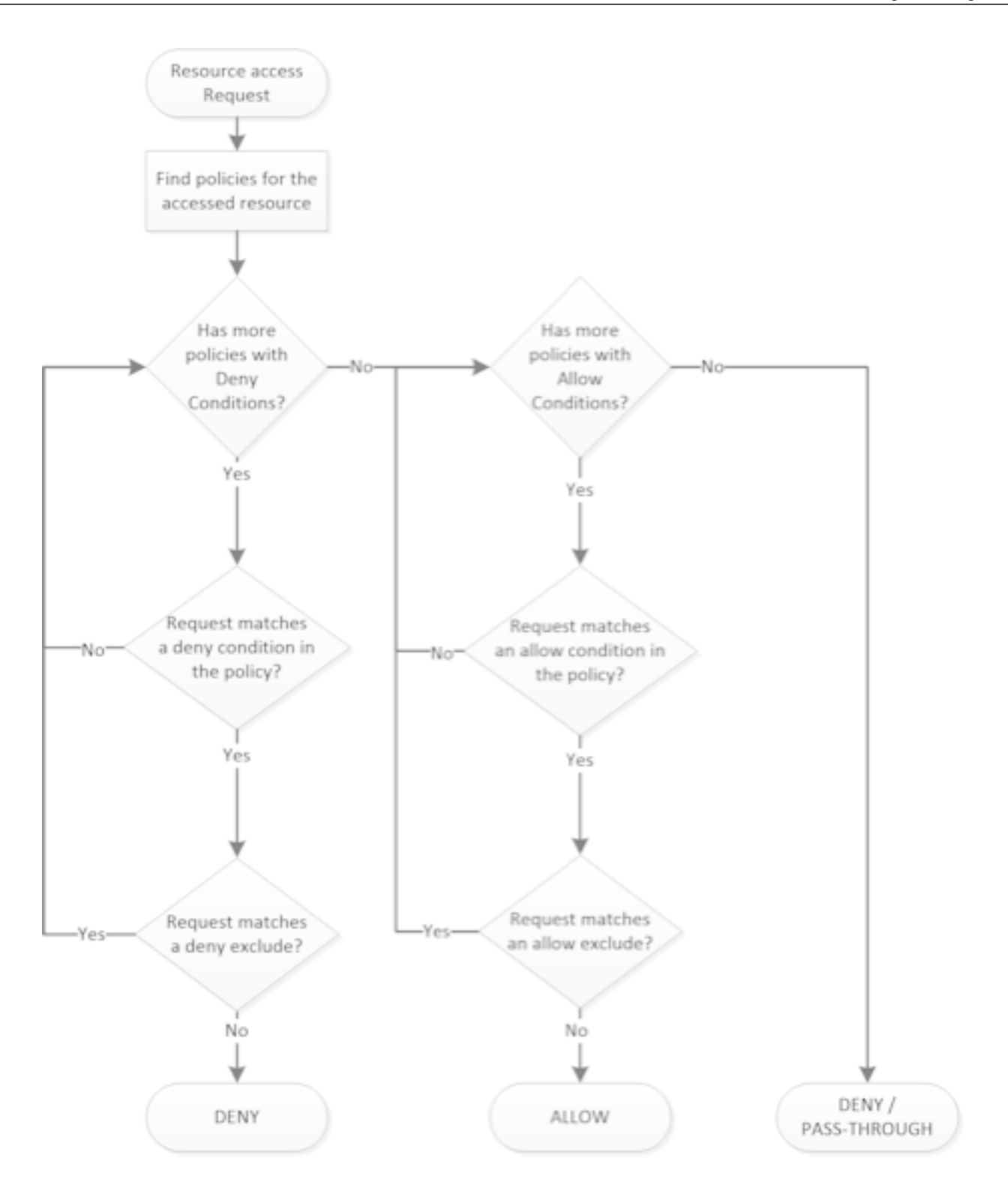

# Apache Ranger Policy Evaluation Flow

# <span id="page-9-0"></span>**Using the Ranger Console**

This chapter contains an overview of the Ranger console.

# <span id="page-10-0"></span>**Accessing the Ranger console**

How to access the Ranger console.

To access the Ranger Console, click the Ranger Admin web UI link, enter your user name and password, then click Sign In.

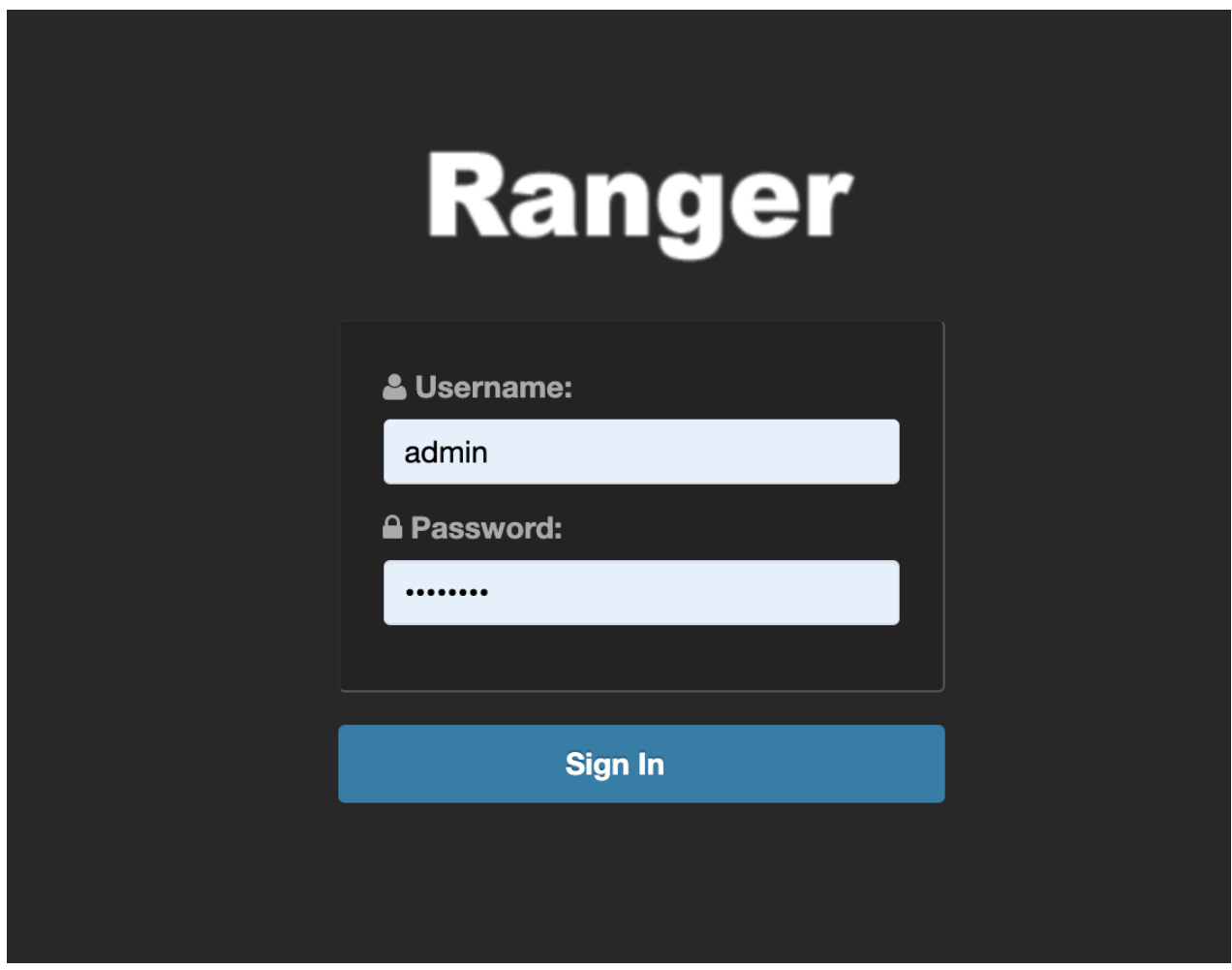

Ranger Console Home Page

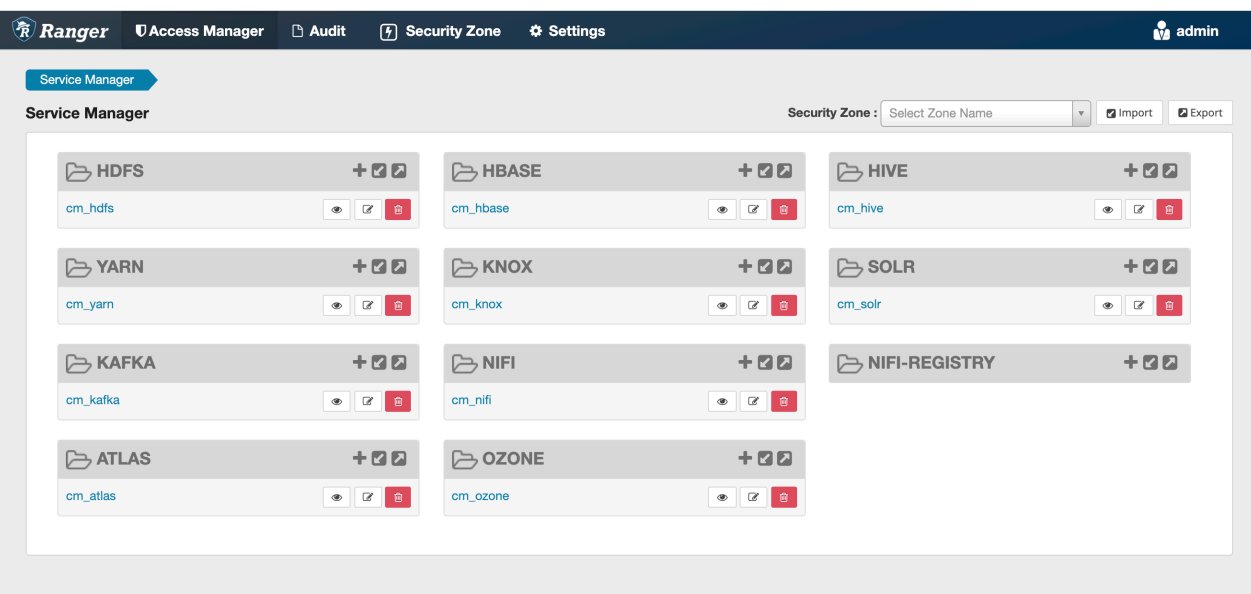

After you log in, your user name is displayed at the top right of the Ranger Console.

# <span id="page-11-0"></span>**Ranger console navigation**

Explains the basic Ranger console/GUI.

• The Service Manager for Resource Based Policies page is displayed when you log in to the Ranger Console. You can use this page to create services for Hadoop resources (HDFS, HBase, Hive, etc.) and add access policies to those resources.

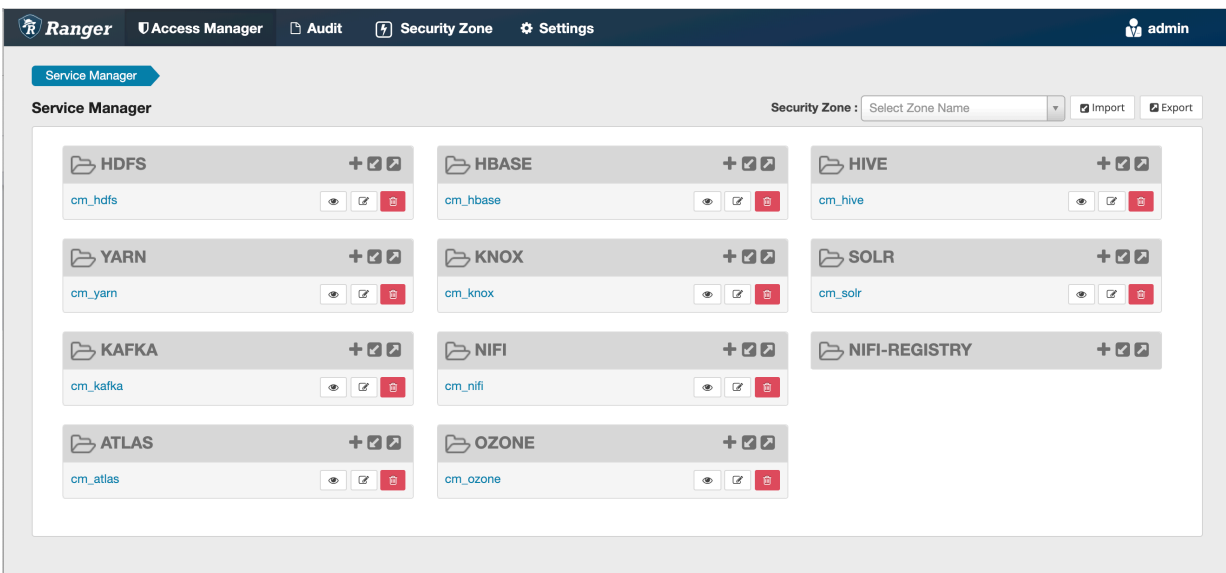

Clicking Access Manager in the top menu opens the Service Manager for Resource Based Policies page, and also displays a submenu with links to Resource Based Policies, Tag Based Policies, and Reports (this submenu is also displayed when you pass the mouse over the Access Manager link).

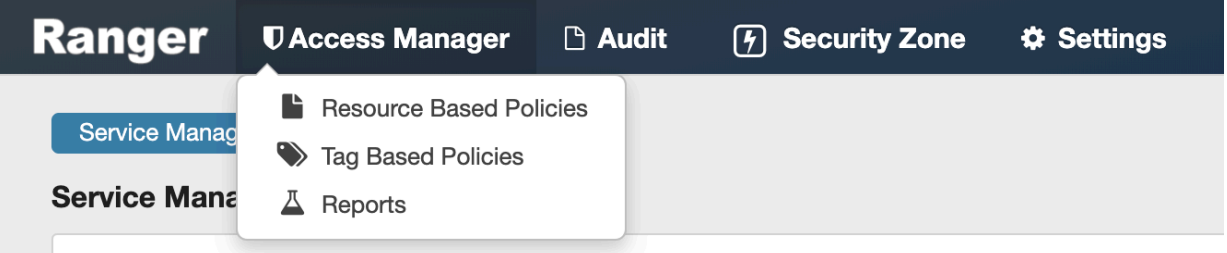

- Access Manager > Resource Based Policies -- Opens the Service Manager for Resource Based Policies page. You can use this page to create services for resources (HDFS, HBase, Hive, etc.) and add access policies to those services.
- Access Manager > Tag Based Policies -- Opens the Service Manager for Tag Based Policies page. You can use this page to create tag-based services and add access policies to those services. Using tag-based policies enables you to control access to resources across multiple components without creating separate services and policies in each component.
- Access Manager > Reports -- Opens the Reports page. You can use this page to generate user access reports for resource and tag-based policies based on search criteria such as policy name, resource, group, and user name.

• Audit -- You can use the Audit page to monitor user activity at the resource level, and also to set up conditional auditing based on users, groups, or time. The Audit page includes the Access, Admin, Login Sessions, Plugins, Plugin Status, and User Sync tabs.

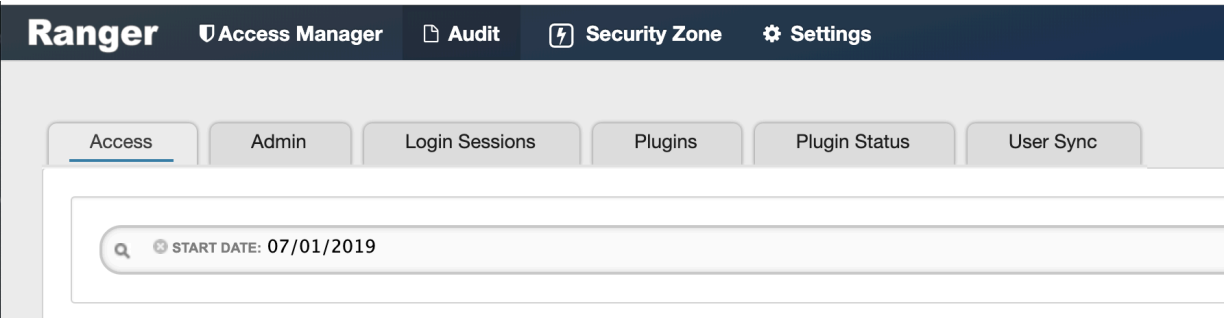

• Security Zone -- Lets you organize resource and tag-based services and policies into separate security zones. You can assign one or more administrators for each security zone. Security zone administrators can then create and update policies for their security zone.

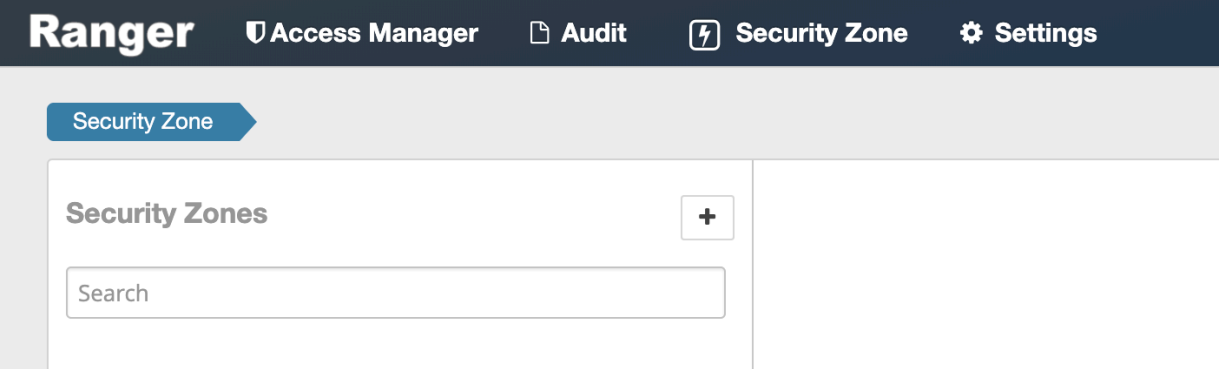

• Settings -- Enables you to manage and assign policy permissions to users and groups. Clicking or passing the mouse over Settings displays a submenu with links to the Users/Groups/Roles and Permissions pages.

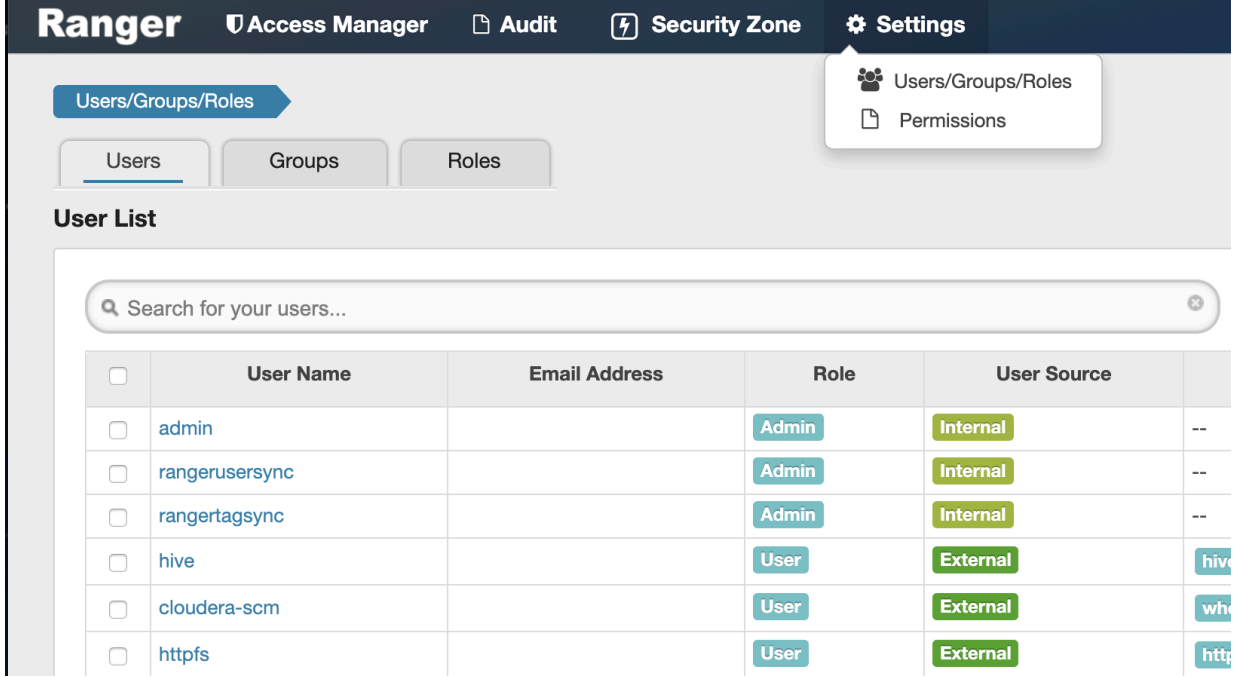

•

•

# <span id="page-14-0"></span>**Resource-based Services and Policies**

Ranger enables you to configure resource-based services for Hadoop components (e.g. HBase, Kafka, Storm, etc.) and add access policies to those services.

# <span id="page-14-1"></span>**Configuring resource-based services**

The Service Manager for Resource Based Policies page is displayed when you log in to the Ranger Console. You can also access this page by selecting Access Manager > Resource Based Policies. You can use this page to create services for Hadoop resources (HDFS, HBase, Hive, etc.) and add access policies to those resources.

• To add a new resource-based service, click the Add icon ( $\Box$ ) in the applicable box on the Service Manager page. Enter the required configuration settings, then click Add.

To edit a resource-based service, click the Edit icon ( $\Box$ ) at the right of the service. Edit the service settings, then click Save to save your changes.

To delete a resource-based service, click the Delete icon  $\left( \begin{array}{c} \bullet \\ \bullet \end{array} \right)$  at the right of the service. Deleting a service also deletes all of the policies for that service.

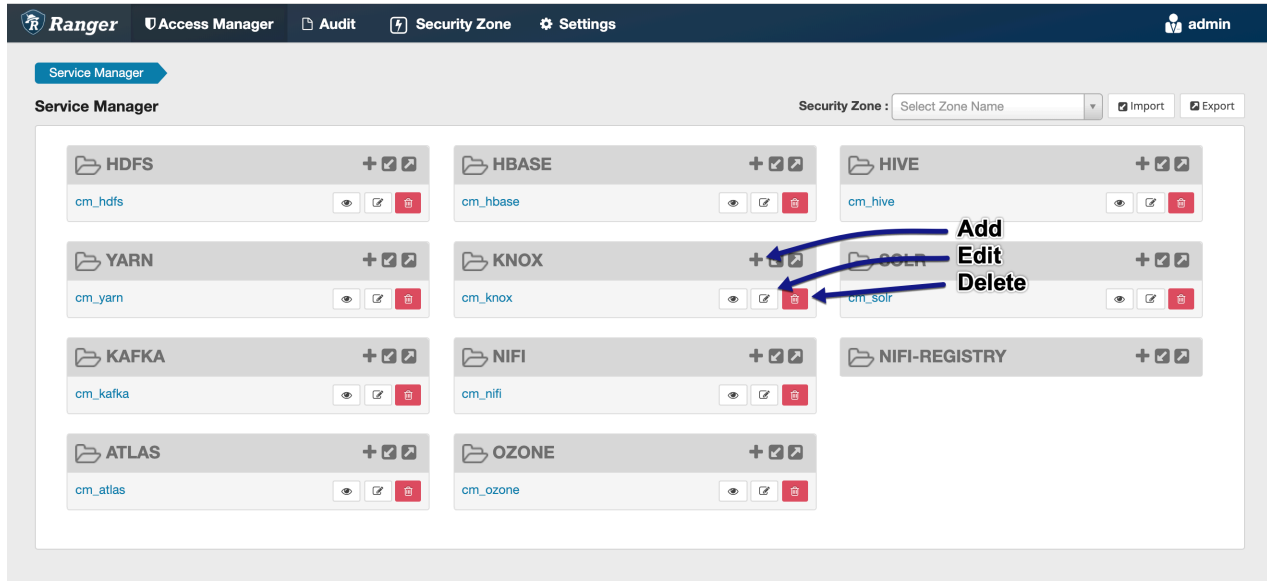

### <span id="page-14-2"></span>**Configure a resource-based service: ADLS**

How to add an ADLS service.

#### **1.**

On the Service Manager page, click the Add icon ( ) next to HDFS.

The Create Service page appears.

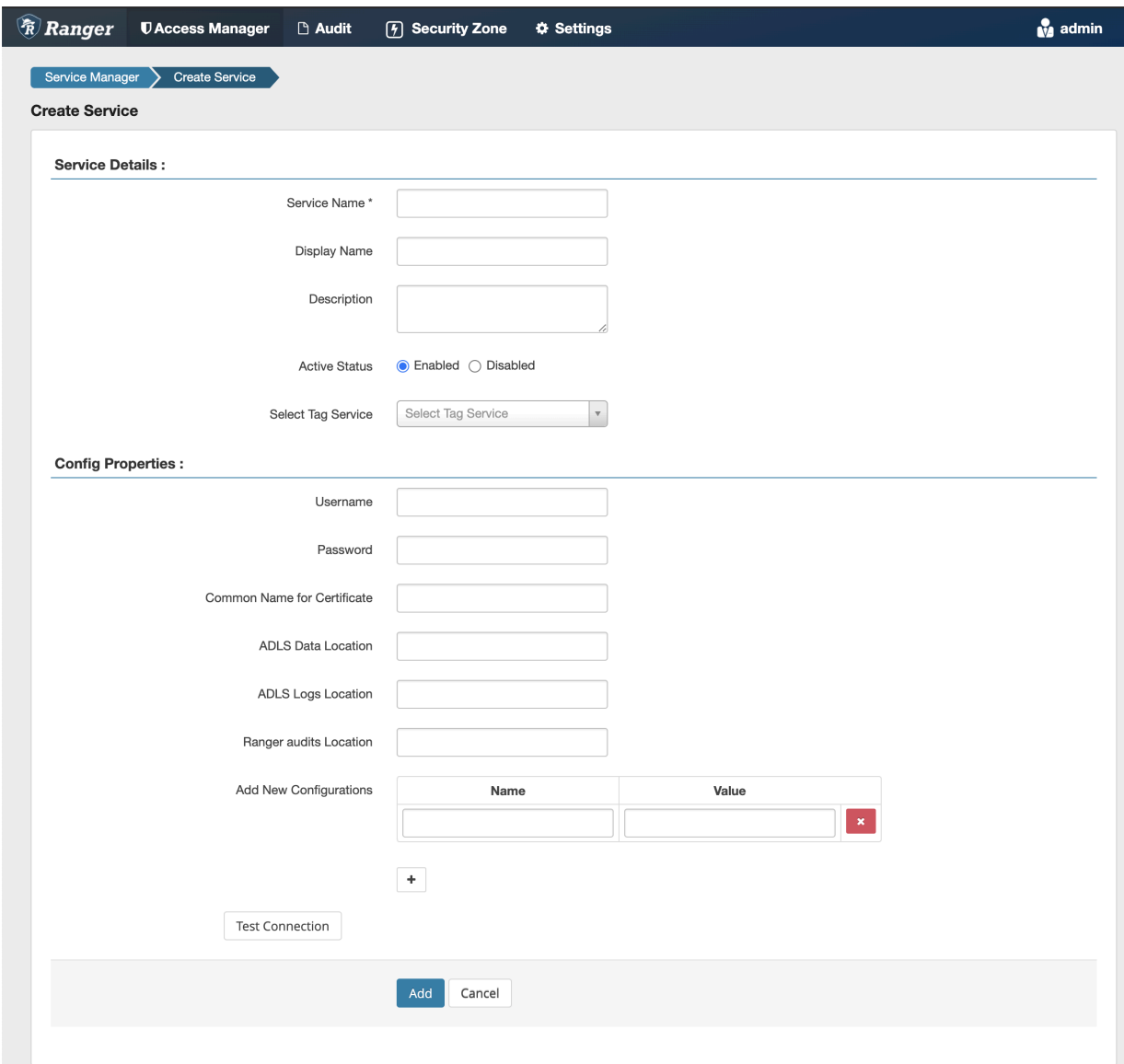

**2.** Enter the following information on the Create Service page:

### **Table 1: Service Details**

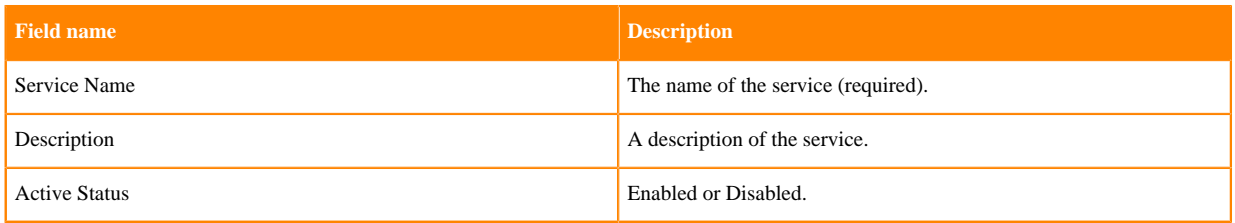

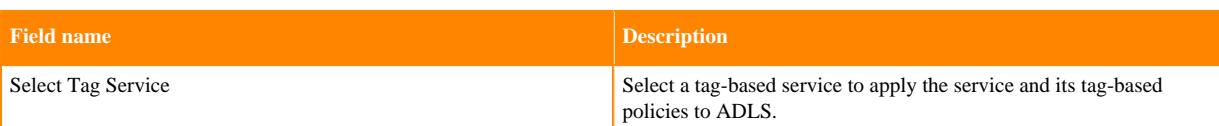

### **Table 2: Configuration Properties**

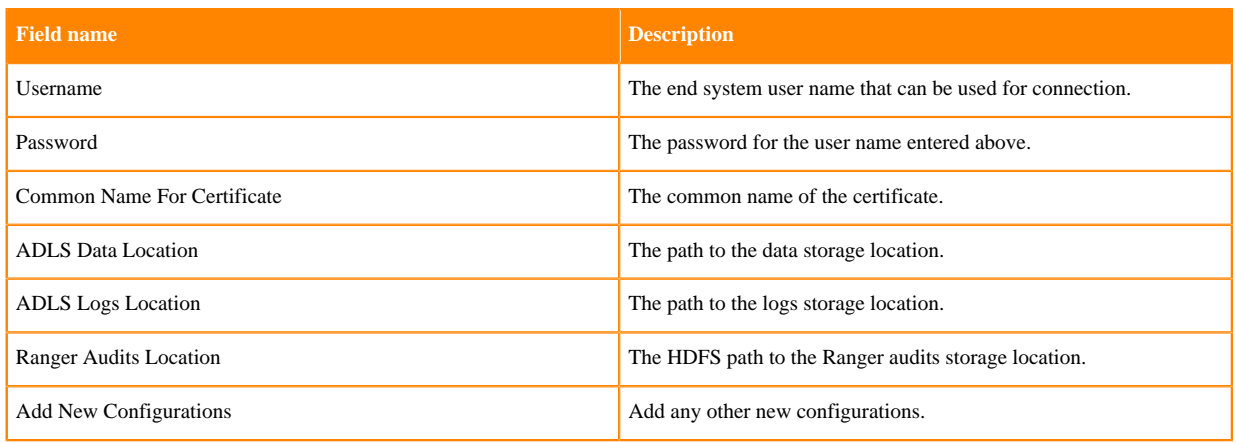

- **3.** Click Test Connection.
- **4.** Click Add.

# <span id="page-16-0"></span>**Configure a resource-based service: Atlas**

How to add an Atlas service.

#### **1.**

On the Service Manager page, click the Add icon ( ) next to Atlas.

The Create Service page appears.

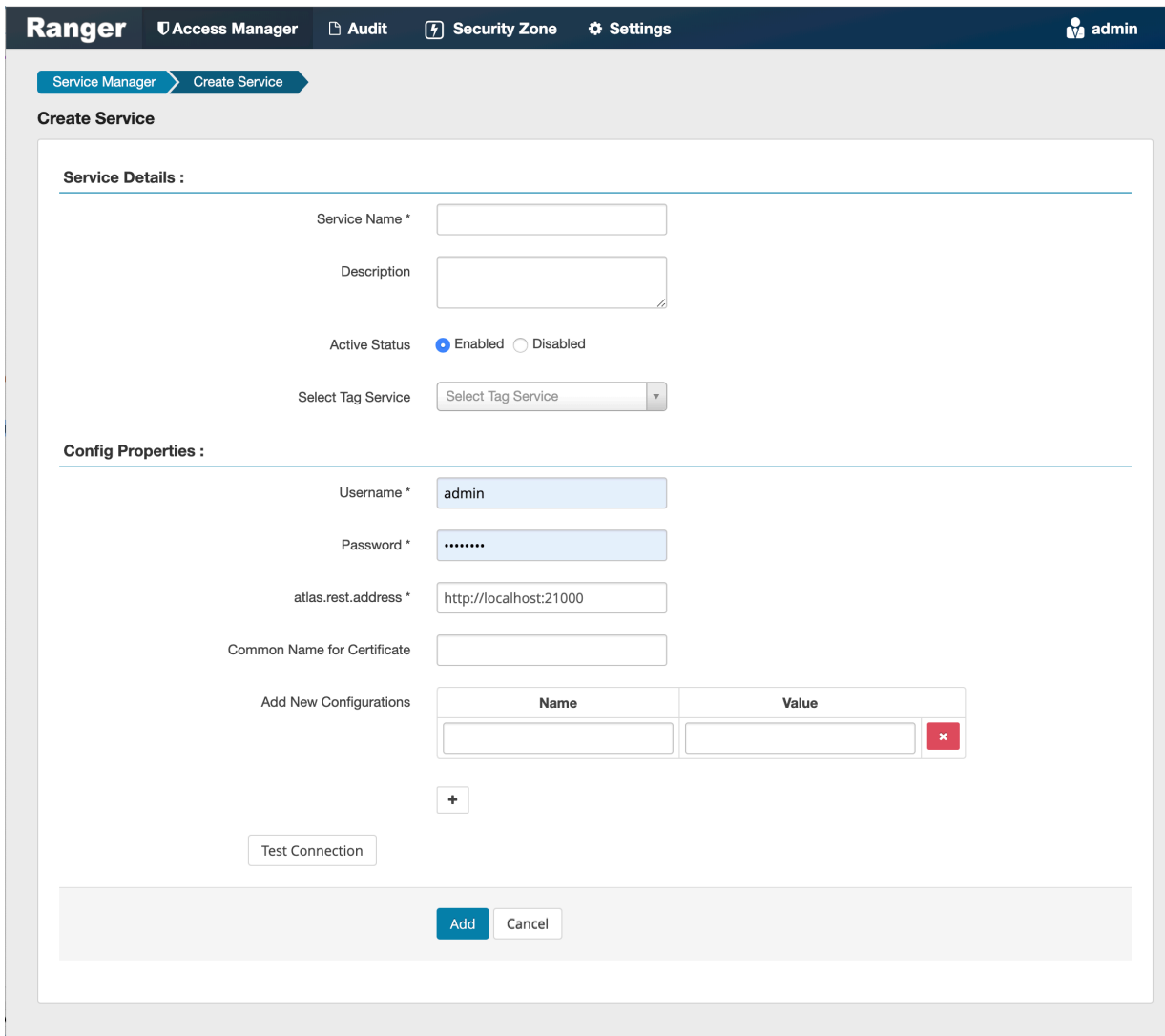

**2.** Enter the following information on the Create Service page:

### **Table 3: Service Details**

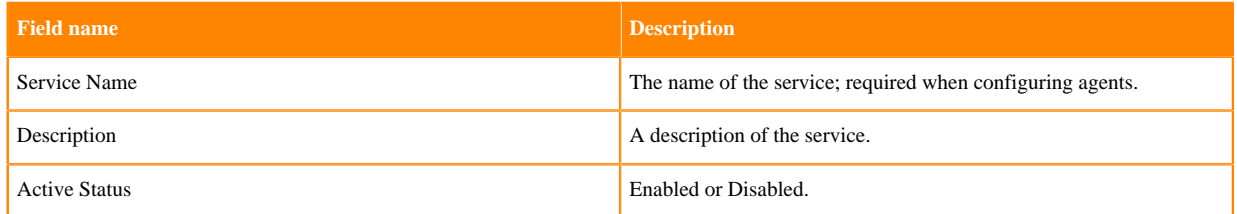

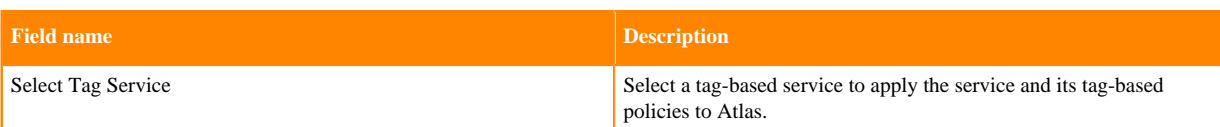

### **Table 4: Configuration Properties**

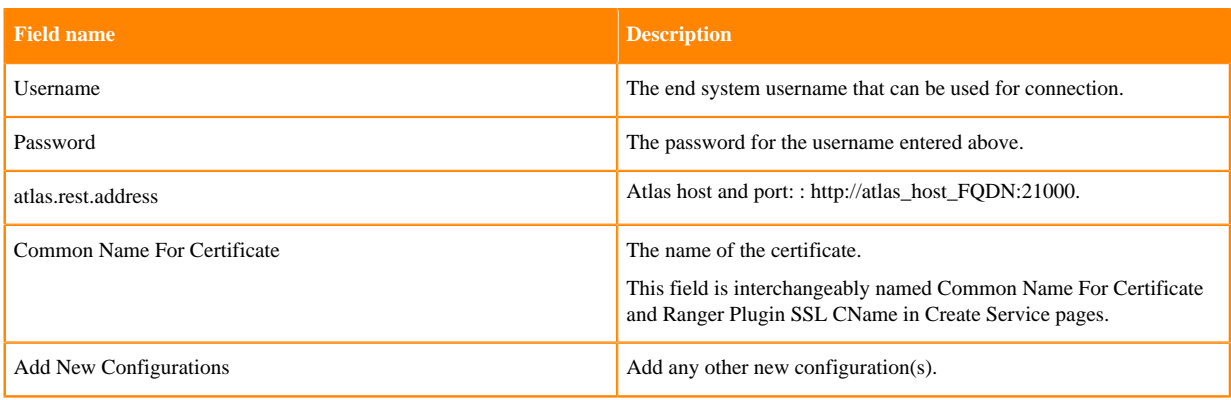

- **3.** Click Test Connection.
- **4.** Click Add.

## <span id="page-18-0"></span>**Configure a resource-based service: HBase**

How to add an HBase service.

### **1.**

On the Service Manager page, click the Add icon ( ) next to HBase. The Create Service page appears.

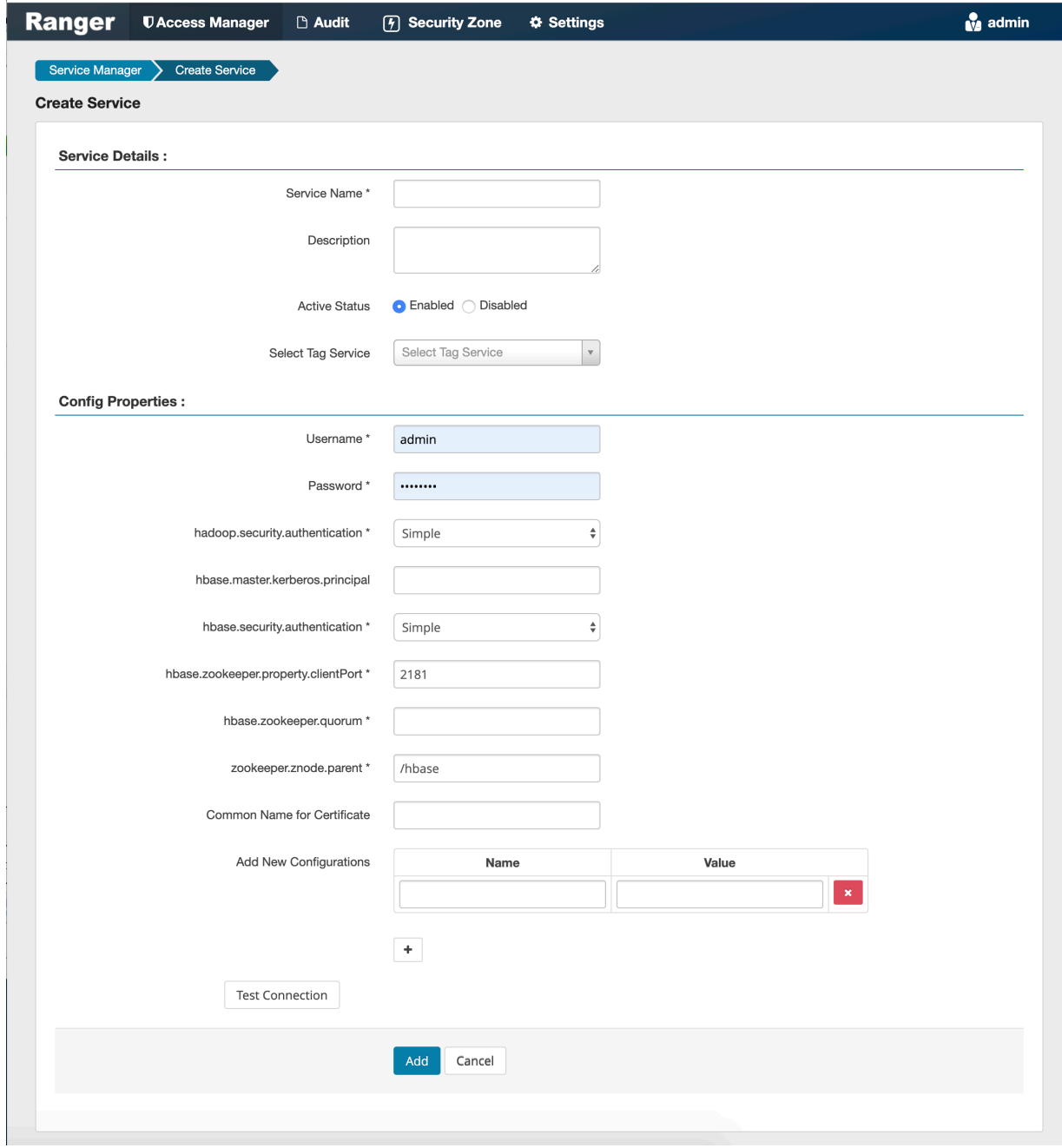

**2.** Enter the following information on the Create Service page:

### **Table 5: Service Details**

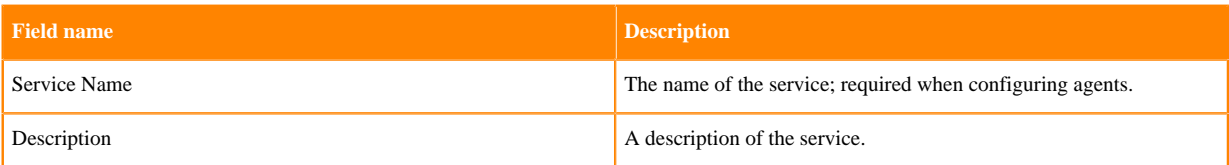

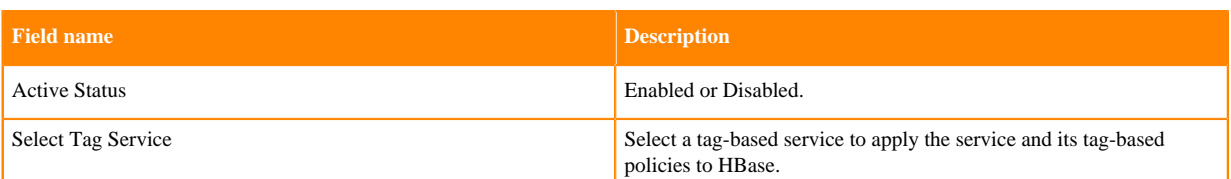

### **Table 6: Configuration Properties**

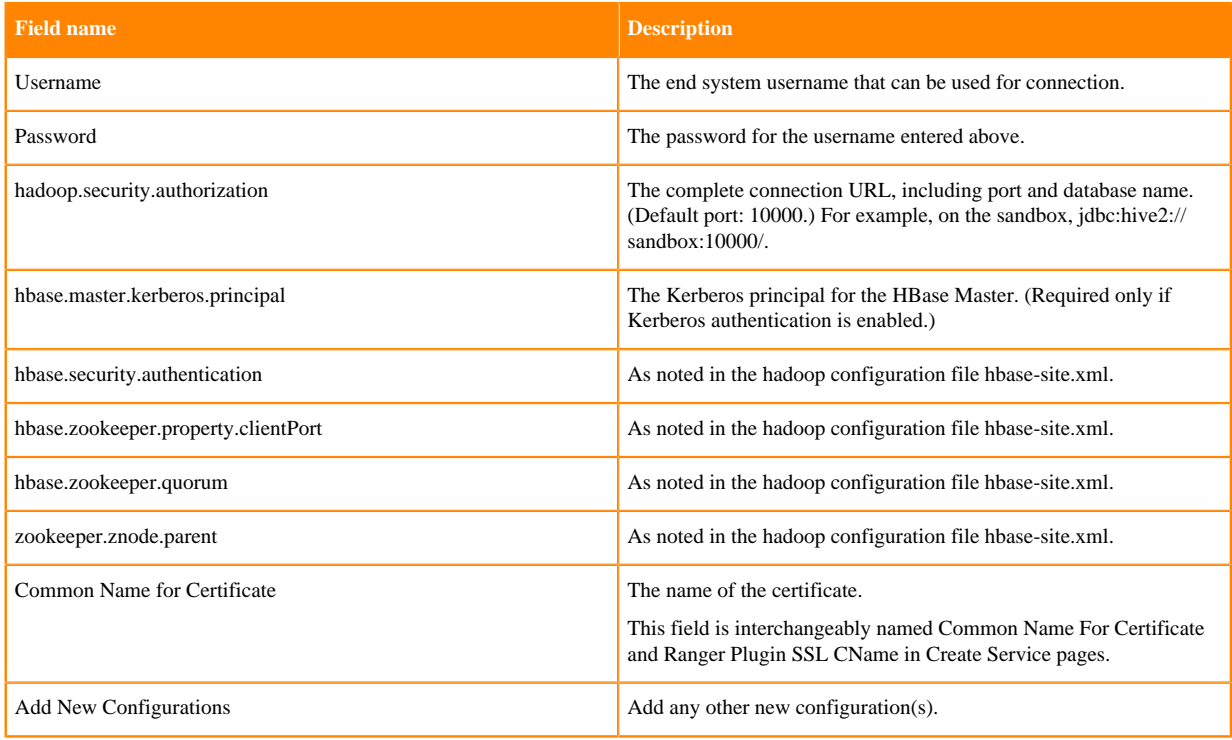

- **3.** Click Test Connection.
- **4.** Click Add.

### <span id="page-20-0"></span>**Configure a resource-based service: HDFS**

How to add an HDFS service.

#### **1.**

On the Service Manager page, click the Add icon ( ) next to HDFS.

The Create Service page appears.

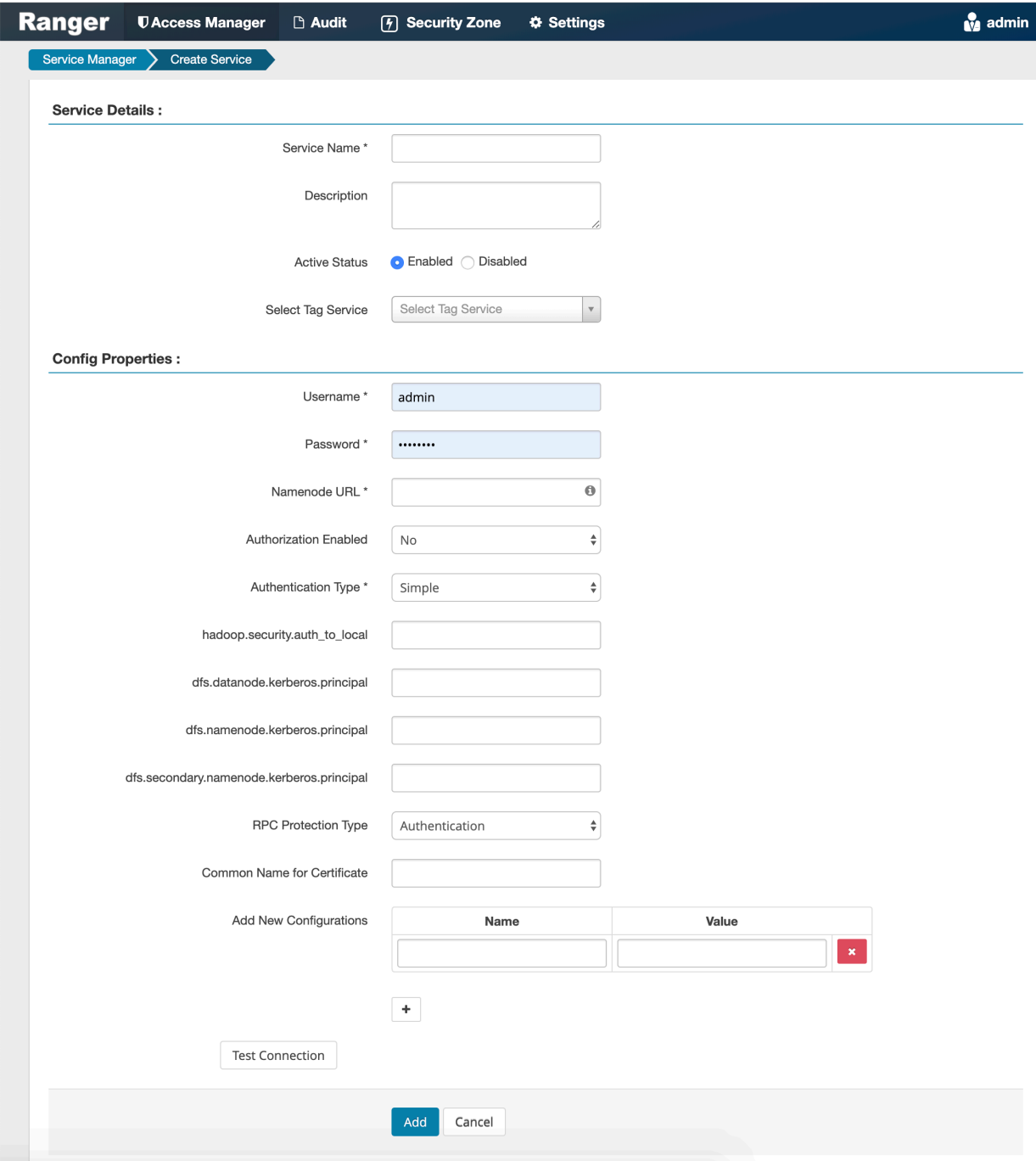

**2.** Enter the following information on the Create Service page:

### **Table 7: Service Details**

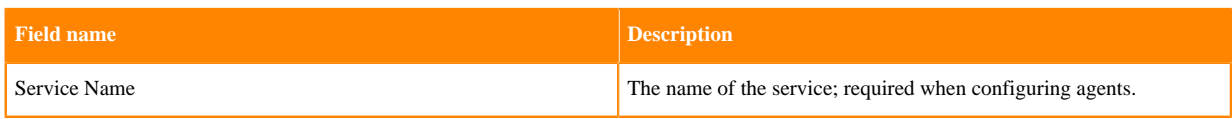

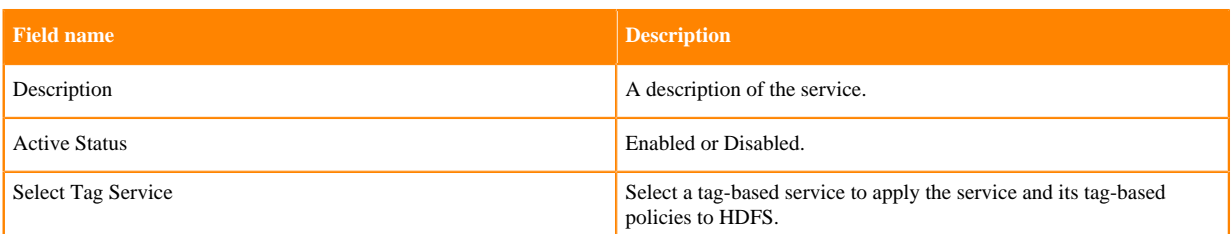

### **Table 8: Configuration Properties**

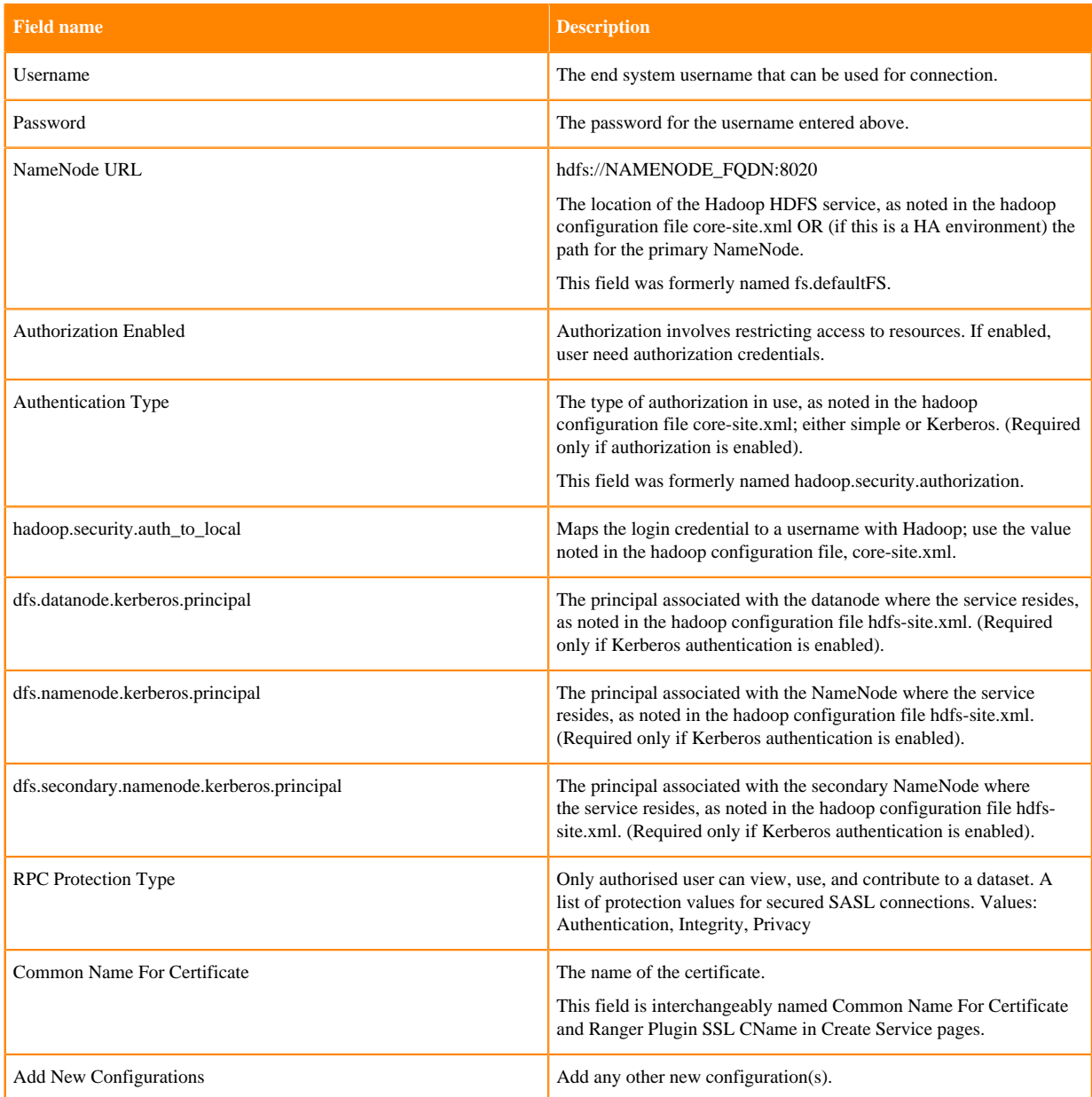

- **3.** Click Test Connection.
- **4.** Click Add.

### <span id="page-22-0"></span>**Configure a resource-based service: Hive**

How to add a Hive service.

#### **1.**

On the Service Manager page, click the Add icon ( ) next to Hive.

The Create Service page appears.

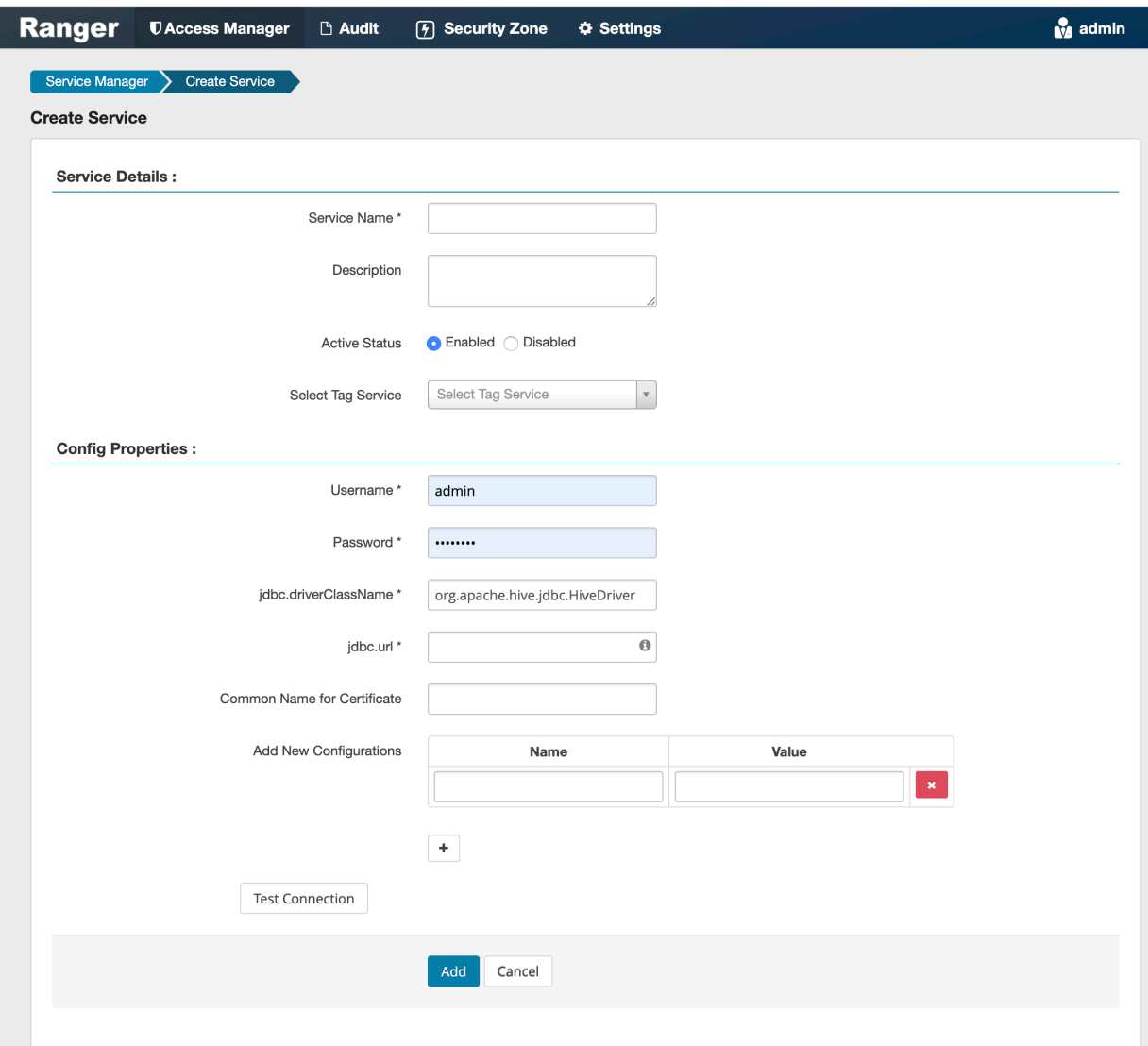

**2.** Enter the following information on the Create Service page:

### **Table 9: Service Details**

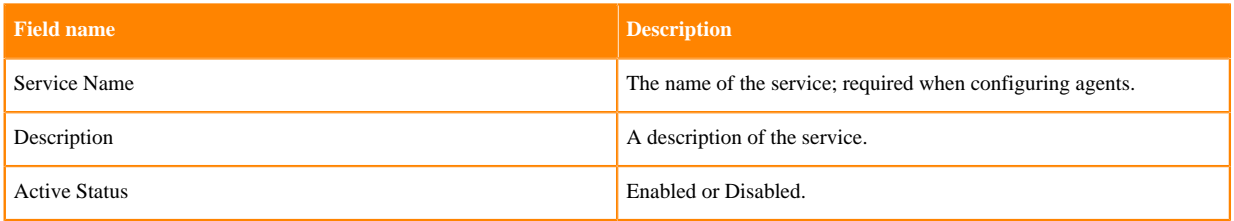

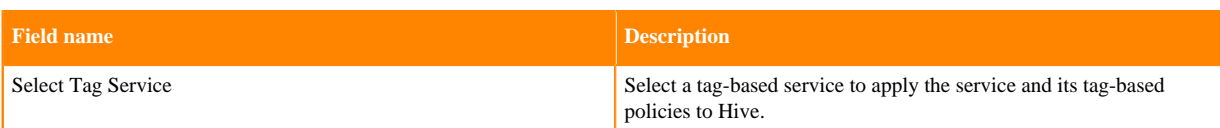

### **Table 10: Configuration Properties**

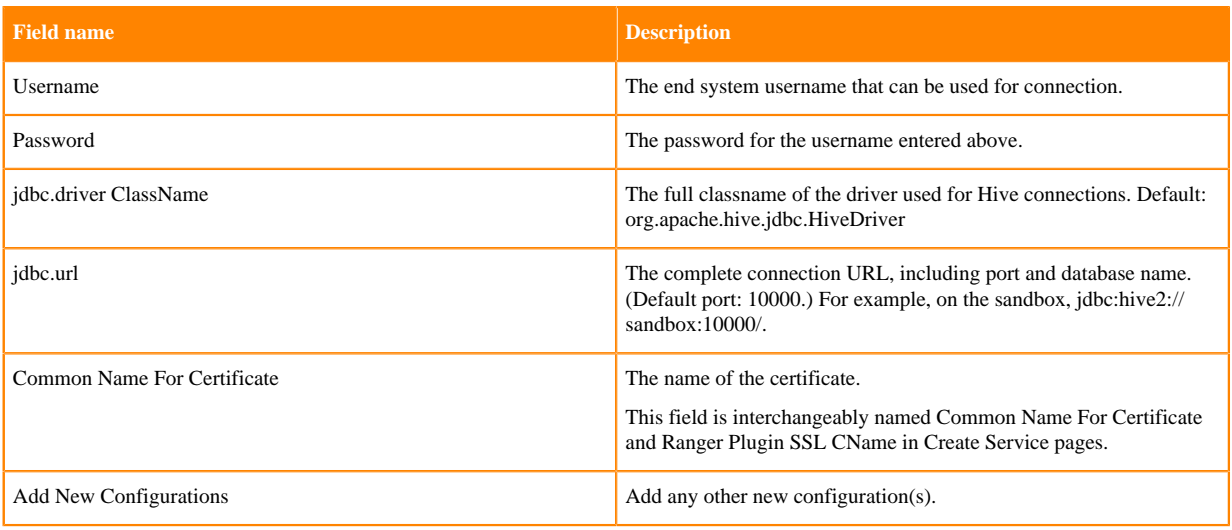

- **3.** Click Test Connection.
- **4.** Click Add.

### <span id="page-24-0"></span>**Configure a resource-based service: Kafka**

How to add a Kafka service.

#### **1.**

On the Service Manager page, click the Add icon ( ) next to Kafka.

The Create Service page appears.

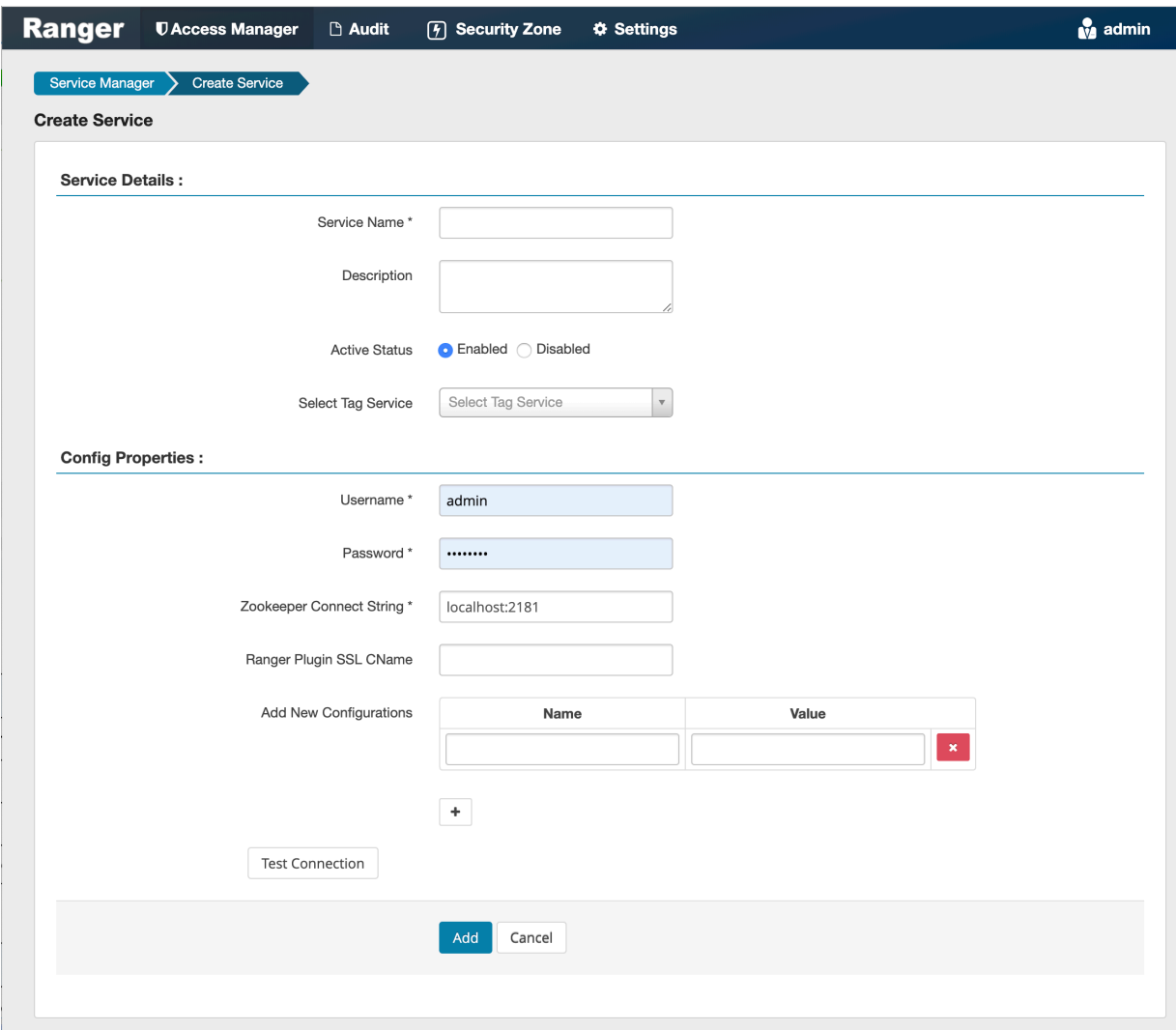

**2.** Enter the following information on the Create Service page:

### **Table 11: Service Details**

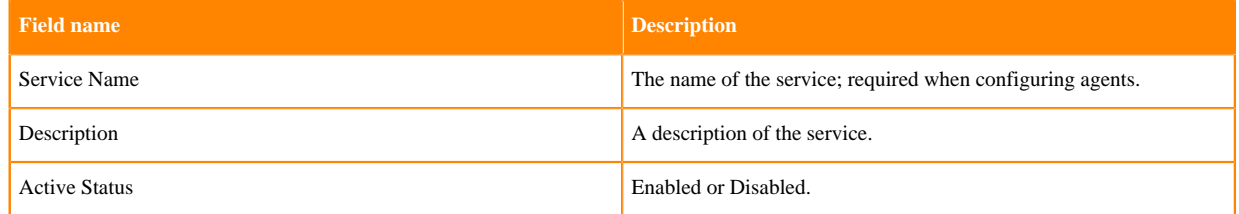

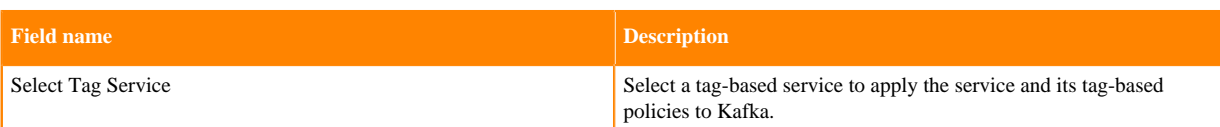

### **Table 12: Configuration Properties**

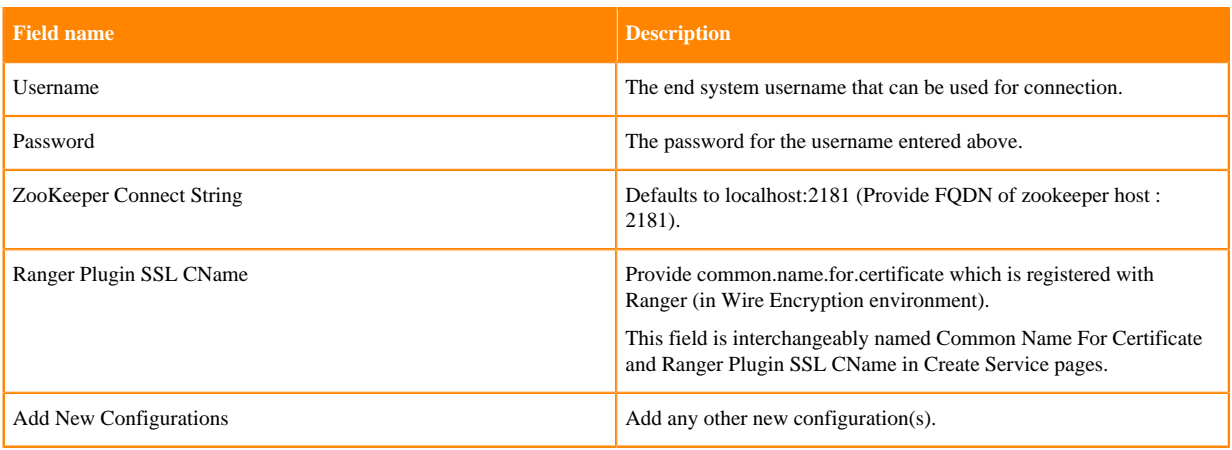

- **3.** Click Test Connection.
- **4.** Click Add.

### <span id="page-26-0"></span>**Configure a resource-based service: Knox**

How to add a Knox service.

#### **1.**

On the Service Manager page, click the Add icon ( ) next to Knox.

The Create Service page appears.

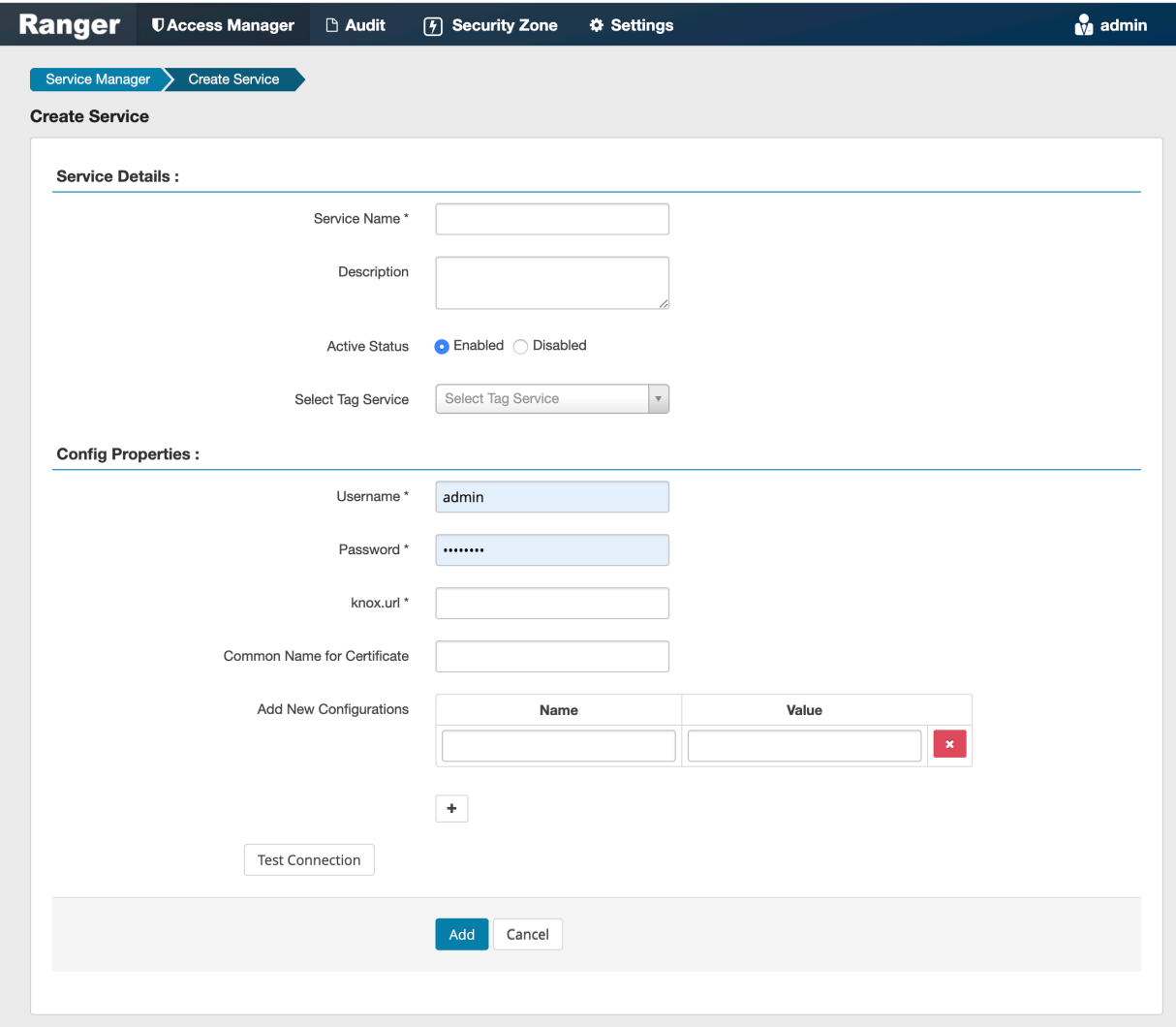

**2.** Enter the following information on the Create Service page:

### **Table 13: Service Details**

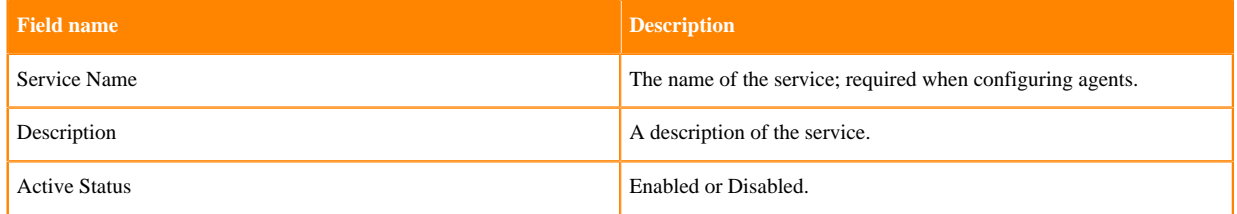

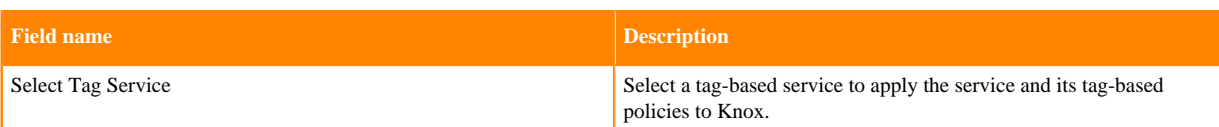

### **Table 14: Configuration Properties**

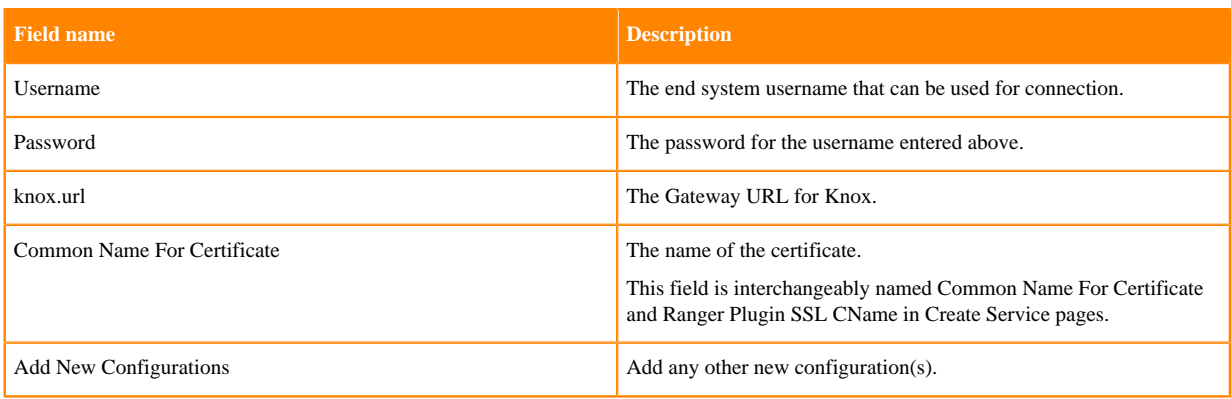

- **3.** Click Test Connection.
- **4.** Click Add.

## <span id="page-28-0"></span>**Configure a resource-based service: NiFi**

How to add a NiFi service.

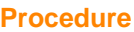

### **1.** On the Service Manager page, click the Add icon ( ) next to NiFi. The Create Service page appears. **UAccess Manager M** admin **Ranger □ Audit** [4] Security Zone **♦ Settings** Service Manager > Create Service **Create Service Service Details:** Service Name\* Description **Active Status** C Enabled C Disabled Select Tag Service Select Tag Service  $\Delta$ admin  $\overline{\mathsf{Q}}$ **Config Properties:** No tag service found. NiFi URL<sup>\*</sup> http://localhost:8080/nifi-api/re: 0 Authentication Type \* None  $\div$ Keystore Keystore Type admin Keystore Password  $\cdots\cdots\cdots$ Truststore Truststore Type Truststore Password Add New Configurations Name Value  $\pm$ **Test Connection**  $Add$ Cancel

**2.** Enter the following information on the Create Service page:

### **Table 15: Service Details**

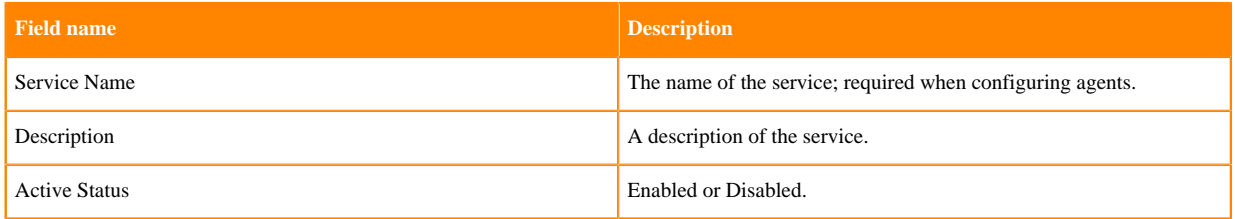

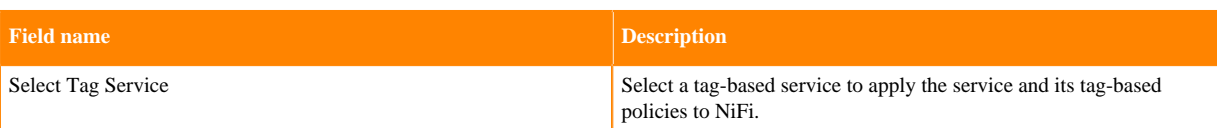

### **Table 16: Configuration Properties**

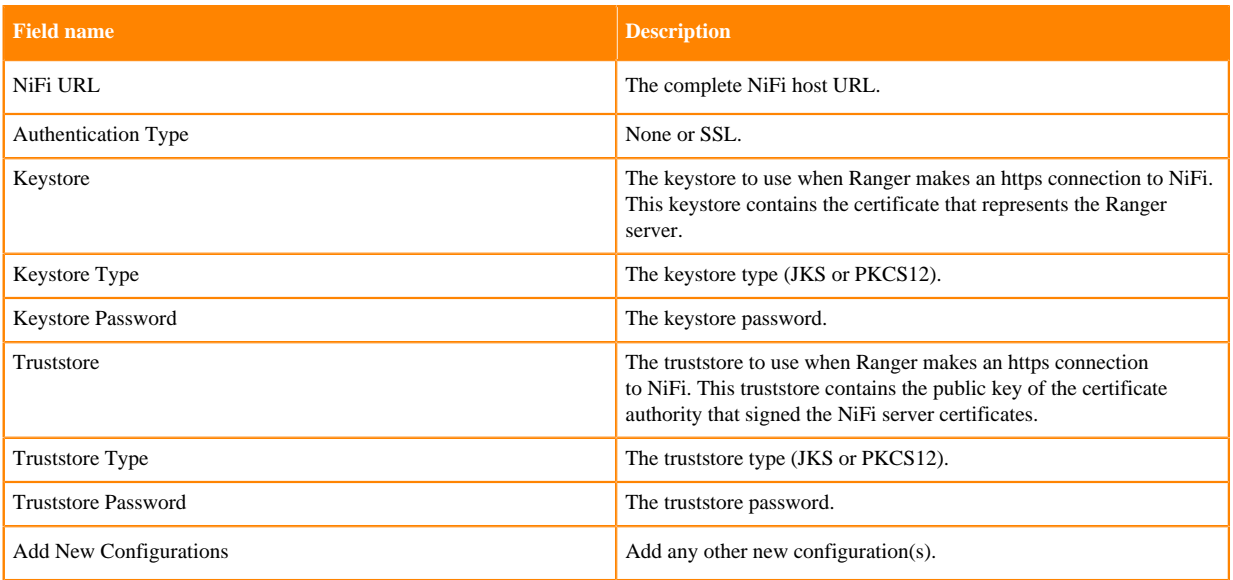

- **3.** Click Test Connection.
- **4.** Click Add.

# <span id="page-30-0"></span>**Configure a resource-based service: NiFi Registry**

How to add a NiFi Registry service.

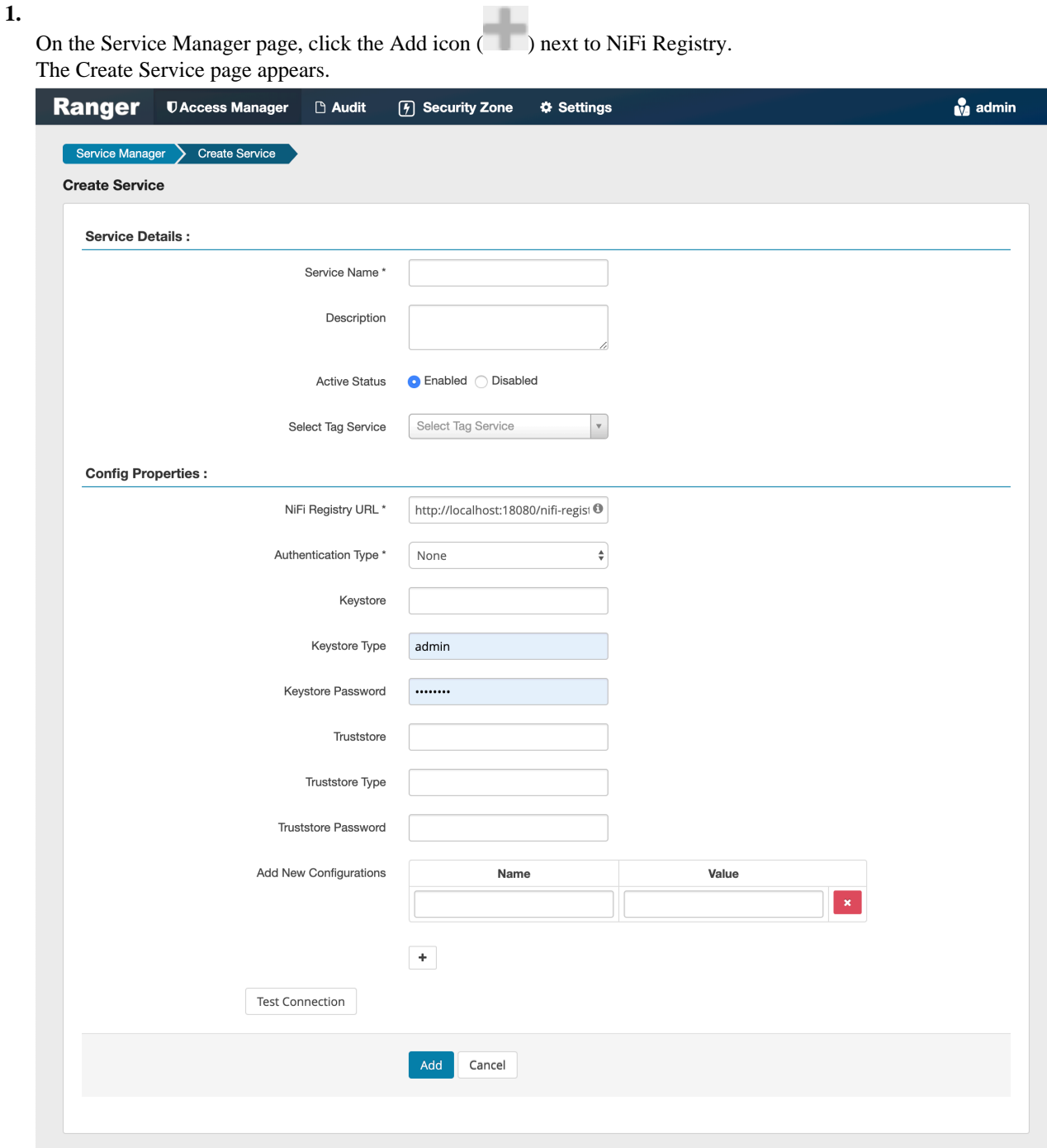

**2.** Enter the following information on the Create Service page:

### **Table 17: Service Details**

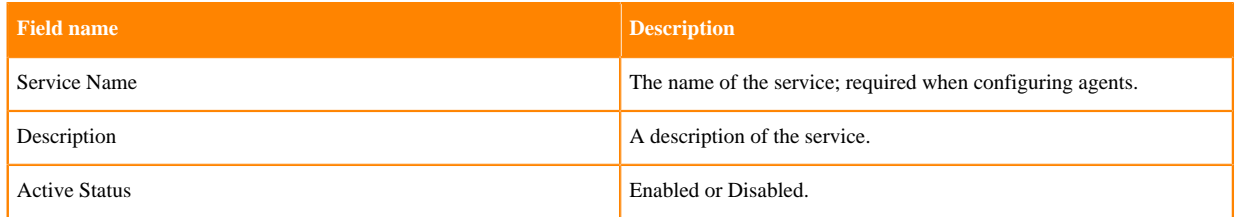

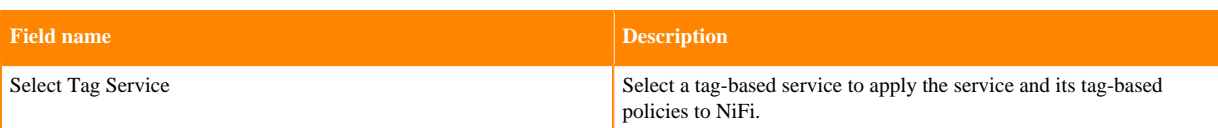

### **Table 18: Configuration Properties**

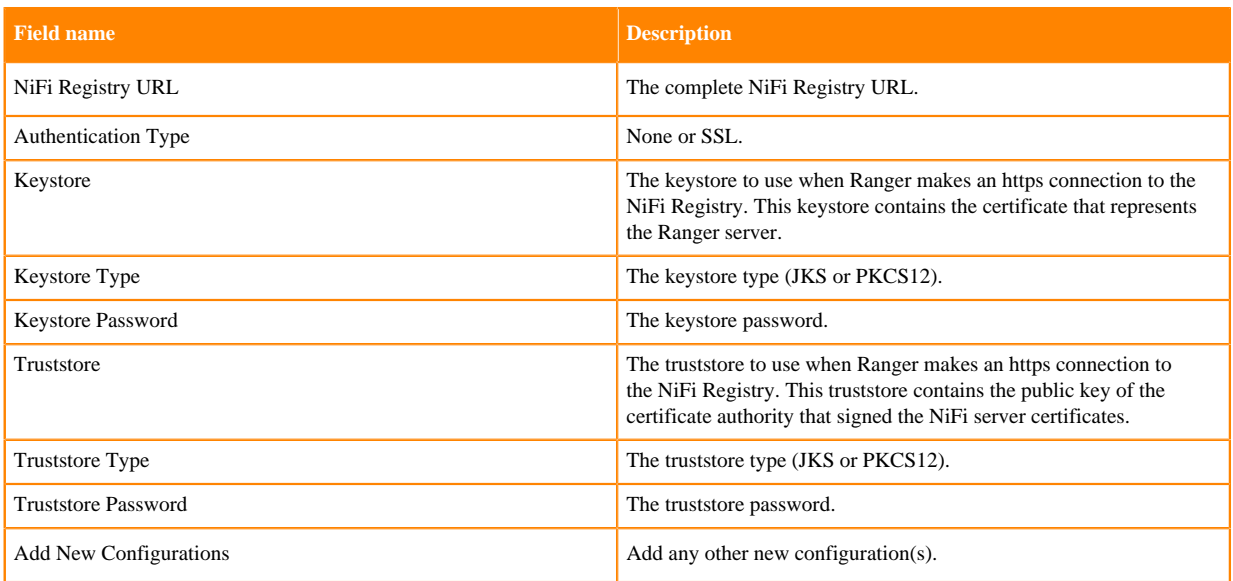

**3.** Click Test Connection.

**4.** Click Add.

# <span id="page-32-0"></span>**Configure a resource-based service: Solr**

How to add a Solr service.

#### **1.**

On the Service Manager page, click the Add icon ( ) next to Solr.

The Create Service page appears.

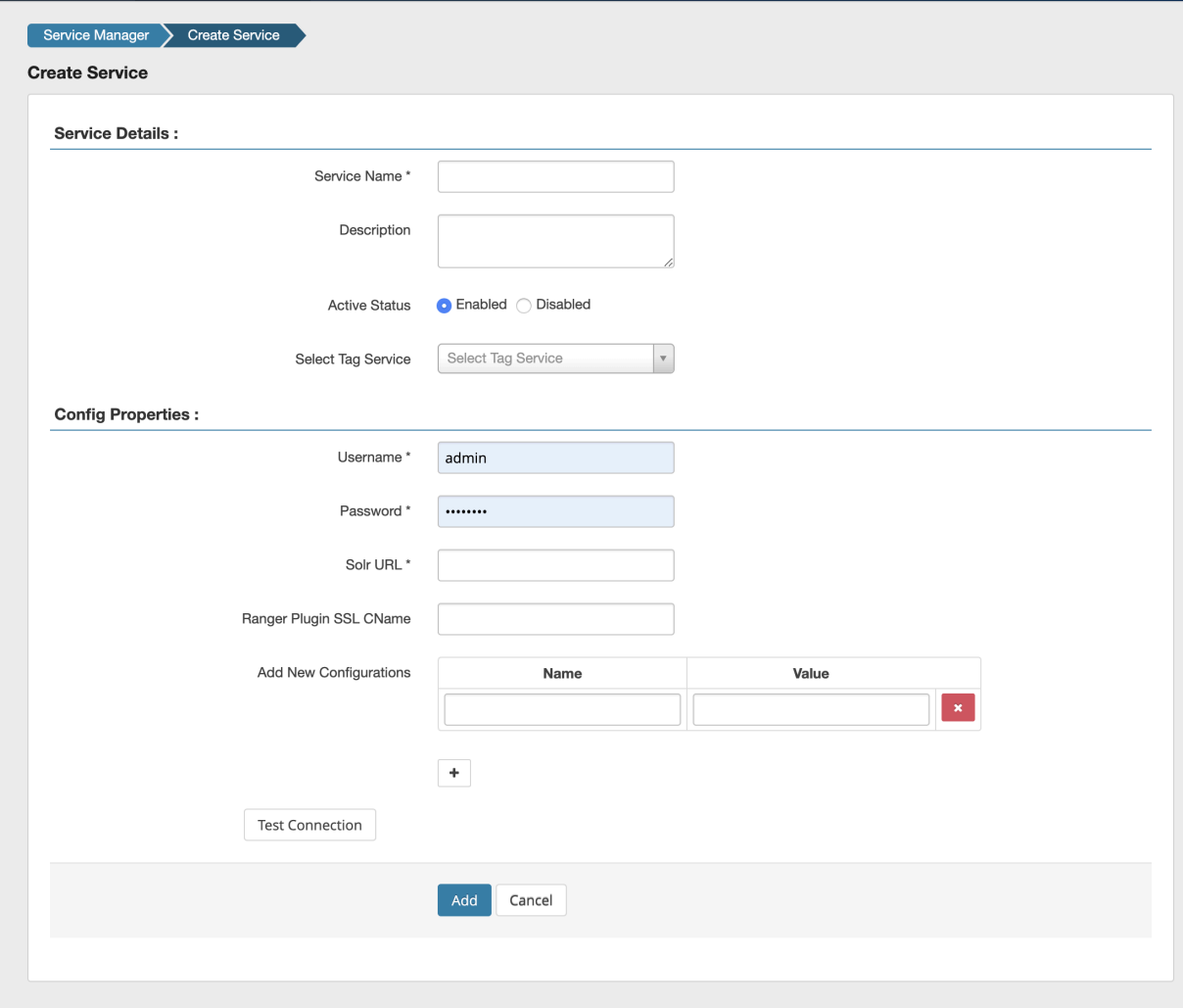

**2.** Enter the following information on the Create Service page:

### **Table 19: Service Details**

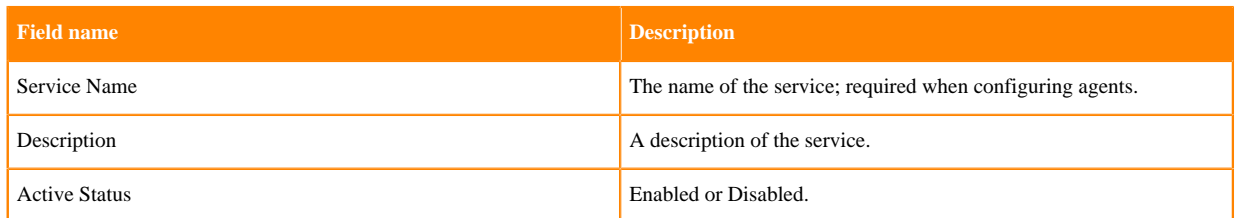

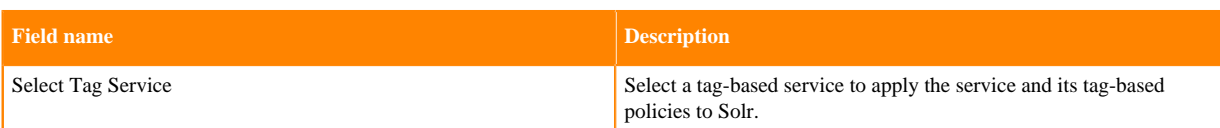

### **Table 20: Configuration Properties**

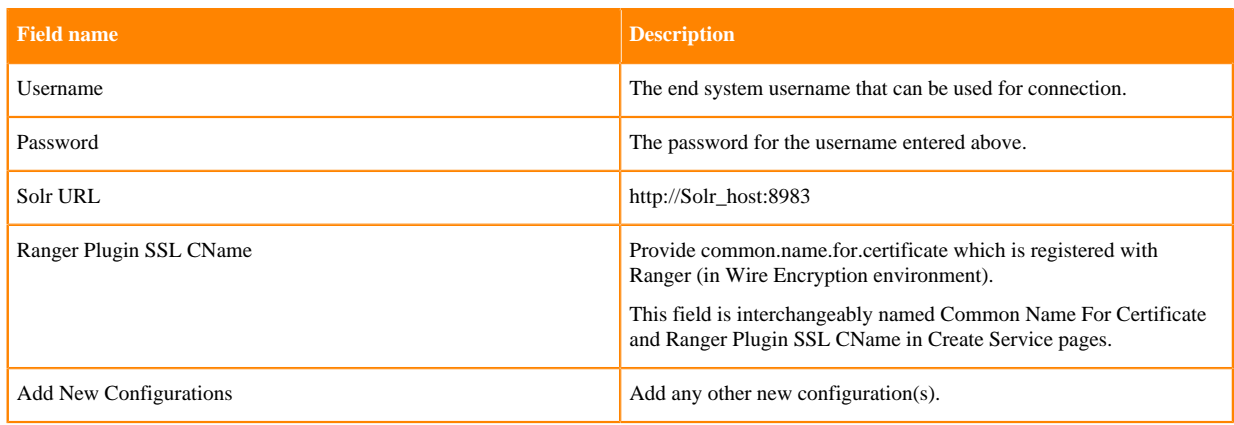

**3.** Click Test Connection.

**4.** Click Add.

# <span id="page-34-0"></span>**Configure a resource-based service: YARN**

How to add a YARN service.

#### **1.**

On the Service Manager page, click the Add icon ( ) next to YARN.

The Create Service page appears.

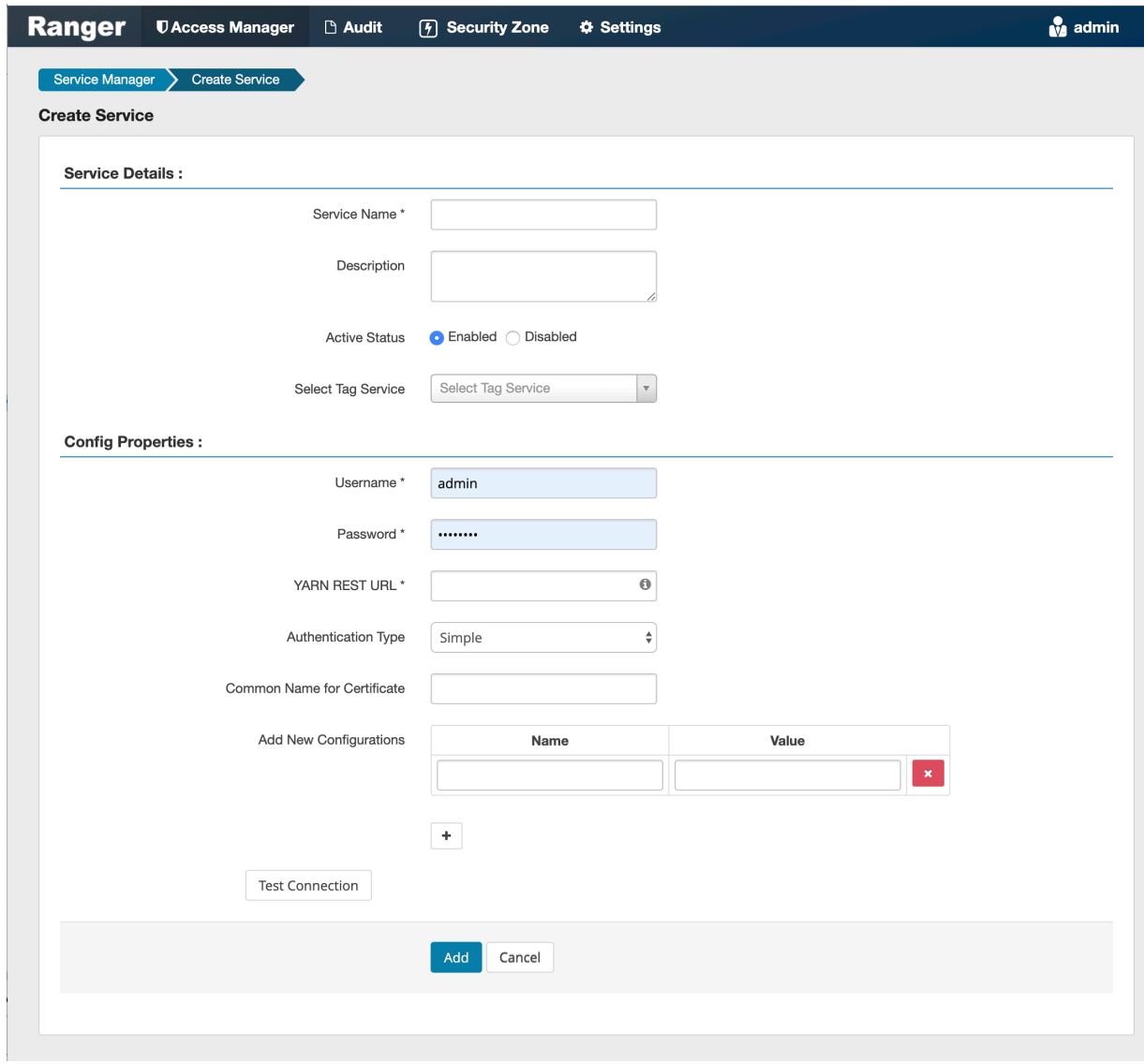

**2.** Enter the following information on the Create Service page:

#### **Table 21: Service Details**

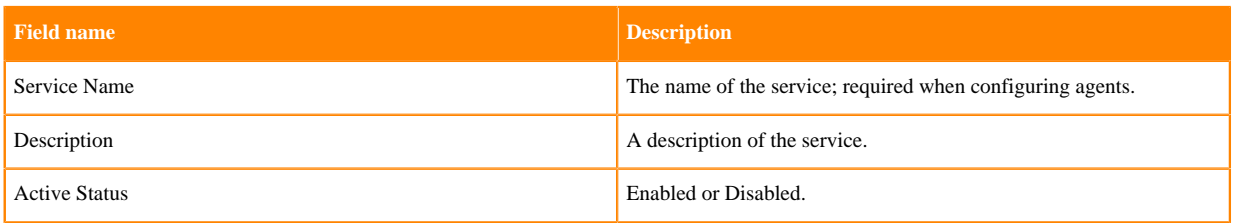
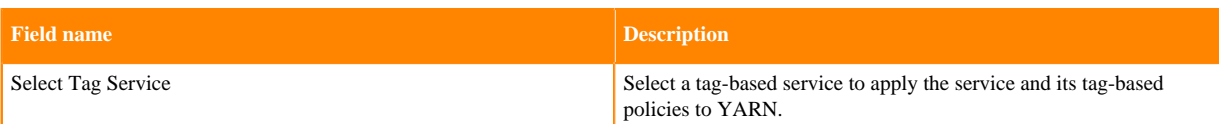

## **Table 22: Configuration Properties**

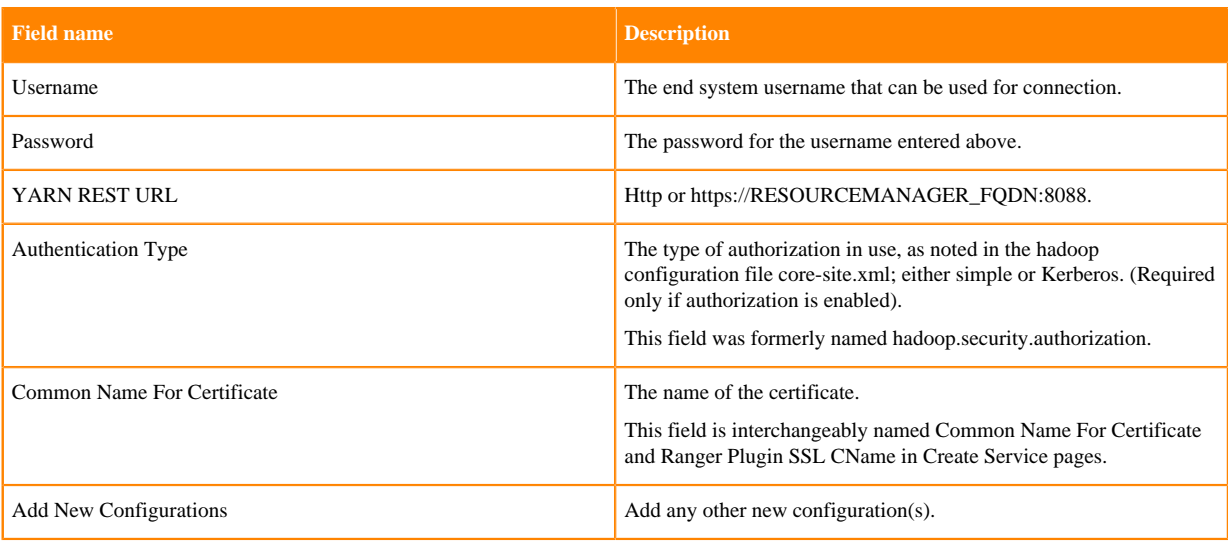

- **3.** Click Test Connection.
- **4.** Click Add.

•

•

# **Configuring resource-based policies**

To view the policies associated with a service, click the service name on the Resource Based Policies Service Manager page. The policies for that service will be displayed in a list, along with a search box.

- To add a new resource-based policy to the service, click Add New Policy.
	- To edit a resource-based policy, click the Edit icon (Separate ) for the service. Edit the policy settings, then click Save to save your changes.
	- To delete a resource-based policy, click the Delete icon  $\begin{pmatrix} 1 & 1 \\ 1 & 1 \end{pmatrix}$  for the service.

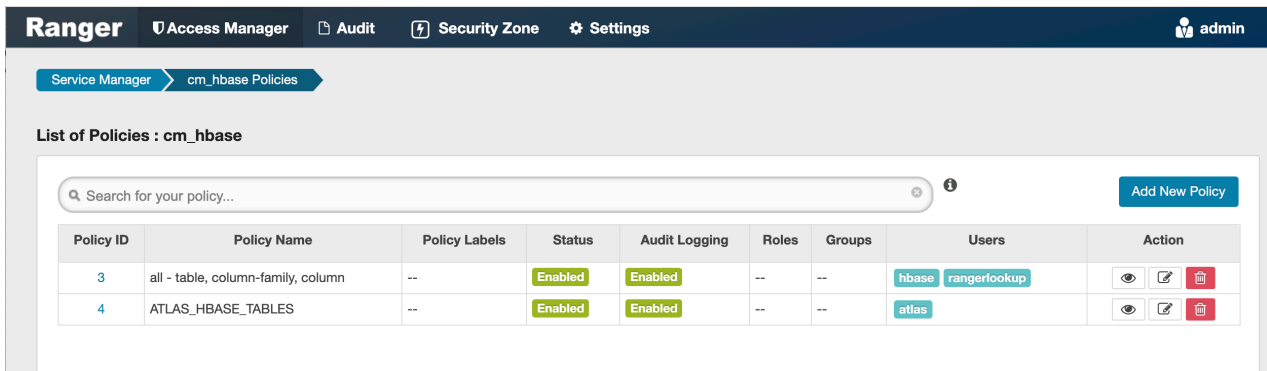

# **Related Information**

[Importing and exporting resource-based policies](#page-67-0)

# **Configure a resource-based policy: ADLS**

How to add a new policy to an ADLS service.

#### **Procedure**

**1.** On the Service Manager page, select an ADLS service.

The List of Policies page appears.

**2.** Click Add New Policy.

The Create Policy page appears.

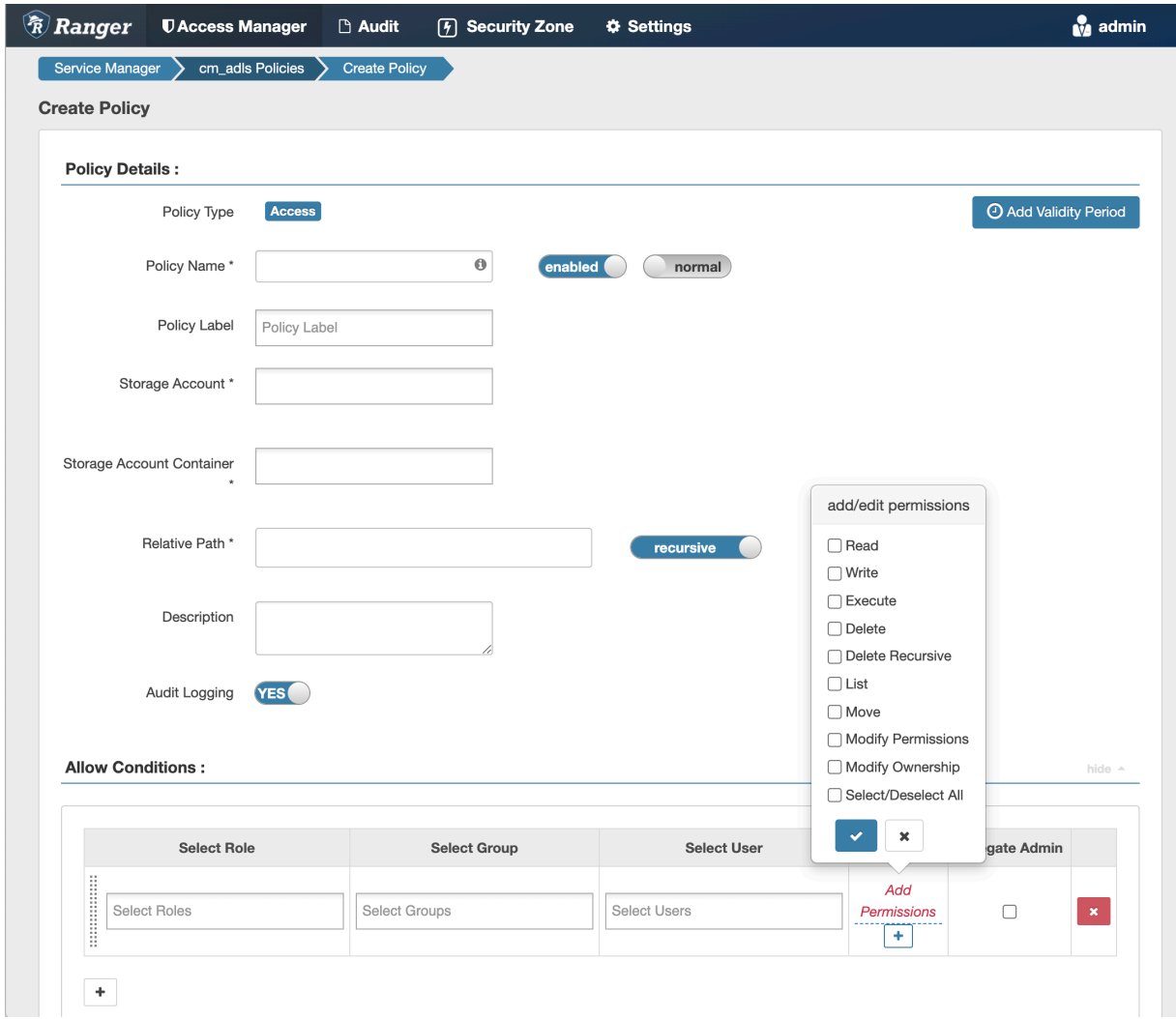

**3.** Complete the Create Policy page as follows:

# **Table 23: Policy Details**

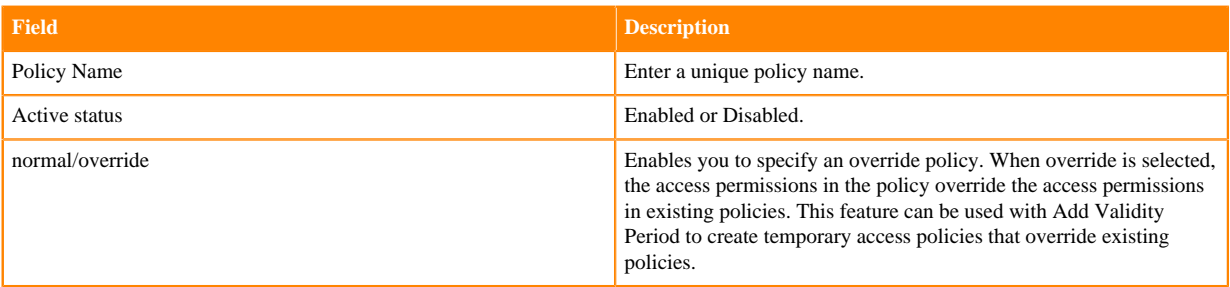

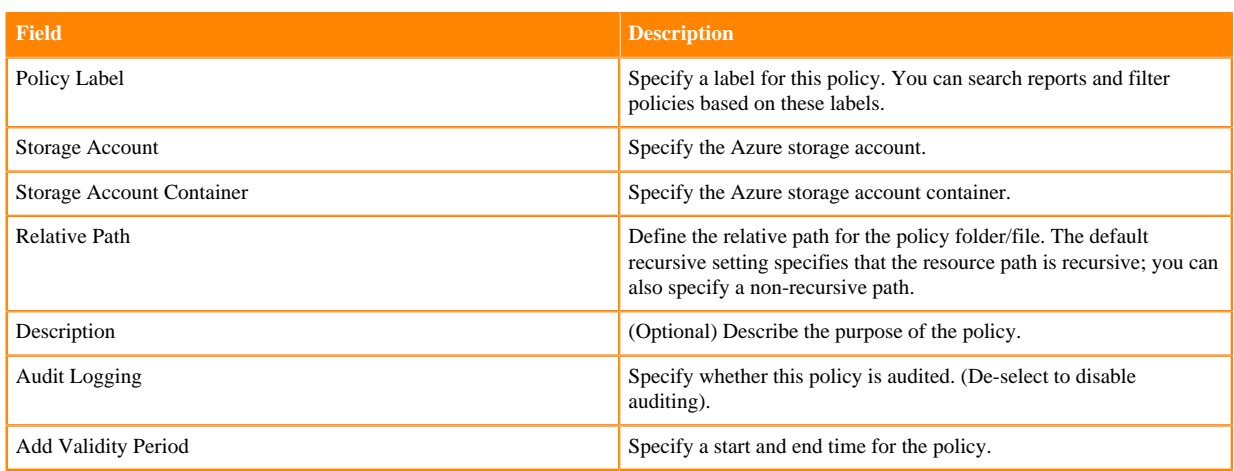

# **Table 24: Allow Conditions**

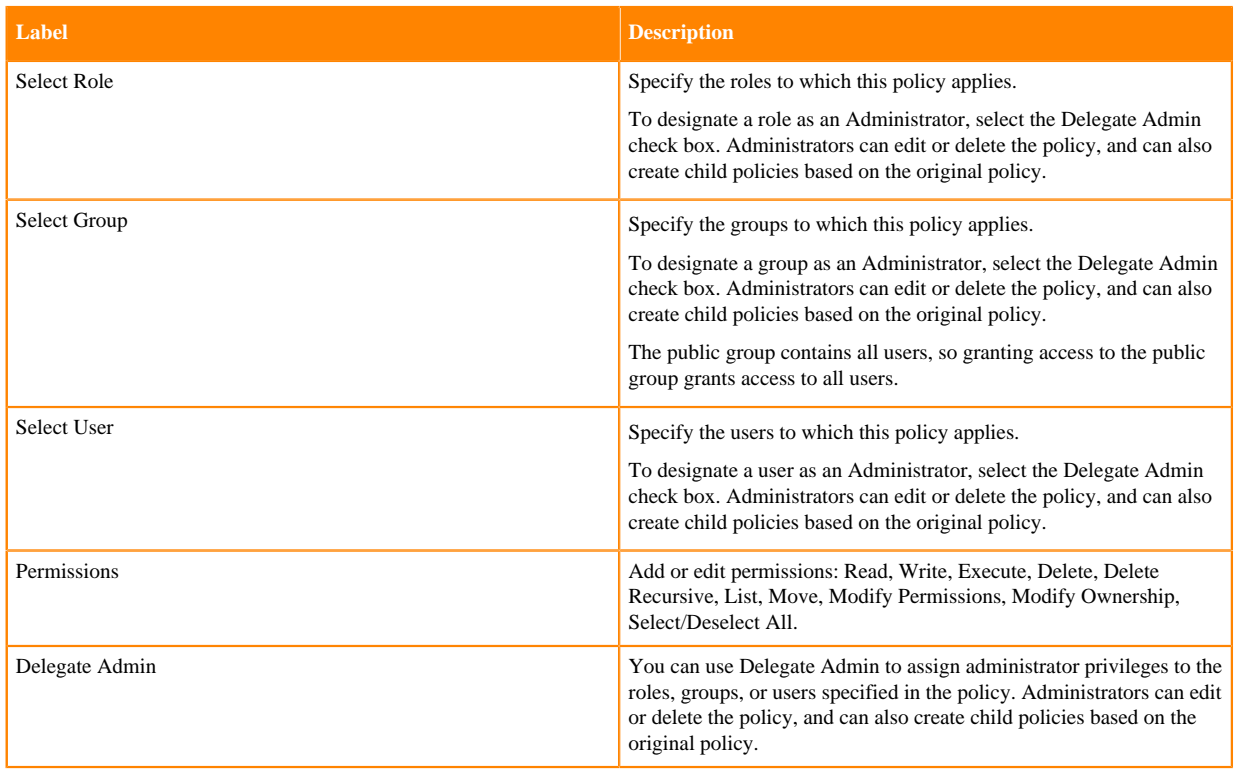

- **4.** You can use the Plus (+) symbol to add additional conditions. Conditions are evaluated in the order listed in the policy. The condition at the top of the list is applied first, then the second, then the third, and so on.
- **5.** You can use Deny All Other Accesses to deny access to all other users, groups, and roles other than those specified in the allow conditions for the policy.
- **6.** Click Add.

# **Configure a resource-based policy: Atlas**

How to add a new policy to an existing Atlas service.

# **Procedure**

**1.** On the Service Manager page, select an existing Atlas service. The List of Policies page appears.

The Create Policy page appears.

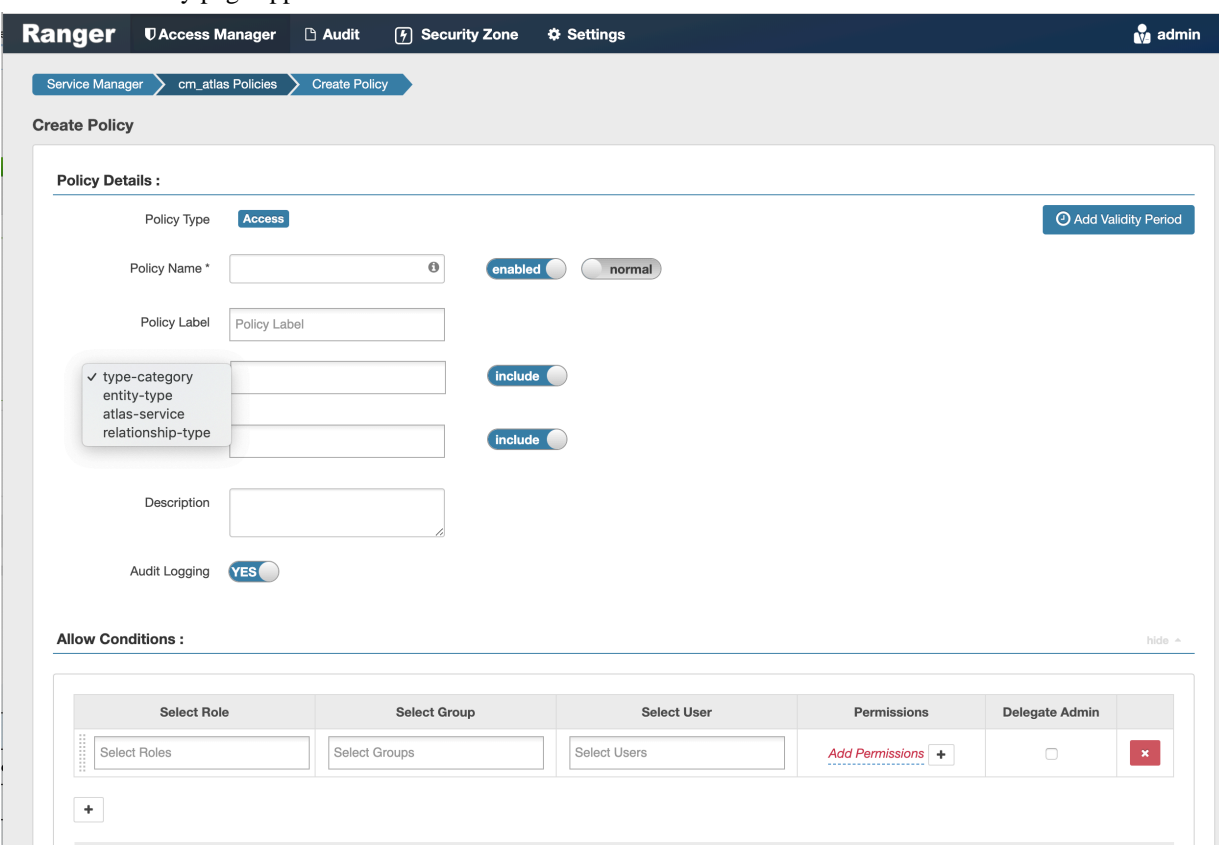

**3.** Complete the Create Policy page as follows:

# **Table 25: Policy Details**

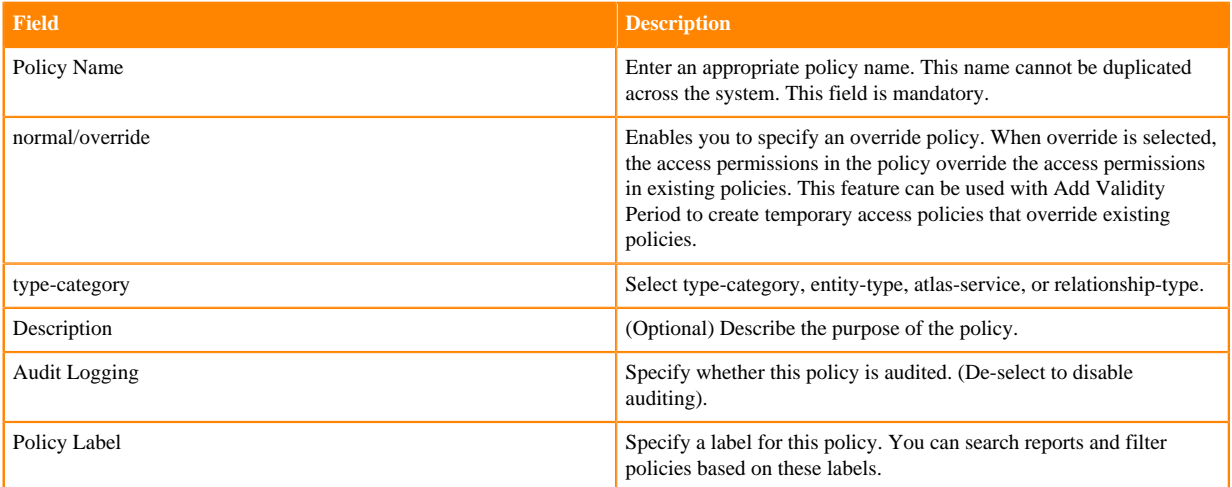

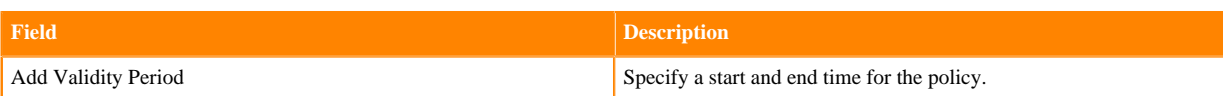

# **Table 26: Allow Conditions**

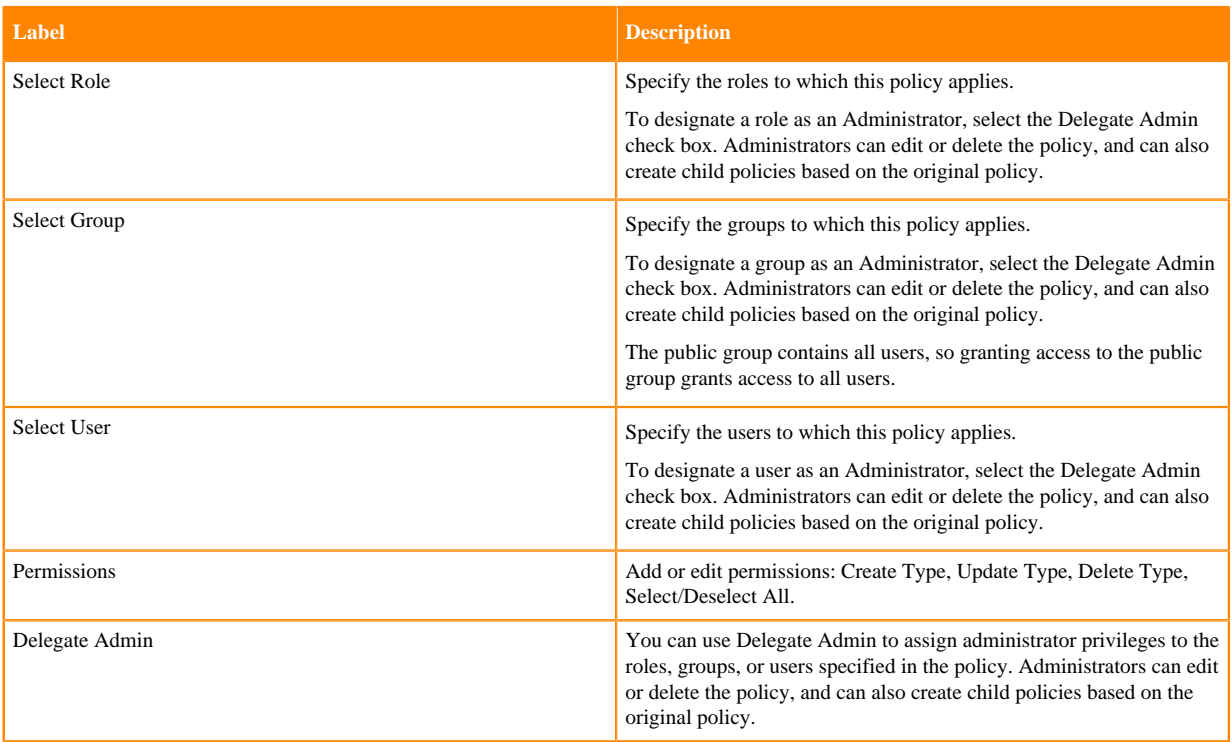

- **4.** You can use the Plus (+) symbol to add additional conditions. Conditions are evaluated in the order listed in the policy. The condition at the top of the list is applied first, then the second, then the third, and so on.
- **5.** You can use Deny All Other Accesses to deny access to all other users, groups, and roles other than those specified in the allow conditions for the policy.
- **6.** Click Add.

#### **Related Information**

[Wildcards and variables in resource-based policies](#page-60-0)

# **Configure a resource-based policy: HBase**

How to add a new policy to an existing HBase service.

# **Procedure**

**1.** On the Service Manager page, select an existing HBase service.

The List of Policies page appears.

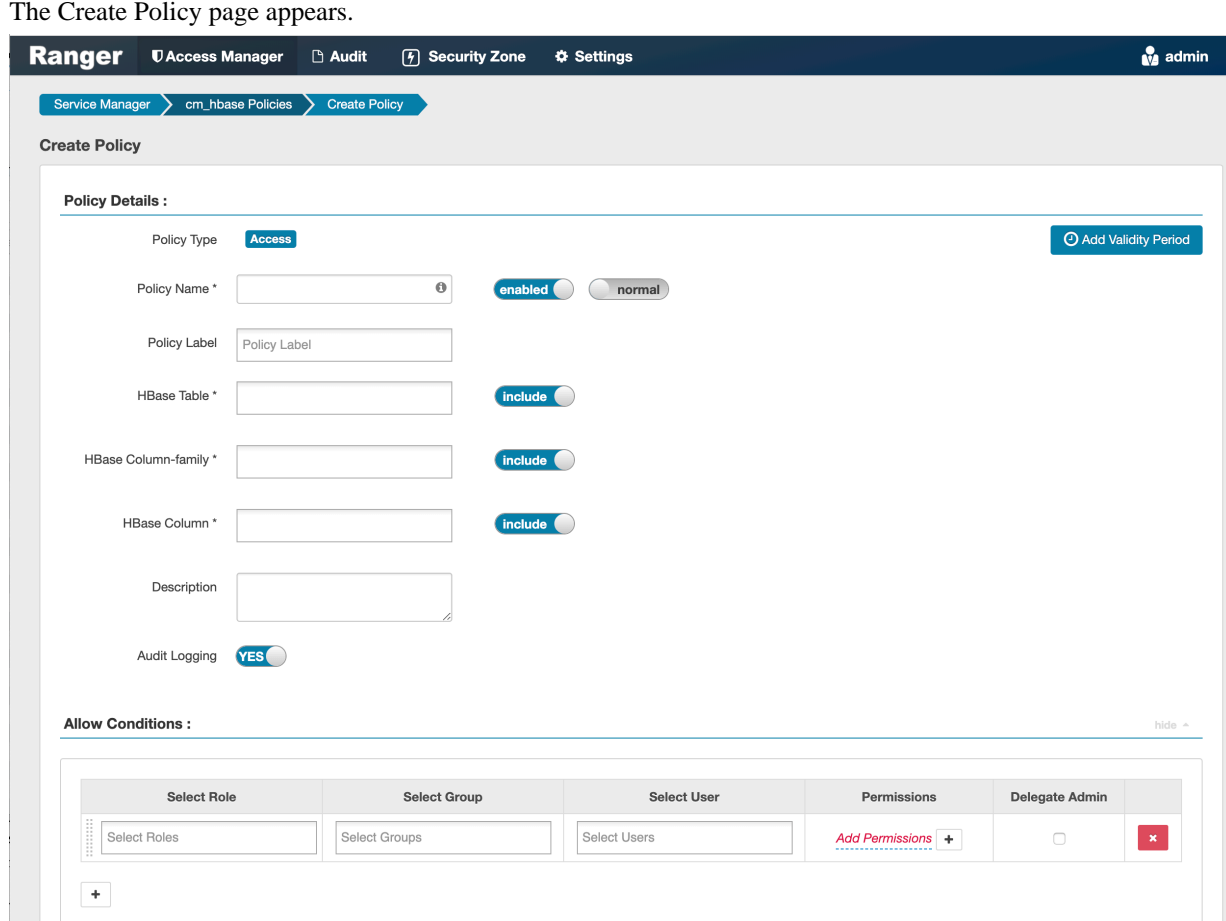

**3.** Complete the Create Policy page as follows:

# **Table 27: Policy Details**

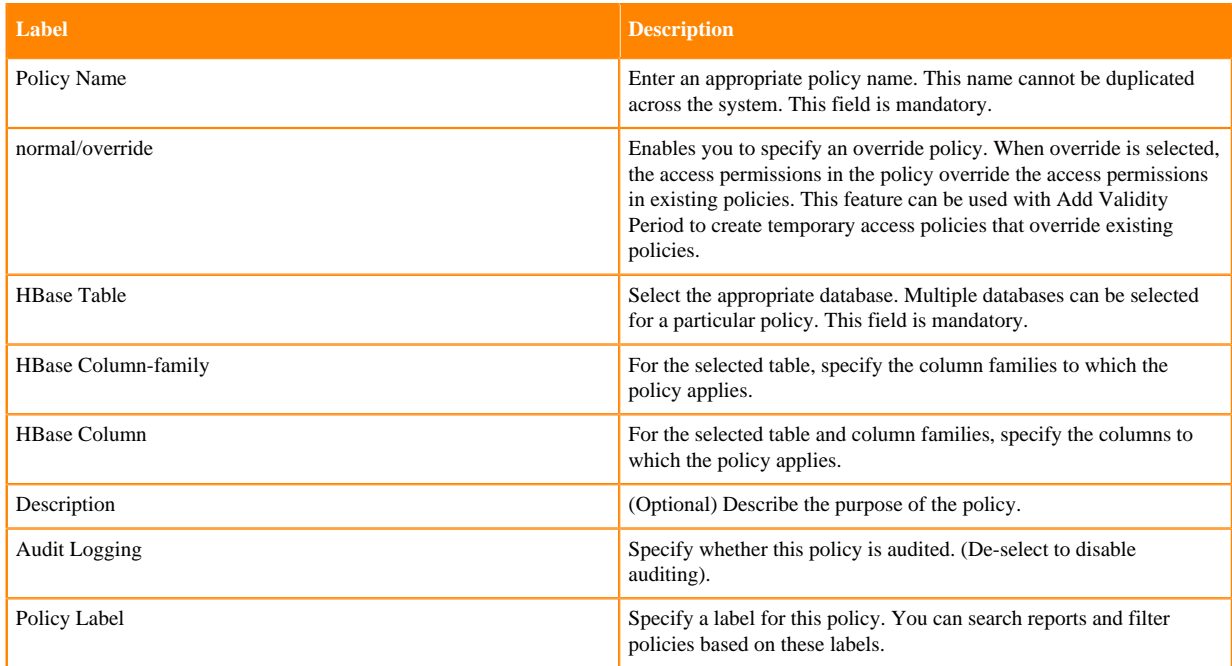

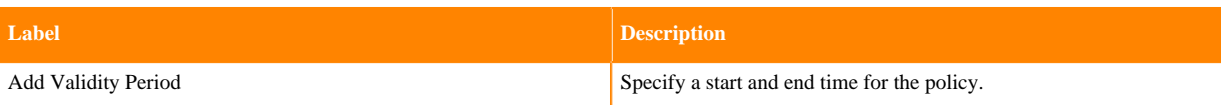

## **Table 28: Allow Conditions**

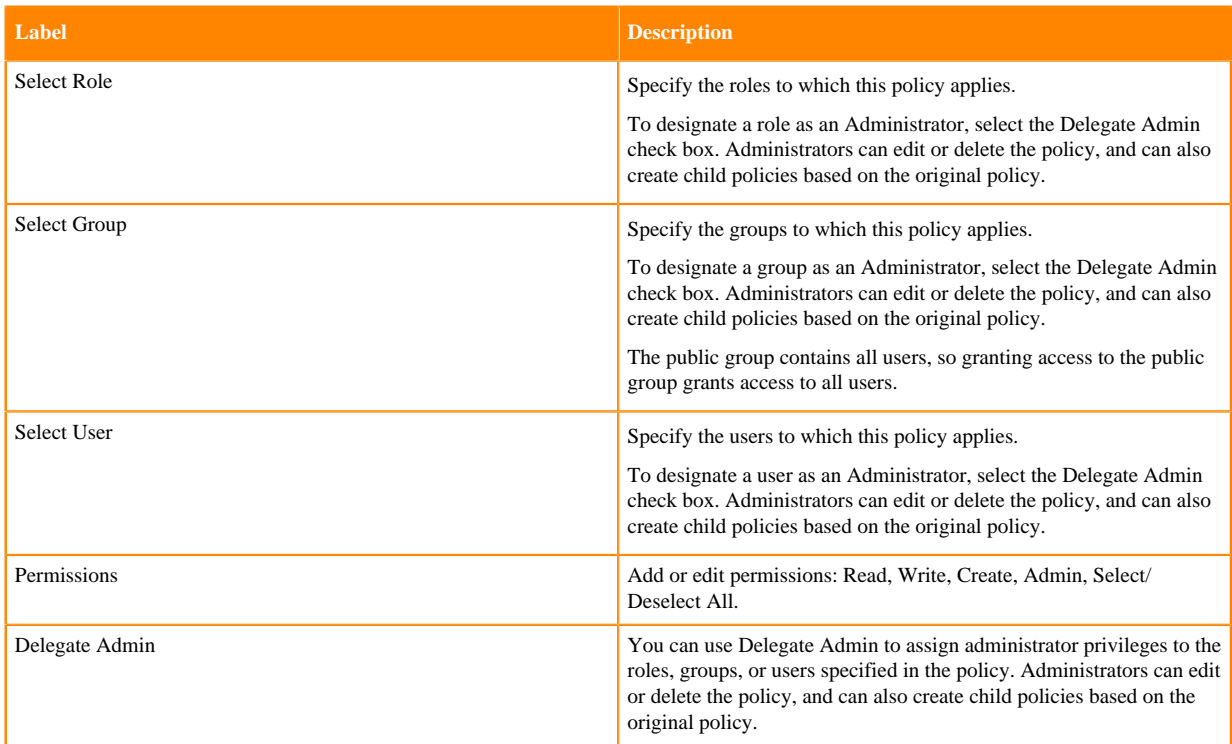

- **4.** You can use the Plus (+) symbol to add additional conditions. Conditions are evaluated in the order listed in the policy. The condition at the top of the list is applied first, then the second, then the third, and so on.
- **5.** You can use Deny All Other Accesses to deny access to all other users, groups, and roles other than those specified in the allow conditions for the policy.
- **6.** Click Add.

#### **What to do next**

Provide User Access to HBase Database Tables from the Command Line

HBase provides the means to manage user access to HBase database tables directly from the command line. The most commonly-used commands are:

• GRANT

Syntax:

grant '<user-or-group>', '<permissions>', '<table>

For example, to create a policy that grants user1 read/write permission on the table usertable, the command would be:

```
grant 'user1','RW','usertable'
```
The syntax is the same for granting CREATE and ADMIN rights.

#### • REVOKE

Syntax:

```
revoke '<user-or-group>','<usertable>'
```
For example, to revoke the read/write access of user1 to the table usertable, the command would be:

```
revoke 'user1','usertable'
```
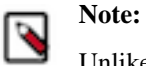

Unlike Hive, HBase has no specific revoke commands for each user privilege.

## **Related Information**

[Wildcards and variables in resource-based policies](#page-60-0)

# **Configure a resource-based policy: HDFS**

How to add a new policy to an existing HDFS service.

## **About this task**

Through configuration, Apache Ranger enables both Ranger policies and HDFS permissions to be checked for a user request. When the NameNode receives a user request, the Ranger plugin checks for policies set through the Ranger Service Manager. If there are no policies, the Ranger plugin checks for permissions set in HDFS.

We recommend that permissions be created at the Ranger Service Manager, and to have restrictive permissions at the HDFS level.

# **Procedure**

**1.** On the Service Manager page, select an existing HDFS service.

The List of Policies page appears.

The Create Policy page appears.

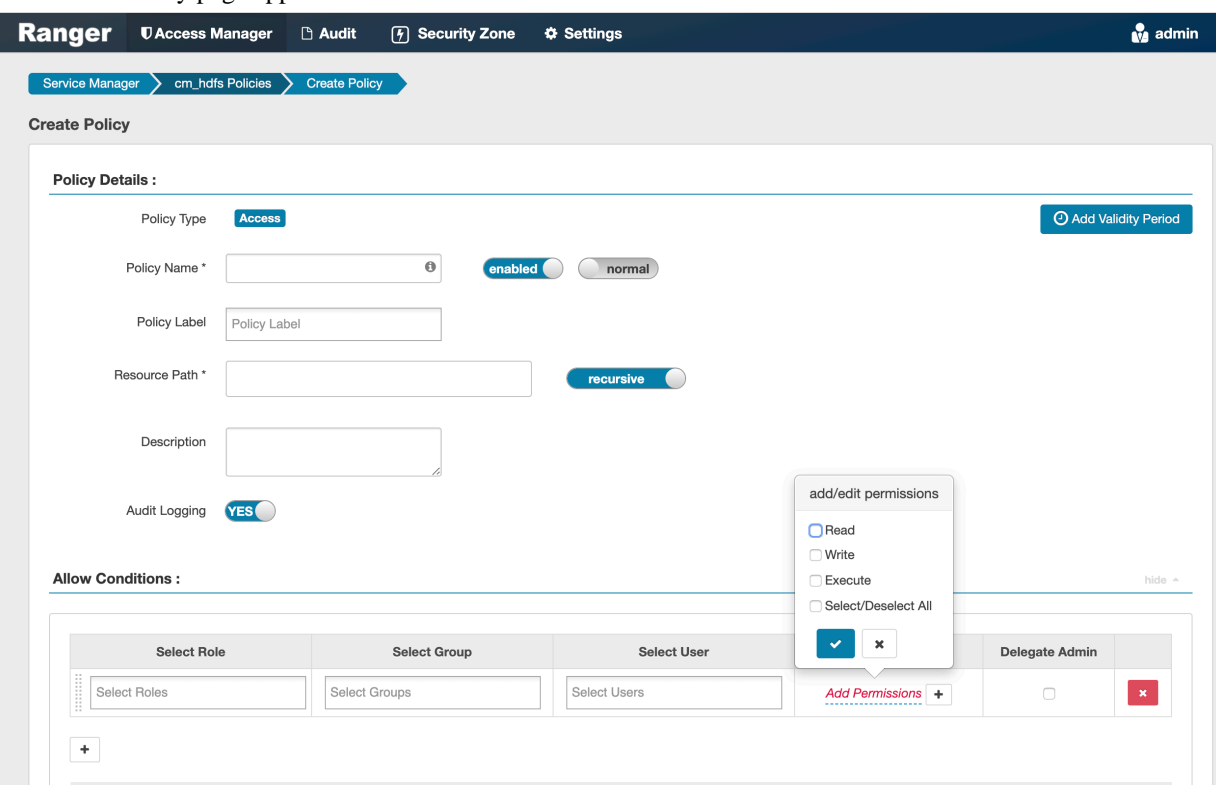

**3.** Complete the Create Policy page as follows:

# **Table 29: Policy Details**

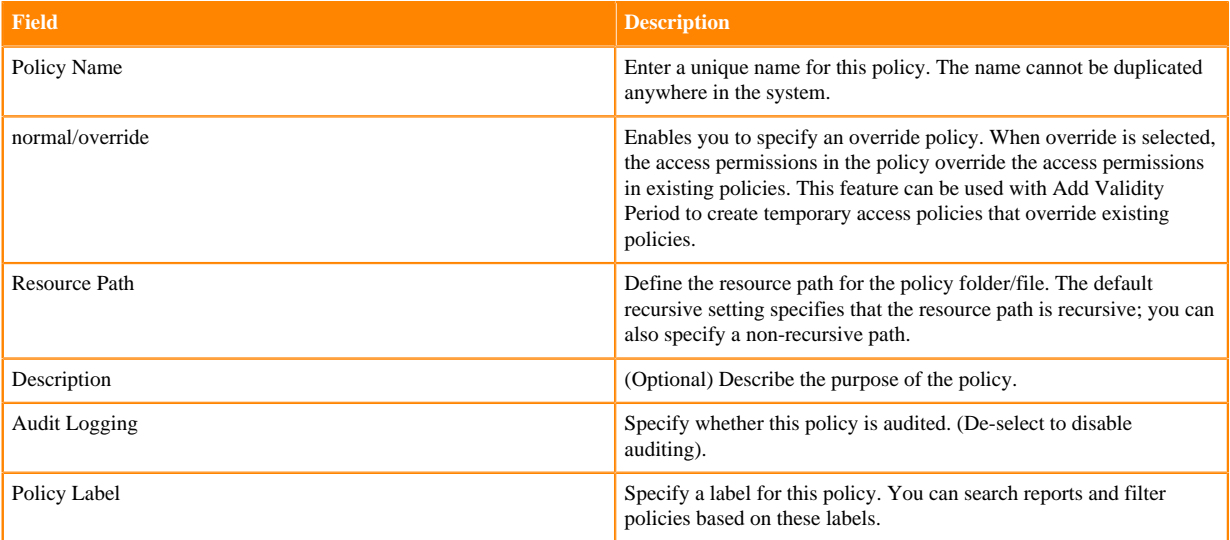

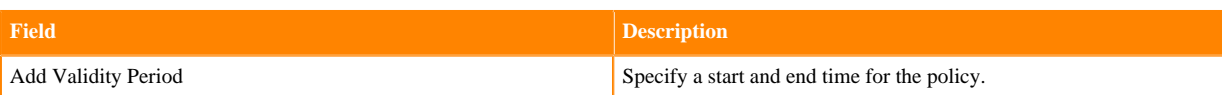

# **Table 30: Allow Conditions**

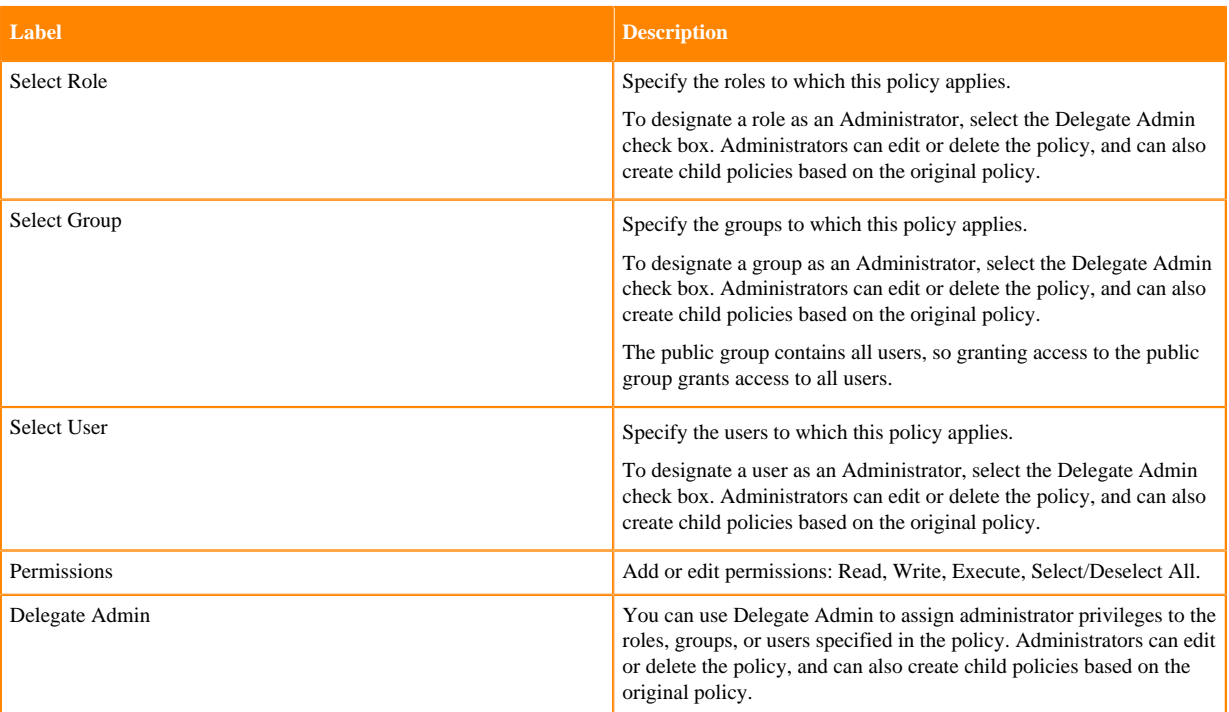

- **4.** You can use the Plus (+) symbol to add additional conditions. Conditions are evaluated in the order listed in the policy. The condition at the top of the list is applied first, then the second, then the third, and so on.
- **5.** You can use Deny All Other Accesses to deny access to all other users, groups, and roles other than those specified in the allow conditions for the policy.
- **6.** Click Add.

# **Related Information**

[Wildcards and variables in resource-based policies](#page-60-0)

# **Configure a resource-based policy: Hive**

How to add a new policy to an existing Hive service.

#### **Procedure**

**1.** On the Service Manager page, select an existing Hive service.

The List of Policies page appears.

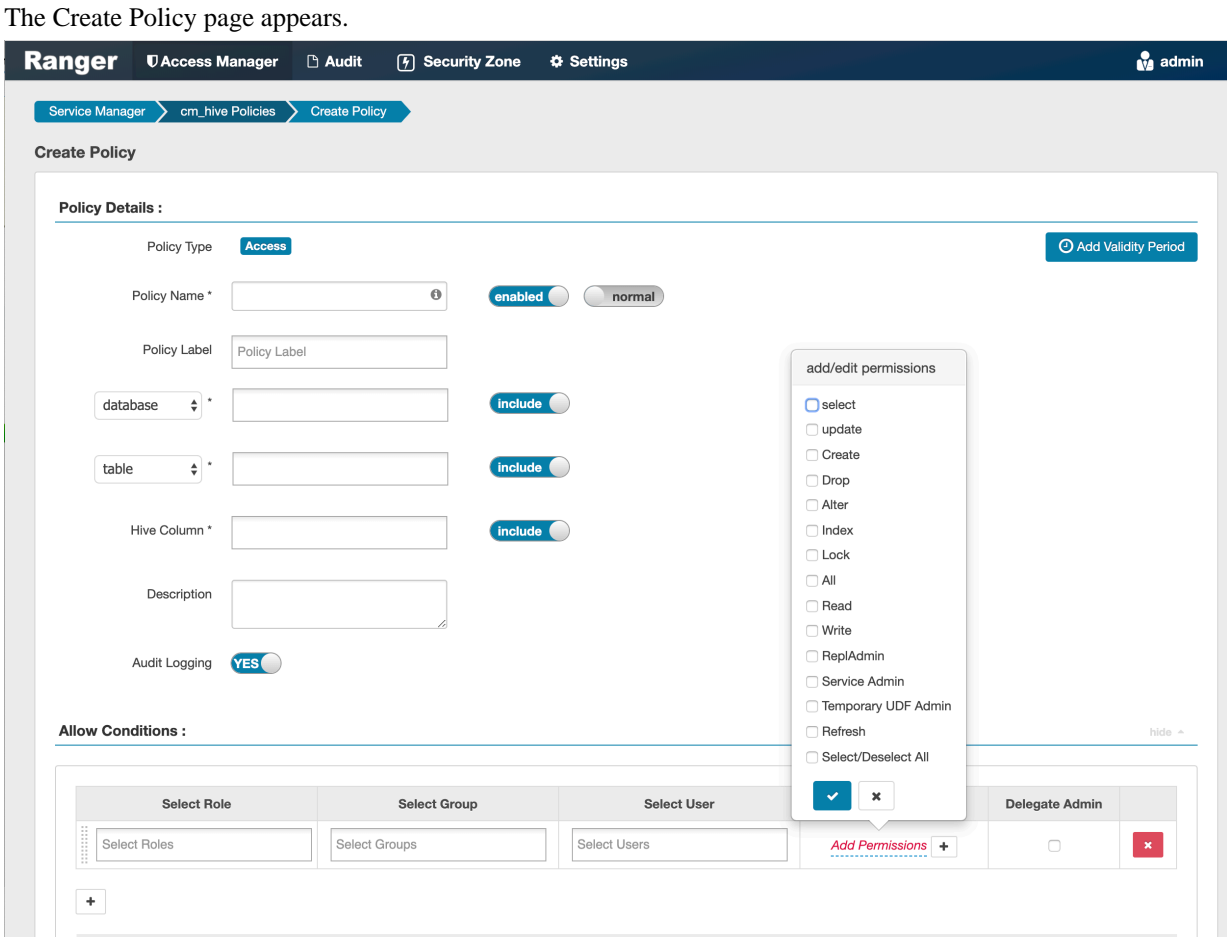

**3.** Complete the Create Policy page as follows:

# **Table 31: Policy Details**

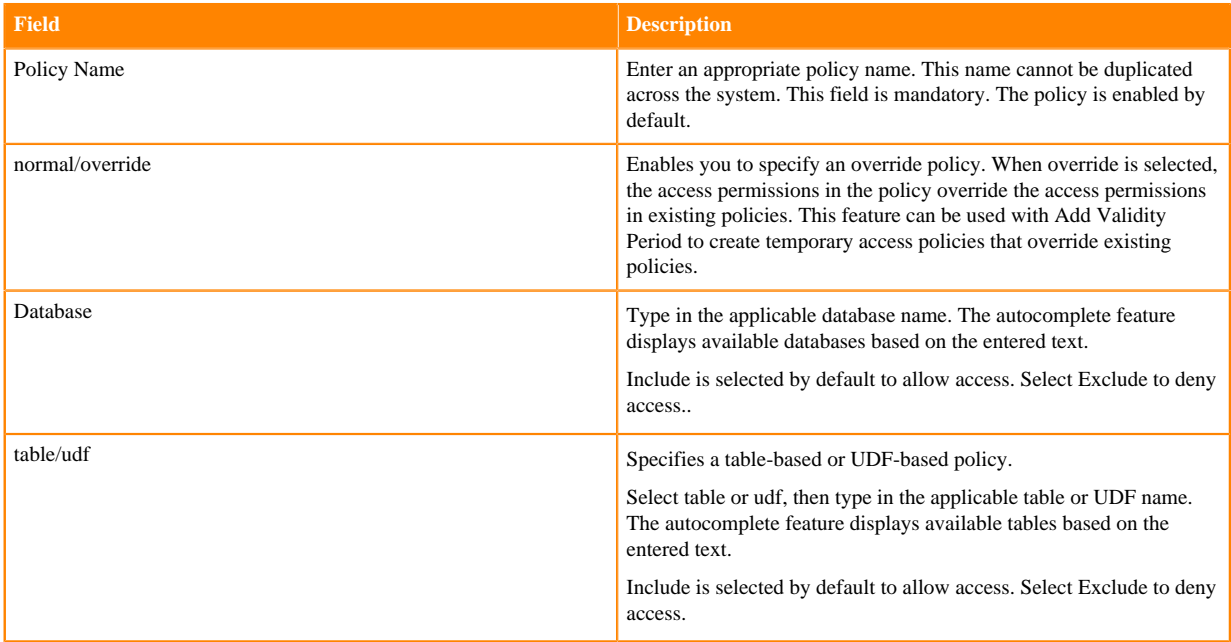

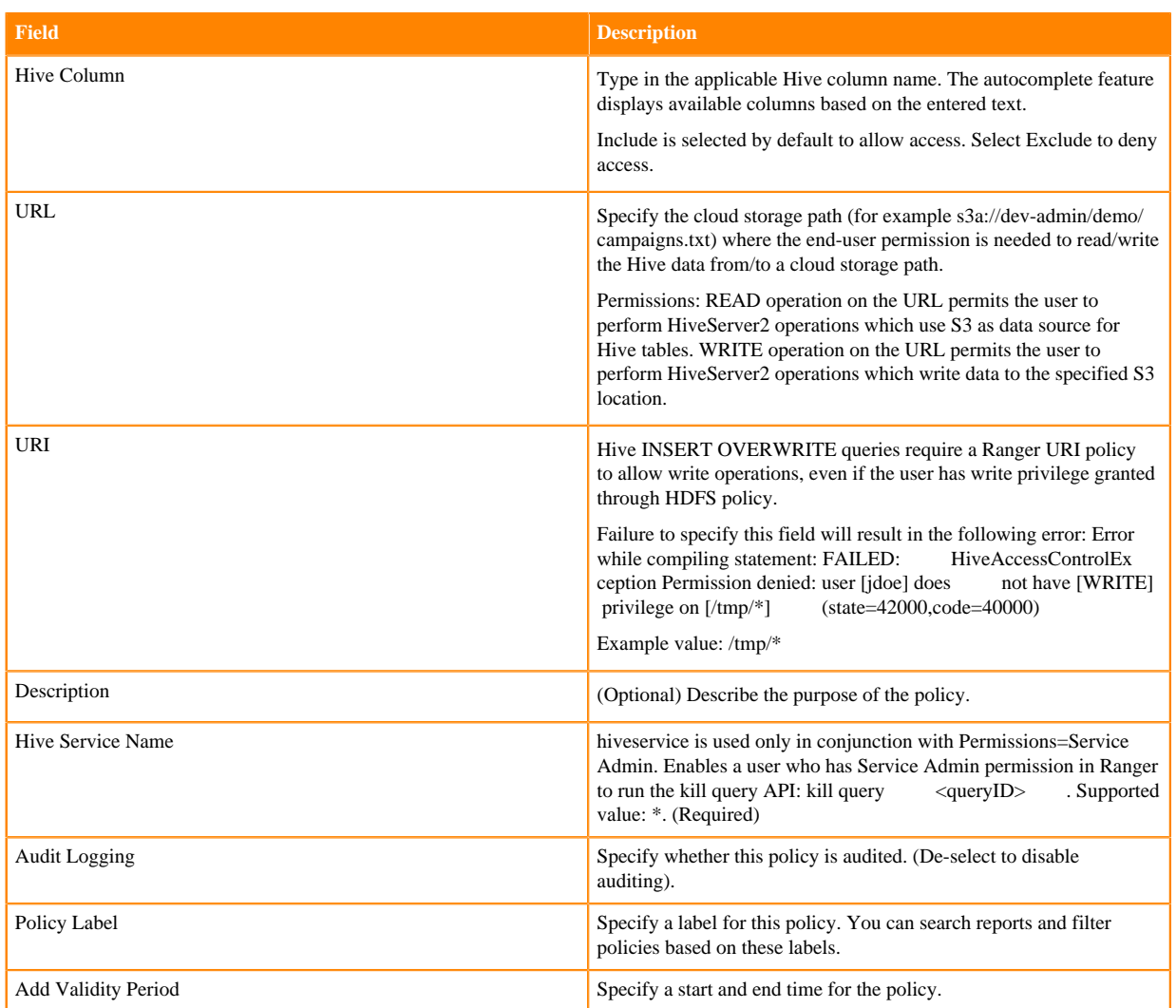

# **Table 32: Allow Conditions**

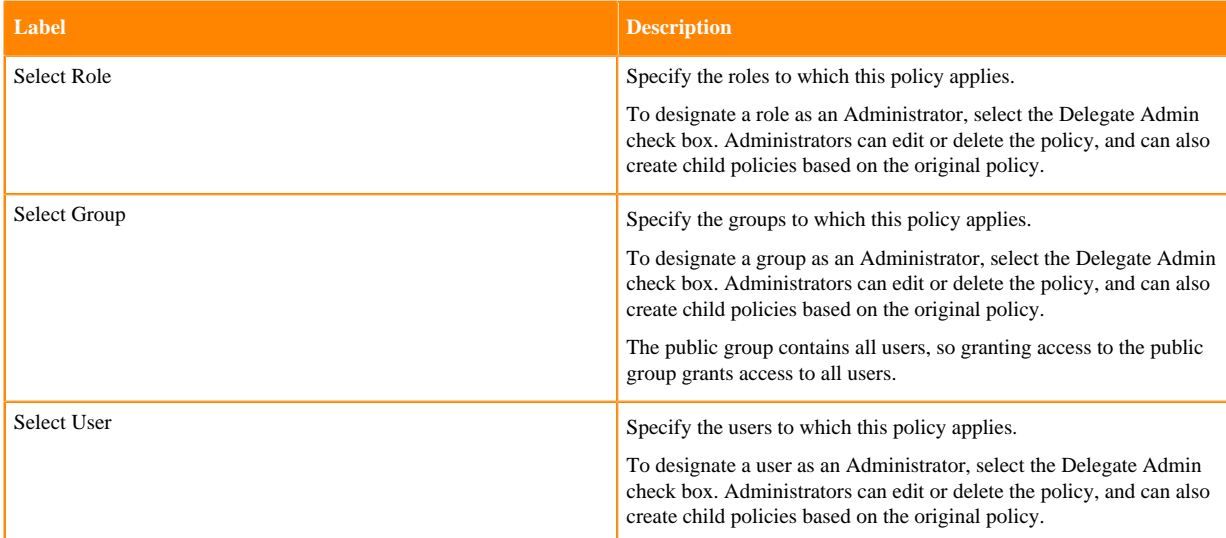

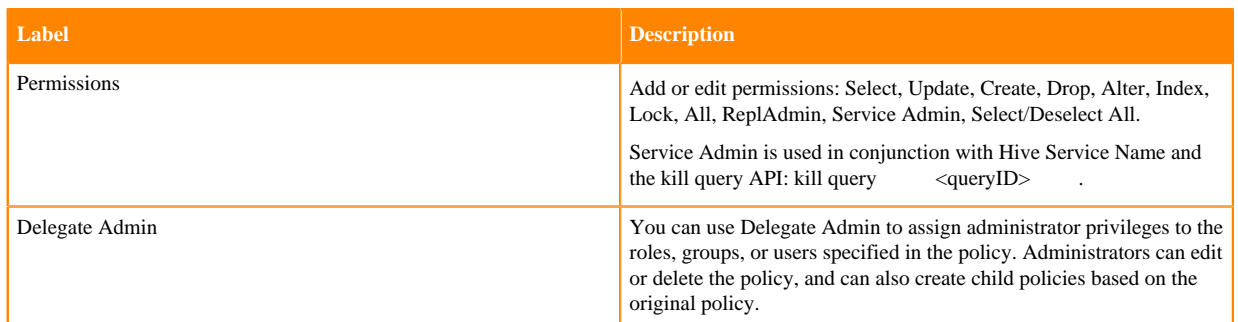

- **4.** You can use the Plus (+) symbol to add additional conditions. Conditions are evaluated in the order listed in the policy. The condition at the top of the list is applied first, then the second, then the third, and so on.
- **5.** You can use Deny All Other Accesses to deny access to all other users, groups, and roles other than those specified in the allow conditions for the policy.
- **6.** Click Add.

#### **What to do next**

Provide User Access to Hive Database Tables from the Command Line

Hive provides the means to manage user access to Hive database tables directly from the command line. The most commonly-used commands are:

• GRANT

Syntax:

grant <permissions> on table <table> to user <user or group>;

For example, to create a policy that grants user1 SELECT permission on the table default-hivesmoke22074, the command would be:

grant select on table default.hivesmoke22074 to user user1;

The syntax is the same for granting UPDATE, CREATE, DROP, ALTER, INDEX, LOCK, ALL, and ADMIN rights.

**REVOKE** 

Syntax:

```
revoke <permissions> on table <table> from user <user or group>;
```
For example, to revoke the SELECT rights of user1 to the table default.hivesmoke22074, the command would be:

revoke select on table default.hivesmoke22074 from user user1;

The syntax is the same for revoking UPDATE, CREATE, DROP, ALTER, INDEX, LOCK, ALL, and ADMIN rights.

#### **Related Information**

[Wildcards and variables in resource-based policies](#page-60-0)

# **Configure a resource-based policy: Kafka**

How to add a new policy to an existing Kafka service.

## **Procedure**

- **1.** On the Service Manager page, select an existing Kafka service. The List of Policies page appears.
- **2.** Click Add New Policy. The Create Policy page appears.

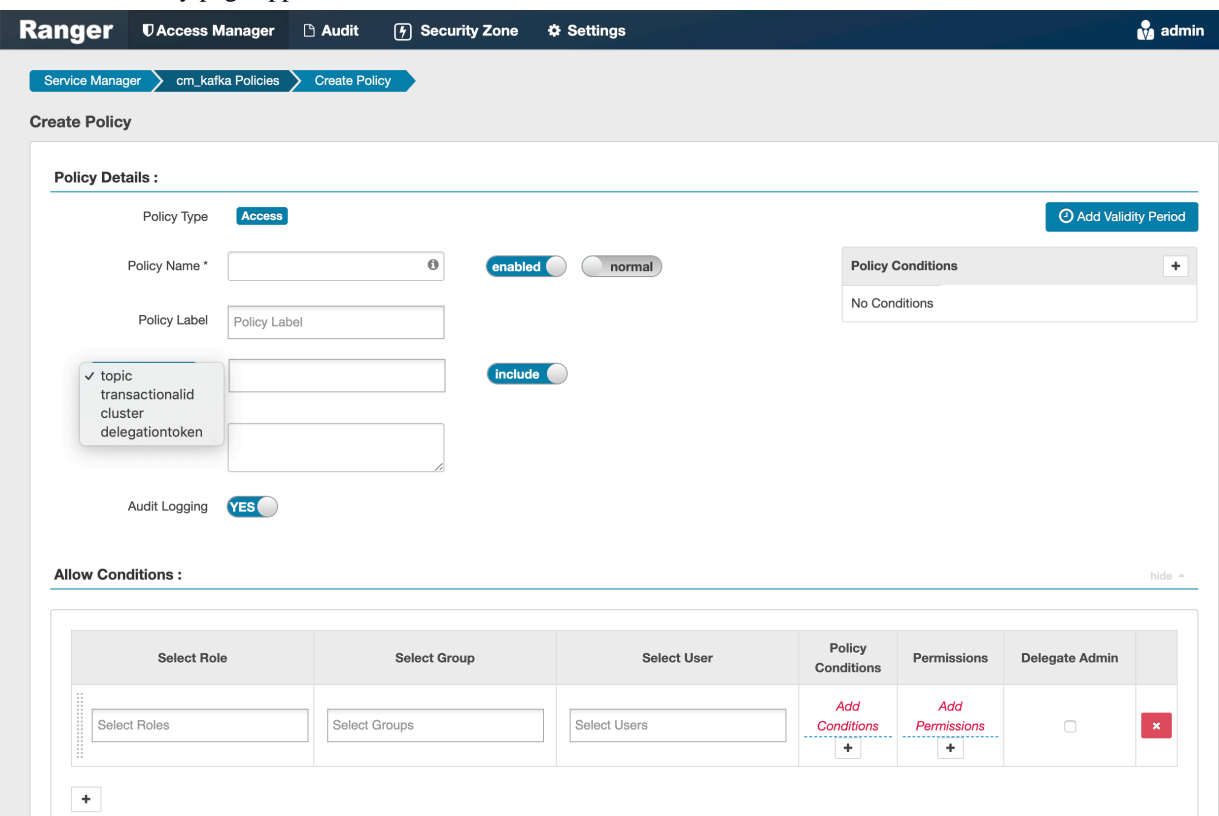

**3.** Complete the Create Policy page as follows:

## **Table 33: Policy Details**

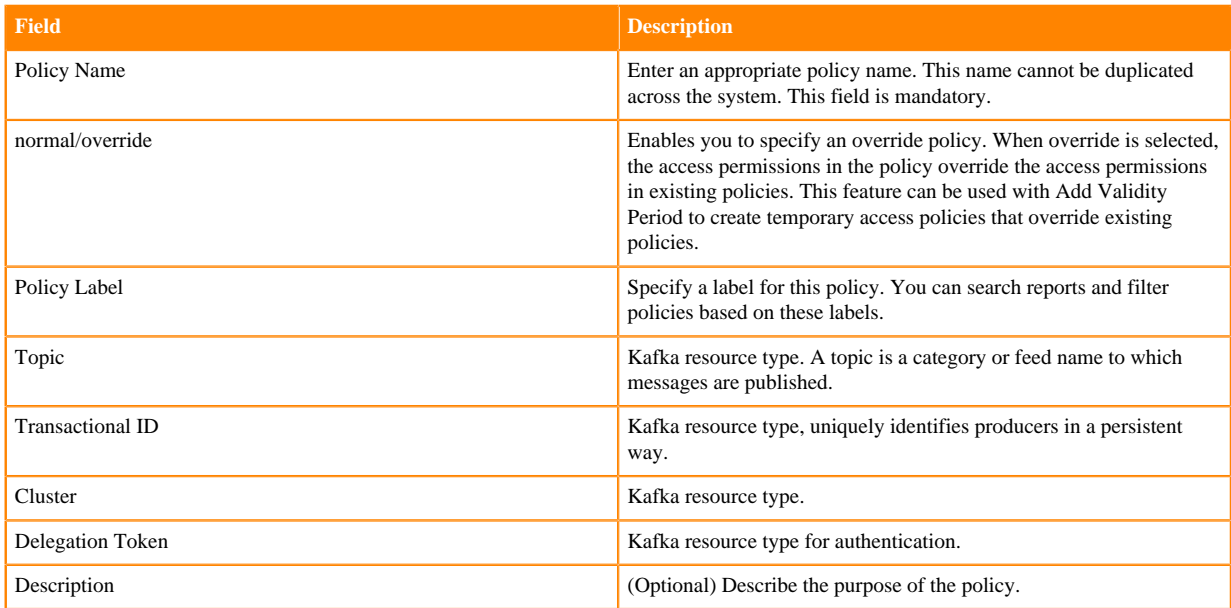

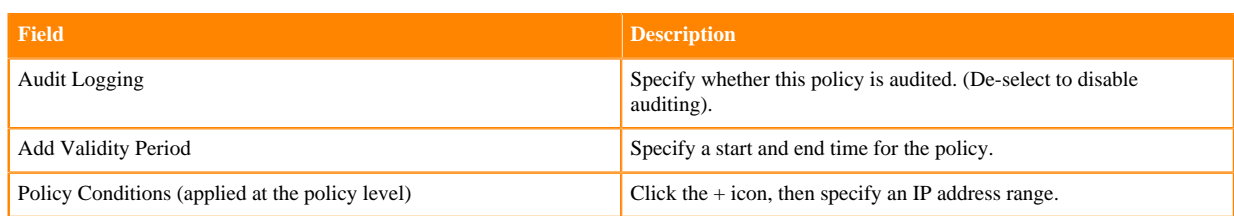

# **Table 34: Allow Conditions**

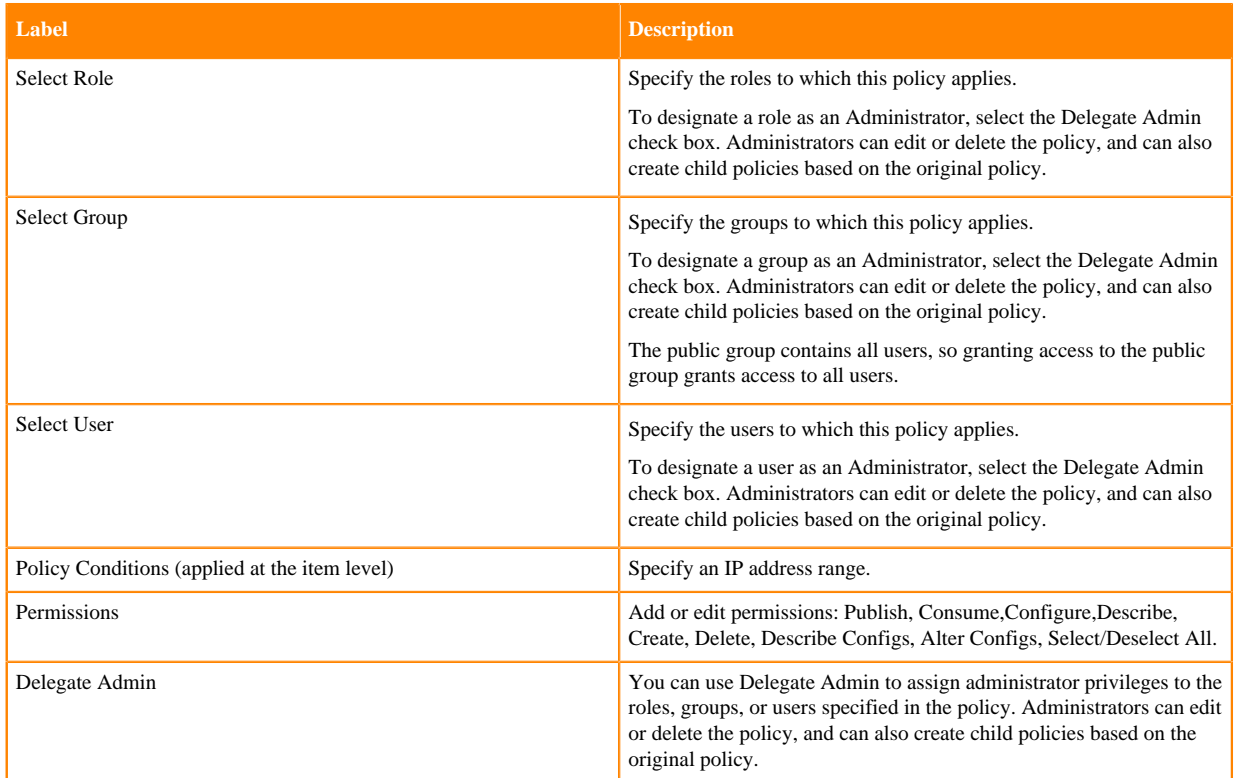

- **4.** You can use the Plus (+) symbol to add additional conditions. Conditions are evaluated in the order listed in the policy. The condition at the top of the list is applied first, then the second, then the third, and so on.
- **5.** You can use Deny All Other Accesses to deny access to all other users, groups, and roles other than those specified in the allow conditions for the policy.
- **6.** Click Add.

# **Related Information**

[Wildcards and variables in resource-based policies](#page-60-0)

# **Configure a resource-based policy: Knox**

How to add a new policy to an existing Knox service.

# **Procedure**

**1.** On the Service Manager page, select an existing Knox service. The List of Policies page appears.

The Create Policy page appears.

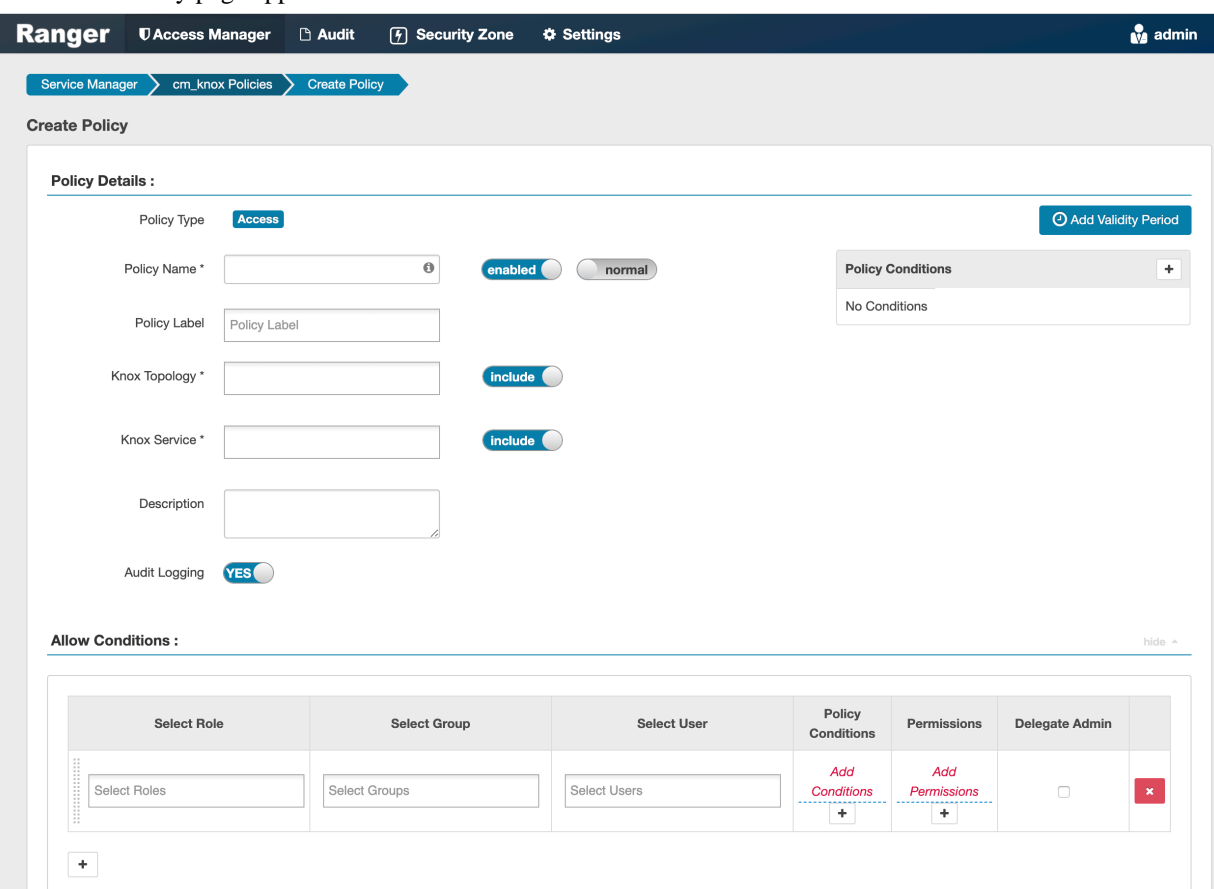

**3.** Complete the Create Policy page as follows:

# **Table 35: Policy Details**

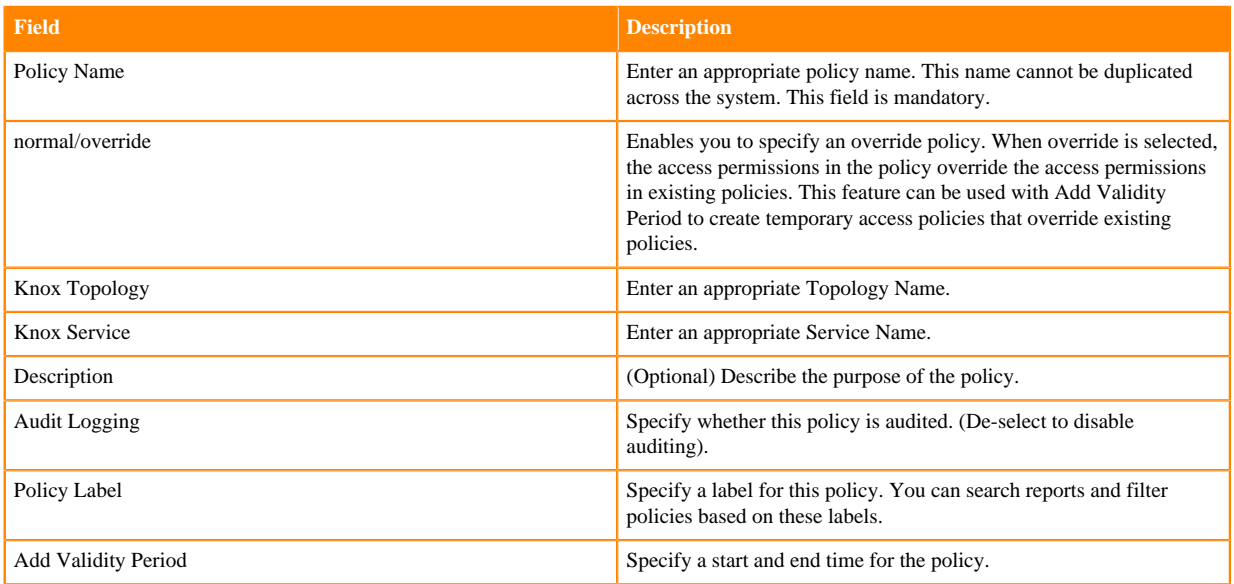

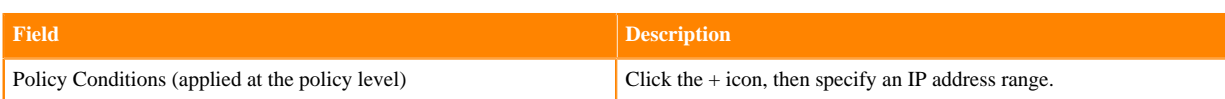

## **Table 36: Allow Conditions**

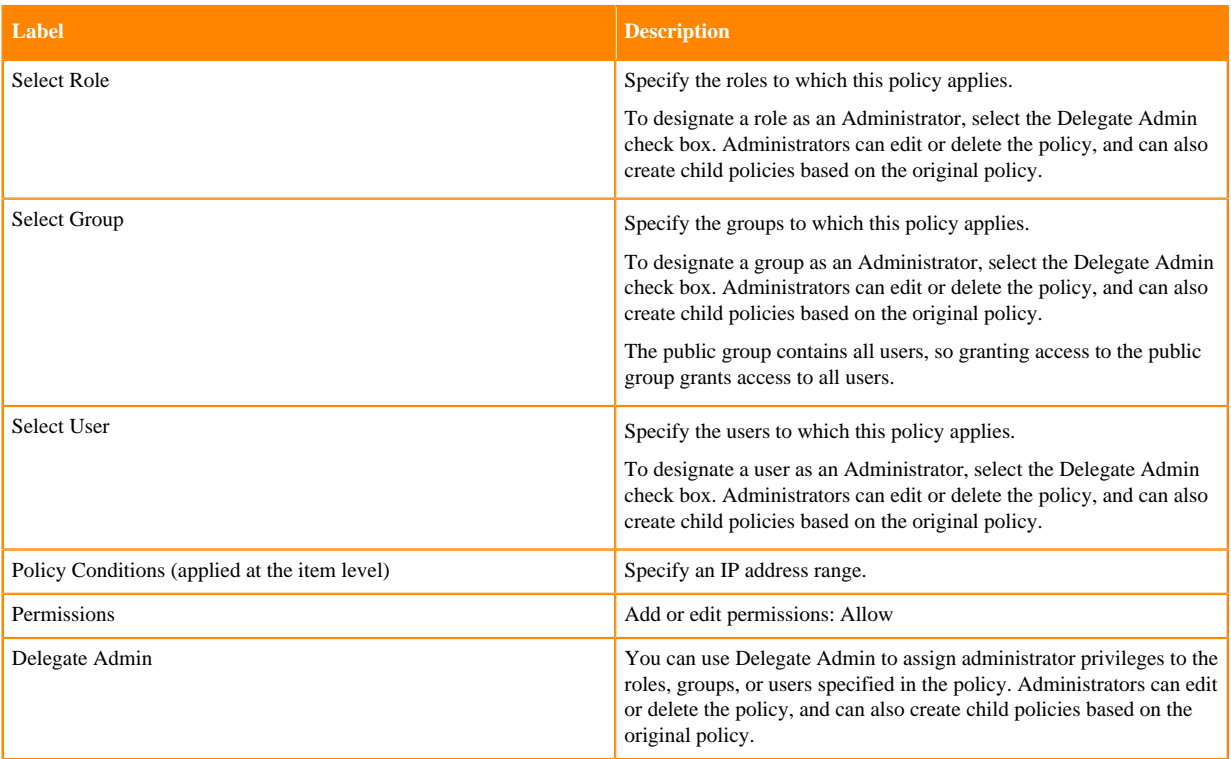

Since Knox does not provide a command line methodology for assigning privileges or roles to users, the User and Group Permissions portion of the Knox Create Policy form is especially important.

- **4.** You can use the Plus (+) symbol to add additional conditions. Conditions are evaluated in the order listed in the policy. The condition at the top of the list is applied first, then the second, then the third, and so on.
- **5.** You can use Deny All Other Accesses to deny access to all other users, groups, and roles other than those specified in the allow conditions for the policy.
- **6.** Click Add.

#### **Related Information**

[Wildcards and variables in resource-based policies](#page-60-0)

# **Configure a resource-based policy: NiFi**

How to add a new policy to an existing Atlas service.

# **Procedure**

**1.** On the Service Manager page, select an existing NiFi service. The List of Policies page appears.

The Create Policy page appears.

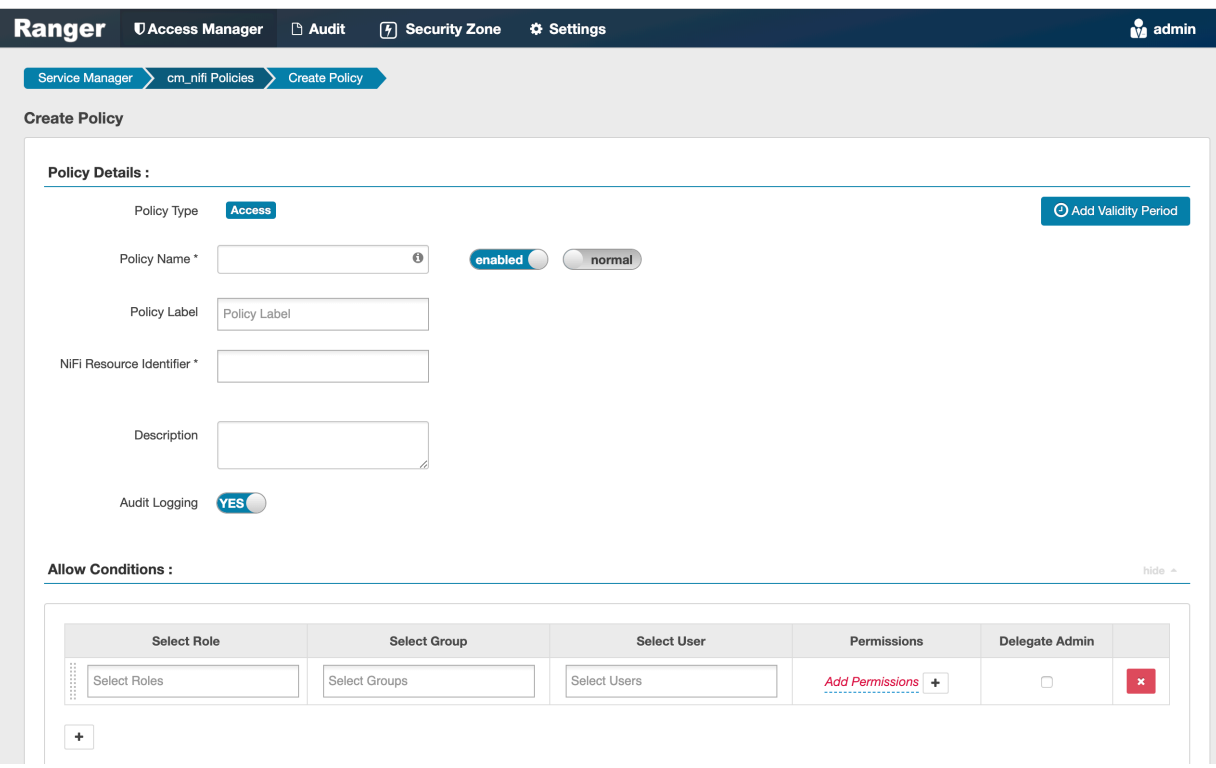

**3.** Complete the Create Policy page as follows:

# **Table 37: Policy Details**

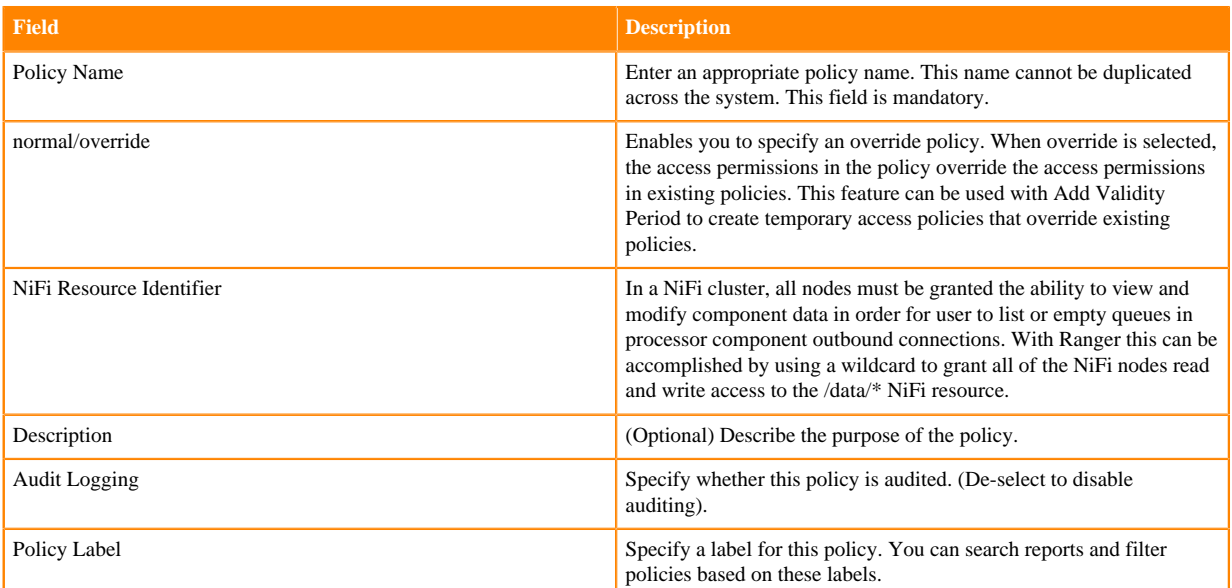

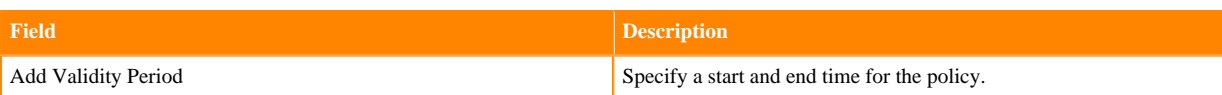

# **Table 38: Allow Conditions**

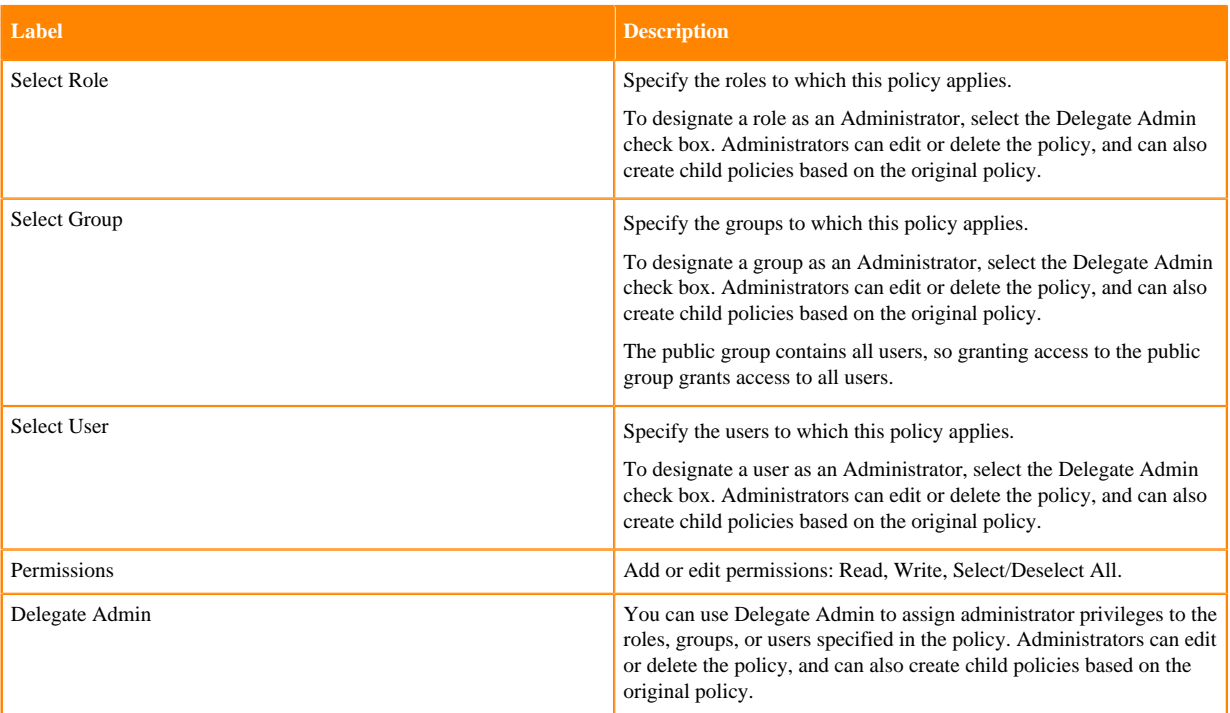

- **4.** You can use the Plus (+) symbol to add additional conditions. Conditions are evaluated in the order listed in the policy. The condition at the top of the list is applied first, then the second, then the third, and so on.
- **5.** You can use Deny All Other Accesses to deny access to all other users, groups, and roles other than those specified in the allow conditions for the policy.
- **6.** Click Add.

# **Configure a resource-based policy: NiFi Registry**

How to add a new policy to an existing Atlas service.

# **Procedure**

**1.** On the Service Manager page, select an existing NiFi Registry service. The List of Policies page appears.

The Create Policy page appears.

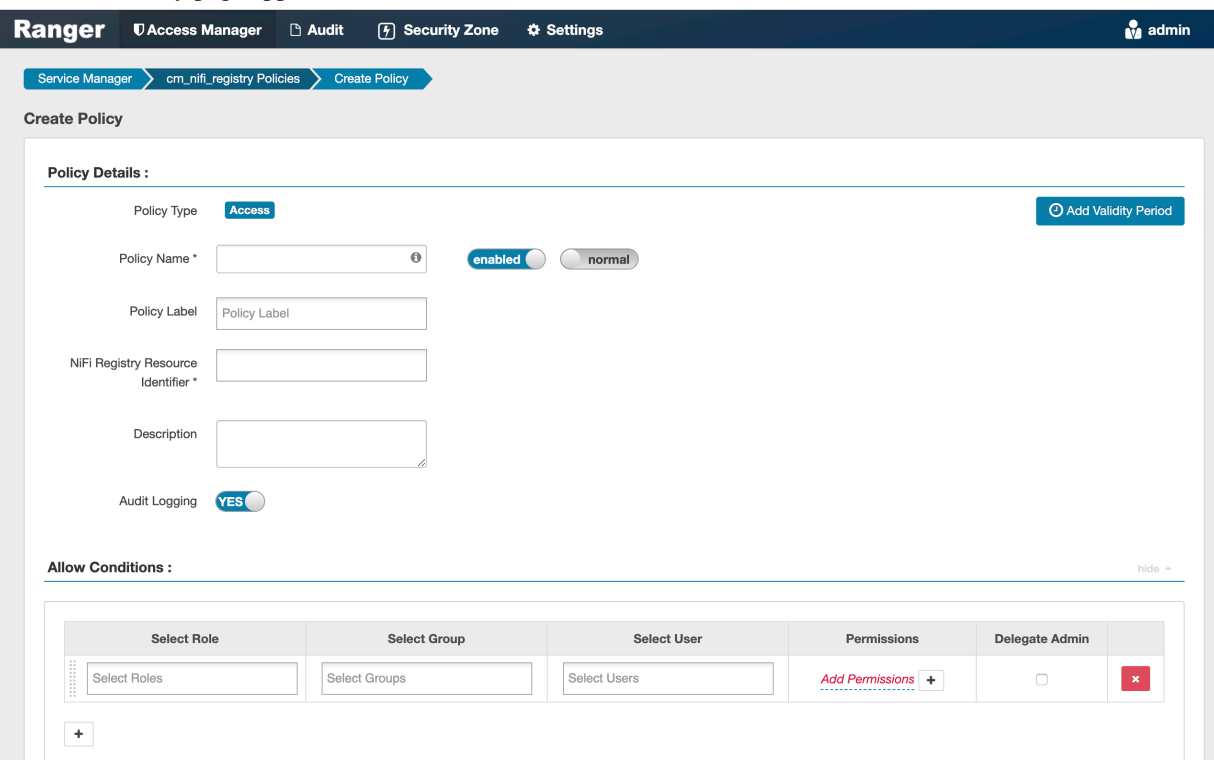

**3.** Complete the Create Policy page as follows:

# **Table 39: Policy Details**

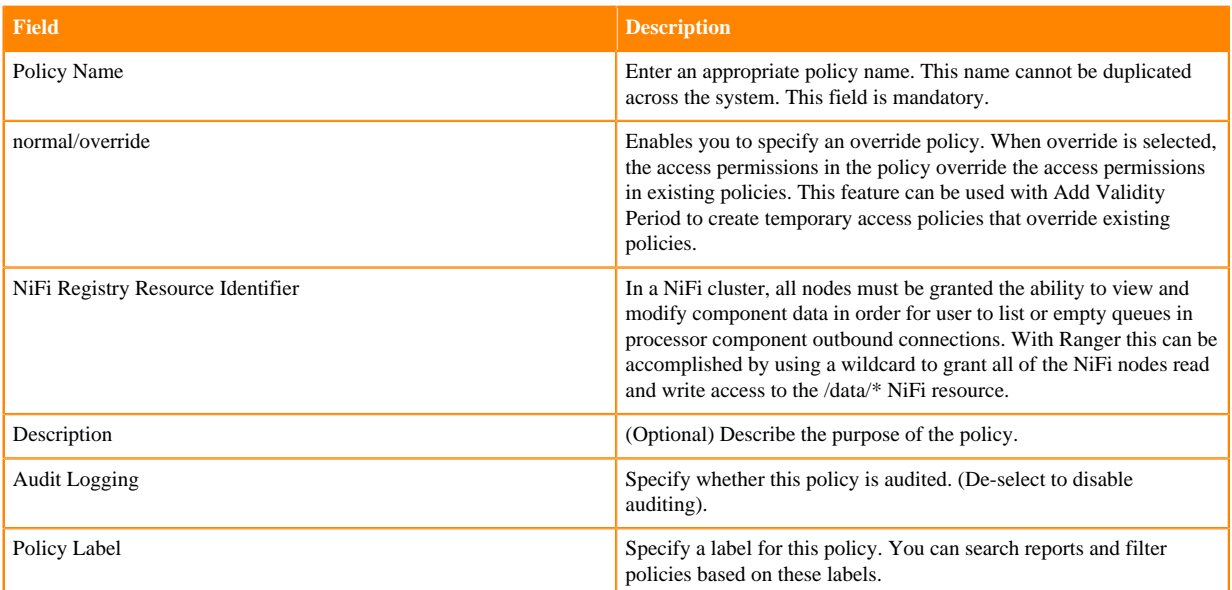

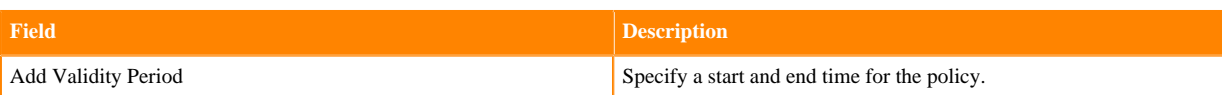

# **Table 40: Allow Conditions**

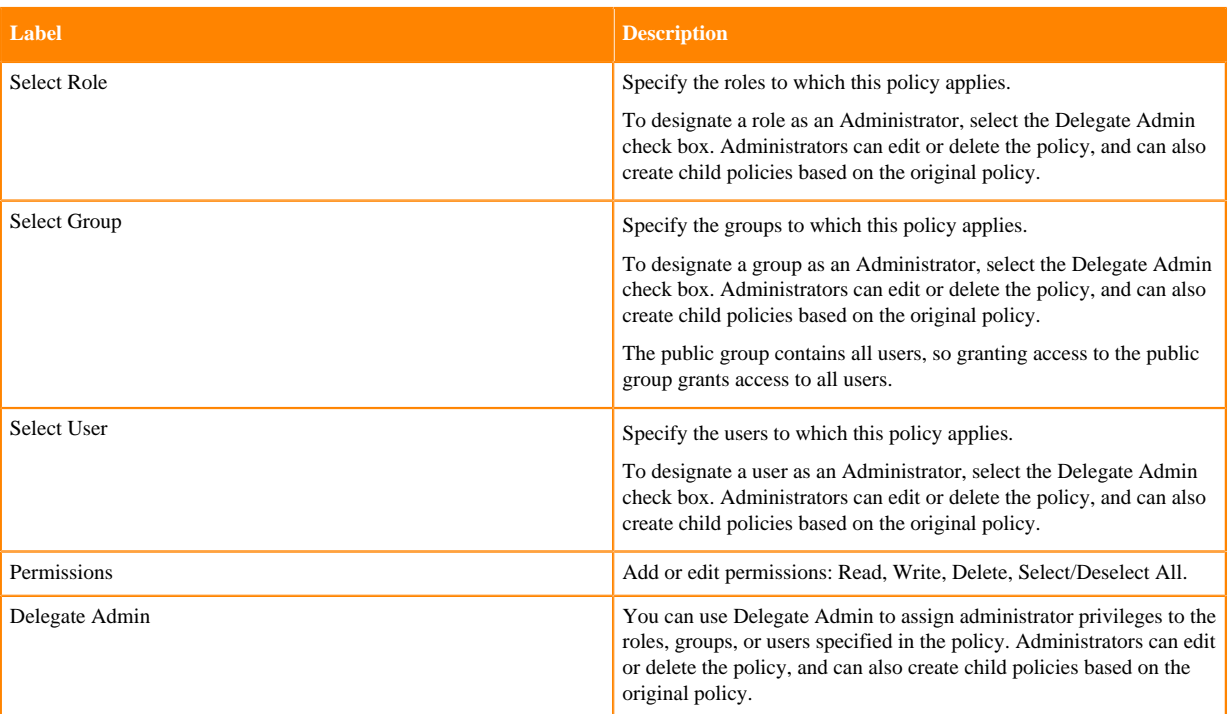

- **4.** You can use the Plus (+) symbol to add additional conditions. Conditions are evaluated in the order listed in the policy. The condition at the top of the list is applied first, then the second, then the third, and so on.
- **5.** You can use Deny All Other Accesses to deny access to all other users, groups, and roles other than those specified in the allow conditions for the policy.
- **6.** Click Add.

# **Related Information**

[SQL Standard Based Hive Authorization](https://cwiki.apache.org/confluence/display/Hive/SQL+Standard+Based+Hive+Authorization#SQLStandardBasedHiveAuthorization-UsersandRoles)

# **Configure a resource-based policy: Solr**

How to add a new policy to an existing Solr service.

# **Procedure**

**1.** On the Service Manager page, select an existing Solr service.

The List of Policies page appears.

The Create Policy page appears.

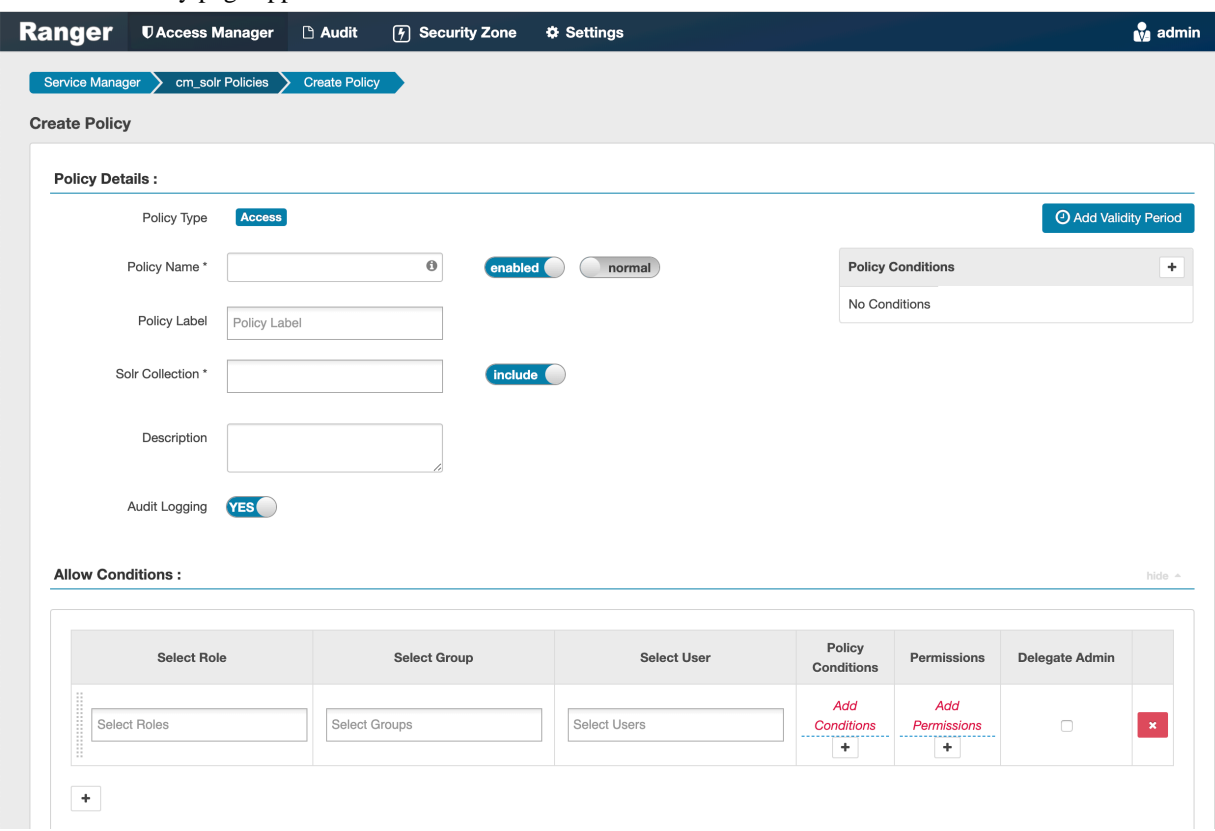

**3.** Complete the Create Policy page as follows:

# **Table 41: Policy Details**

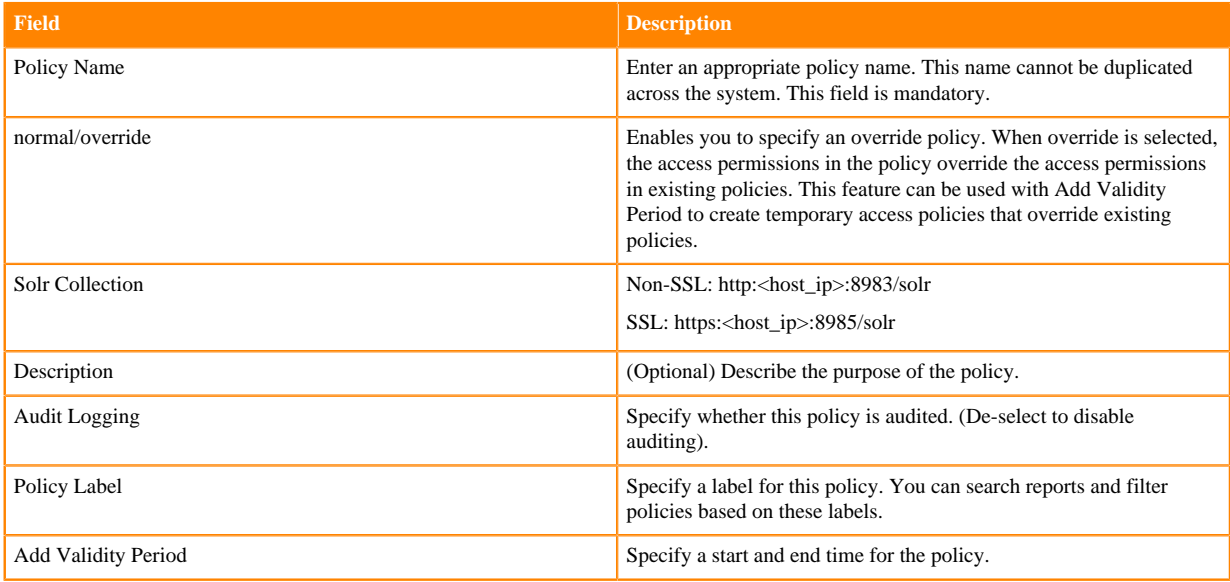

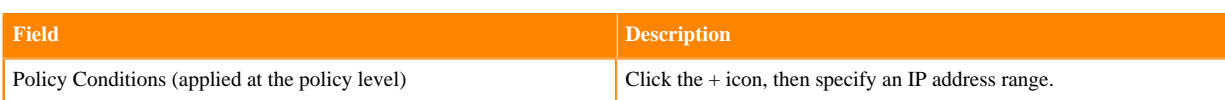

# **Table 42: Allow Conditions**

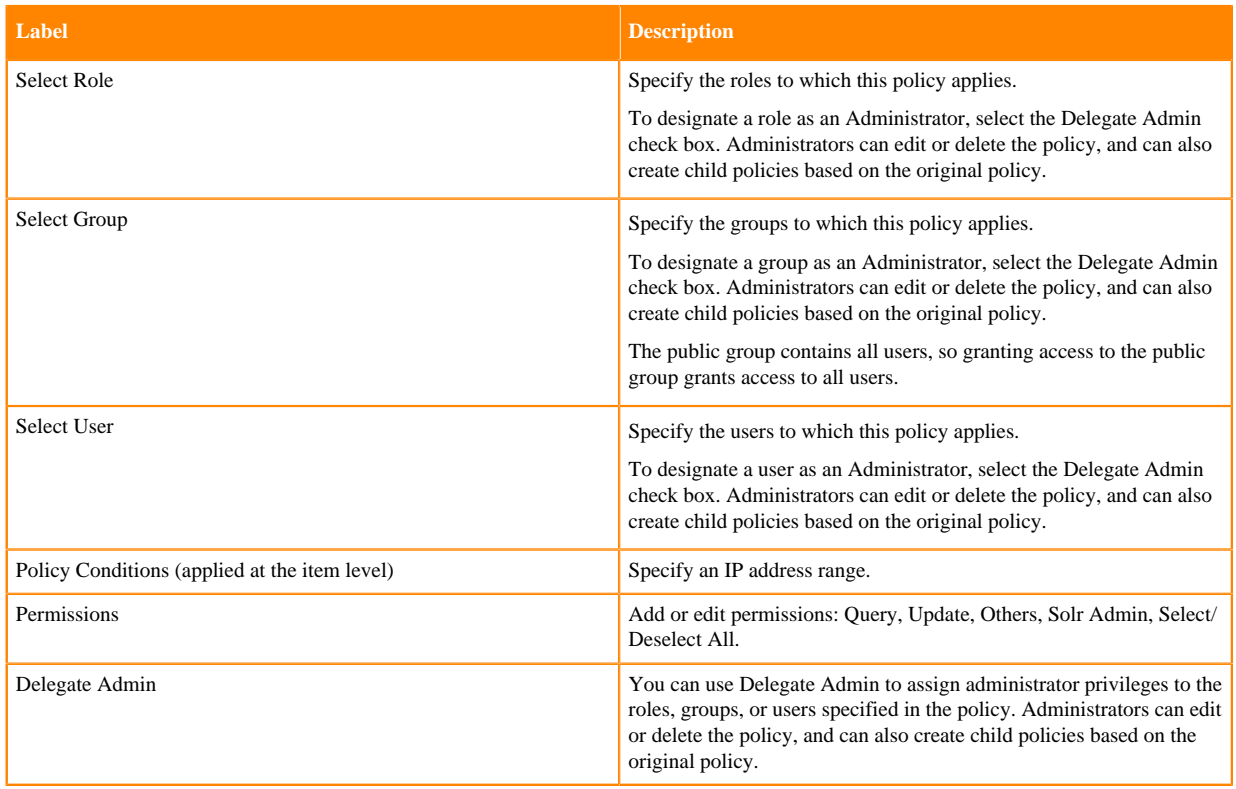

- **4.** You can use the Plus (+) symbol to add additional conditions. Conditions are evaluated in the order listed in the policy. The condition at the top of the list is applied first, then the second, then the third, and so on.
- **5.** You can use Deny All Other Accesses to deny access to all other users, groups, and roles other than those specified in the allow conditions for the policy.
- **6.** Click Add.

# **Related Information**

[Wildcards and variables in resource-based policies](#page-60-0)

# **Configure a resource-based policy: YARN**

How to add a new policy to an existing YARN service.

# **Procedure**

**1.** On the Service Manager page, select an existing YARN service. The List of Policies page appears.

The Create Policy page appears.

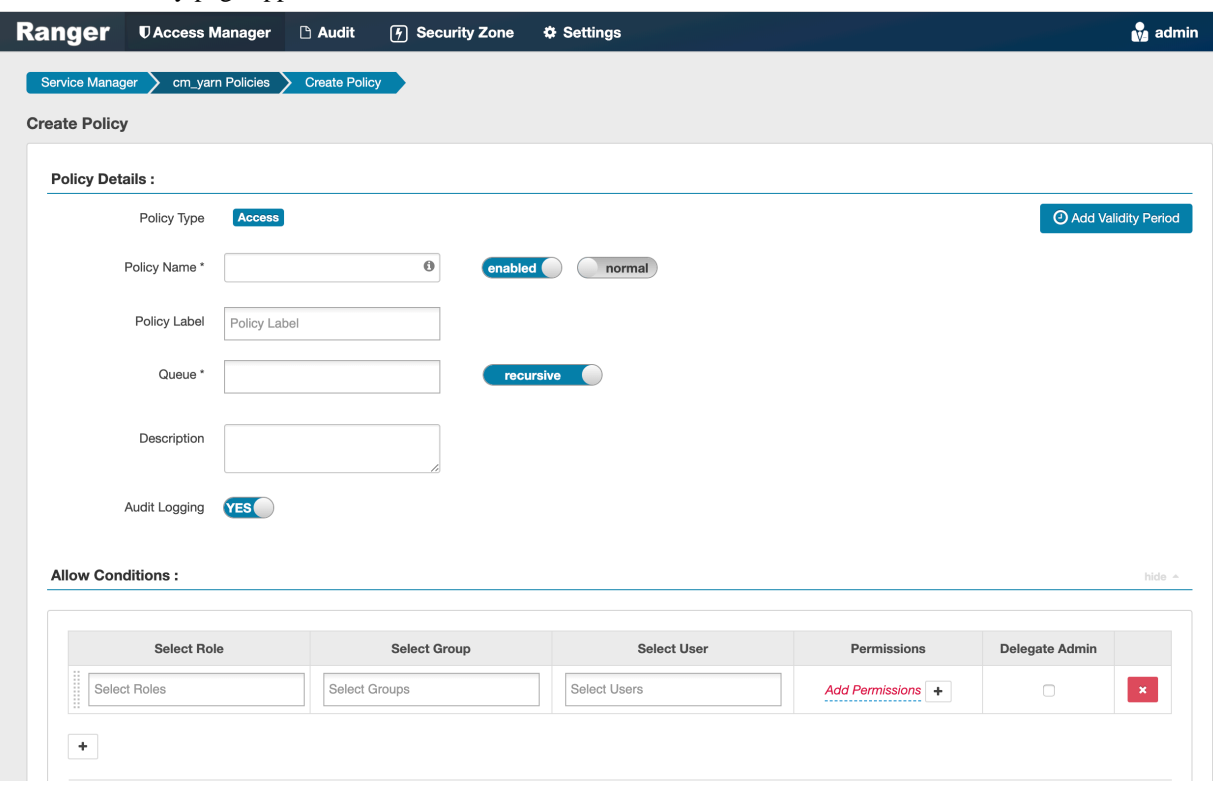

**3.** Complete the Create Policy page as follows:

# **Table 43: Policy Details**

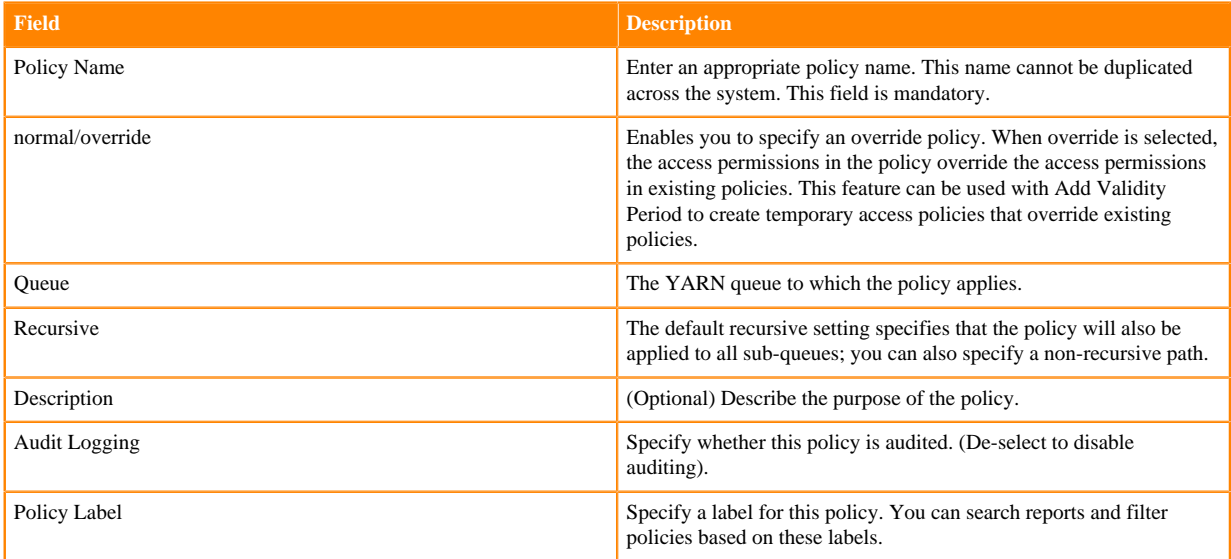

![](_page_60_Picture_190.jpeg)

# **Table 44: Allow Conditions**

![](_page_60_Picture_191.jpeg)

- **4.** You can use the Plus (+) symbol to add additional conditions. Conditions are evaluated in the order listed in the policy. The condition at the top of the list is applied first, then the second, then the third, and so on.
- **5.** You can use Deny All Other Accesses to deny access to all other users, groups, and roles other than those specified in the allow conditions for the policy.
- **6.** Click Add.

#### **Related Information**

[Wildcards and variables in resource-based policies](#page-60-0)

# <span id="page-60-0"></span>**Wildcards and variables in resource-based policies**

Reference for wildcards and variables in resource-based policies.

Ranger Authorization Resource Policy Wildcard Characters

Wildcard characters can be included in the resource path, the database name, the table name, or the column name:

- \* indicates zero or more occurrences of characters
- ? indicates a single character

Ranger Authorization Resource Policy {USER} Variable

The variable {USER} can be used to autofill the accessing user, for example:

In Select User, choose {USER}.

In Resource Path, enter data\_{USER}.

Ranger Authorization Resource Policy {USER} Variable Recommended Practices and Customizability

Ranger requires that string '{USER}' is used to represent accessing user as the user in the policy-item in a Ranger policy. However, Ranger provides flexible way of customizing the string that is used as shorthand to represent the accessing user's name in the policy resource specification. By default, Ranger policy resource specification expects characters '{' and '}' as delimiters for string 'USER', however, ranger supports customizable way of specifying delimiter characters, escaping those delimiters, and the string 'USER' itself by prefixing it with another, user-specified string on a per resource-level basis in the service definition of each component supported by Ranger.

For example, if for a certain HDFS installation, if the path names may contain '{' or '}' as valid characters, but not '%' character, then the service-definition for HDFS can be specified as:

```
"resources": [
\{ "itemId": 1,
       "name": "path",
       "type": "path",
       "level": 10,
       "parent": "",
       "mandatory": true,
       "lookupSupported": true,
       "recursiveSupported": true,
       "excludesSupported": false,
       "matcher": "org.apache.ranger.plugin.resourcematcher.RangerPathReso
urceMatcher",
       "matcherOptions": {"wildcard": true, "ignoreCase": false}, "replaceT
okens":true, "tokenDelimiterStart":"%", "tokenDelimiterEnd":"%", "tokenDelim
iterPrefix":"rangerToken:"}
       "validationRegEx":"",
       "validationMessage": "",
       "uiHint":"",
       "label": "Resource Path",
       "description": "HDFS file or directory
path"
}
\mathbf{i}
```
Corresponding ranger policy for the use case for HDFS will be written as follow:

resource: path=/home/%rangerToken:USER% user: {USER} permissions: all, delegateAdmin=true

The following customizable matcherOptions are available for this feature:

- replaceTokens: true if short-hand for user in resource-spec needs to be replaced at run-time with current-user's name; false if the resource-spec needs to be interpreted as it is. Default value: true.
- tokenDelimiterStart: Identifies start character of short-hand for current-user in resource specification. Default value: {.
- tokenDelimiterEnd: Identifies end character of short-hand for current-user in resource specification. Default value:}.
- tokenDelimiterEscape: Identifies escape character for escaping tokenDelimiterStart or tokenDelimiterEnd values in resource specification. Default value: \.
- tokenDelimiterPrefix: Identifies special prefix which together with string 'USER' makes up short-hand for currentuser's name in the resource specification. Default value: .

# **Preloaded resource-based services and policies**

Apache Ranger includes preloaded resource-based services and policies.

• The preloaded resource-based services appear on the Service Manager page for resource-based policies, and are prefixed with "cm\_", with the exception of Hadoop SQL, which applies to multiple SQL stack components (Hive, Impala, and Hue).

![](_page_62_Picture_71.jpeg)

• To view the policies for each preloaded service, click the service name. To view policy details, click the applicable edit icon or policy ID number.

![](_page_62_Picture_72.jpeg)

#### **Index**

[cm\\_atlas](#page-63-0)

[cm\\_hbase](#page-64-0)

[cm\\_hdfs](#page-64-1)

[cm\\_kafka](#page-64-2)

[cm\\_knox](#page-65-0)

[cm\\_nifi](#page-65-1)

[cm\\_solr](#page-65-2)

[cm\\_yarn](#page-65-3)

## <span id="page-63-0"></span>[Hadoop SQL](#page-65-4)

#### **cm\_atlas**

#### **all - entity-type, entity-classification, entity, entity-business-metadata**

This is a default policy of type "entity" that gives access to all entities and their business metadata attributes for the following users and groups, with the specified permissions:

- admin, dpprofiler, beacon Update Business Metadata
- rangertagsync, rangerlookup Read entity
- public group Read entity

#### **all - entity-type, entity-classification, entity**

This is a default policy of type "entity" that gives access to all entities and their classifications for the following users and groups, with the specified permissions:

- admin, dpprofiler, beacon Read, Create, Update, Delete entity & Add, Update, Remove classification
- rangertagsync, rangerlookup Read entity
- public group Read entity

## **all - entity-type, entity-classification, entity, entity-label**

This is a default policy of type "entity" that gives access to all entities and classifications and their labels for the following users and groups, with the specified permissions:

- admin, dpprofiler, beacon Add, Remove label
- rangertagsync, rangerlookup Read entity
- public group Read entity

### **all - relationship-type, end-one-entity-type, end-one-entity-classification, end-one-entity, end-two-entitytype, end-two-entity-classification, end-two-entity**

This is a default policy of type "relationship" that gives access to all to all Entity-Relationships between End1-Entity-Type, End1-Entity-Classification, End1-Entity-ID and End2-Entity-Type, End2-Entity-Classification, End2-Entity-ID for the following users and groups, with the specified permissions:

- admin, dpprofiler, beacon Add, Update, and Remove relationship
- public group Add, Update, and Remove relationship

#### **all - atlas-service**

This is a default policy of type "atlas-service" that gives access to all atlas-services [export, import, purge, server] for the following users, with the specified permissions:

• admin, dpprofiler, beacon – Admin Export and Admin Import

#### **all - type-category, type**

This is a default policy of type "type-category" that gives access to all type categories [ENUM, ENTITY, CLASSIFICATION, RELATIOSHIP, STRUCT] and type names for the following users, with the specified permissions:

• admin, dpprofiler, beacon – Create, Update, and Delete type

#### **Allow users to manage favorite searches**

This is a default policy of type "entity-type" that gives access to \_\_AtlasUserProfile and \_\_AtlasU serSavedSearch resources which are internal types for favorite search. This policy provides Read, Create, Update, and Delete Entity permissions to validated users who create a favorite search.

# <span id="page-64-0"></span>**cm\_hbase**

#### **all - table, column-family, column**

Provides access to all HBase tables, column-families, and columns to the following users, with the specified permissions:

• hbase, rangerlookup – Read, Write, Create, Admin

#### **ATLAS\_HBASE\_TABLES**

Provides access to all HBase column-families and columns in the atlas\_janus and ATLAS\_ENTITY\_AUDIT\_EVENTS HBase tables, to the following user, with the specified permissions:

• atlas – Read, Write, Create, Admin

#### <span id="page-64-1"></span>**cm\_hdfs**

#### **all - path**

Provides access to all HDFS resource paths to the following users, with the specified permissions:

• hdfs, rangerlookup – Read, Write, Execute

#### **kms-audit-path**

Provides access to the /ranger/audit/kms resource path to the following user, with the specified permissions:

• keyadmin – Read, Write, Execute

#### <span id="page-64-2"></span>**cm\_kafka**

#### **all - topic**

Provides access to all topics to the following users, with the specified permissions:

• kafka, rangerlookup, streamsmsgmgr, streamsrepmgr – Publish, Consume, Configure, Describe, Create, Delete, Describe Configs, Alter Configs

#### **all - cluster**

Provides access to all clusters to the following users, with the specified permissions:

• kafka, rangerlookup, streamsmsgmgr, streamsrepmgr – Configure, Describe, Create, Kafka Admin, Idempotent Write, Describe Configs, Alter Configs

#### **all - transactionalid**

Provides transactionalid access to the following users, with the specified permissions:

• kafka, rangerlookup, streamsmsgmgr, streamsrepmgr – Publish, Describe

#### **all - delegationtoken**

Provides delegationtoken access to the following users, with the specified permissions:

• kafka, rangerlookup, streamsmsgmgr, streamsrepmgr – Describe

#### **ATLAS\_HOOK**

Provides ATLAS\_HOOK topic access to the following users, with the specified permissions:

- hbase, hive, impala, mlgov Publish
- atlas Create, Configure, and Consume

#### **ATLAS\_ENTITIES**

Provides ATLAS\_ENTITIES topic access to the following users, with the specified permissions:

- atlas Create, Configure, and Publish
- rangertagsync Consume

## **ATLAS\_SPARK\_HOOK**

Provides ATLAS\_SPARK\_HOOK topic access to the following user, with the specified permissions:

• atlas – Create, Configure, and Consume

Also provides ATLAS\_SPARK\_HOOK topic access to the following group, with the specified permissions:

• public – Publish

#### <span id="page-65-0"></span>**cm\_knox**

#### **all - topology, service**

Provides access to all Knox topologies and services to the following users, with the specified permissions:

• admin, rangerlookup – Allow

#### <span id="page-65-1"></span>**cm\_nifi**

#### **all - nifi-resource**

Provides access to all NiFi resource identifiers to the following user, with the specified permissions:

• rangerlookup – Read, Write

#### <span id="page-65-2"></span>**cm\_solr**

#### **all - collection**

Provides access to all Solr collections to the following users, with the specified permissions:

• solr, rangerlookup, ranger, atlas – Query, Update, Others, Solr Admin

#### **RANGER\_AUDITS\_COLLECTION**

Provides access to the RANGER\_AUDITS\_COLLECTION Solr collection to the following users, with the specified permissions:

- atlas, hbase, hdfs, hive, impala, kafka, knox, nifi, ranger, storm, yarn Query, Update, Others
- ranger Query, Update, Others, Solr Admin

#### <span id="page-65-3"></span>**cm\_yarn**

#### **all - queue**

Provides access to all YARN queues to the following users, with the specified permissions:

• yarn, rangerlookup – submit-app, admin-queue

#### <span id="page-65-4"></span>**Hadoop SQL**

#### **all - global**

Provides global access to the following users, with the specified permission:

• hive, beacon, dpprofiler, hue, admin, impala, rangerlookup – Temporary UDF Admin

![](_page_66_Picture_2.jpeg)

**Note:** The Ranger web UI may show additional permissions for the all-global policy, but the only valid permission is Temporary UDF Admin.

#### **all - database, table, column**

Provides access to all databases, tables, and columns to the following users, with the specified permissions:

- hive, rangerlookup, impala Select, Update, Create, Drop, Alter, Index, Lock, All, Read, Write, ReplAdmin, Service Admin, Temporary UDF Admin, Refresh
- $\{OWNER\}$  All

#### **all - database, table**

Provides access to all databases and tables to the following users, with the specified permissions:

- hive, rangerlookup, impala Select, Update, Create, Drop, Alter, Index, Lock, All, Read, Write, ReplAdmin, Service Admin, Temporary UDF Admin, Refresh
- $\bullet$  {OWNER} All

#### **all - database**

Provides access to all databases to the following users, with the specified permissions:

- hive, rangerlookup, impala Select, Update, Create, Drop, Alter, Index, Lock, All, Read, Write, ReplAdmin, Service Admin, Temporary UDF Admin, Refresh
- $\bullet$  {OWNER} All

Also provides access to all databases to the following group, with the specified permissions:

• public – Create

#### **all - hiveservice**

Provides hiveservice access to the following users, with the specified permissions:

• hive, rangerlookup, impala – Select, Update, Create, Drop, Alter, Index, Lock, All, Read, Write, ReplAdmin, Service Admin, Temporary UDF Admin, Refresh

#### **all - database, udf**

Provides database and udf access to the following users, with the specified permissions:

- hive, rangerlookup, impala Select, Update, Create, Drop, Alter, Index, Lock, All, Read, Write, ReplAdmin, Service Admin, Temporary UDF Admin, Refresh
- $\bullet$  {OWNER} All

#### **all - url**

Provides url access to the following users, with the specified permissions:

• hive, rangerlookup, impala – Select, Update, Create, Drop, Alter, Index, Lock, All, Read, Write, ReplAdmin, Service Admin, Temporary UDF Admin, Refresh

#### **default database tables columns**

Provides access to all tables and columns in the default database to the following user, with the specified permissions:

• impala – Create

Also provides access to all tables and columns in the default database to the following group, with the specified permissions:

• public – Create

#### **information\_schema database tables columns**

Provides access to all tables and columns in the information\_schema database to the following user, with the specified permissions:

• impala – Select

Also provides access to all tables and columns in the information\_schema database to the following group, with the specified permissions:

• public – Select

# <span id="page-67-0"></span>**Importing and exporting resource-based policies**

You can export and import policies from the Ranger Admin UI for cluster resiliency (backups), during recovery operations, or when moving policies from test clusters to production clusters. You can export/import a specific subset of policies (such as those that pertain to specific resources or user/groups) or clone the entire repository (or multiple repositories) via Ranger Admin UI.

Interfaces

You can import and export policies from the Service Manager page:

![](_page_67_Picture_70.jpeg)

You can also export policies from the Reports page:

![](_page_68_Picture_94.jpeg)

# **Table 45: Export Policy Options**

![](_page_68_Picture_95.jpeg)

#### Filtering

When exporting from the Reports page, you can apply filters before saving the file.

#### Export Formats

You can export policies in the following formats:

- Excel
- JSON
- CSV

Note: CSV format is not supported for importing policies.

When you export policies from the Service Manager page, the policies are automatically downloaded in JSON format. If you wish to export in Excel or CSV format, export the policies from the Reports page dropdown menu.

#### Required User Roles

The Ranger admin user can import and export only Resource & Tag based policies. The credentials for this user are set in Ranger Configs > Advanced ranger-env in the fields labeled admin\_username (default: admin/admin).

The Ranger KMS keyadmin user can import and export only KMS policies. The default credentials for this user are keyadmin/keyadmin.

#### Limitations

To successfully import policies, use the following database versions:

- MariaDB: 10.1.16+
- MySQL:  $5.6.x+$
- Oracle: 11gR2+
- PostgreSQL: 8.4+
- MS SQL: 2008 R2+

Partial import is not supported.

**Related Information** [Importing and exporting tag-based policies](#page-102-0)

# **Import resource-based policies for a specific service**

How to import resource-based policies for a specific service (HBase, YARN, etc.).

## **Procedure**

**1.** On the Service Manager page, click the Import icon for the service:

![](_page_69_Picture_18.jpeg)

The Import Policy page appears.

**2.** Select the file to import.

You can only import policies in JSON format.

![](_page_70_Picture_22.jpeg)

- **3.** (Optional) Configure the import operation:
	- a) The Override Policy option deletes all policies of the destination repositories.
	- b) Zone Mapping when no destination is selected, all services are imported. When a destination is selected, only the services associated with that security zone are imported.
	- c) Service Mapping maps the downloaded file repository, i.e. source repository to destination repository. You can use the red x symbols to remove services from the import. Scroll down to view all service mappings.

![](_page_71_Picture_68.jpeg)

#### **4.** Click Import.

A confirmation message appears after the file is imported.

# **Related Information**

[Import resource-based policies for all services](#page-71-0)

# <span id="page-71-0"></span>**Import resource-based policies for all services**

How to import policies for all services.
**1.** On the Service Manager page, click Import.

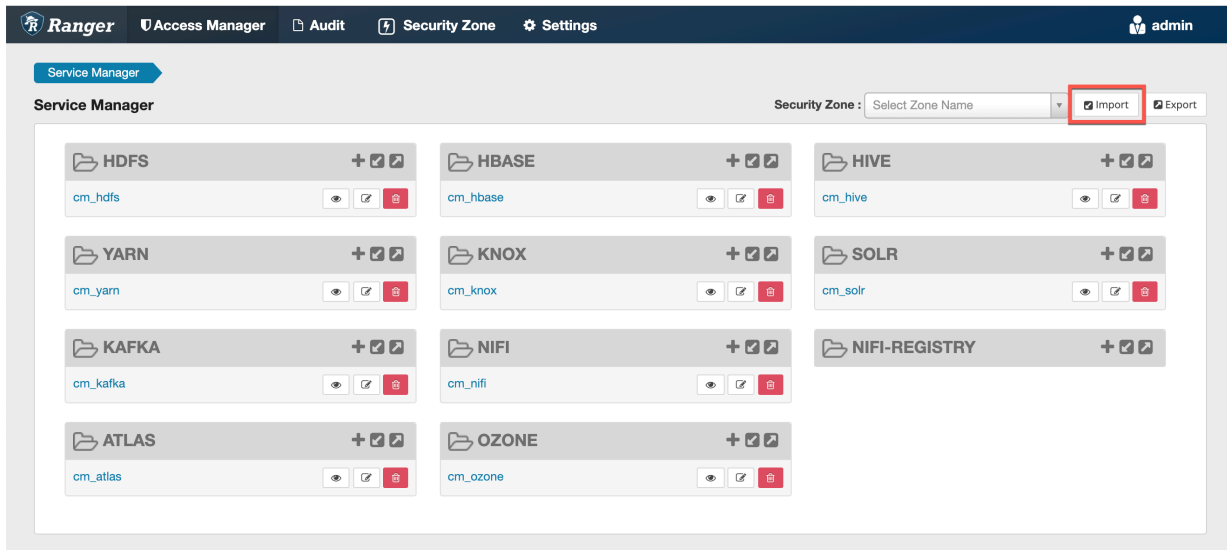

The Import Policy page appears.

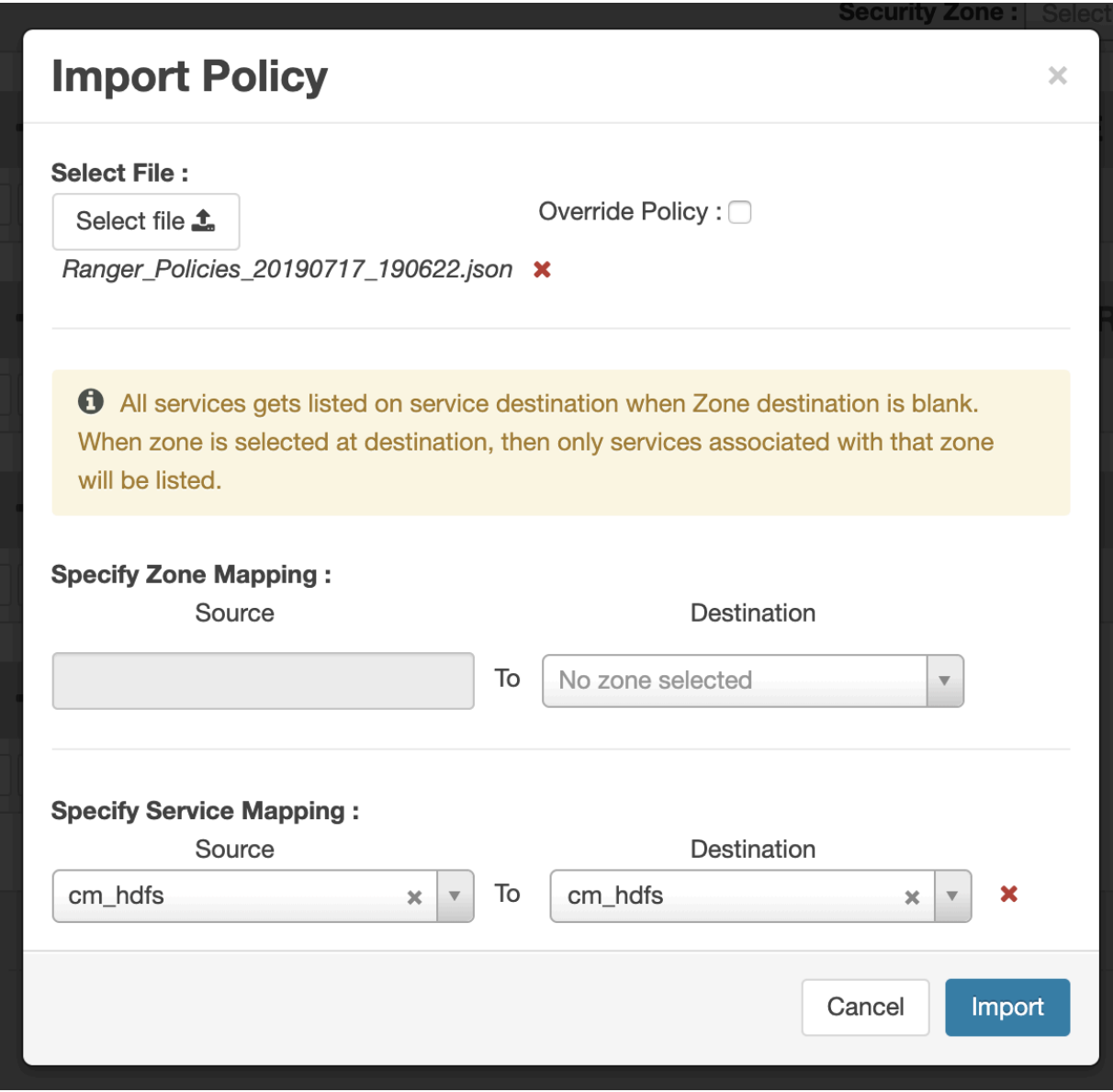

**2.** Select the file to import.

You can only import policies in JSON format.

- **3.** (Optional) Configure the import operation:
	- a) The Override Policy option deletes all policies of the destination repositories.
	- b) Zone Mapping when no destination is selected, all services are imported. When a destination is selected, only the services associated with that security zone are imported.
	- c) Service Mapping maps the downloaded file repository, i.e. source repository to destination repository. You can use the red x symbols to remove services from the import. Scroll down to view all service mappings.

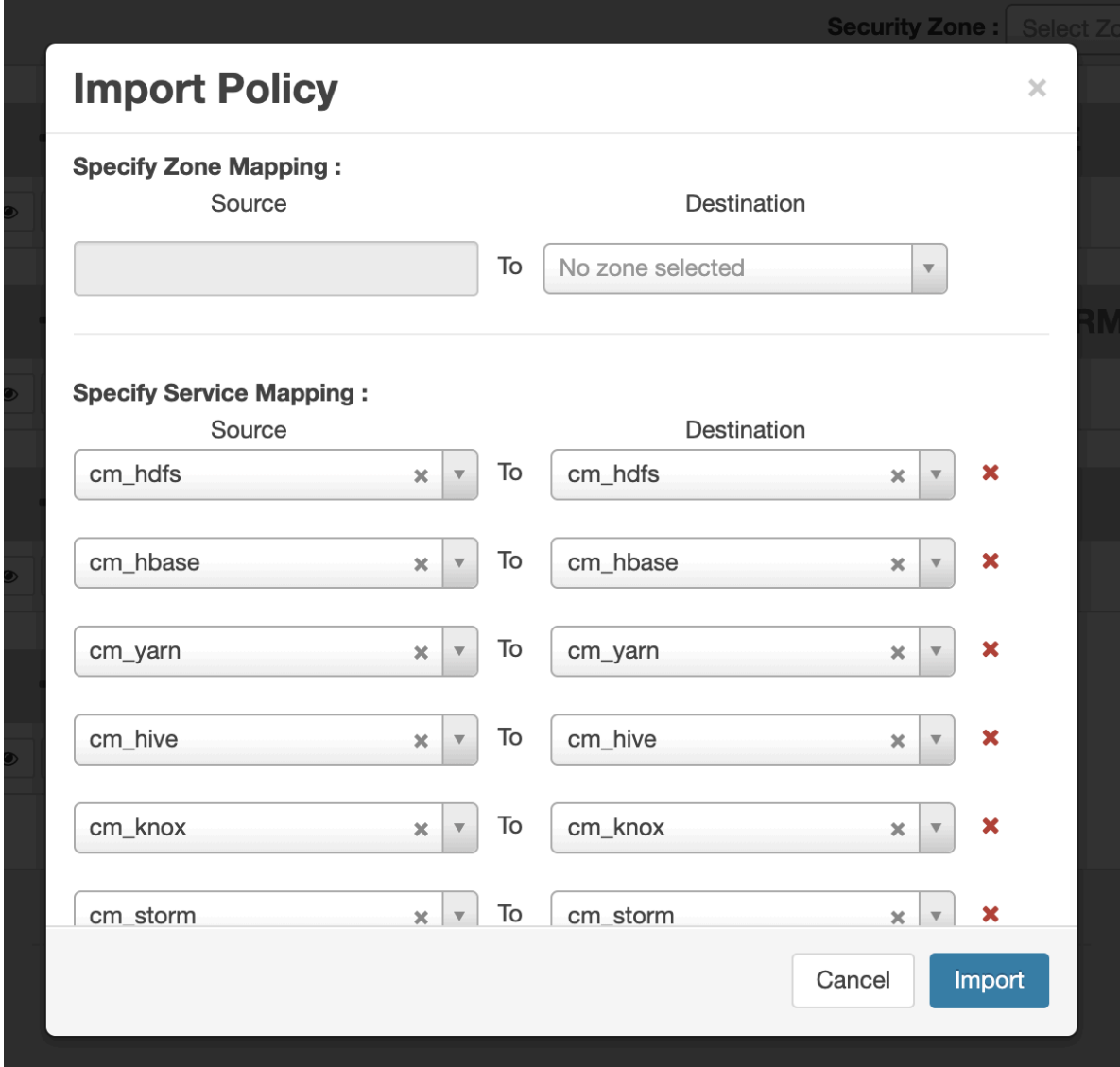

### **4.** Click Import.

A confirmation message appears after the file is imported.

### **Related Information**

[Import resource-based policies for a specific service](#page-69-0)

### <span id="page-74-0"></span>**Export resource-based policies for a specific service**

How to export the policies for a specific service (HBase, YARN, etc).

### **About this task**

If you would like to export in Excel or CSV format, export the policies from the Reports page dropdown menu.

**1.** On the Service Manager page, click the Export icon for the service:

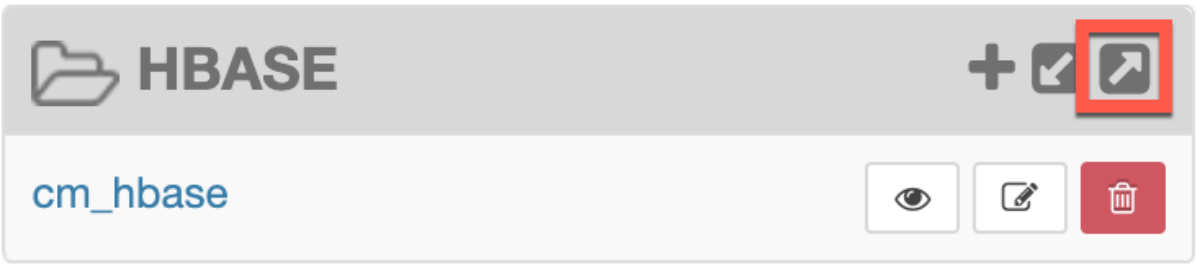

The Export Policy page appears.

**2.** Click Export.

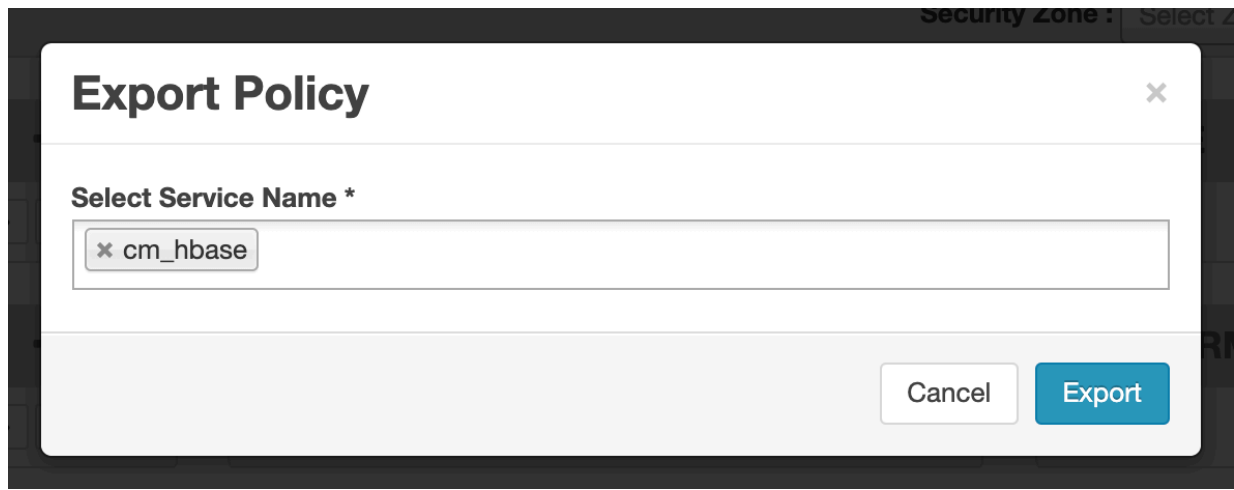

The file downloads in your browser as a JSON file.

### **Related Information**

[Export all resource-based policies for all services](#page-75-0)

# <span id="page-75-0"></span>**Export all resource-based policies for all services**

How to export the policies for all service.

### **About this task**

If you would like to export in Excel or CSV format, export the policies from the Reports page drop-down menu.

- From the Service Manager page:
	- a) Click Export.
		- The Export Policy page appears.
	- b) Remove components or specific services, then click Export.

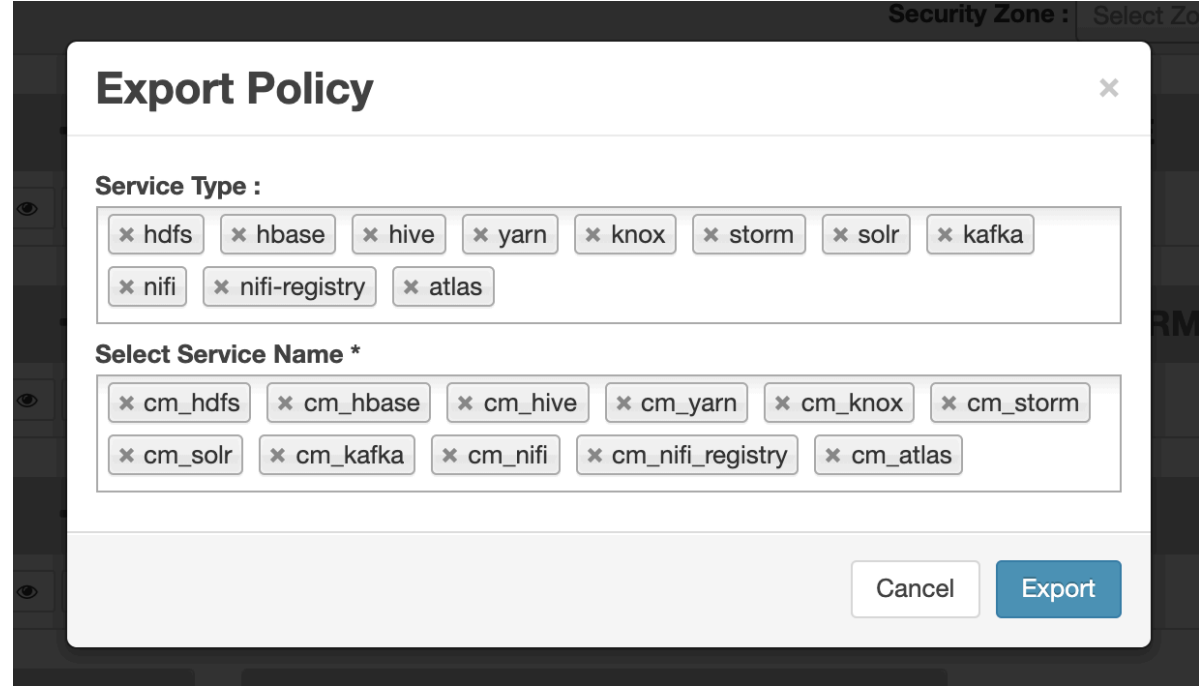

The file downloads in your browser as a JSON file.

- From the Reports page:
	- a) Apply filters before exporting the file.
	- b) Open the Export drop-down menu:

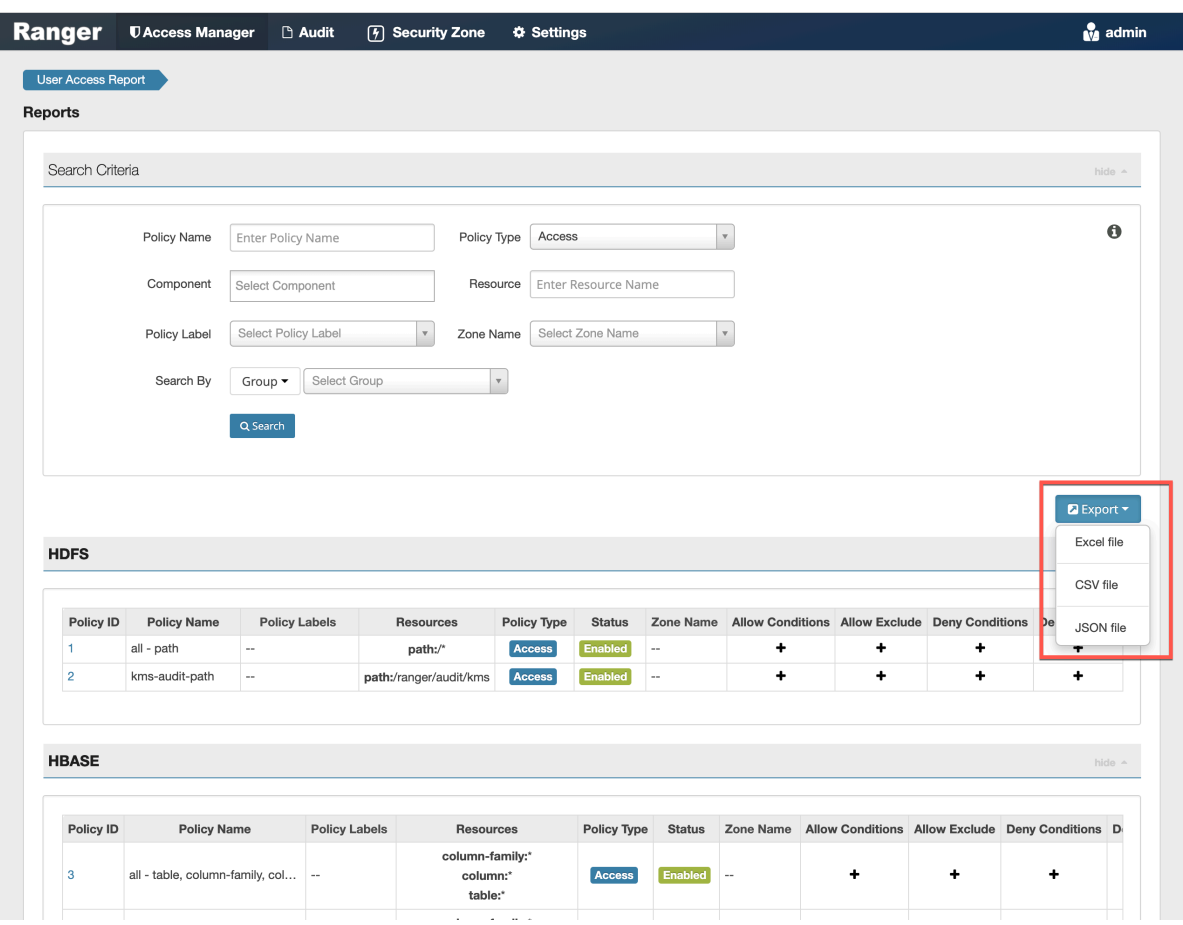

c) Select the file format.

The file downloads in your browser.

### **Related Information**

[Export resource-based policies for a specific service](#page-74-0)

# **Row-level filtering and column masking in Hive**

You can use Apache Ranger row-level filters to set access policies for rows in Hive tables. You can also use Ranger column masking to set policies that mask data in Hive columns, for example to show only the first or last four characters of column data.

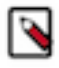

**Note:** To prevent possible data loss, row filtering and masking policies must exclude users that run compaction. For more information about excluding compaction users from Ranger policies, see Compaction prerequisites in Managing Apache Hive.

### **Related Information**

[Compaction prerequisites](https://docs.cloudera.com/cdp-private-cloud-base/7.1.4/managing-hive/topics/hive-compaction-considerations.html)

# **Row-level filtering in Hive with Ranger policies**

Row-level filtering helps simplify Hive queries. By moving the access restriction logic down into the Hive layer, Hive applies the access restrictions every time data access is attempted. This helps simplify authoring of the Hive query, and provides seamless behind-the-scenes enforcement of row-level segmentation without having to add this logic to the predicate of the query.

### **About this task**

Row-level filtering also improves the reliability and robustness of Hadoop. By providing row-level security to Hive tables and reducing the security surface area, Hive data access can be restricted to specific rows based on user characteristics (such as group membership) and the runtime context in which this request is issued.

Typical use cases where row-level filtering can be beneficial include:

- A hospital can create a security policy that allows doctors to view data rows only for their own patients, and that allows insurance claims administrators to view only specific rows for their specific site.
- A bank can create a policy to restrict access to rows of financial data based on the employee's business division, locale, or based on the employee's role (for example: only employees in the finance department are allowed to see customer invoices, payments, and accrual data; only European HR employees can see European employee data).
- A multi-tenant application can create logical separation of each tenant's data so that each tenant can see only their own data rows.

You can use Apache Ranger row-level filters to set access policies for rows in Hive tables. Row-level filter policies are similar to other Ranger access policies. You can set filters for specific users, groups, and conditions.

The following conditions apply when using row-level filters:

- The filter expression must be a valid WHERE clause for the table or view.
- Each table or view should have its own row-level filter policy.
- Wildcard matching is not supported on database or table names.
- Filters are evaluated in the order listed in the policy.
- An audit log entry is generated each time a row-level filter is applied to a table or view.

### **Procedure**

- **1.** On the Service Manager page, select an existing Hive Service.
- **2.** Select the Row Level Filter tab, then click Add New Policy.

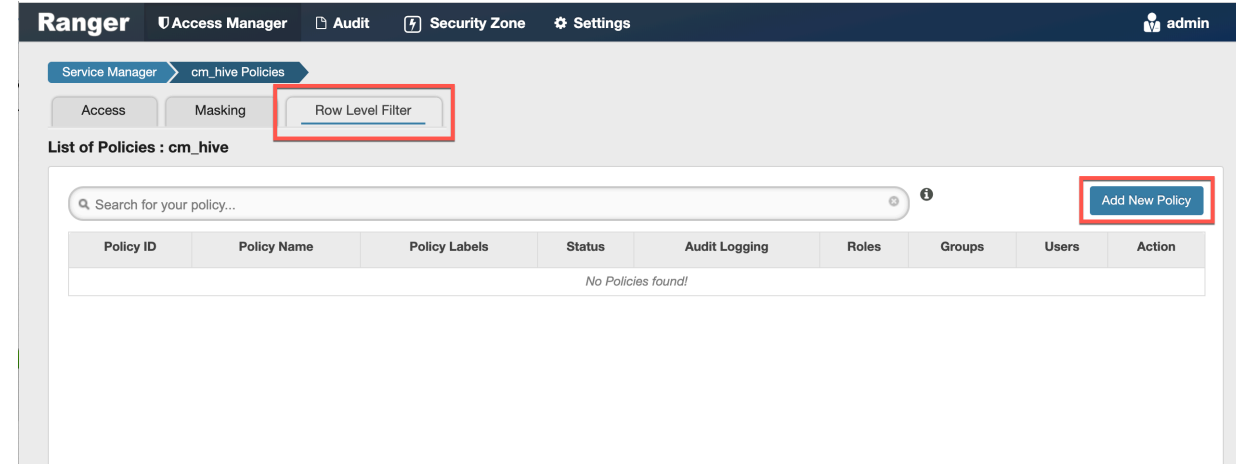

**3.** On the Create Policy page, add the following information for the row-level filter:

### **Table 46: Policy Details**

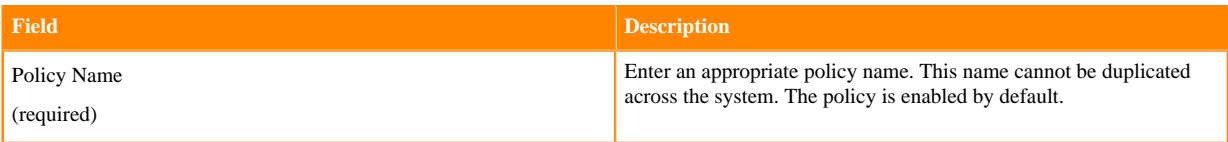

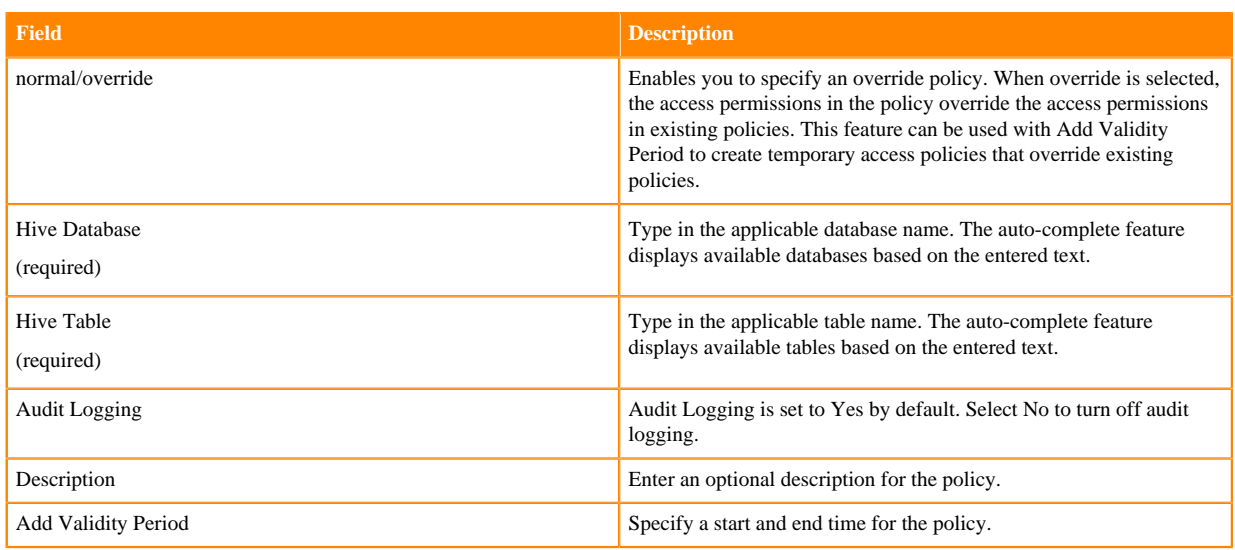

# **Table 47: Row Filter Conditions**

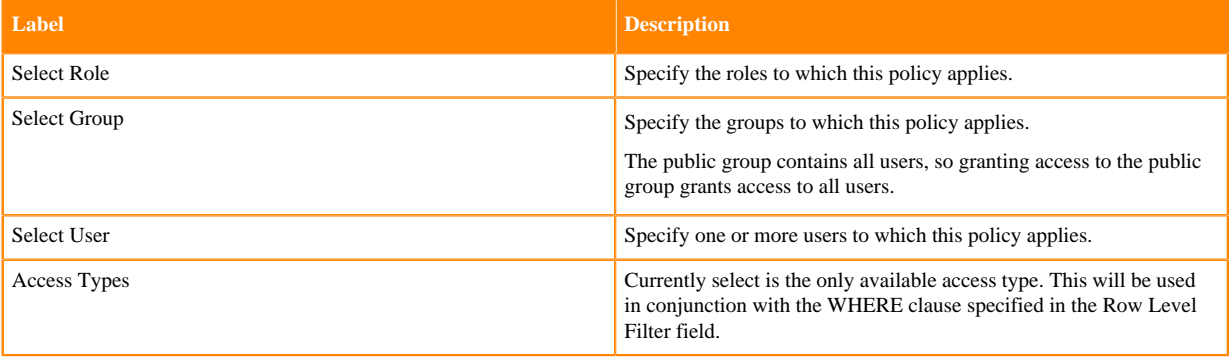

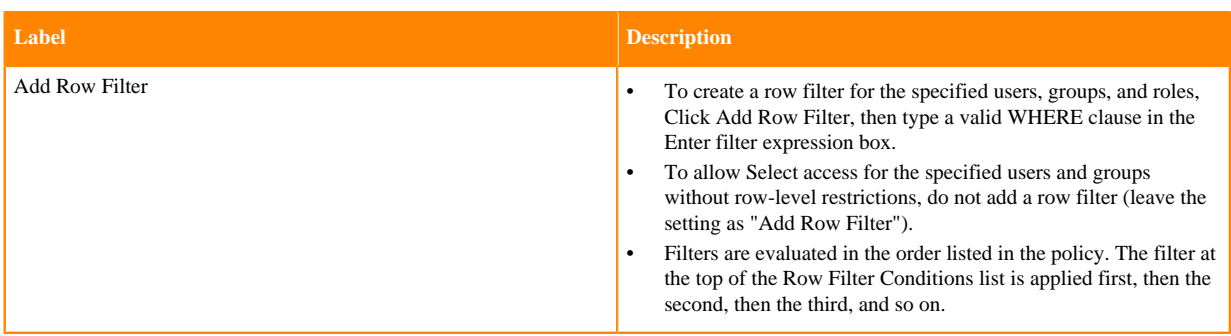

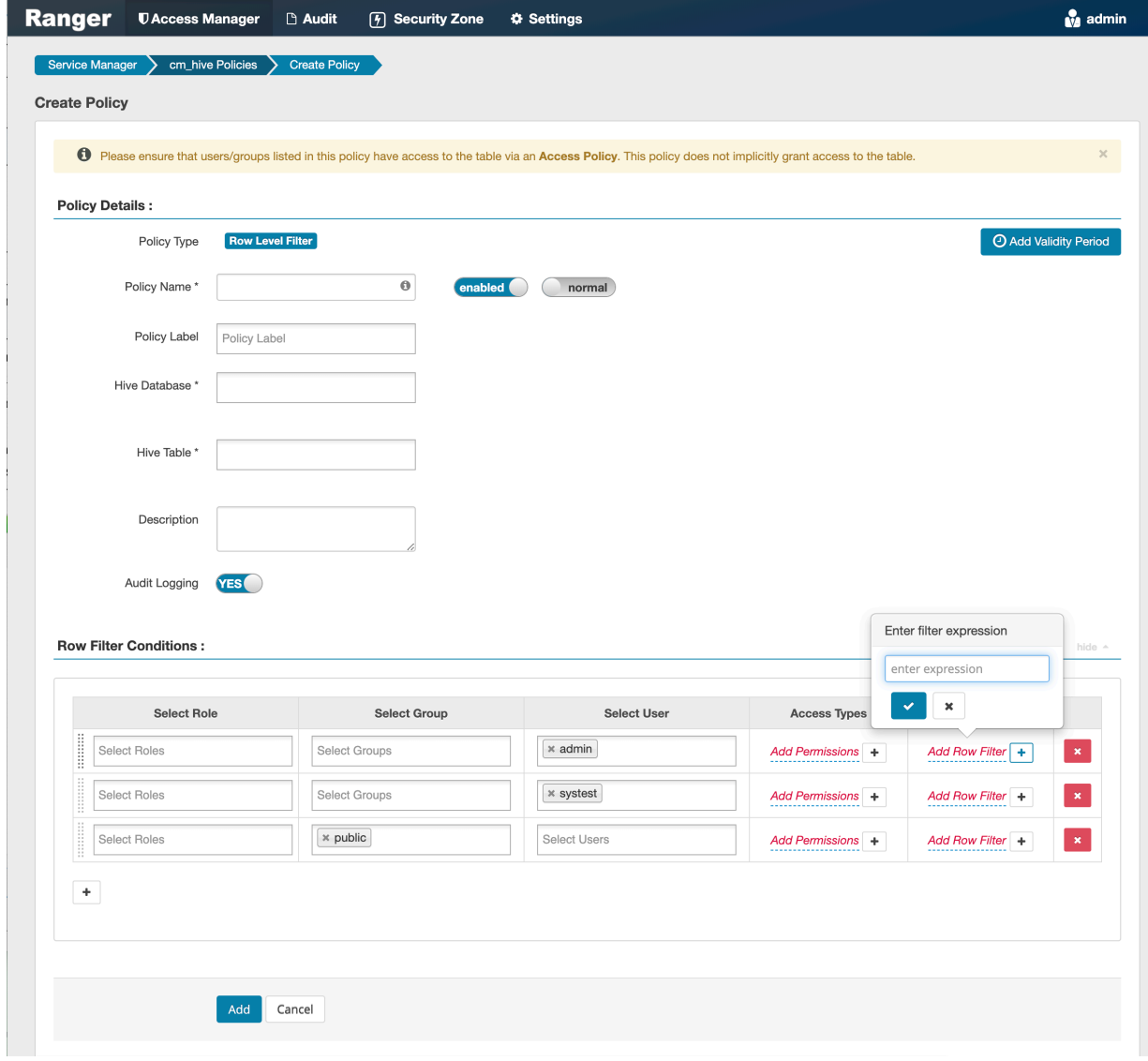

**4.** To move a condition in the Row Filter Conditions list (and therefore change the order in which it is evaluated), click the dotted rows icon at the left of the condition row, then drag the condition to a new position in the list.

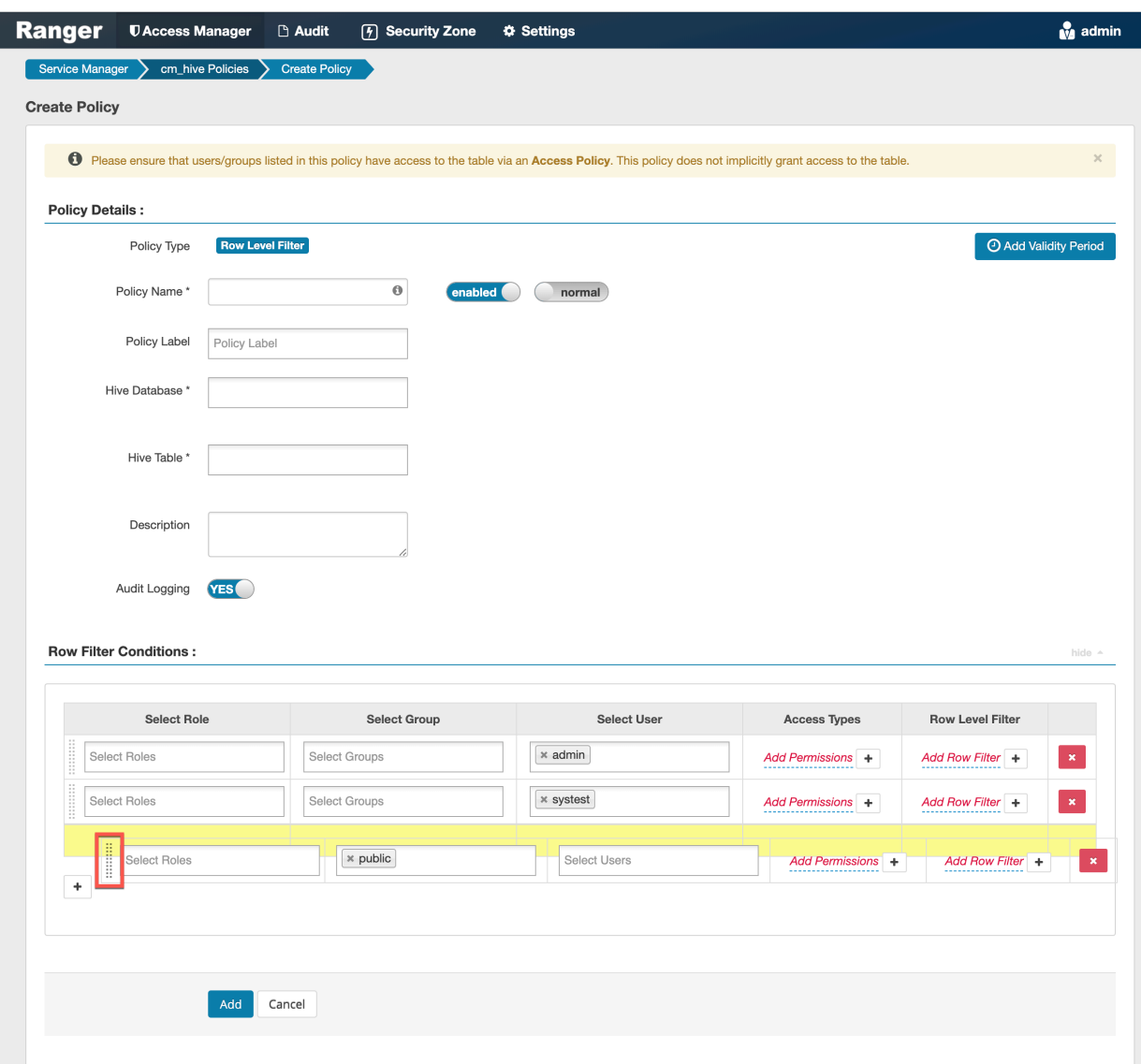

**5.** Click Add to add the new row-level filter policy.

# **Dynamic resource-based column masking in Hive with Ranger policies**

You can use Apache Ranger dynamic resource-based column masking capabilities to protect sensitive data in Hive in near real-time. You can set policies that mask or anonymize sensitive data columns (such as PII, PCI, and PHI) dynamically from Hive query output. For example, you can mask sensitive data within a column to show only the first or last four characters.

### **About this task**

Dynamic column masking policies are similar to other Ranger access policies for Hive. You can set filters for specific users, groups, and conditions. With dynamic column-level masking, sensitive information never leaves Hive, and no changes are required at the consuming application or the Hive layer. There is also no need to produce additional protected duplicate versions of datasets.

The following conditions apply when using Ranger column masking policies to mask data returned in Hive query results:

- A variety of masking types are available, such as show last 4 characters, show first 4 characters, Hash, Nullify, and date masks (show only year).
- You can specify a masking type for specific users, groups, and conditions.
- Wildcard matching is not supported.
- Each column should have its own masking policy.
- Masks are evaluated in the order listed in the policy.
- An audit log entry is generated each time a masking policy is applied to a column.

- **1.** On the Service Manager page, select an existing Hive Service.
- **2.** Select the Masking tab, then click Add New Policy.

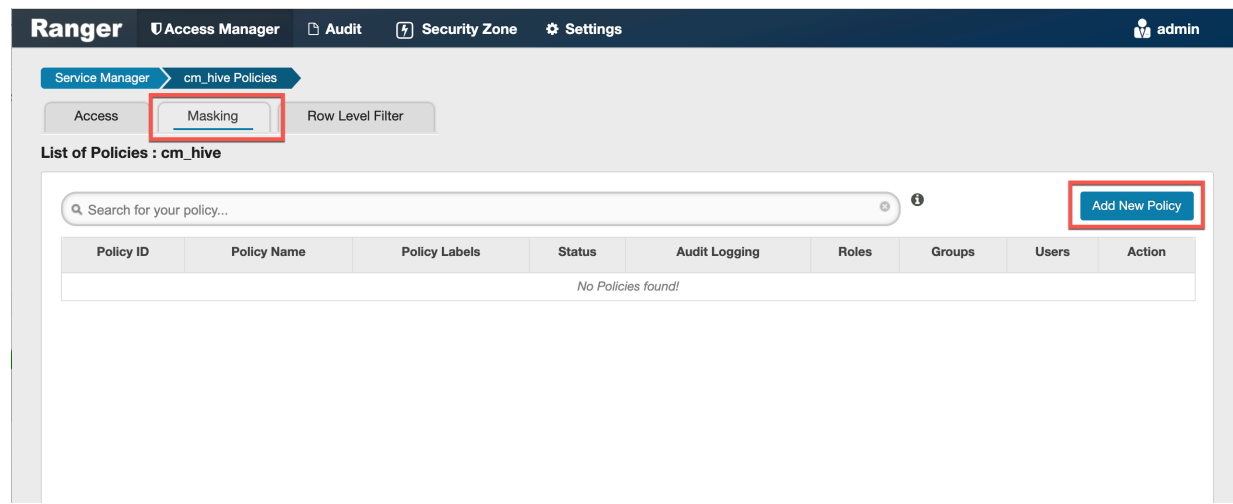

**3.** On the Create Policy page, add the following information for the column-masking filter:

### **Table 48: Policy Details**

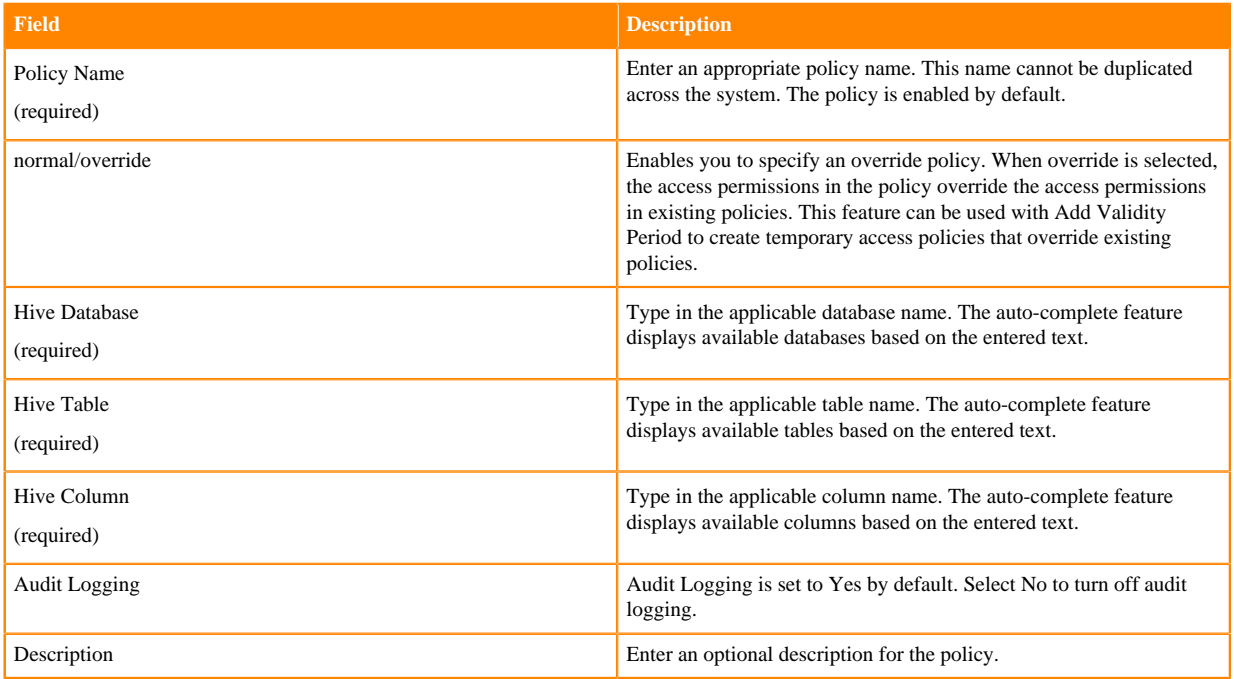

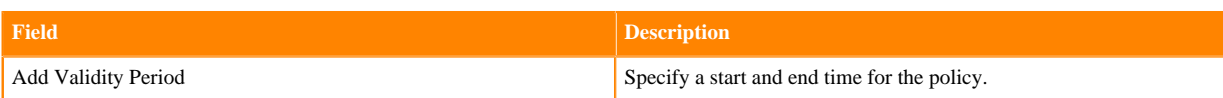

### **Table 49: Mask Conditions**

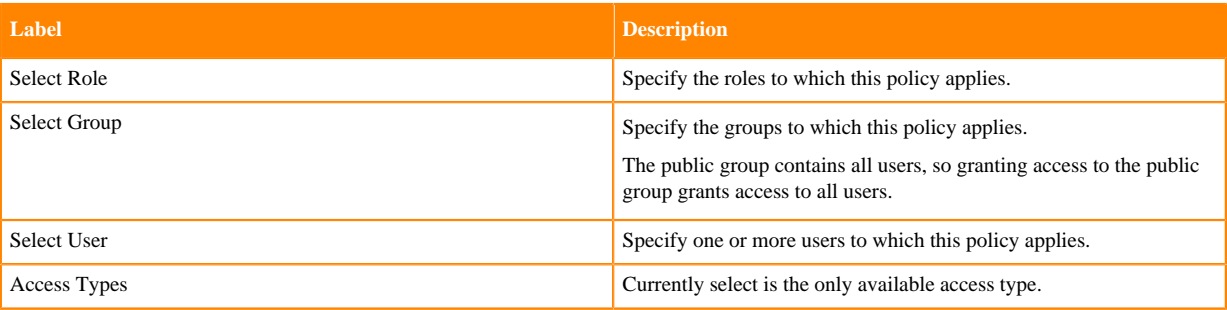

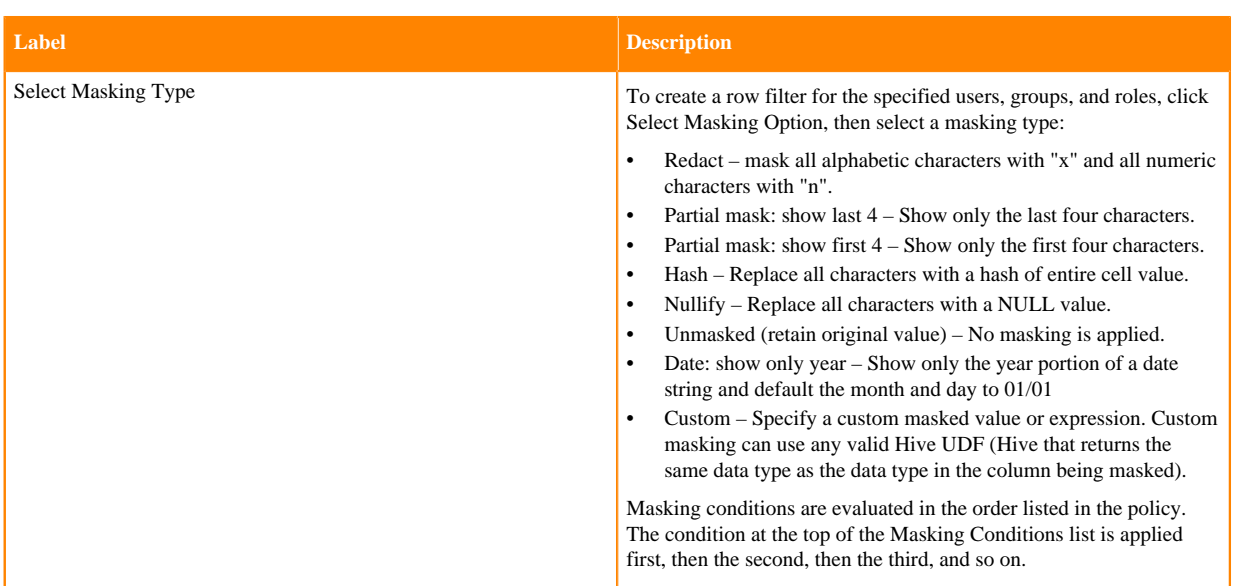

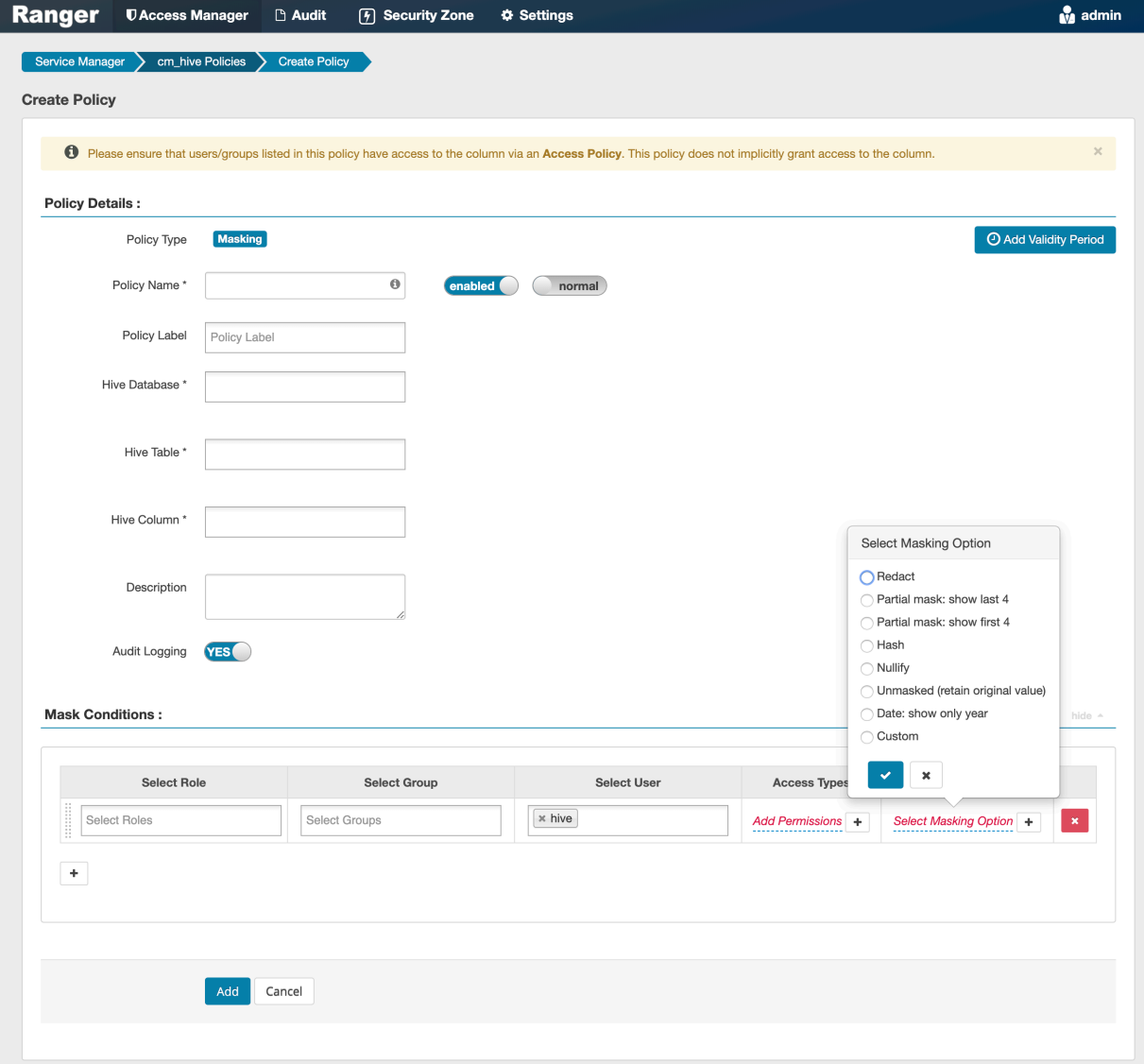

**4.** To move a condition in the Mask Conditions list (and therefore change the order in which it is evaluated), click the dotted rows icon at the left of the condition row, then drag the condition to a new position in the list.

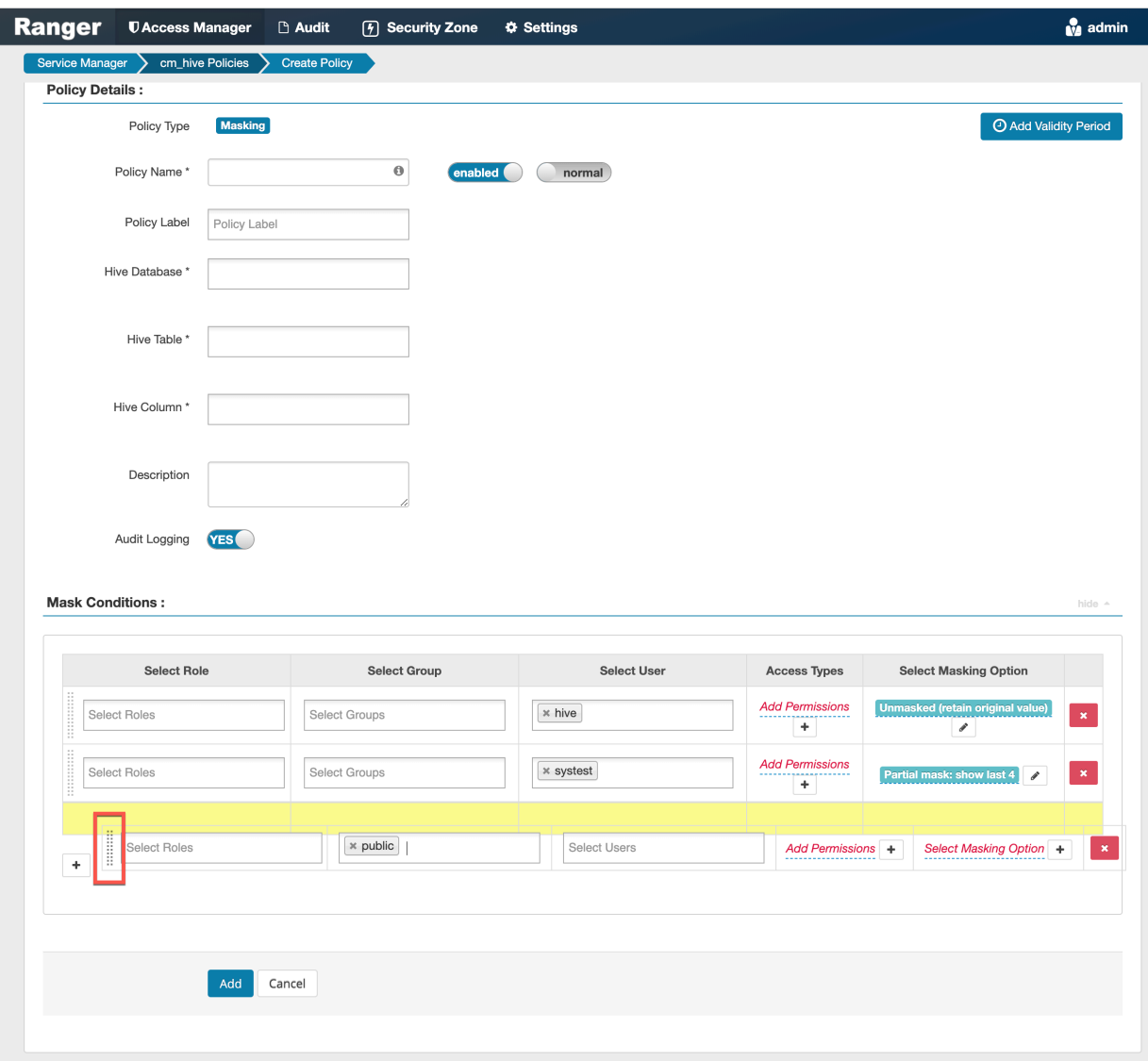

**5.** Click Add to add the new column masking filter policy.

# **Dynamic tag-based column masking in Hive with Ranger policies**

Where Ranger resource-based masking policy for Hive anonymizes data from a Hive column identified by the database, table, and column, tag-based masking policy anonymizes Hive column data based on tags and tag attribute values associated with Hive column (usually specified as metadata classification in Atlas).

### **About this task**

The following conditions apply when using Ranger column masking policies to mask data returned in Hive query results:

- A variety of masking types are available, such as show last 4 characters, show first 4 characters, Hash, Nullify, and date masks (show only year).
- You can specify a masking type for specific users, groups, and conditions.
- Wildcard matching is not supported.
- If there are multiple tag masking policies applied to the same Hive column, the masking policy with the lexicographically smallest policy-name is chosen for enforcement, E.G., policy "a" is enforced before policy "aa".
- Masks are evaluated in the order listed in the policy.
- An audit log entry is generated each time a masking policy is applied to a column.

- **1.** Select Access Manager > Tag Based Policies, then select a tag-based service.
- **2.** Select the Masking tab, then click Add New Policy.

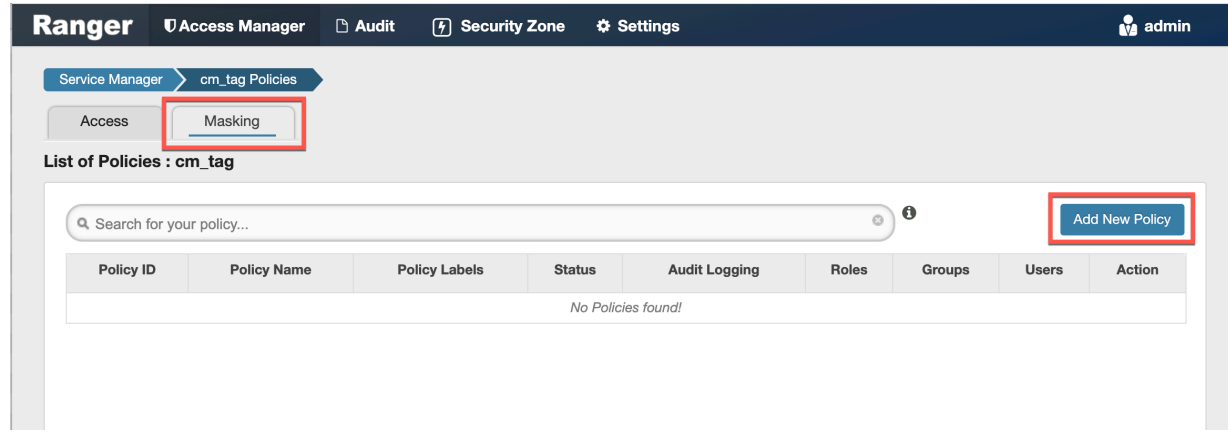

**3.** On the Create Policy page, add the following information for the column-masking filter:

### **Table 50: Policy Details**

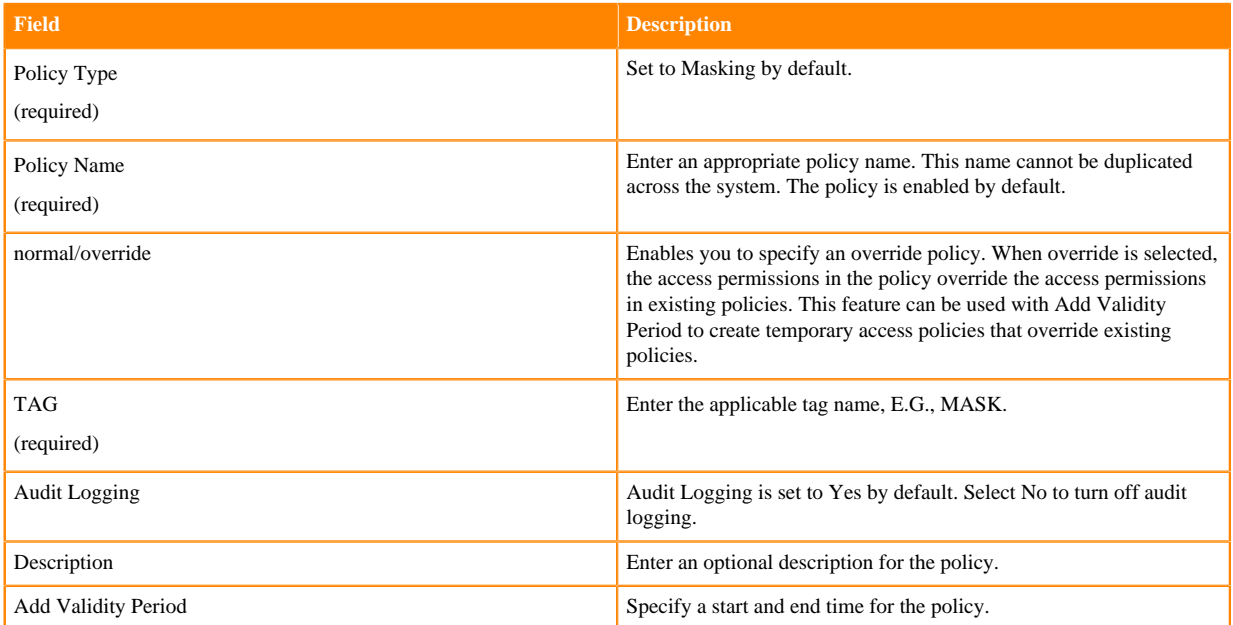

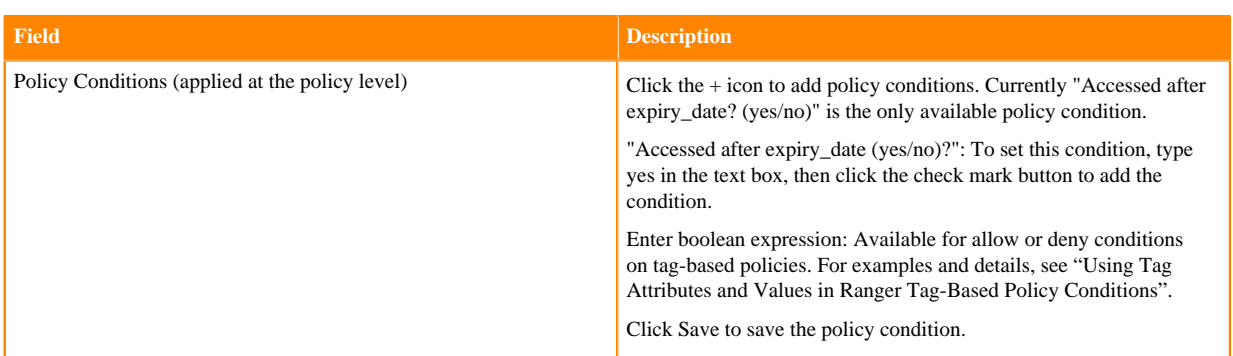

### **Table 51: Mask Conditions**

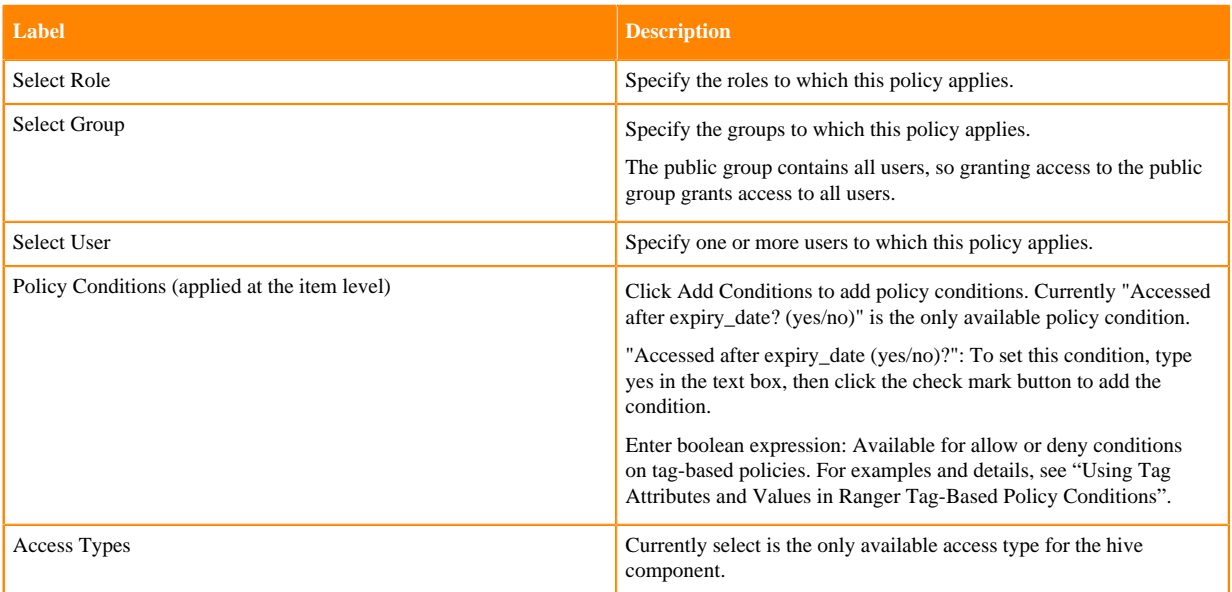

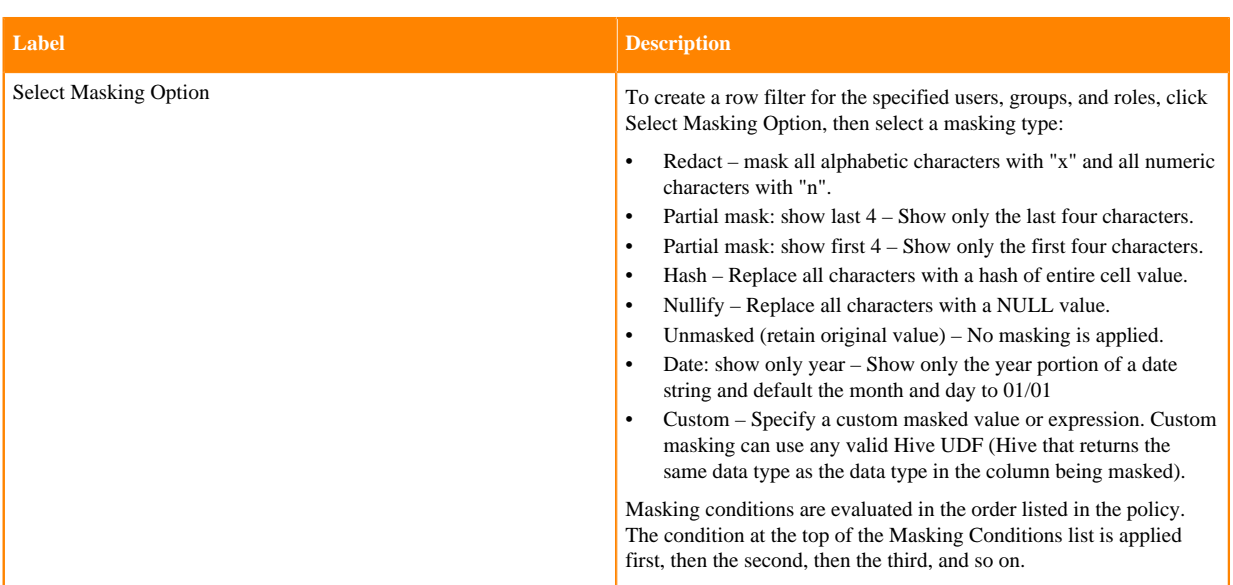

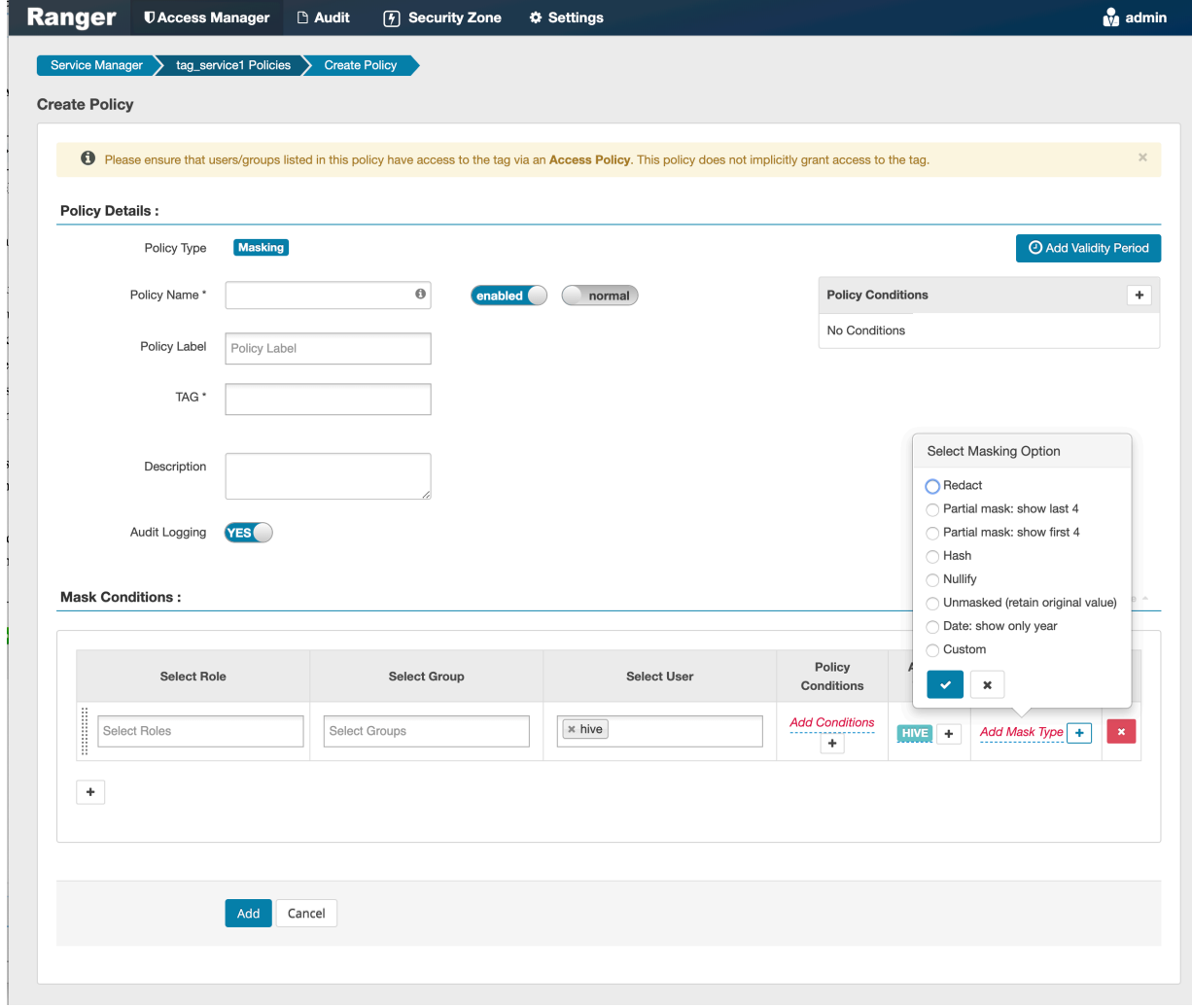

- **4.** You can use the Plus (+) symbols to add additional conditions. Conditions are evaluated in the order listed in the policy. The condition at the top of the list is applied first, then the second, then the third, and so on.
- **5.** Click Add to add the new policy.

### **Related Information**

[Using tag attributes and values in Ranger tag-based policy conditions](#page-93-0)

# **Tag-based Services and Policies**

Ranger enables you to create tag-based services and add access policies to those services.

# **Adding a tag-based service**

How to add a tag-based service to Ranger.

### **About this task**

You can use the Service Manager for Tag-Based Policies page to create tag-based services and add tag-based access policies that can be applied to Hadoop resources. Using tag-based policies enables you to control access to resources across multiple Hadoop components without creating separate services and policies in each component. You can also use Ranger TagSync to synchronize the Ranger tag store with an external metadata service such as Apache Atlas.

### **Procedure**

#### **1.**

Select Access Manager > Tag Based Policies, then click the Add icon  $($ ( $)$ ) in the TAG box on the Service Manager page.

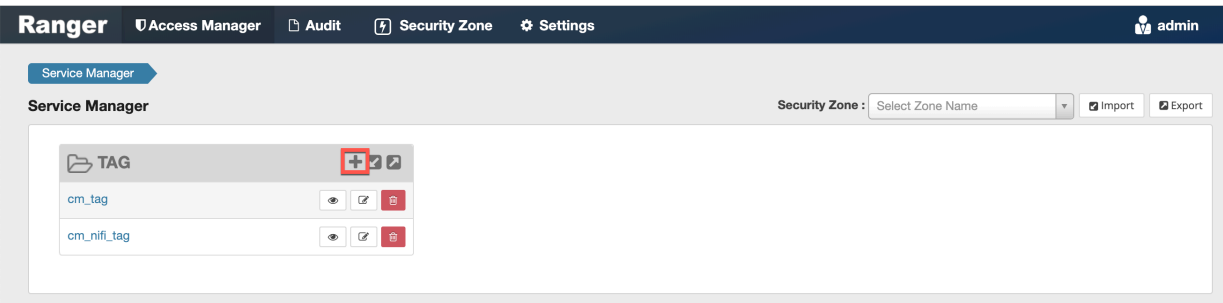

**2.** On the Create Service page, type in a service name and an optional description. The service is enabled by default, but you can disable it by selecting Disabled. To add the service, click Add.

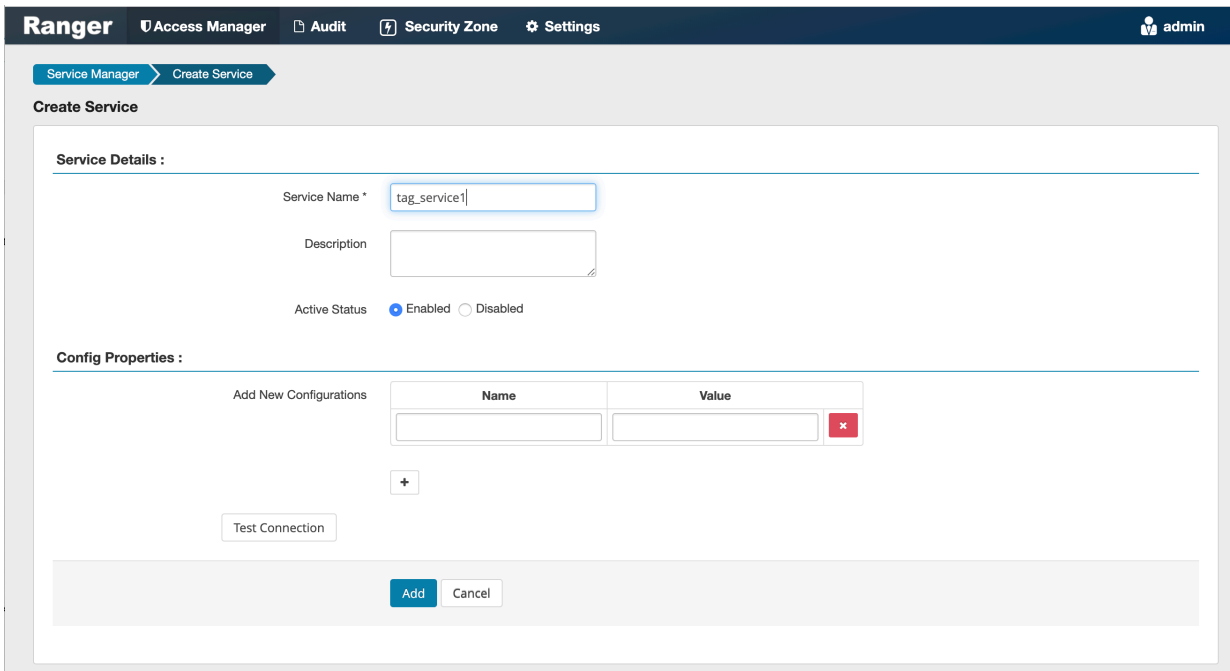

**3.** The new tag service appears on the Service Manager page.

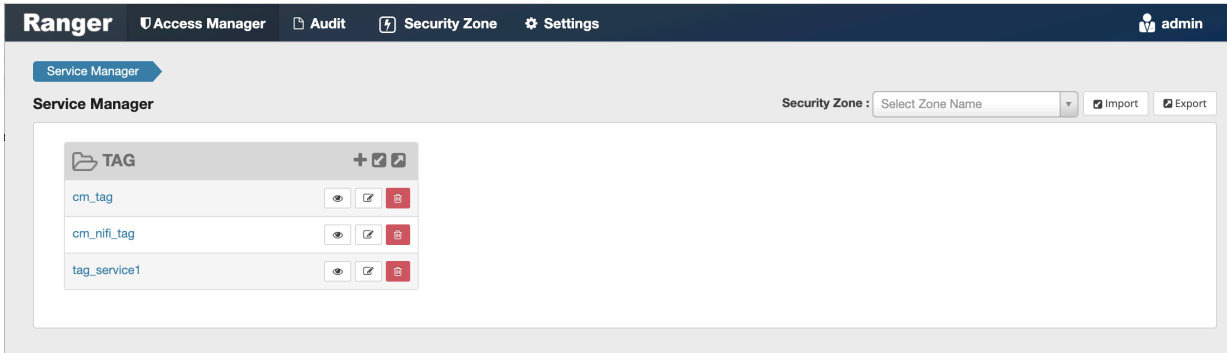

# **Adding tag-based policies**

Tag-based policies enable you to control access to resources across multiple Hadoop components without creating separate services and policies in each component. You can also use Ranger TagSync to synchronize the Ranger tag store with an external metadata service such as Apache Atlas.

### **Procedure**

**1.** Select Access Manager> Tag Based Policies, then select a tag-based service.

**2.** Thee List of Policies page appears with the Access tab selected by default. Click Add New Policy.

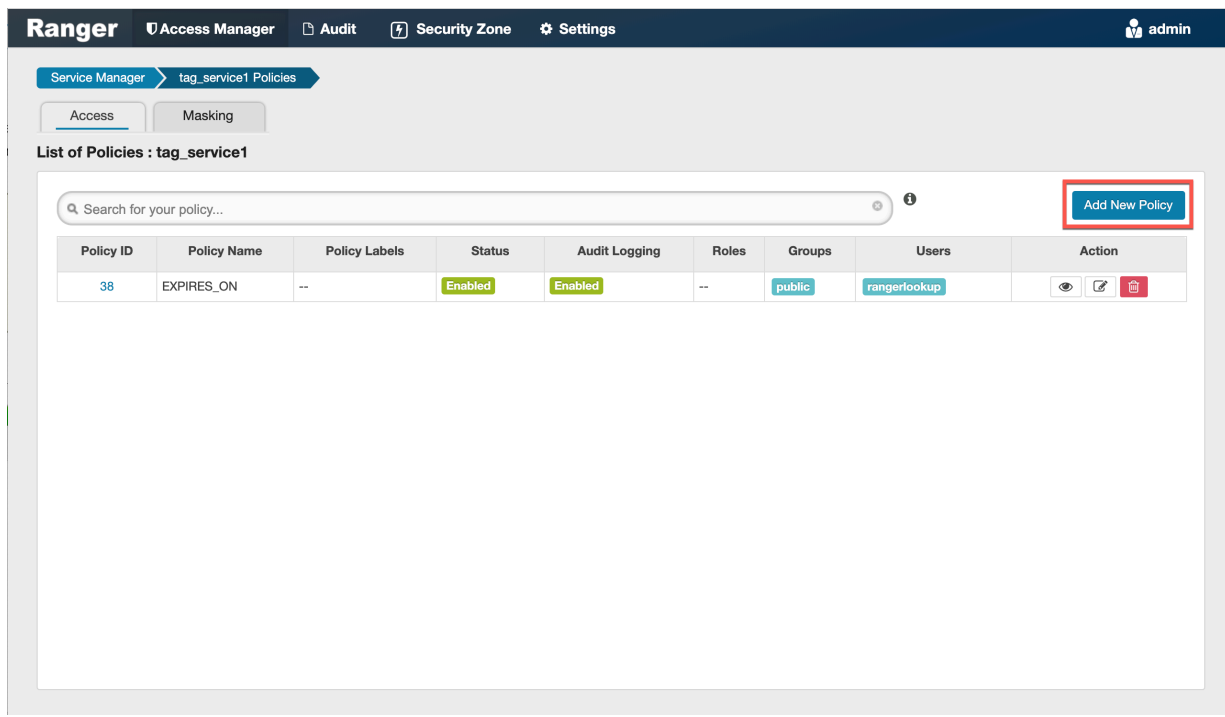

The Create Policy page appears:

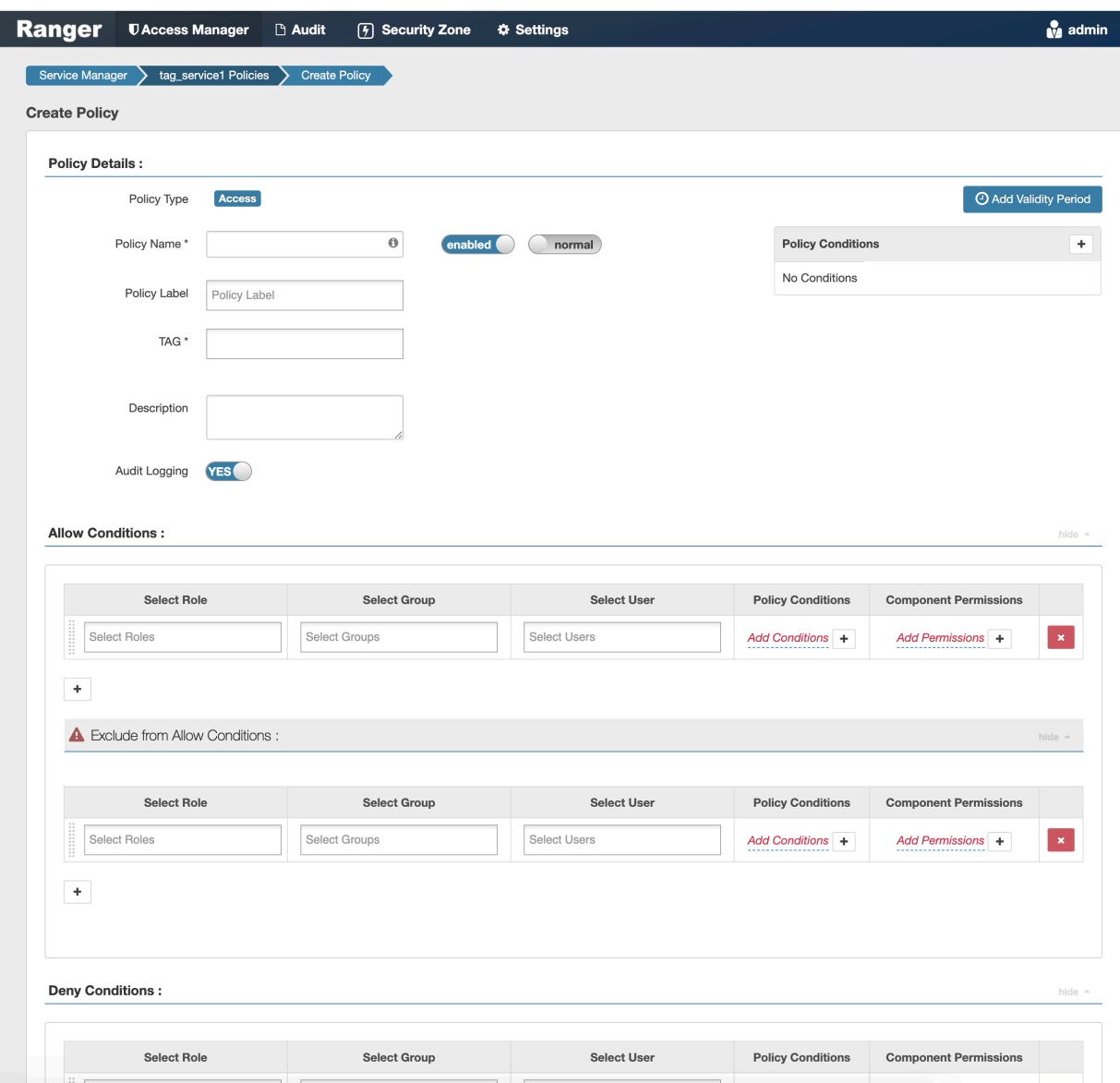

**3.** Enter information on the Create Policy page as follows:

# **Table 52: Policy Details**

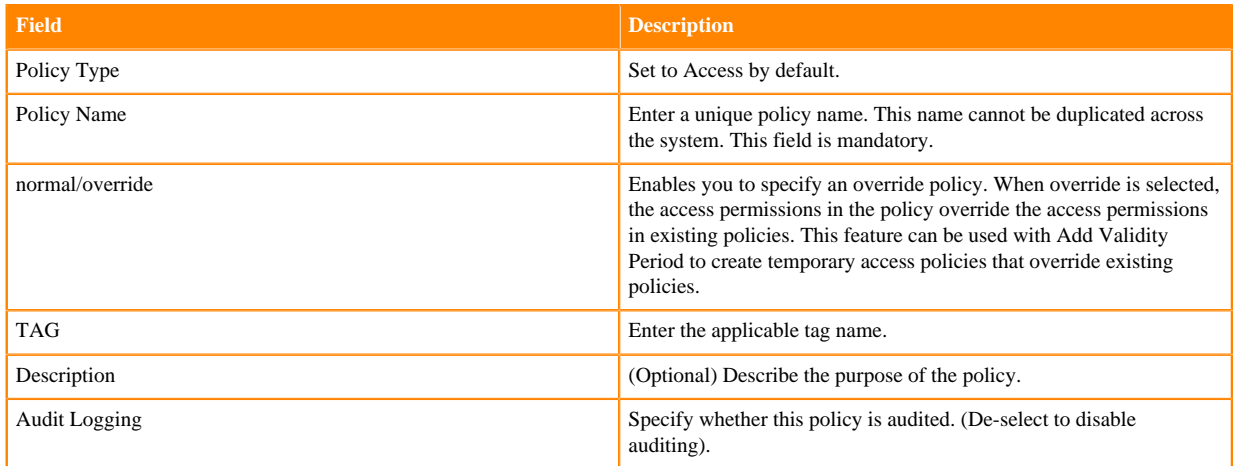

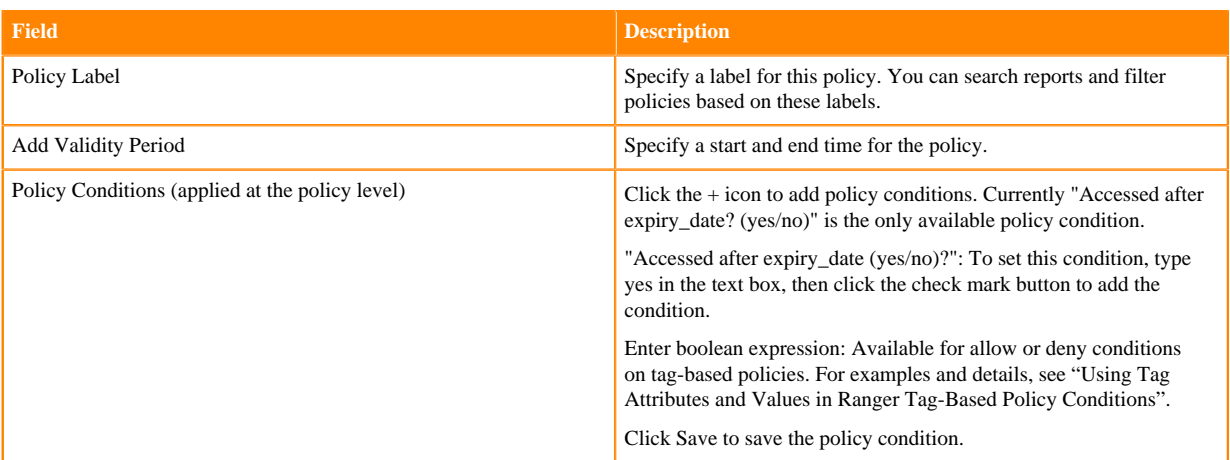

### **Table 53: Allow, Exclude from Allow, Deny, and Exclude from Deny Conditions**

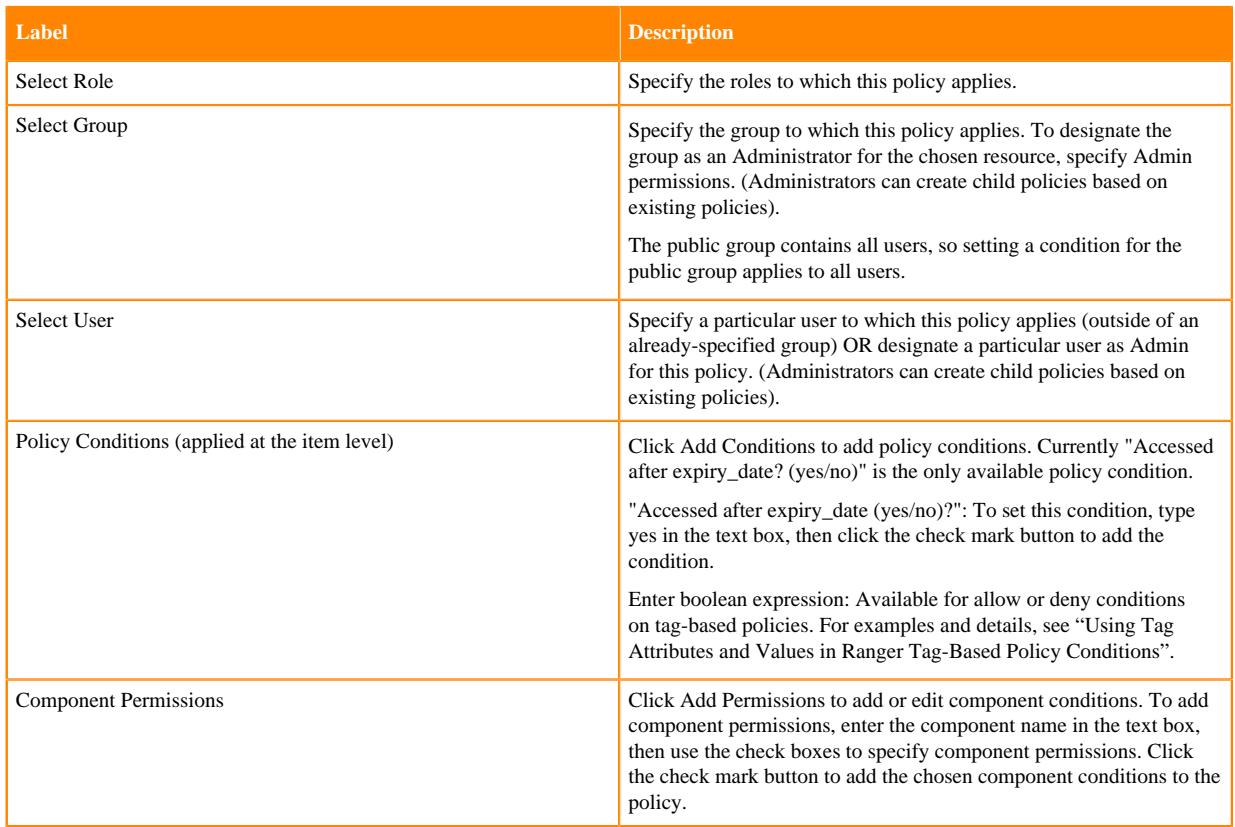

- **4.** You can use the Plus (+) symbols to add additional conditions. Conditions are evaluated in the order listed in the policy. The condition at the top of the list is applied first, then the second, then the third, and so on.
- **5.** You can use Deny All Other Accesses to deny access to all other users, groups, and roles other than those specified in the allow conditions for the policy.
- **6.** Click Add to add the new policy.

### **Related Information**

[Using tag attributes and values in Ranger tag-based policy conditions](#page-93-0)

# <span id="page-93-0"></span>**Using tag attributes and values in Ranger tag-based policy conditions**

Enter boolean expression allows Ranger to use tag attributes and values when configuring tag-based policy Allow or Deny conditions. It allows admins to provide boolean expression(s) using tag attributes.

The policy condition is introduced in the tag service definition:

```
{
       "itemId":2,
       "name":"expression",
       "evaluator": "org.apache.ranger.plugin.conditionevaluator.RangerScr
iptConditionEvaluator",
       "evaluatorOptions" : {"engineName":"JavaScript", "ui.isMultiline":"tru
e"},
       "label":"Enter boolean expression",
       "description": "Boolean expression"
     }
```
The following variables can be referenced in the boolean expression:

- ctx: Context handler containing APIs to access metadata information from the request.
- tag: Information about the current tag.
- tagAttr: Map containing all the current tag attributes and corresponding values.

The following APIs available from the request:

- getUser(): Returns a string.
- getUserGroups(): Returns a set of strings containing groups.
- getClientIPAddress(): Returns a string containing client IP address.
- getAction(): Returns a string containing information about the action being requested.

For two scenarios:

User "sam" needs to be denied a policy based on the IP address of the machine from where the resources are accessed.

Set the deny condition for user sam with the following boolean expression:

```
if ( tagAttr.get('ipAddr').equals(ctx.getClientIPAddress()) ) {
  ctx.result = true;
 }
```
• Deny one particular user, "bob" from a group, "users", only when this user is accessing resources from a particular IP defined as an tag attribute in Atlas.

Set the deny condition for group users with the following boolean expression:

```
if (tagAttr.get('ipAddr').equals(ctx.getClientIPAddress()) && ctx.getUse
r() . equals('bob') ) {
 ctx.result=true;
       }
```
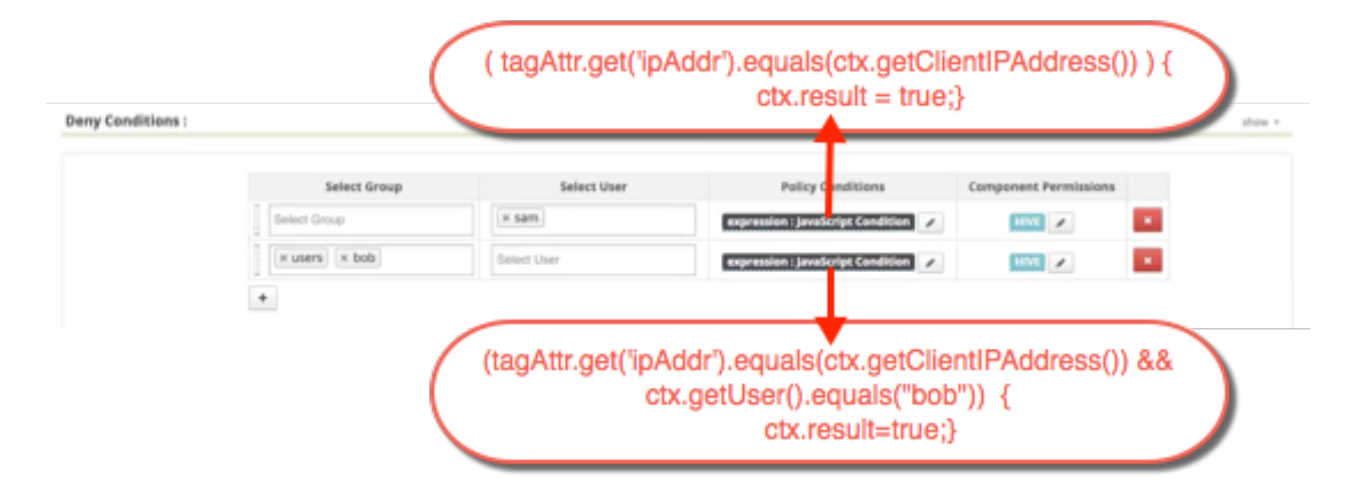

# **Adding a tag-based PII policy**

Example of how to add a PII tag-based policy. In this example we create a tag-based policy for objects tagged "PII" in Atlas. Access to objects tagged "PII" is allowed for members of the "audit" group. All other users (the "public" group) are denied access.

### **Procedure**

**1.** Select Access Manager > Tag Based Policies, then select a tag-based service.

**2.** On the List of Policies page, click Add New Policy.

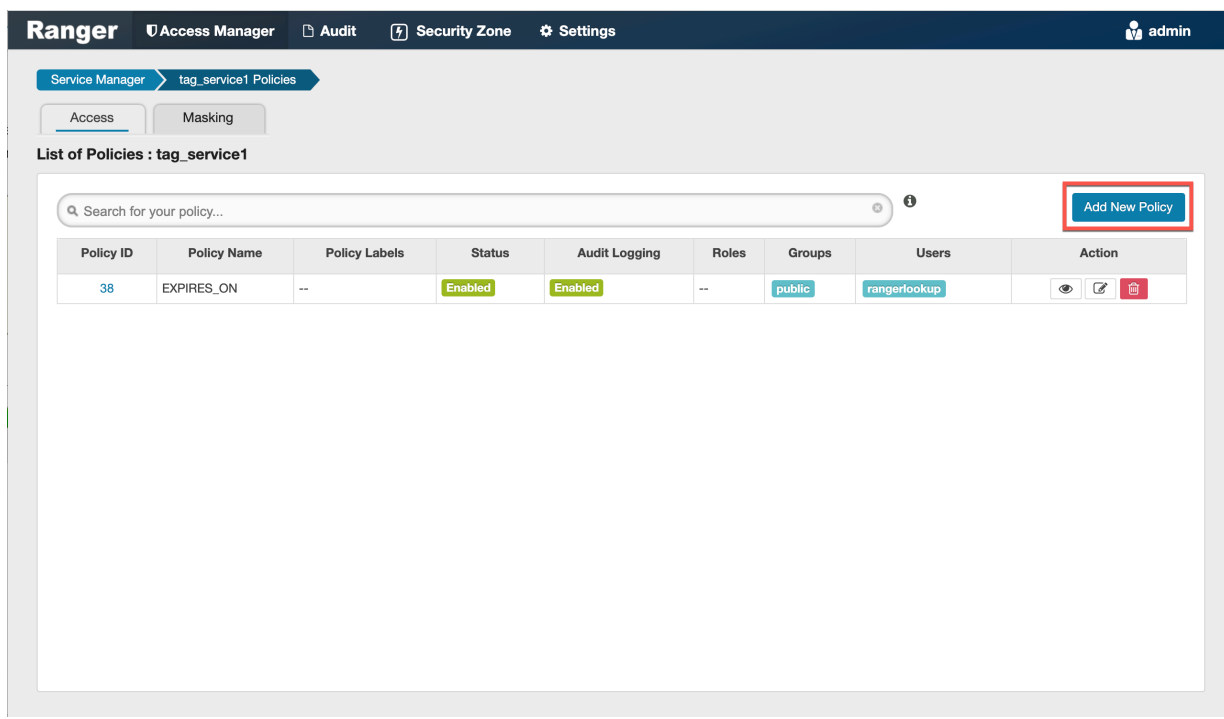

The Create Policy page appears:

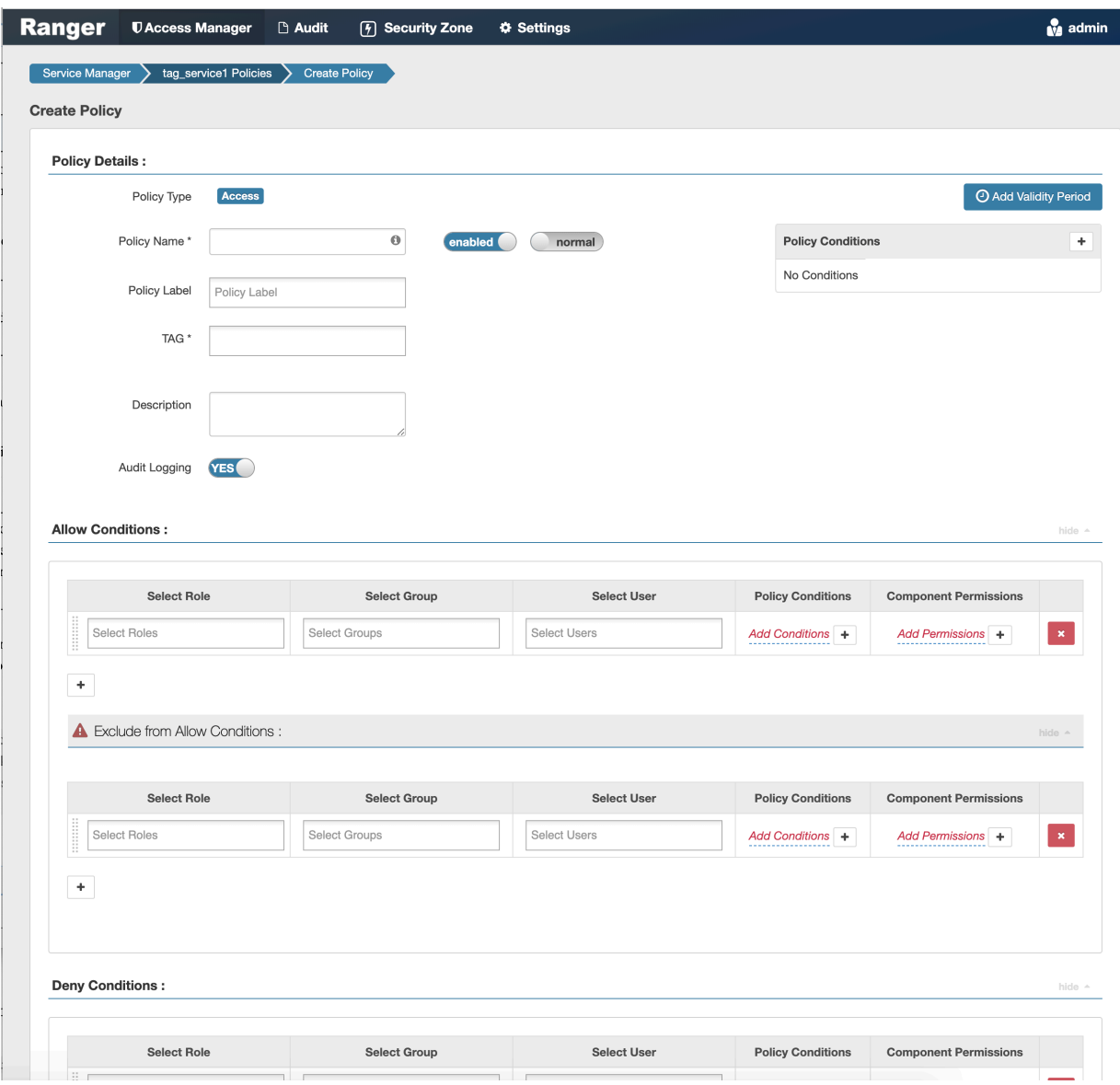

**3.** Enter the following information on the Create Policy page:

### **Table 54: Policy Details**

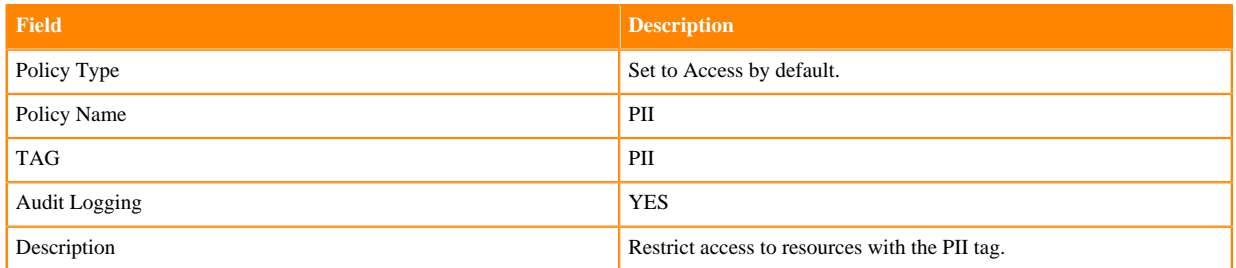

# **Table 55: Allow Conditions**

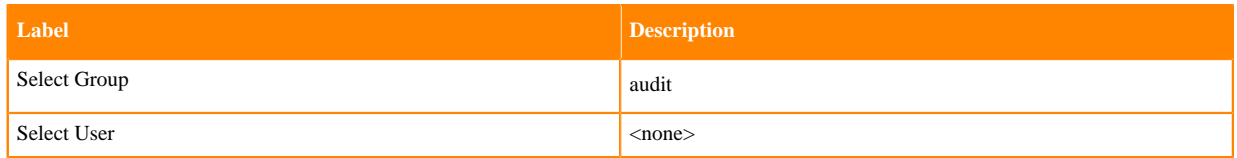

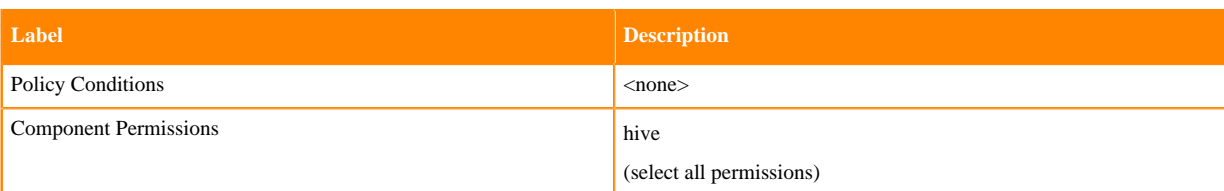

# **Table 56: Deny Conditions**

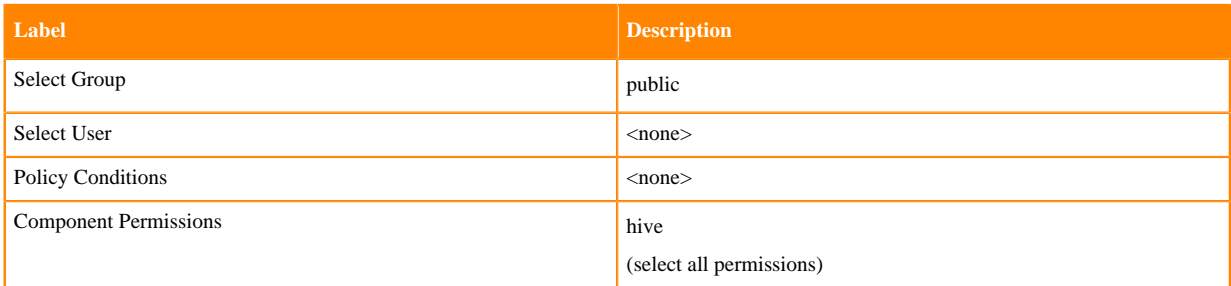

# **Table 57: Exclude from Deny Conditions**

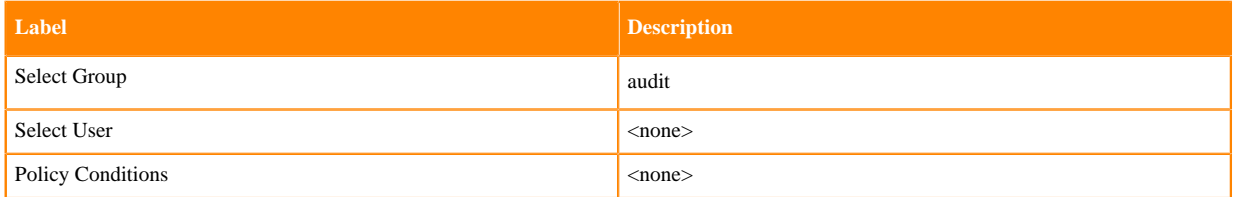

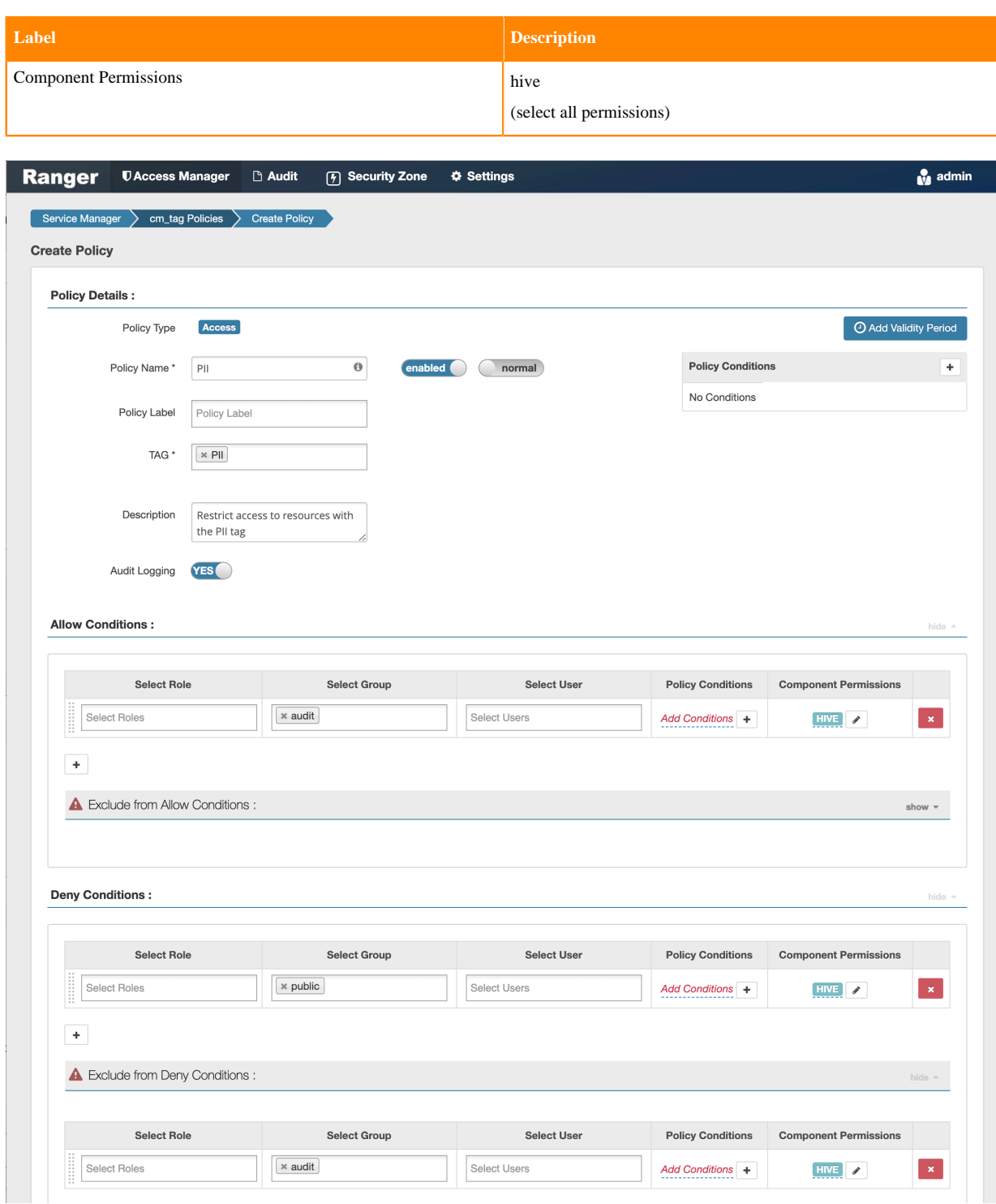

In this example we used Allow Conditions to grant access to the "audit" group, and then used Deny Conditions to deny access to the "public" group. Because the "public" group includes all users, we then used Exclude from Deny Conditions to exclude the "audit" group, in effect reinstating the "audit" group's original Allow access condition.

**4.** Click Add to add the new policy.

### **Default EXPIRES ON tag policy**

An EXPIRES\_ON tag-based policy is created automatically when a tag service instance created. This default policy denies access to objects tagged with EXPIRES\_ON after the expiry date specified in the Atlas tag attribute. You can use the following steps to review the default EXPIRES\_ON policy.

**1.** Select Access Manager > Tag Based Policies, then select a tag-based service.

**2.** On the List of Policies page, click the Edit icon for the default EXIRES\_ON policy.

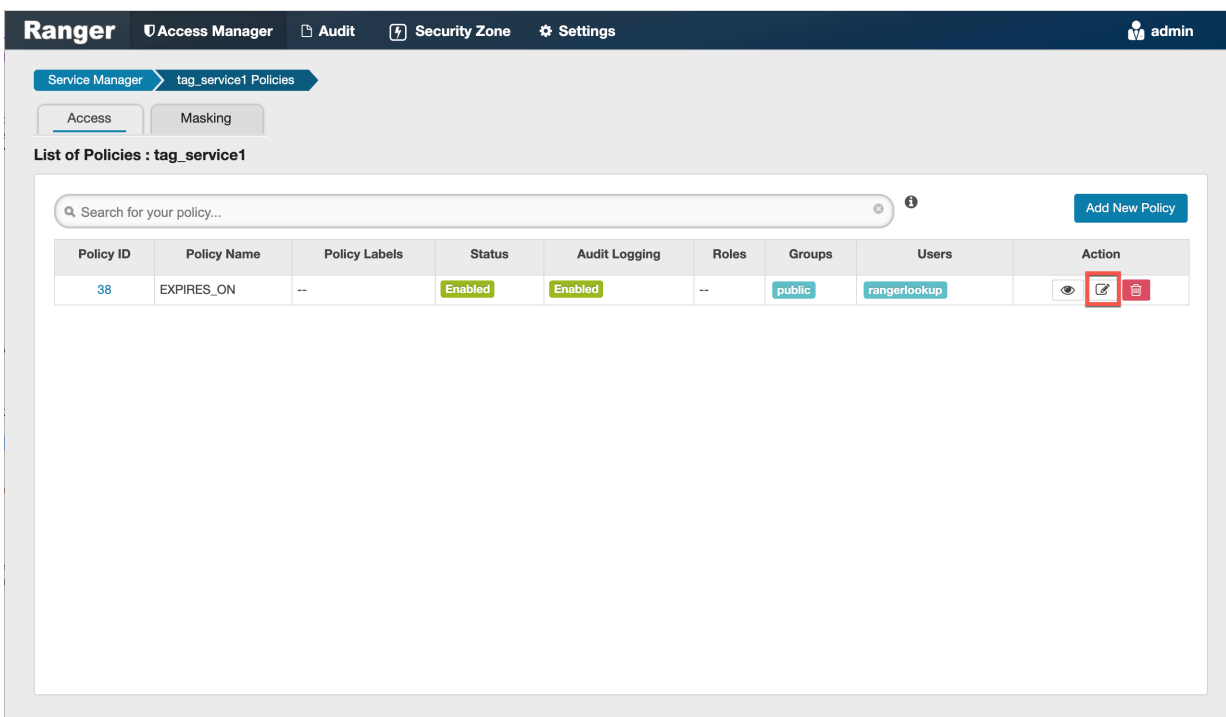

The Edit Policy page appears:

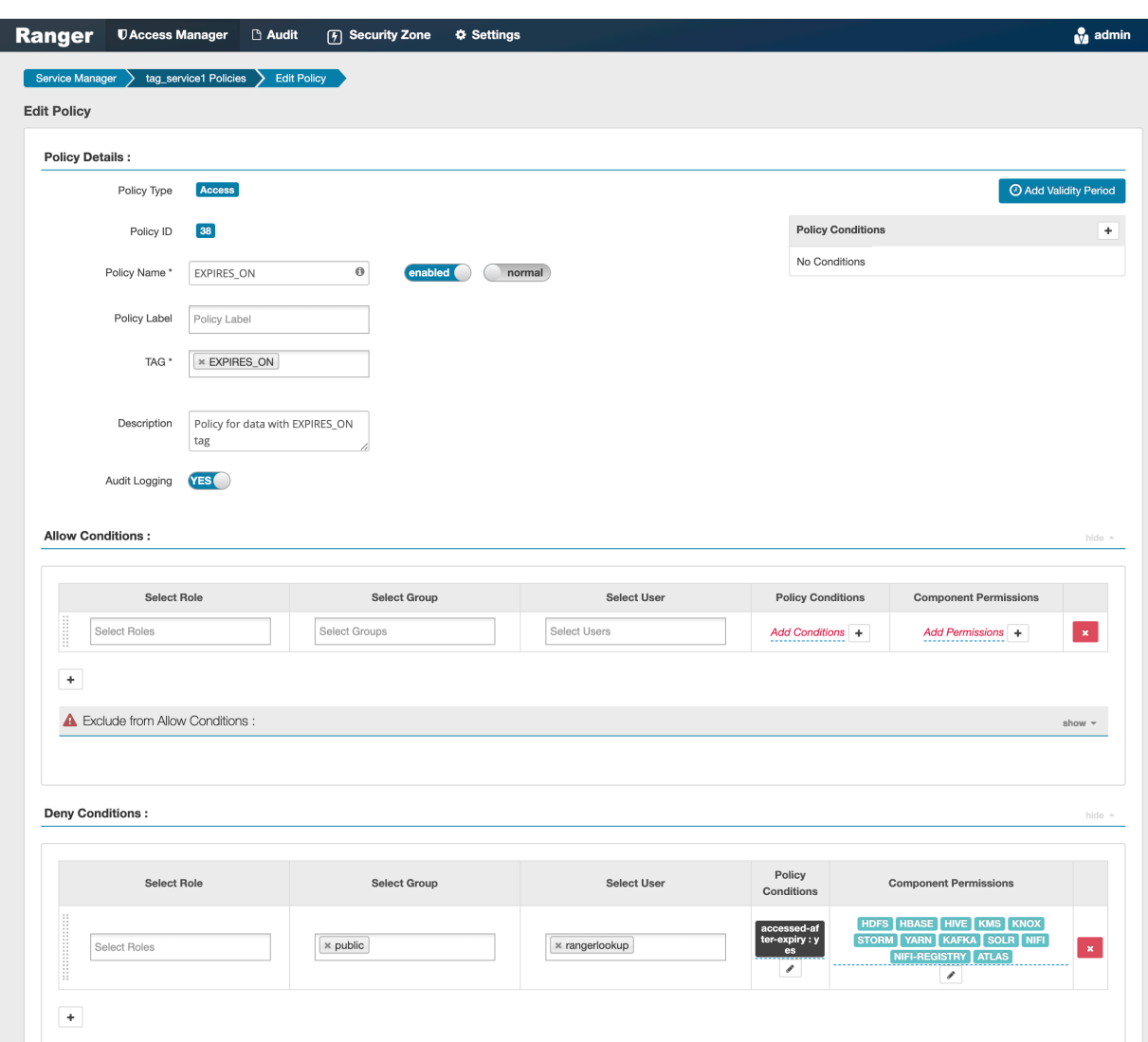

**3.** We can see that the default EXPIRES\_ON policy denies access to all users, and for all components, after the expiry date specified in the Atlas tag attribute.

# **Importing and exporting tag-based policies**

You can export and import policies from the Ranger Admin UI for cluster resiliency (backups), during recovery operations, or when moving policies from test clusters to production clusters. You can import or export a specific subset of policies (such as those that pertain to specific resources or user/groups) or clone the entire repository (or multiple repositories) via the Ranger Admin UI.

Interfaces

You can import and export policies from the Tag Based Policies page:

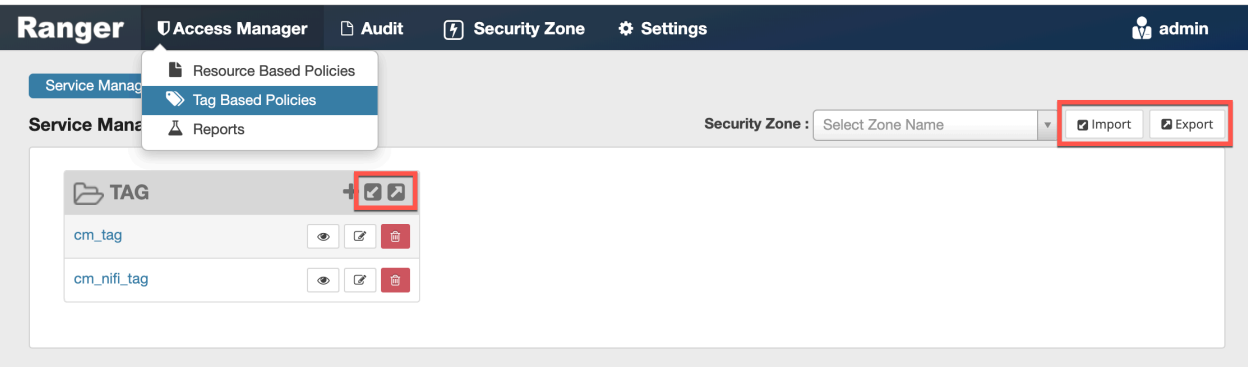

# You can also export policies from the Reports page:

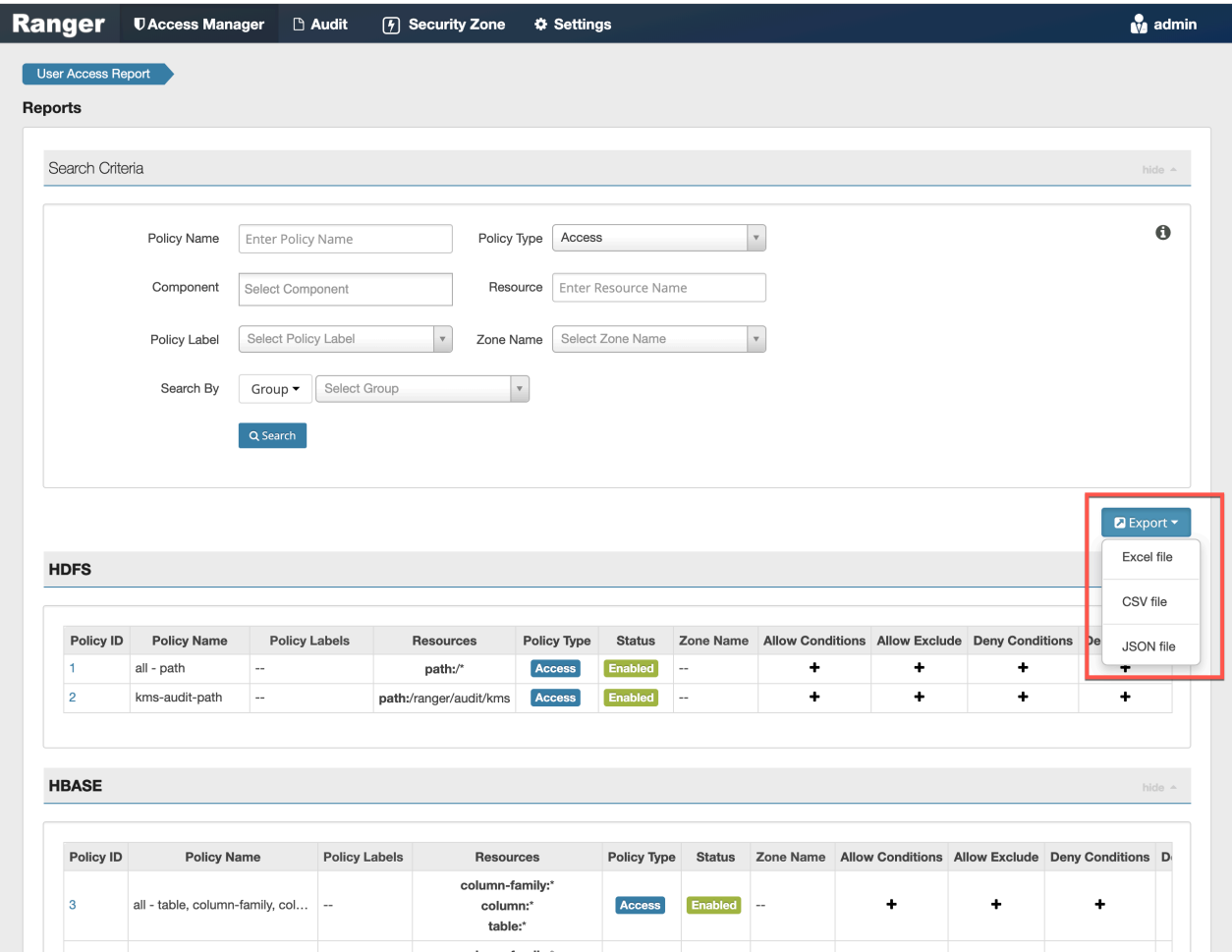

# **Table 58: Export Policy Options**

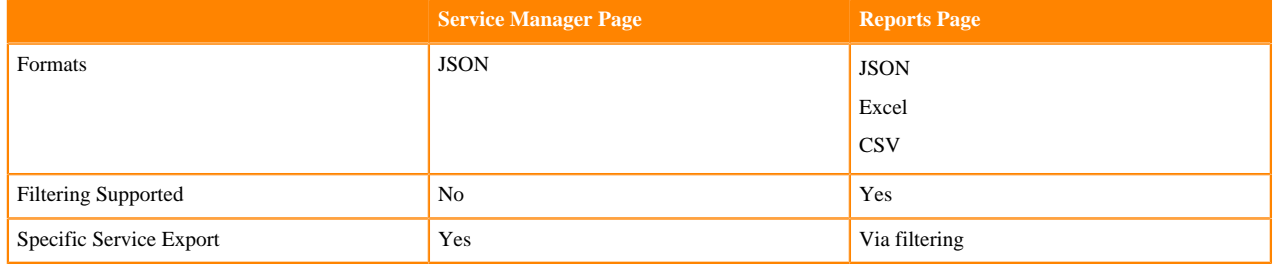

### Filtering

When exporting from the Reports page, you can apply filters before saving the file.

### Export Formats

You can export policies in the following formats:

- Excel
- JSON
- CSV

Note: CSV format is not supported for importing policies.

When you export policies from the Service Manager page, the policies are automatically downloaded in JSON format. If you wish to export in Excel or CSV format, export the policies from the Reports page dropdown menu.

### Required User Roles

The Ranger admin user can import and export only Resource & Tag based policies. The credentials for this user are set in Ranger Configs > Advanced ranger-env in the fields labeled admin\_username (default: admin/admin).

The Ranger KMS keyadmin user can import and export only KMS policies. The default credentials for this user are keyadmin/keyadmin.

### Limitations

To successfully import policies, use the following database versions:

- MariaDB: 10.1.16+
- MySQL: 5.6.x+
- Oracle: 11gR2+
- PostgreSQL: 8.4+
- MS SQL: 2008 R2+

Partial policy import is not supported.

### **Related Information**

[Importing and exporting resource-based policies](#page-67-0)

# **Import tag-based policies**

How to import tag-based policies.

**1.** On the Tag Based Policies page, click one of the Import icons:

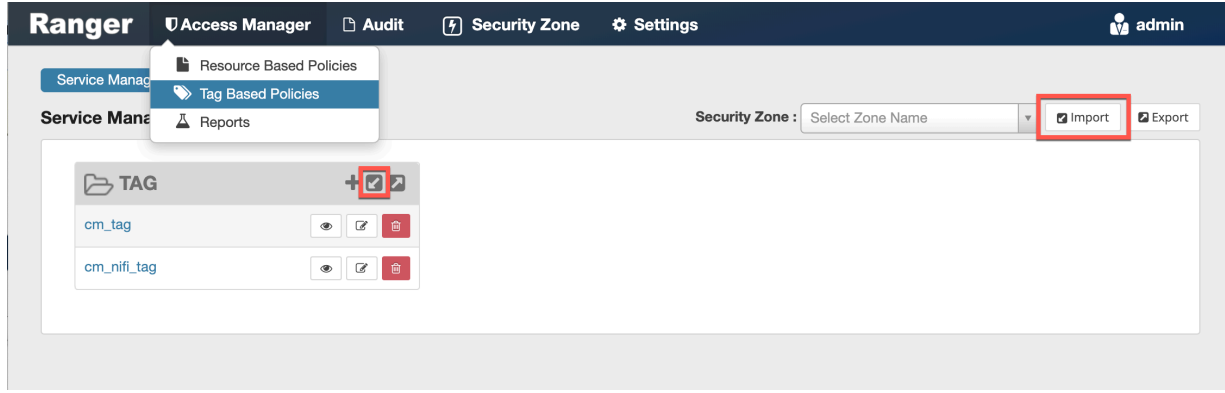

The Import Policy page appears.

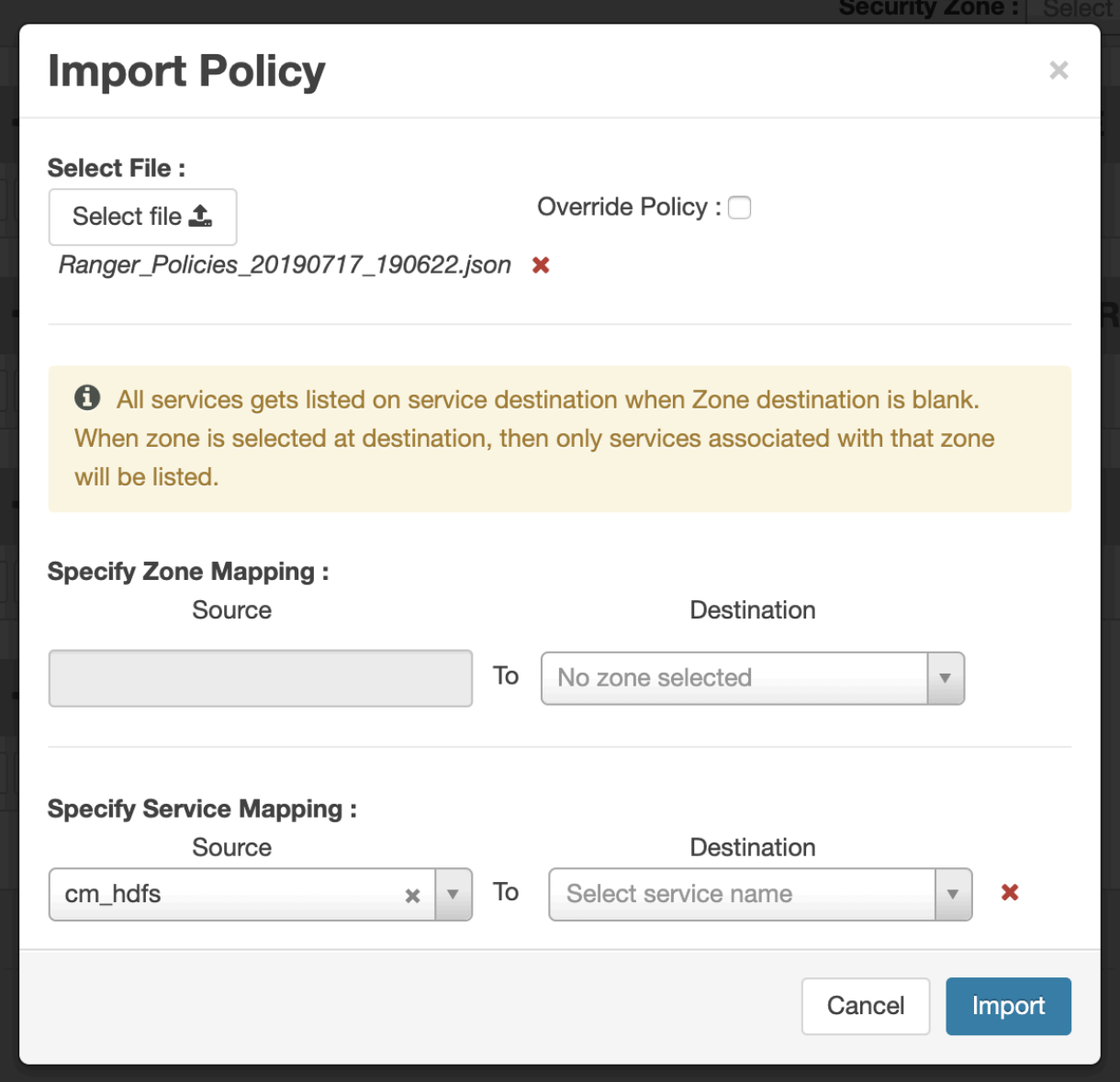

**2.** Select the file to import.

You can only import policies in JSON format.

- **3.** (Optional) Configure the import operation:
	- a) The Override Policy option deletes all policies of the destination repositories.
	- b) Zone Mapping when no destination is selected, all services are imported. When a destination is selected, only the services associated with that security zone are imported.
	- c) Service Mapping maps the downloaded file repository, i.e. source repository to destination repository. You can use the red x symbols to remove services from the import. Scroll down to view all service mappings.

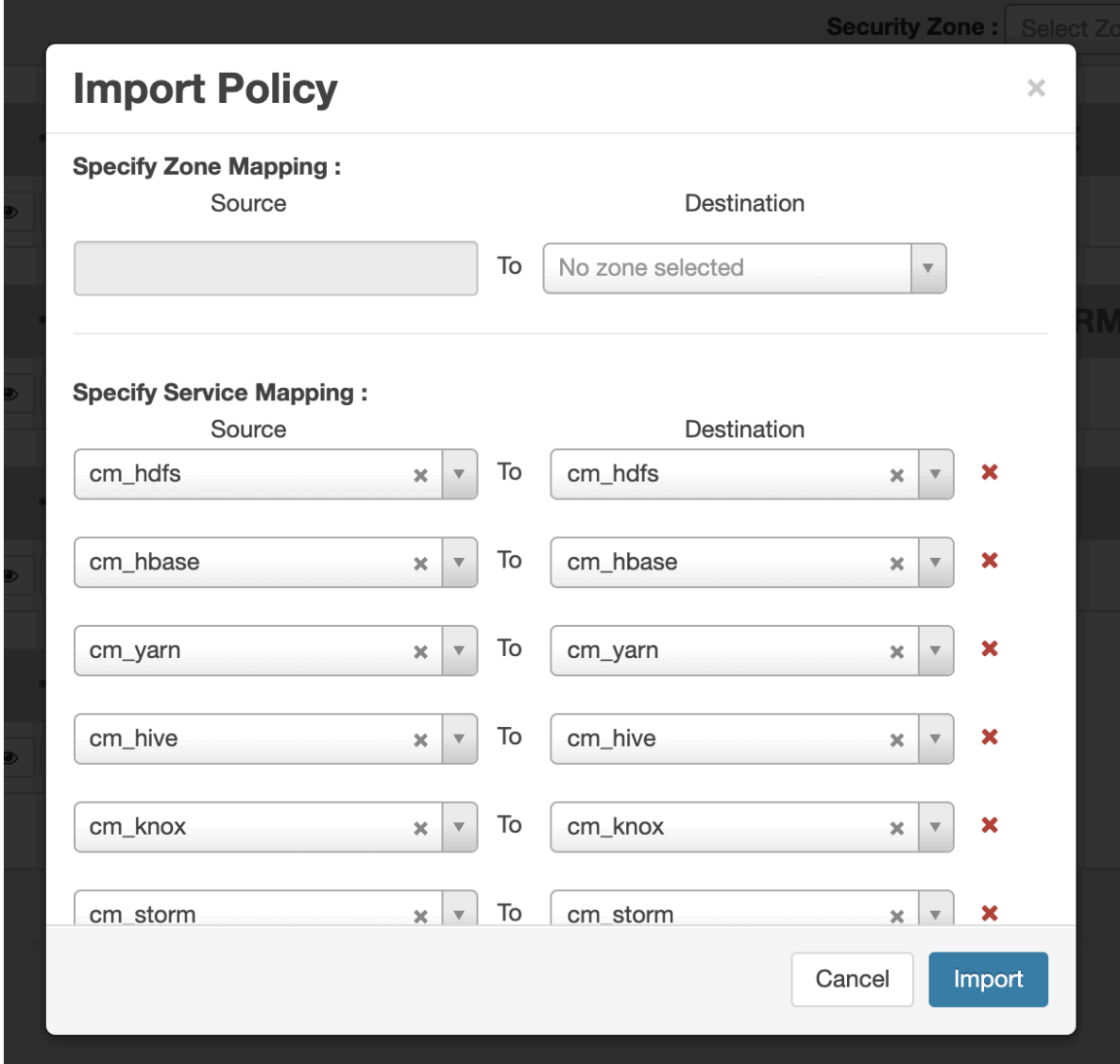

### **4.** Click Import.

A confirmation message appears after the file is imported.

### **Related Information**

[Export tag-based policies](#page-106-0)

### <span id="page-106-0"></span>**Export tag-based policies**

How to export all tag-based policies.

### **About this task**

You can only export policies in JSON format from the Tag-based polices page. If you would like to export in Excel or CSV format, export the policies from the Reports page drop-down menu.

- From the Access Manager >Tag Based Policies page:
	- a) Click the Export button or icon:

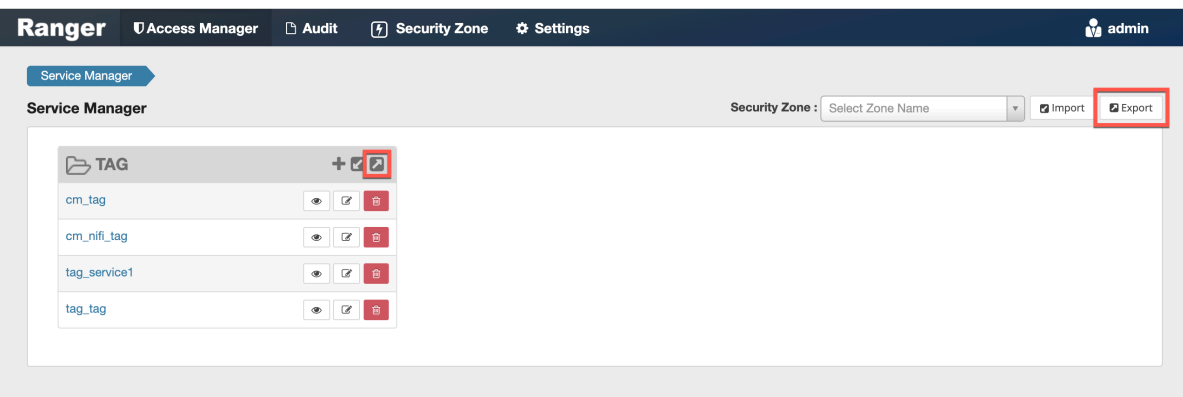

The Export Policy page appears.

b) Remove components or specific services, then click Export.

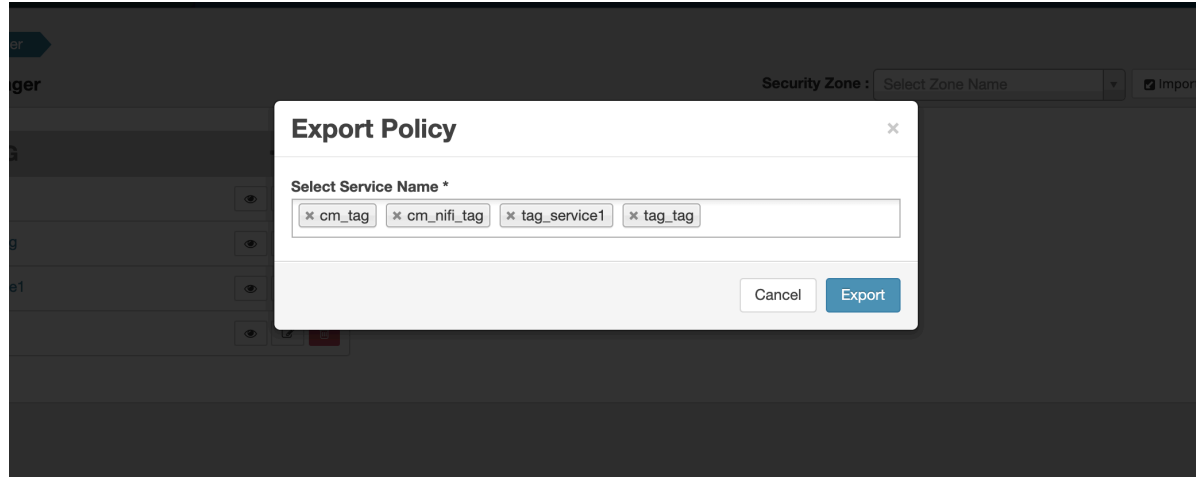

c) The file downloads in your browser as a JSON file.
- From the Reports page:
	- a) Filter Component to tag and click Search.
	- b) (Optional) Apply filters before exporting the file.
	- c) Open the Export drop-down menu:

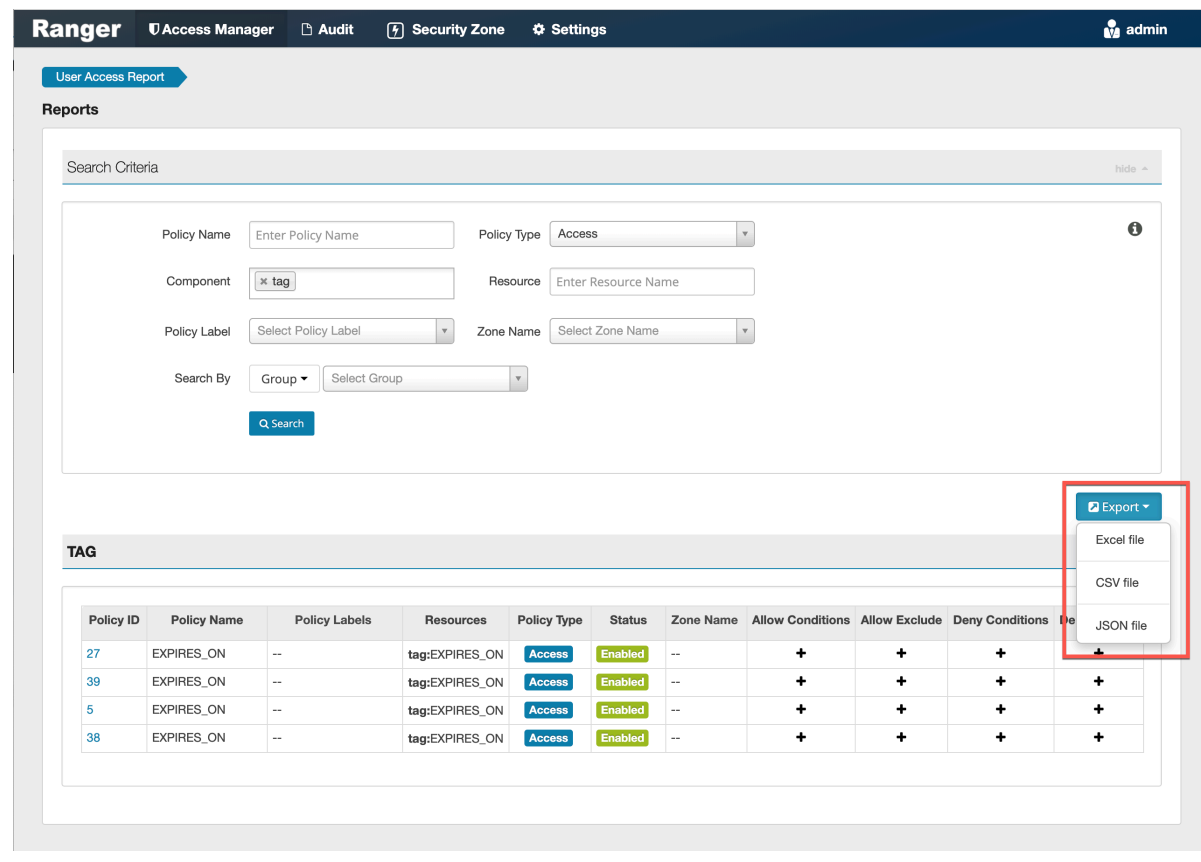

d) Select the file format. The file downloads in your browser.

# **Create a time-bound policy**

Ranger policy validity periods enable you to configure a policy to be effective for a specified time range. You can add a validity period to both resource-based and tag-based policies.

### **About this task**

Time-bound policy use-case examples:

- To restrict access to sensitive financial information until the earnings release date.
- To block a certain user for a specific time period (e.g., a compromised user account being investigated needs to be put on "hold" from accessing resources in Hadoop services).
- To block a certain group for a specific time (e.g., excluding temporary employees from writing on resources during the holiday season).

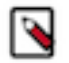

**Note:** The following procedure shows how to create a time-bound resource-based policy. The procedure is essentially the same for a tag-based resource policy.

- **1.** On the Ranger Service Manger page, select a service, then click Add New Policy.
- **2.** Complete the fields on the **Create Policy** page.
- **3.** Click Add Validity Period.
- **4.** On the **Policy Validity Period** pop-up, specify a start time, end time, and time zone. To add additional validity periods, click the + symbol. Click Save to save the specified validity periods.

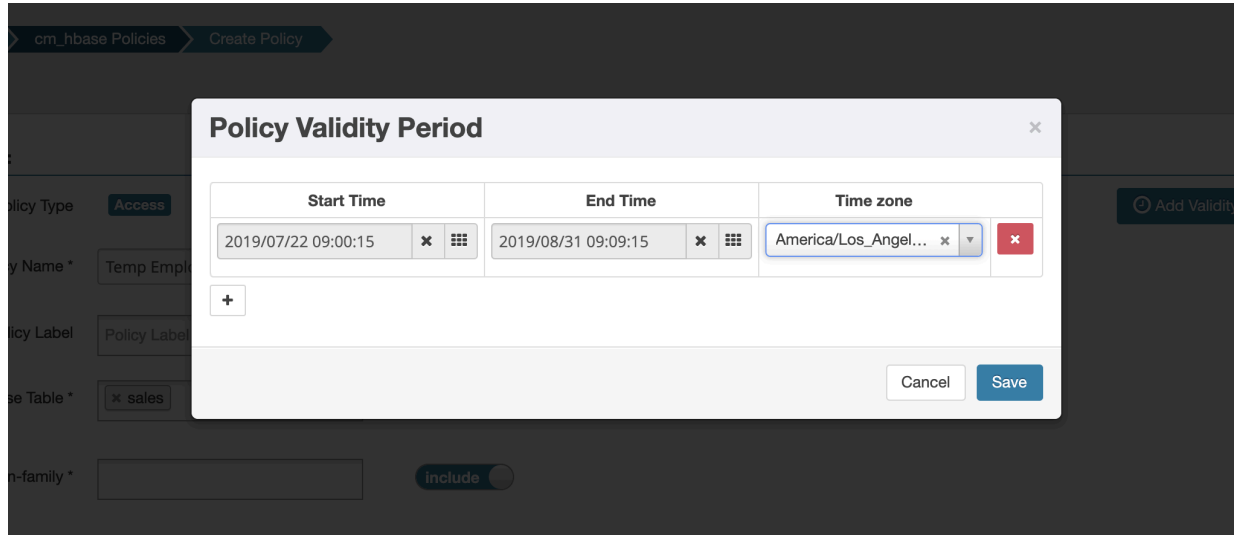

**5.** If you would like the policy to override all other policies during its validity period, select override.

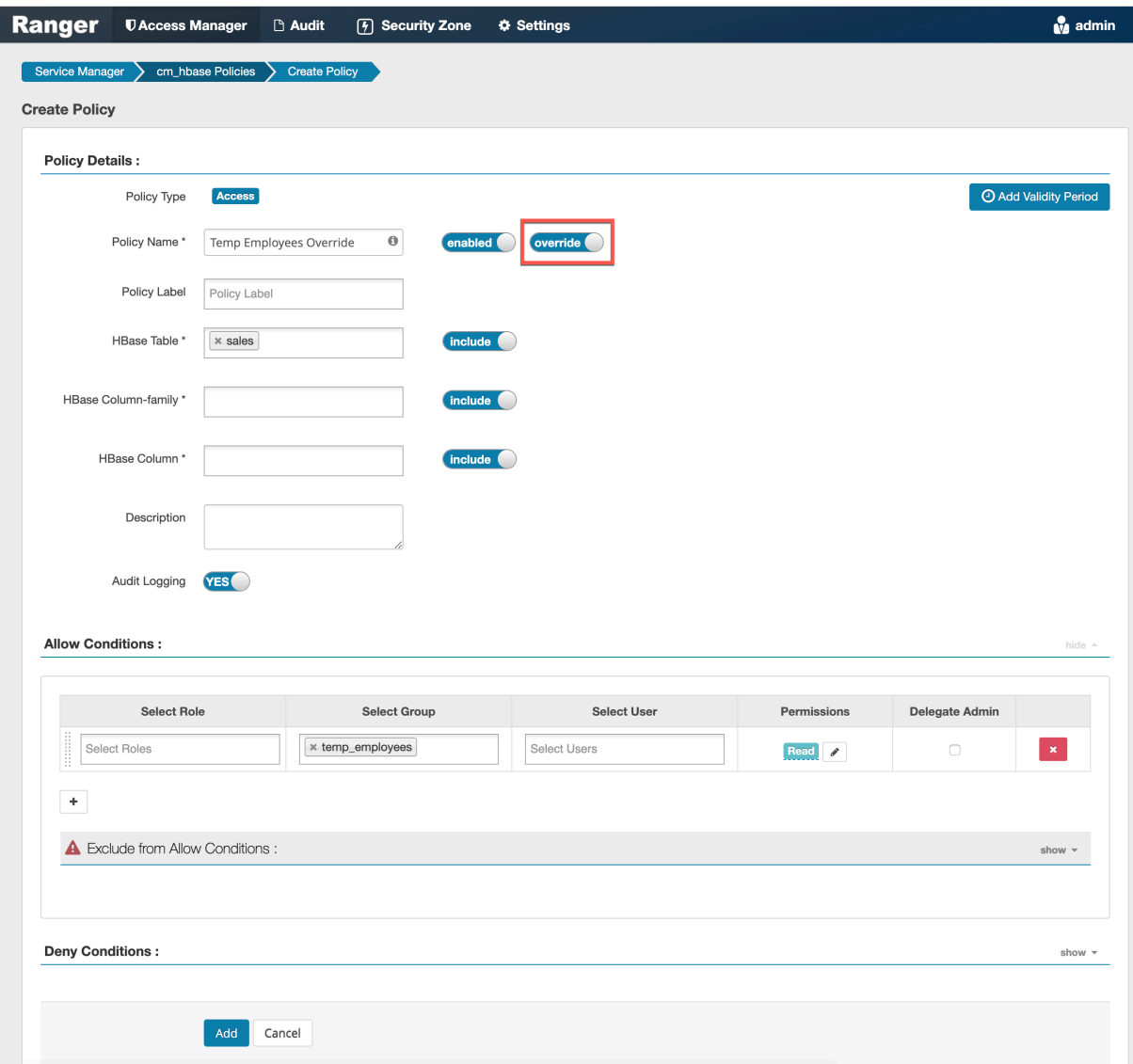

**6.** Click Add.

# **Ranger Security Zones**

Ranger security zones let you organize service resources into multiple security zones.

### **Overview**

Ranger Security Zones overview.

What is a Security Zone?

Lets you organize resource and tag-based services and policies into separate security zones. You can assign one or more administrators for each security zone. Security zone administrators can then create and update policies for their security zone.

For example, let us consider two security zones: "finance" and "sales":

- Security zone "finance" includes all content in a "finance" Hive database.
- Security zone "sales" includes all content in a "sales" Hive database.
- Sets of users and groups are designated as administrators in each security zone.
- Users are allowed to set up policies only in security zones in which they are administrators.
- Policies defined in a security zone are applicable only for resources of that zone.
- A zone can be extended to include resources from multiple services such as HDFS, Hive, HBase, Kafka, etc., allowing administrators of a zone to set up policies for resources owned by their organization across multiple services.

```
Zone: finance
 service: prod_hdfs; path=/finance/*, /taxes/*
 service: prod_hive; database=finance
service: prod kafka; topic=FIN *
 service: test_hadoop; path=/finance/*, /taxes/*
Zone: sales
 service: prod_hdfs; path=/sales/*
 service: prod_hive; database=sales
 service: prod_kafka; topic=SALES_*
```
- As shown above, resources can be specified using wildcards (FIN\_\*, SALES\_\*).
- A resource is not mappable to more than one security zone. Ranger does not allow creation of security zones that specify resources that match resources in another zone. For example, an attempt to update the "finance" zone above with the HDFS path /sales/finance/\* is not be permitted, as this conflicts with the HDFS path /sales/\* specified in the "sales" zone.
- A set of users and groups can be designated as administrators of a security zone. Administrators can create, update, and delete security policies for the resources in the security zone.
- A set of users and groups can be authorized to view audit logs of access to a security zone's resources. Other users are not allowed to view access-audit logs of the security zone resources.

#### Security Zone Administration

- Security zones can only be created, updated, or deleted by a user with the ROLE\_SYS\_ADMIN role in Ranger.
- Users can view, retrieve, and update policies only in security zones in which they have administrator privileges.

How are Security Zones Used in Authorization?

When a Ranger authorization plugin authorizes a resource access request, it first determines the zone in which the accessed resource resides. If the resource matches a security zone, only the policies of that security zone are used to authorize the access. If resource does not match any security zone, the policies in the default (unnamed) security zone are used to authorize the access.

Tag-based Policies in Security Zones

In a given service, each security zone can be configured to use tag-based policies from a specific security zone in a tag-service. This enables tag-based authorization policies to be used based on the security zone of the resource.

Audit Logs

Audit logs generated by Ranger include the name of the security zone in which the accessed resource resides. Only users who have been assigned as an Admin or Auditor for the security zone are allowed to view the audit logs.

### **Adding a Ranger security zone**

How to add a new Ranger Security Zone.

#### **Procedure**

**1.** Click Security Zone in the top menu.

The Security Zone page appears.

**2.** On the Security Zone page, click the + icon.

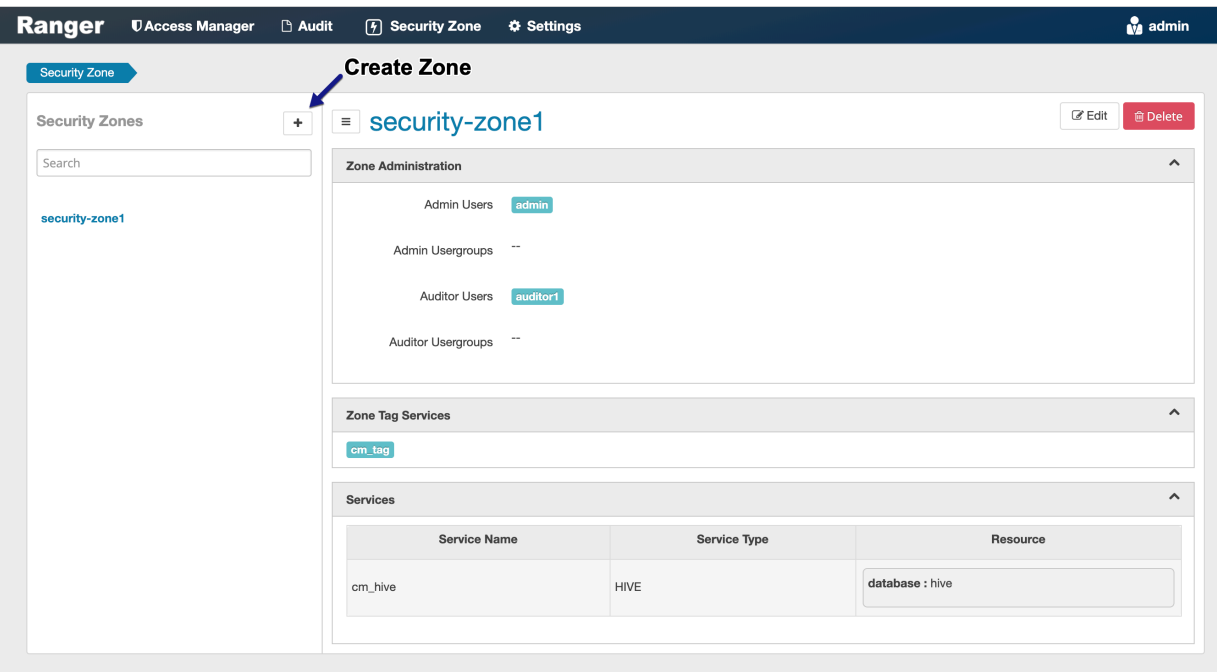

### The Create Zone page appears.

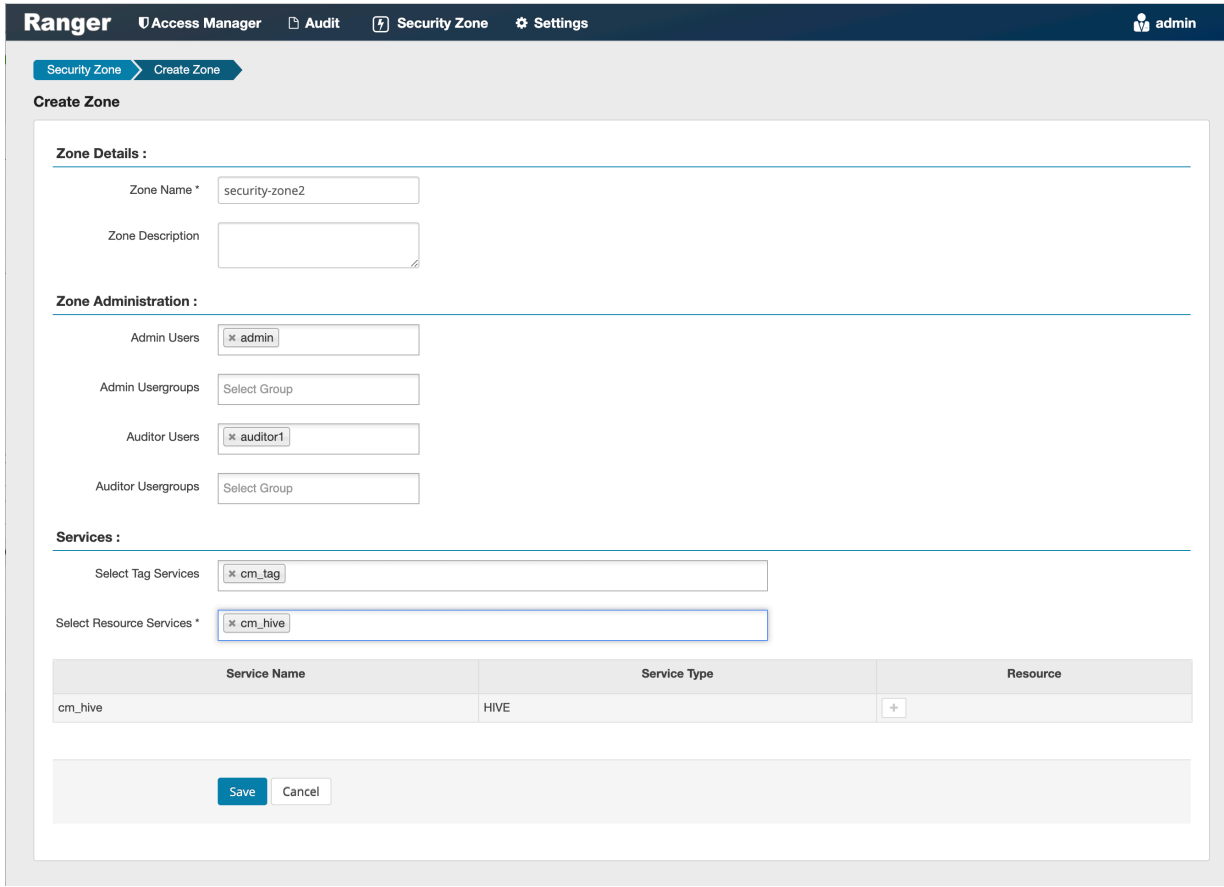

**3.** Complete the Create Zone page as follows:

### **Table 59: Zone Details**

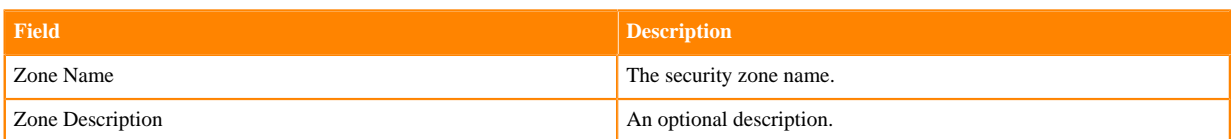

### **Table 60: Zone Administration**

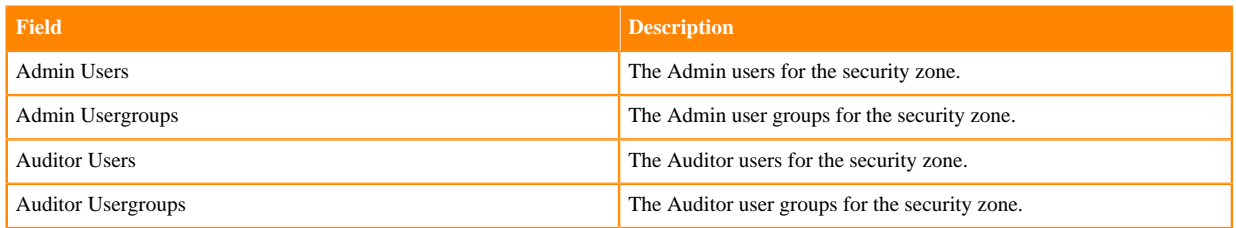

### **Table 61: Services**

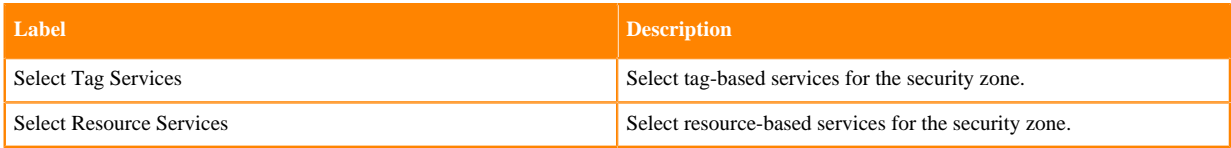

**4.** Selected Services are listed in the Services table. To add resources for each selected service, click the + icon in the Resources column for the applicable service.

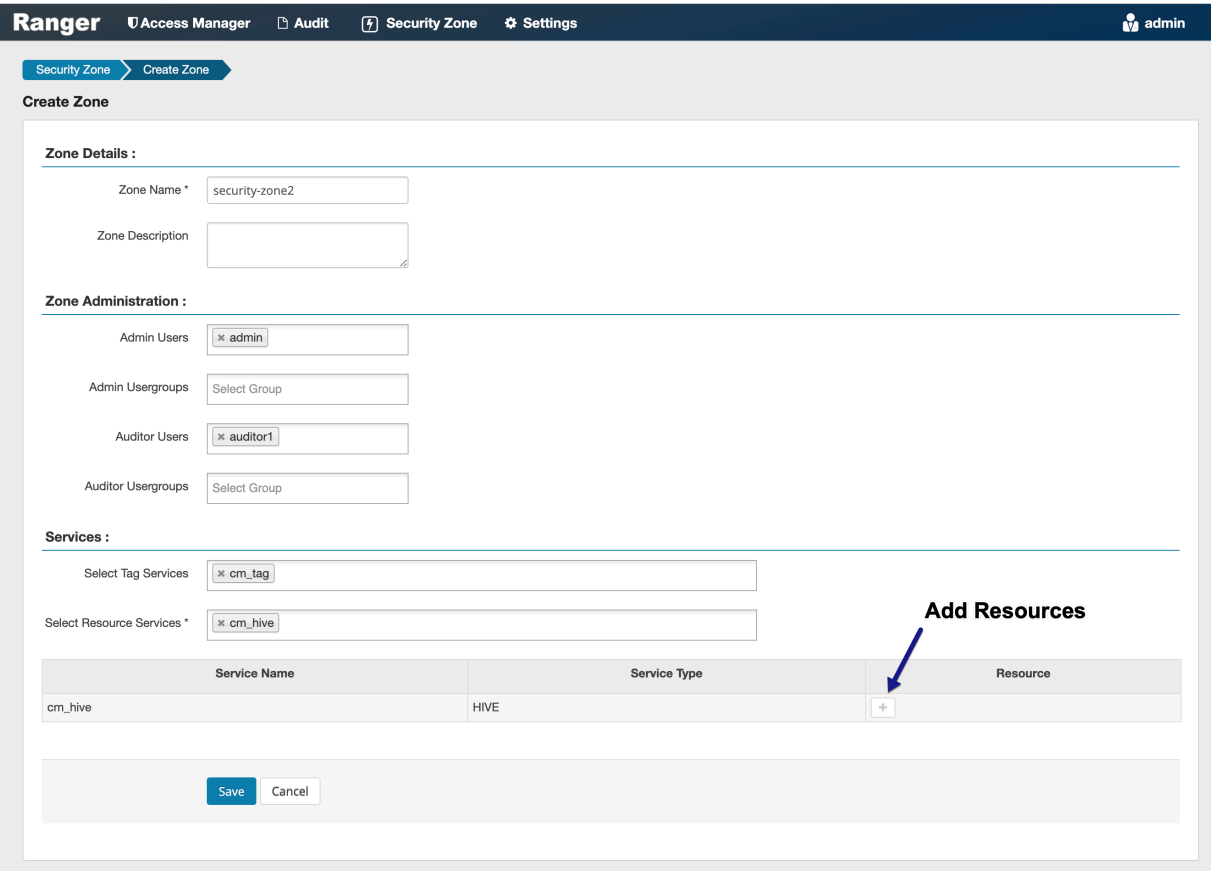

**5.** Use the Add/Edit Resources pop-up to specify resources for the service, then click Save.

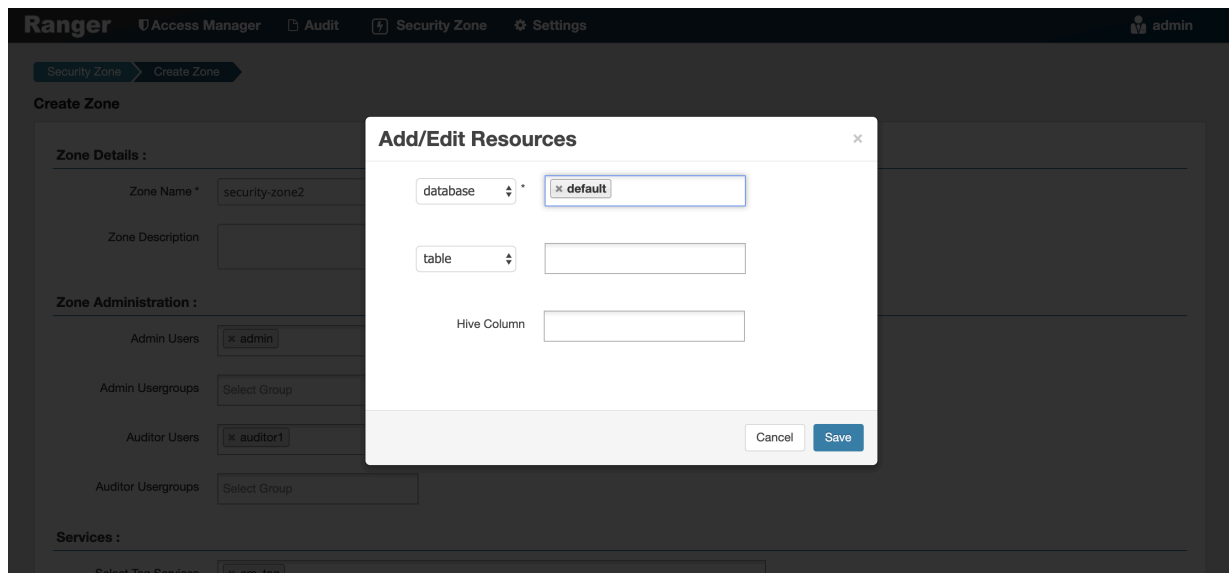

The resources are listed in the Resources column of the Services table.

**6.** Click Save at the bottom of the Create Zone page to save the new security zone.

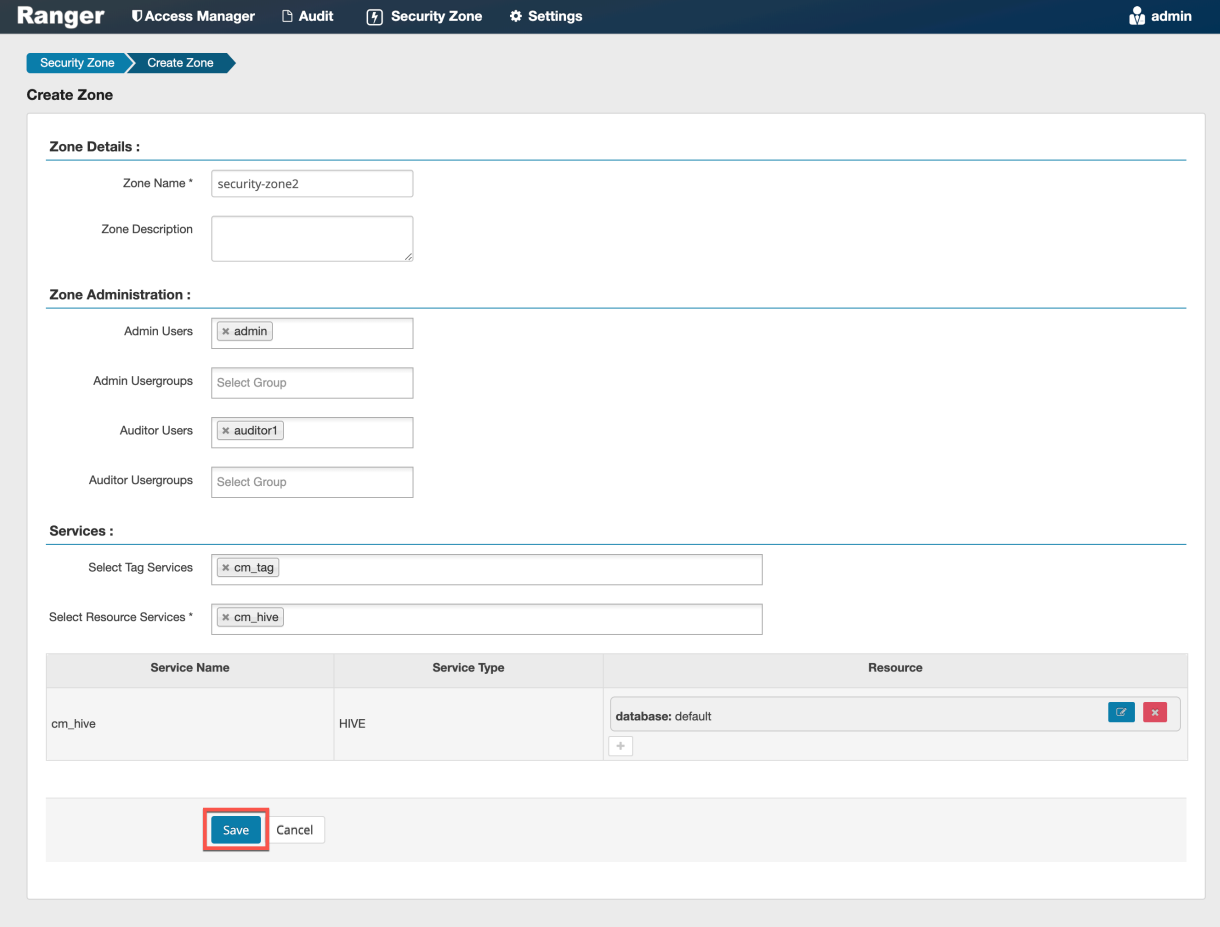

**7.** The new security zone is listed on the Security Zone page.

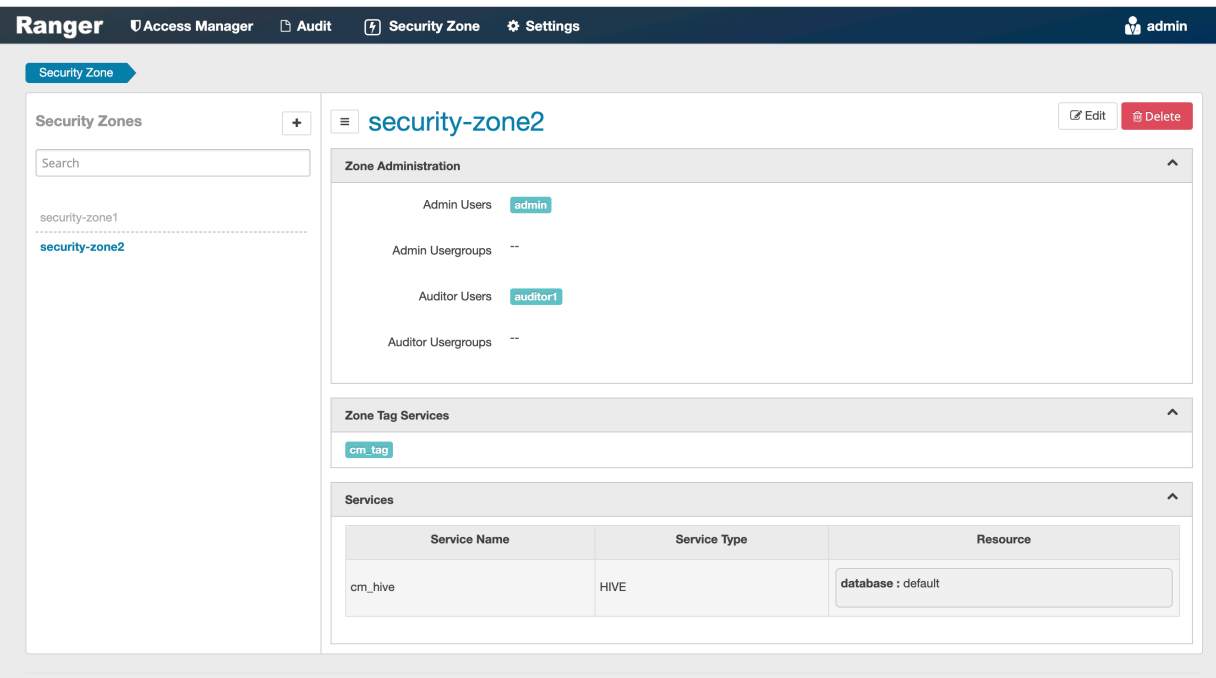

- **8.** To edit a security zone, click the security zone name in the Security Zones list, then click Edit.
- **9.** After security zones have been created, you can use the Security Zone selection box on the Service Manager page to display the services assigned to the selected security zone. A Zone Name column appears in the table on the Audit > Access page, and also in the Access Manager > Reports tables.

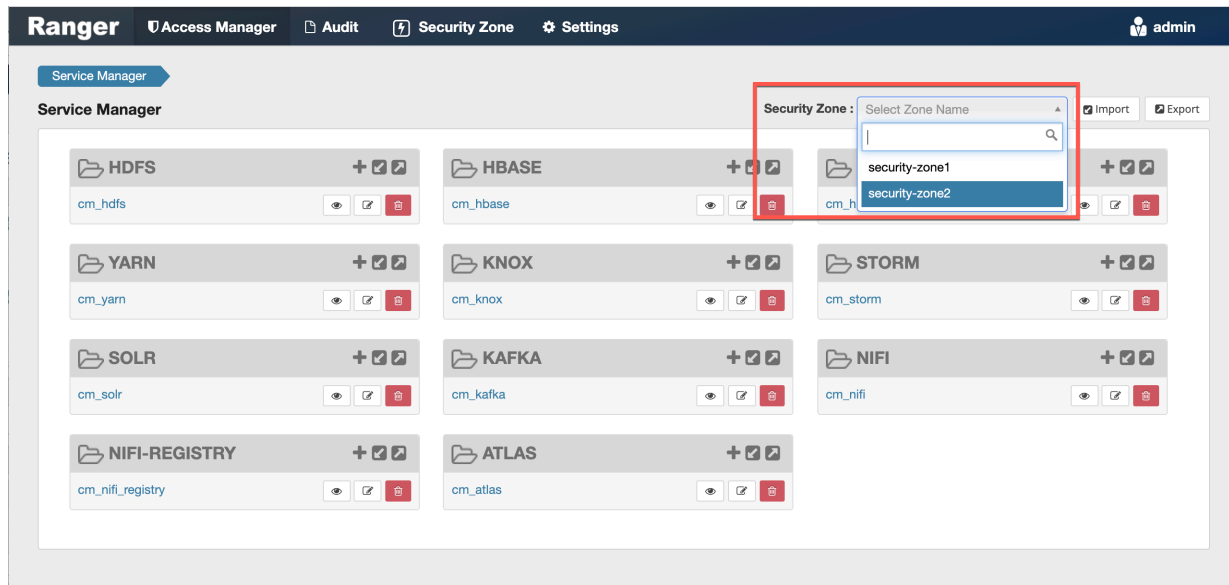

# **Administering Ranger Users, Groups, Roles, and Permissions**

To view a list of the users, groups, and roles that can access the Ranger portal or its services, select Settings > Users/ Groups/Roles from the Ranger top menu.

### **What is a Role ?**

A role is a set of permissions that you assign to a user, group, or another role. You assign a role by adding a user, group or role to it. By adding multiple roles, you create a role hierarchy in which you manage permission sets at the role level. For example, your workflow to create a role hierarchy:

- **1.** Create a new role.
- **2.** Add permissions to the role. For example, in Hadoop SQL, create a policy for a table that provides necessary permissions and add the role in the Role selector of Allow.
- **3.** Repeat #2 until you have assigned all permissions.
- **4.** Add users, groups, or other roles to the new role, which assigns the permission set to that role.

Benefits that roles provide in a large environment:

- A role may include many permissions, all of which may be granted or revoked to a user or group using a single command.
- Adding or revoking a single permission to or from a role requires a single command, which also applies to all users and groups with that role.
- Roles allow for some documentation about why a permission is granted or revoked.

In other words, a role is a collection of permissions. A group is a collection of users. You create a role and add permissions to it. Then, you grant that role to a group. Roles present an easier way to manage a set of permissions based on specific access criteria.

### **Example Ranger Role hierarchy**

A simple example of a role heirarchy follows:

- FinReadOnly role, which gives read permission on all tables in the Finance database and is defined by a Ranger policy that grants read on database:Finance, table:\* to the FinReadOnly role.
- FinWrite role, which gives write permission on all tables in the Finance database and is defined by a Ranger policy that grants write on database:Finance, table:\* to the FinWrite role.
- FinReadWrite role, which role is granted both the FinRead and FinWrite roles and thereby inherites read and write permisssion to all tables in the Finance database.
- FinReporting group whose users require only read permission to the Finance tables. FinReporting group is added to FinReadOnly role in Ranger.
- FinDataPrep group whose users require only write permission to the Finance tables. FinDataPrep group is added to the FinWrite role in Ranger.
- FinPowerUser group whose users require read and write permission to all Finance tables. FinPowerUsers group is added to the FinReadWrite role in Ranger.

### **Overview of the Ranger Roles feature**

The Users/Groups/Roles page lists:

- Internal users who can log in to the Ranger portal; created by the Ranger console Service Manager.
- External users who can access services controlled by the Ranger portal; created at other systems such as Active Directory, LDAP, or UNIX, and synched with those systems.
- Admin users who are the only users with permission to create users and services, run reports, and perform other administrative tasks. Admin users can also create child policies based on the original policy (base policy).
- On the Groups page, you can click the people icons in the Users column to view the members of the applicable group.
- On the Roles page, you can view the roles that have been mapped to users and groups. Roles are applicationmanaged and are easier to apply changes than users and groups.

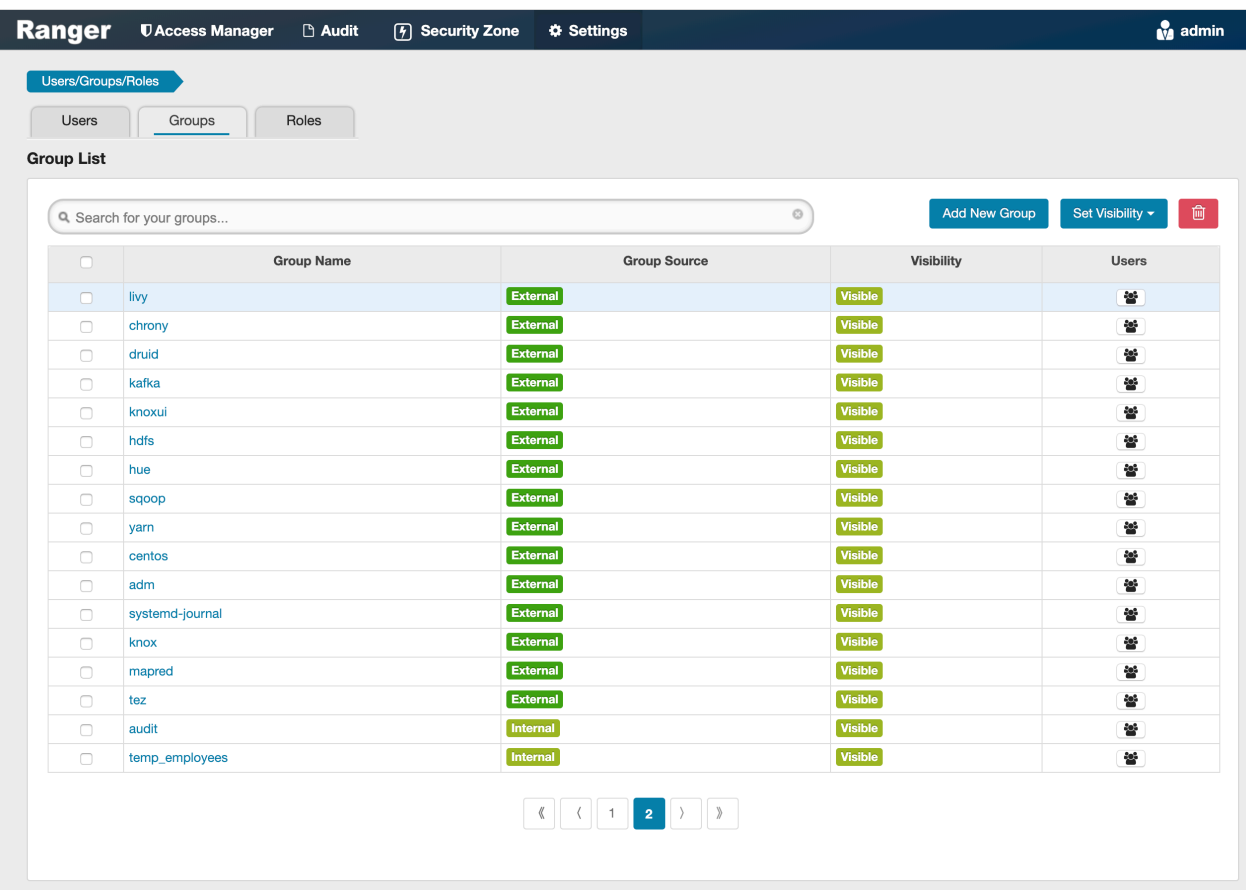

### **Add a user**

How to add a new Ranger user.

**1.** Select Settings > Users/Groups/Roles.

The Users/Groups/Roles page appears.

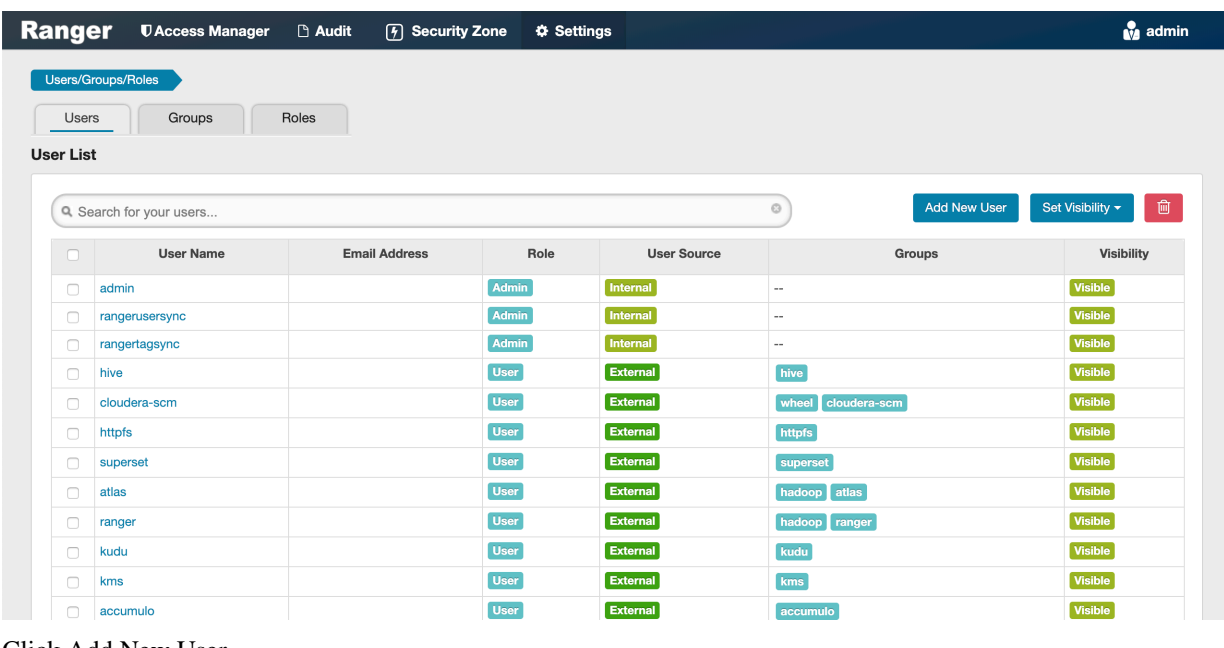

### **2.** Click Add New User .

The User Detail page appears.

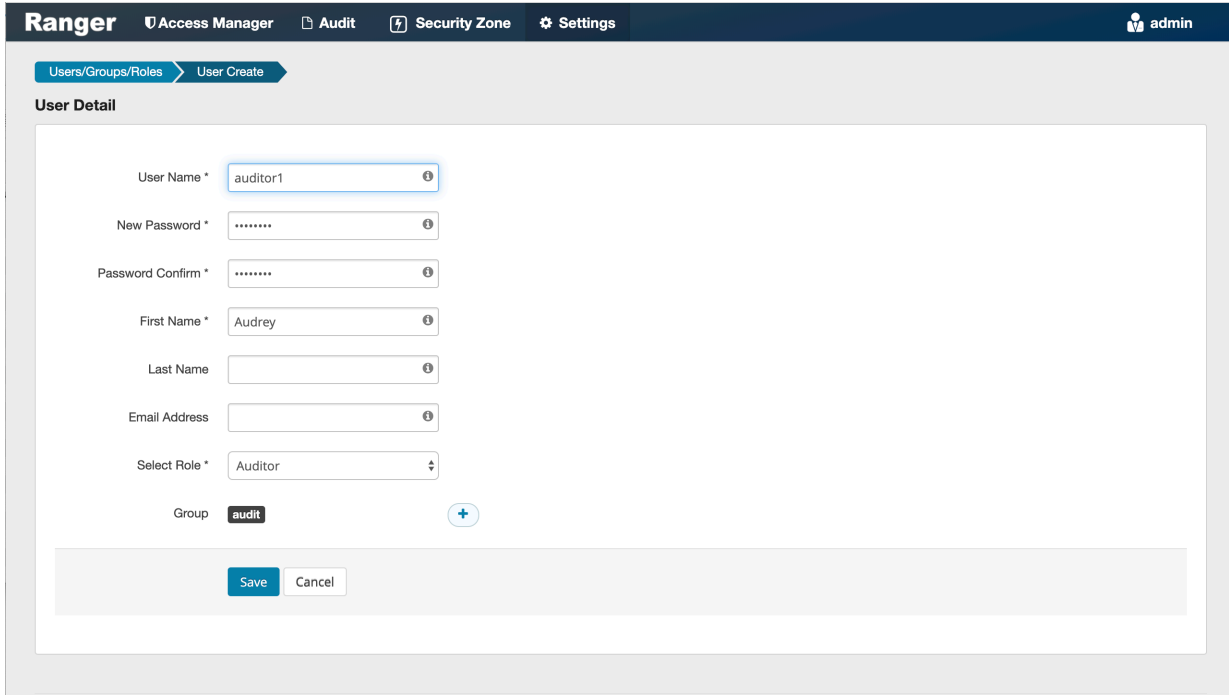

**3.** Add the required user details, then click Save. The user is immediately added to the list.

### <span id="page-118-0"></span>**Edit a user**

How to edit a user in Ranger.

**1.** Select Settings > Users/Groups/Roles. The Users/Groups page opens to the Users tab.

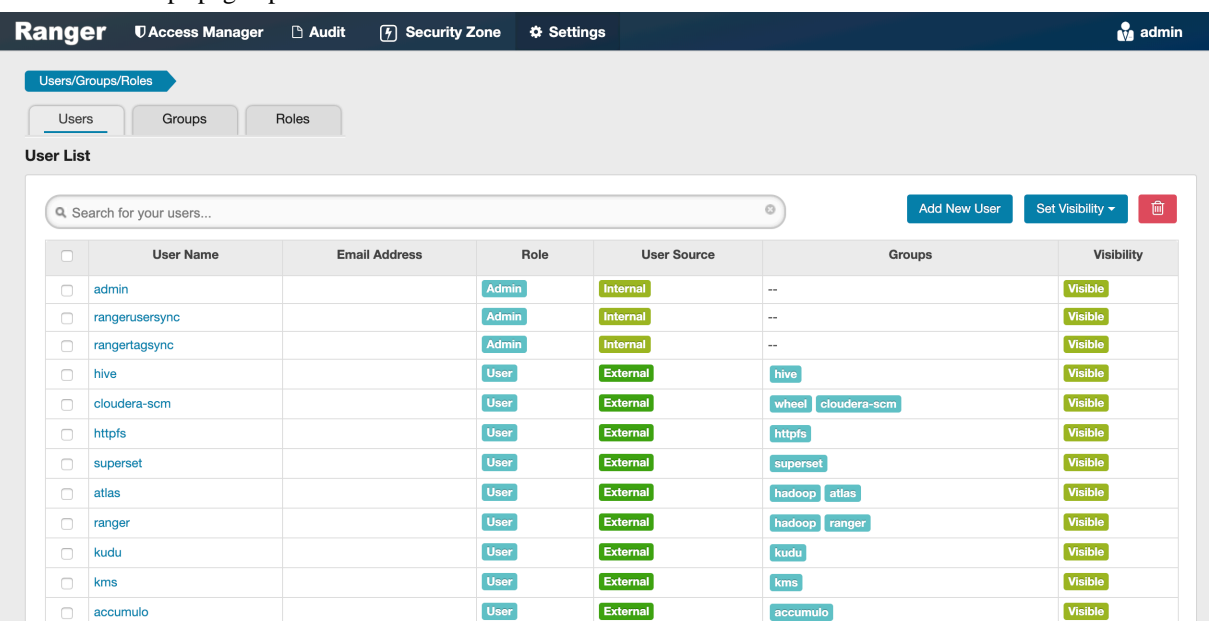

**2.** Select a user profile to edit. To edit your own profile, select your user name, then click Profile.

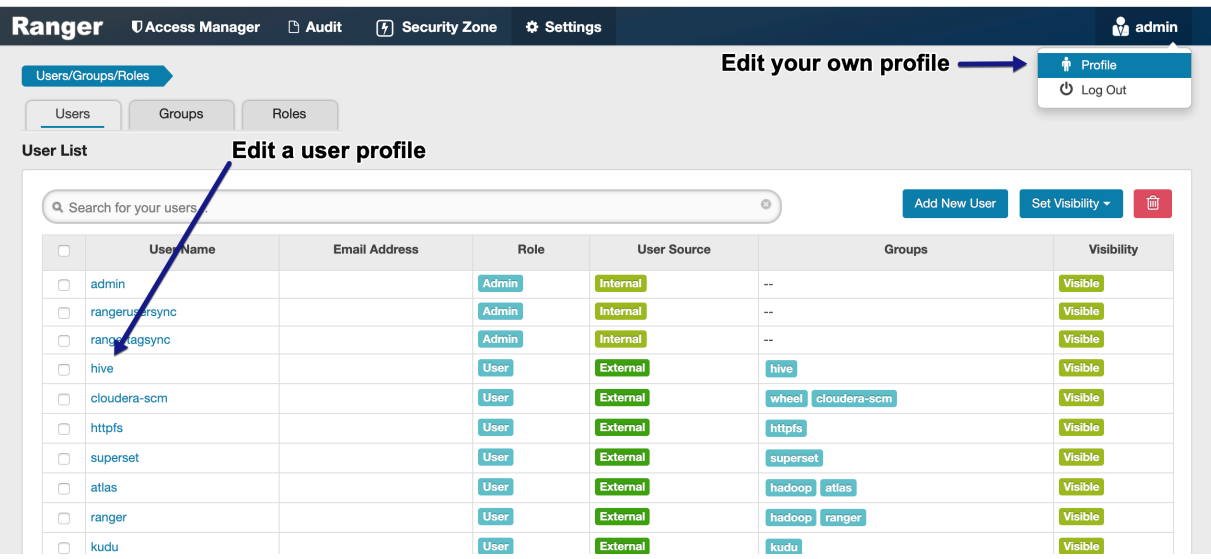

The User Detail page appears.

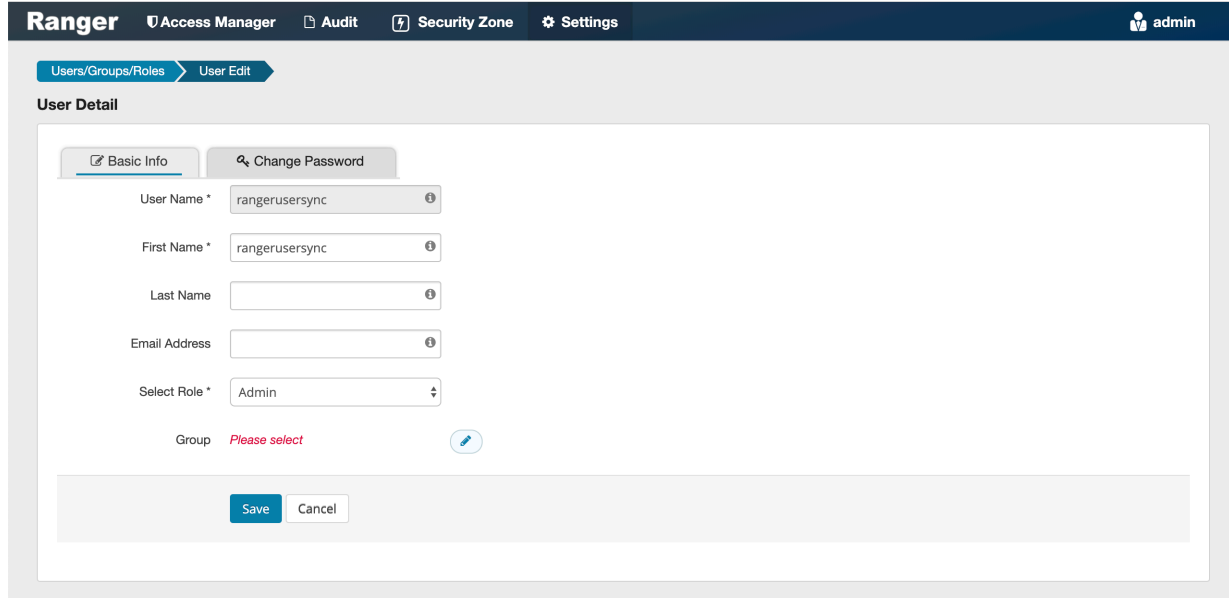

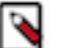

### **Note:**

You can only fully edit internal users. For external users, you can only edit the user role.

**3.** Edit the user details, then click Save.

### **Delete a user**

How to delete a user in Ranger.

#### **Before you begin**

Only users with the "admin" role can delete a user.

**1.** Select Settings > Users/Groups. The Users/Groups page appears.

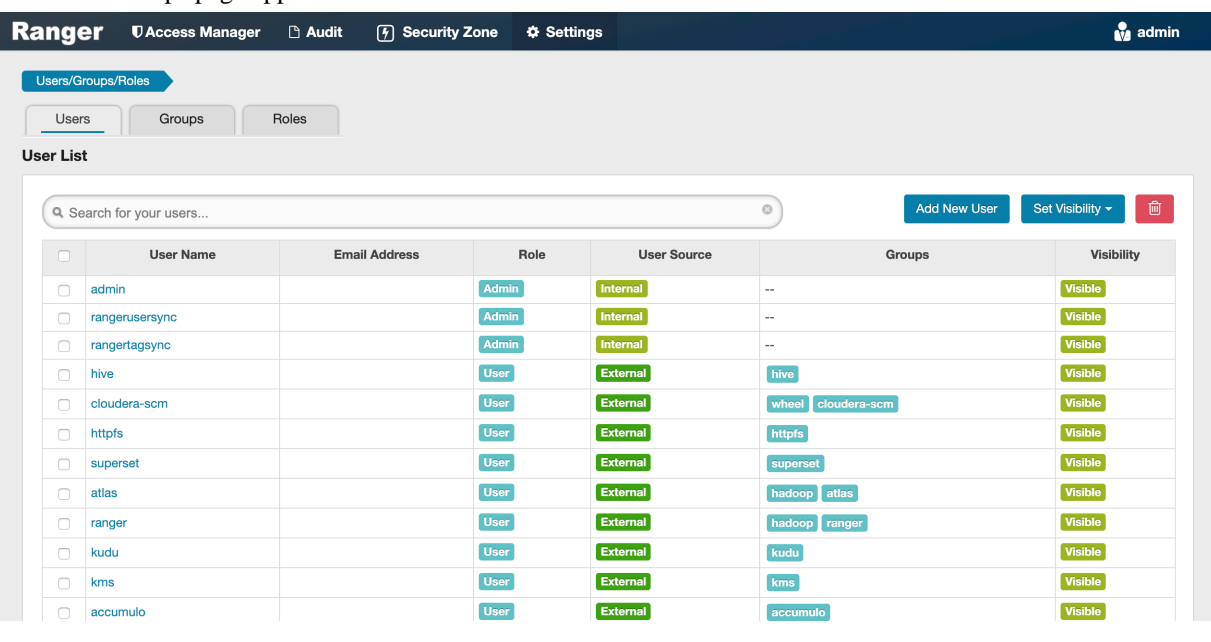

#### **2.**

Select the check box of the user you want to delete, then click the Delete icon  $\left( \begin{array}{c} \bullet \\ \bullet \end{array} \right)$  at the right of the User List menu bar.

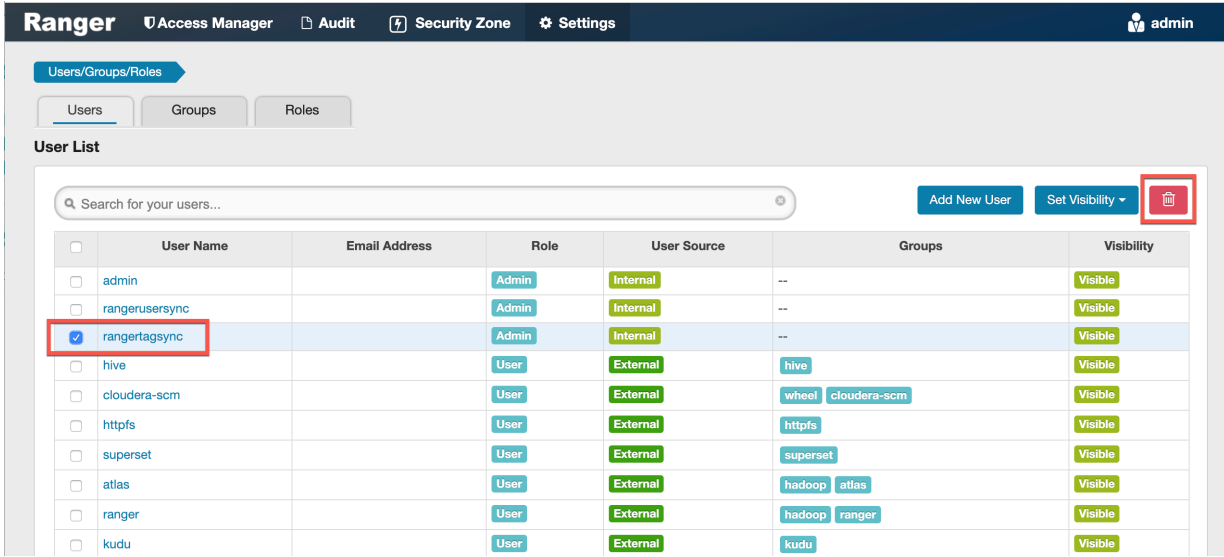

**3.** Click OK on the confirmation pop-up.

### **Add a group**

How to add a group in Ranger.

**1.** Select Settings > Users/Groups/Roles, then click the Groups tab.

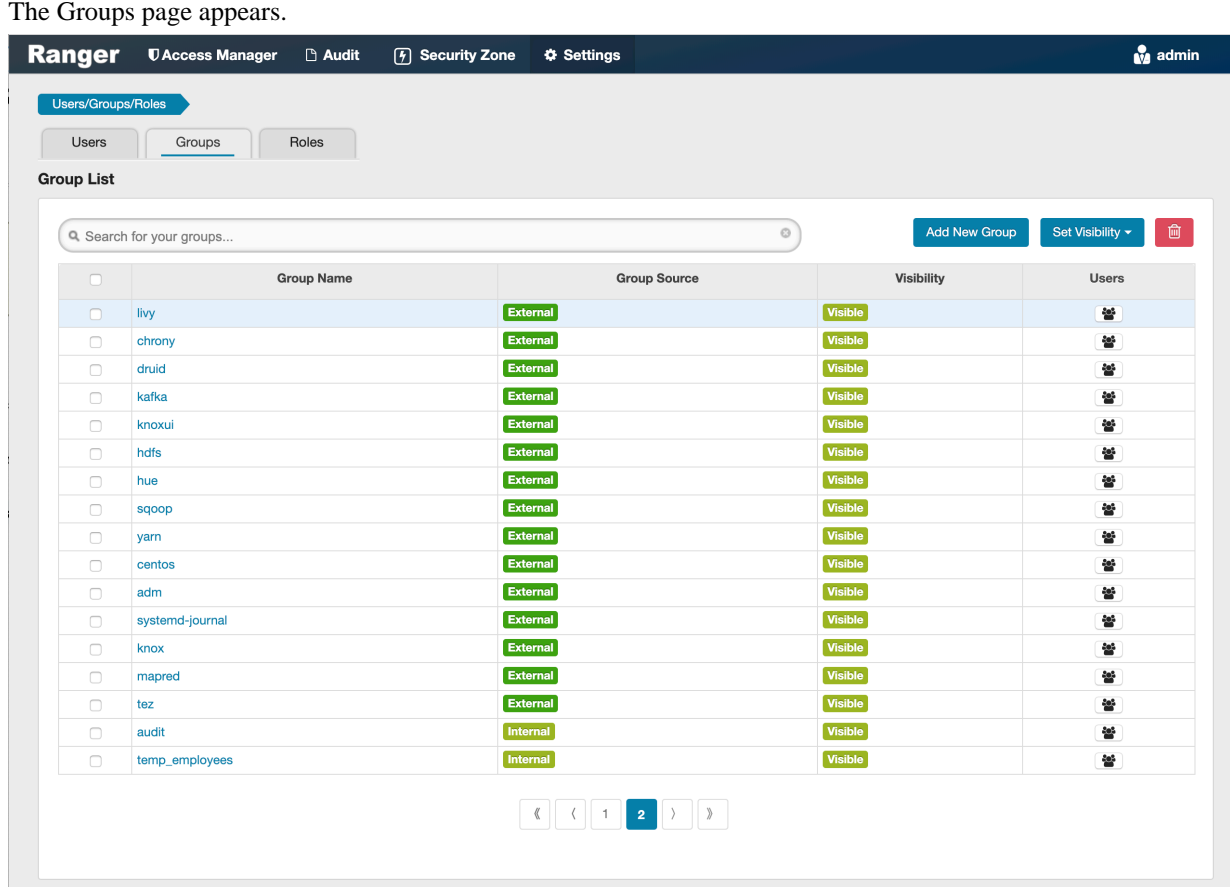

**2.** Click Add New Group.

The Group Create page appears.

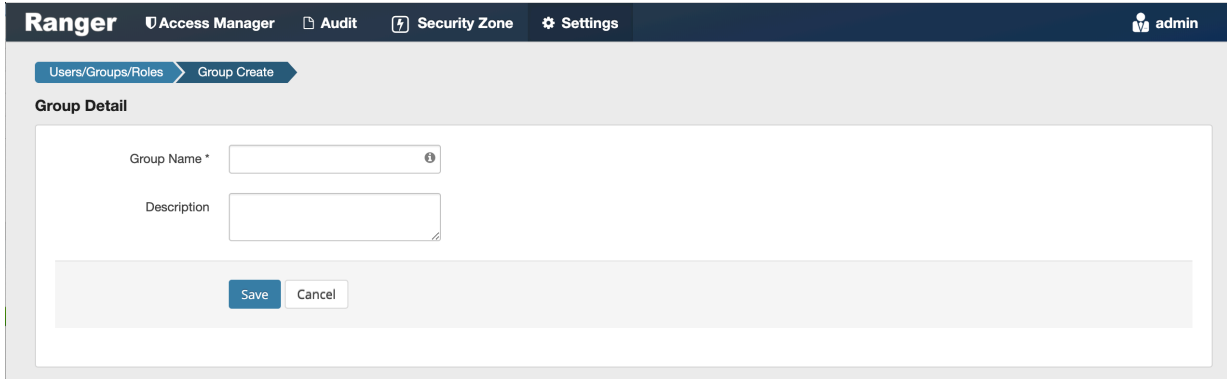

**3.** Enter a unique name for the group and an optional description, then click Save.

### **Edit a group**

How to edit a group in Ranger.

**1.** Select Settings > Users/Groups/Roles, then click the Groups tab.

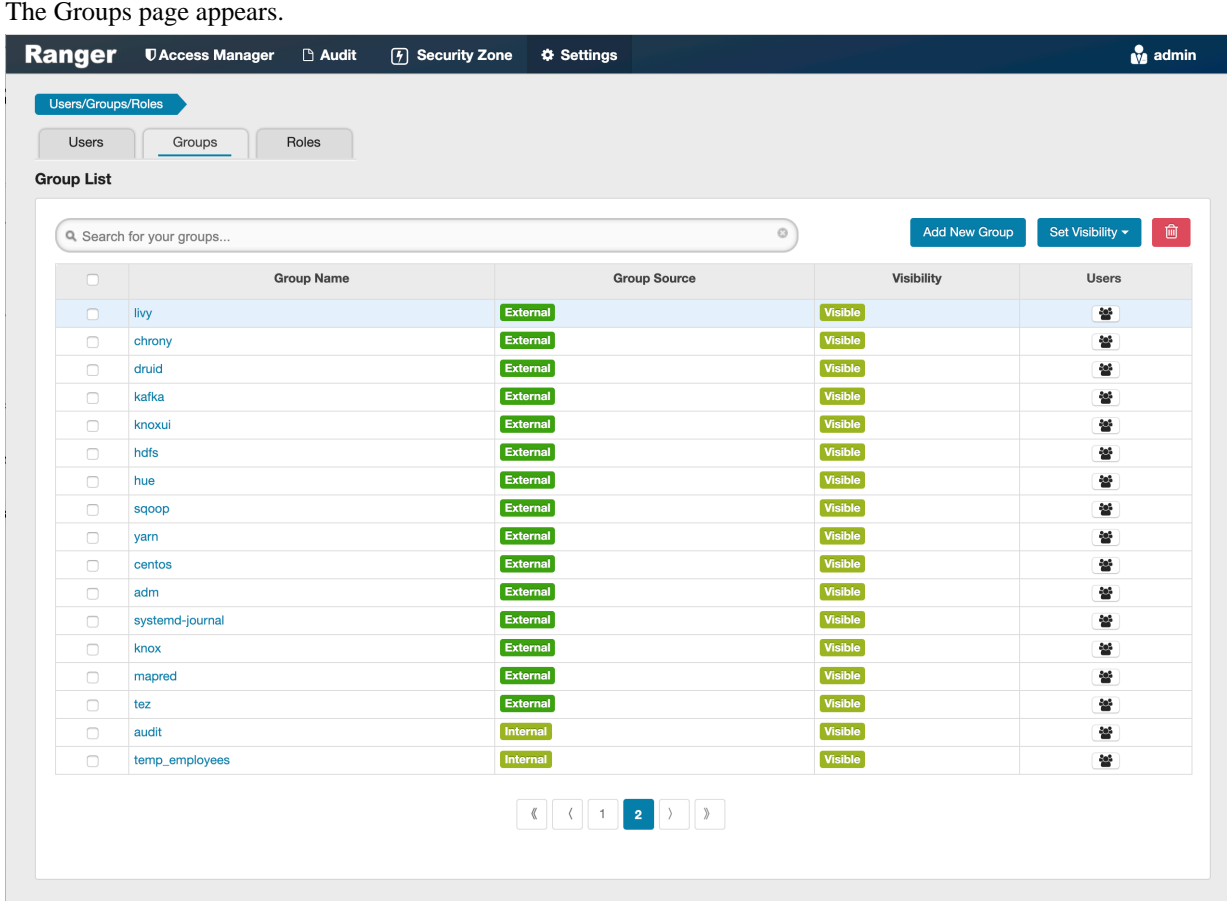

**2.** Select a group name to edit.

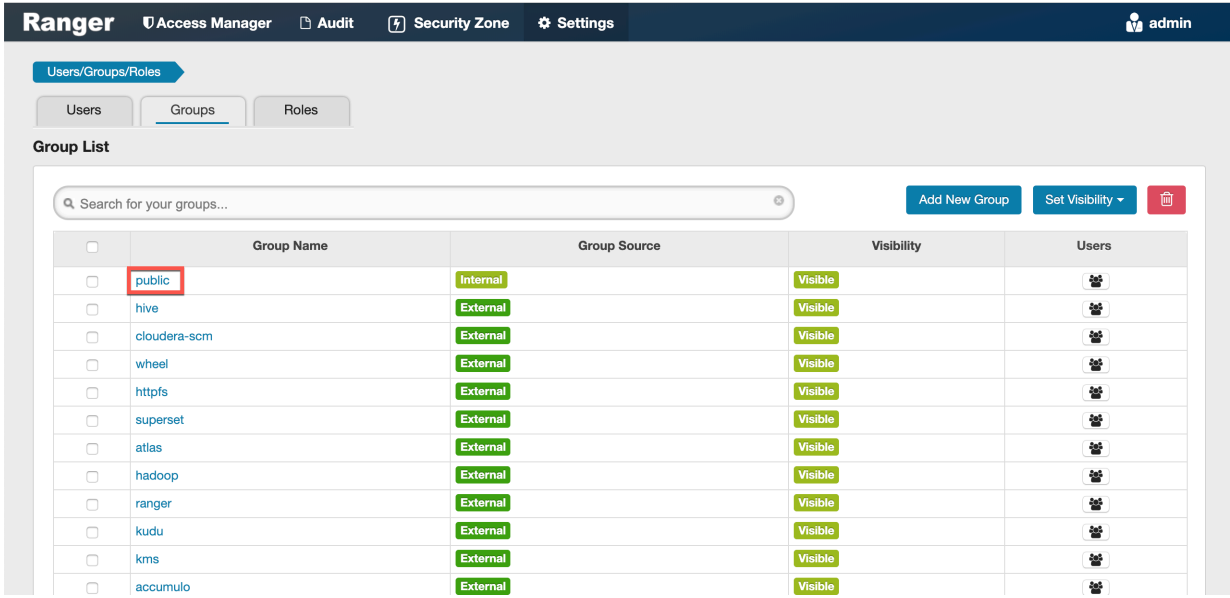

**3.** The Group Edit page appears.

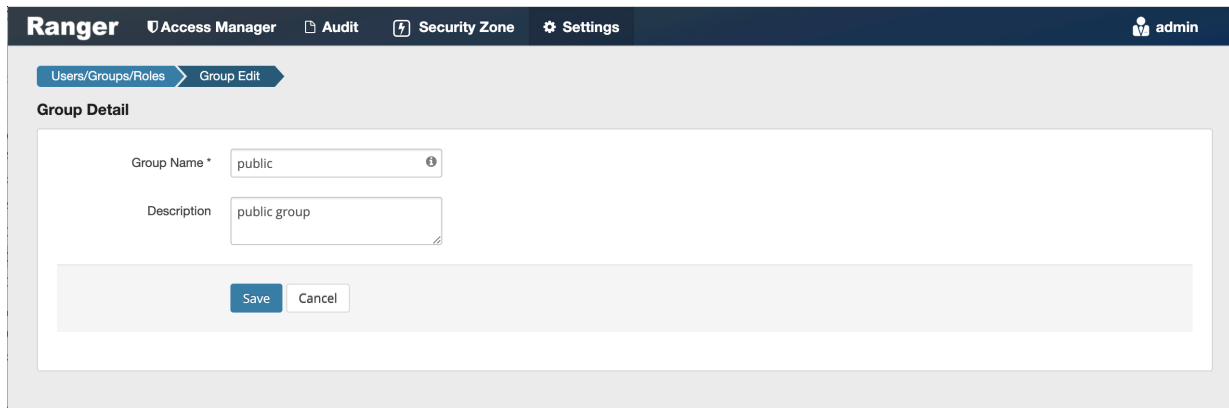

**4.** Edit the group details, then click Save.

### **Delete a group**

How to delete a group in Ranger.

#### **Before you begin**

Only users with the "admin" role can delete a group.

#### **Procedure**

**1.** Select Settings > Users/Groups/Roles, then click the Groups tab. The Groups page appears.

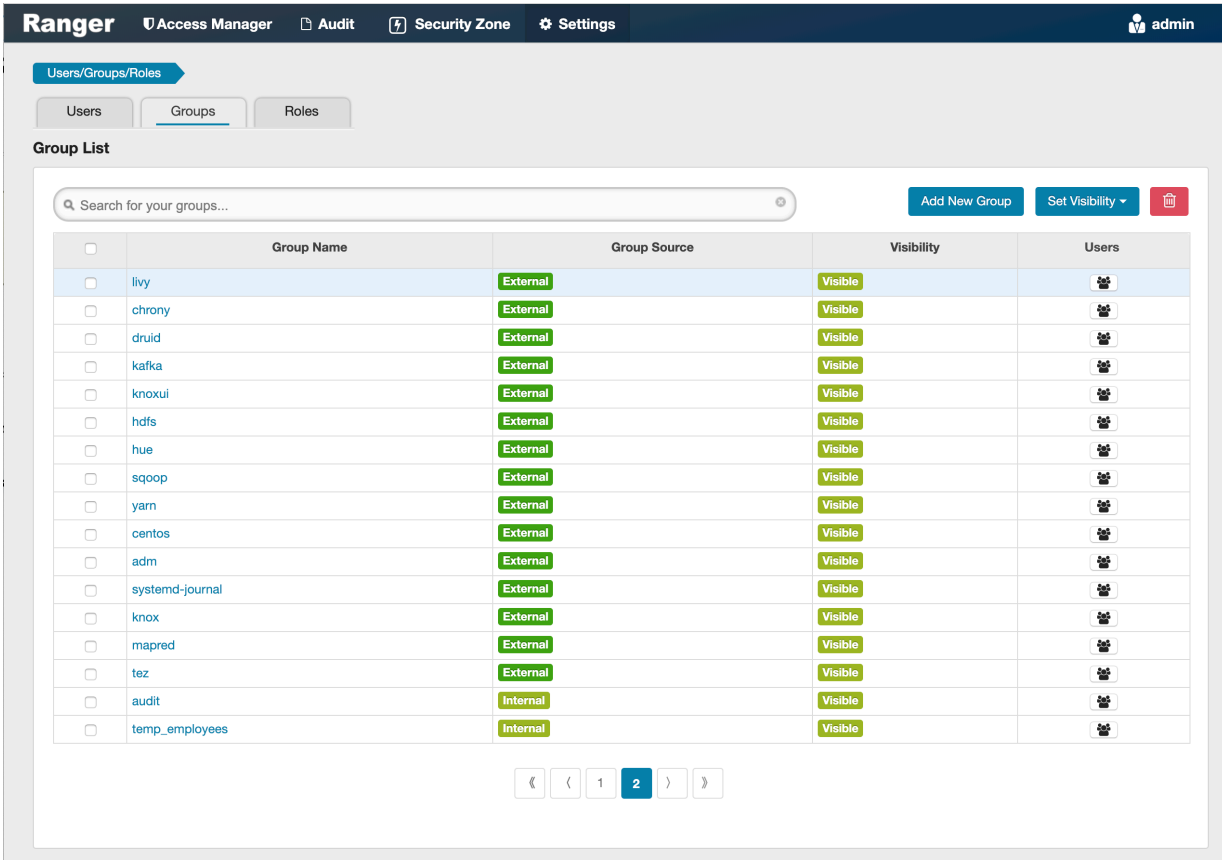

#### **2.**

Select the check box of the group you want to delete, then click the Delete icon  $\left(\begin{array}{c} \blacksquare \\ \blacksquare \end{array}\right)$  at the right of the Group List menu bar.

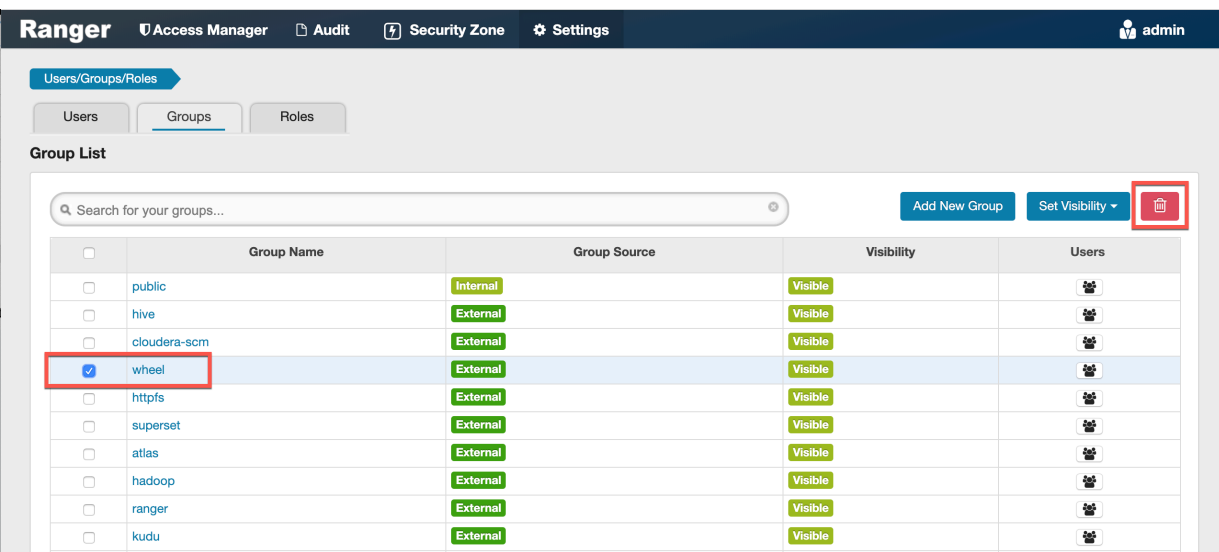

**3.** Click OK on the confirmation pop-up.

#### **What to do next**

Users in a deleted group will be reassigned to no group. You can edit these users and reassign them to other groups.

**Related Information** [Edit a user](#page-118-0)

### **Add a role through Ranger**

How to add a role in Ranger.

#### **About this task**

You can create a role either through Ranger, or through Hive.

#### **Procedure**

To create a role through Ranger:

- **1.** Select Settings > Users/Groups/Roles, then click the Roles tab.
	- The Role List page appears.

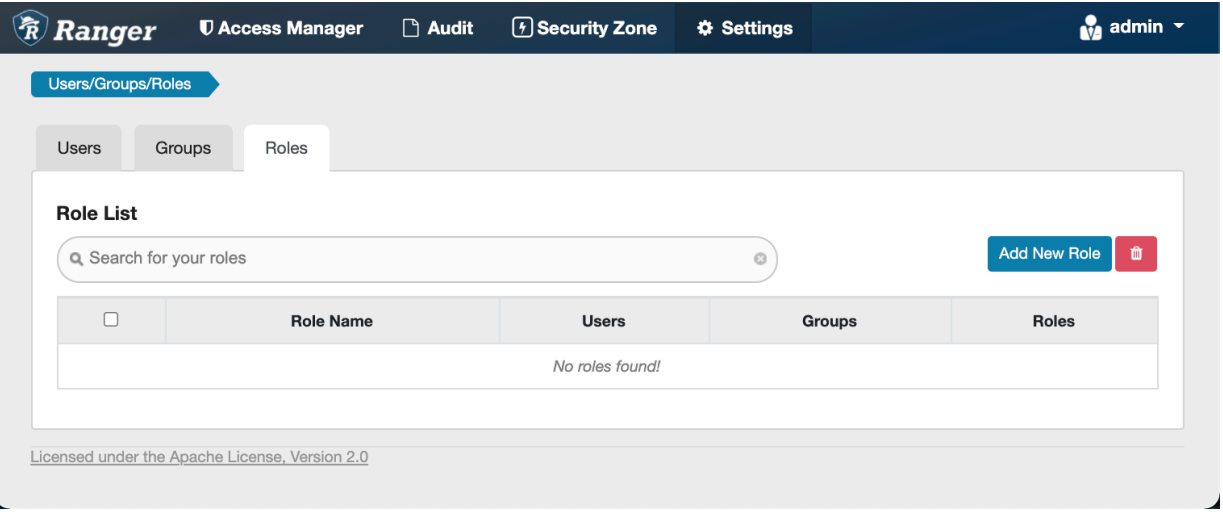

**2.** Click Add New Role.

The Role Detail page appears.

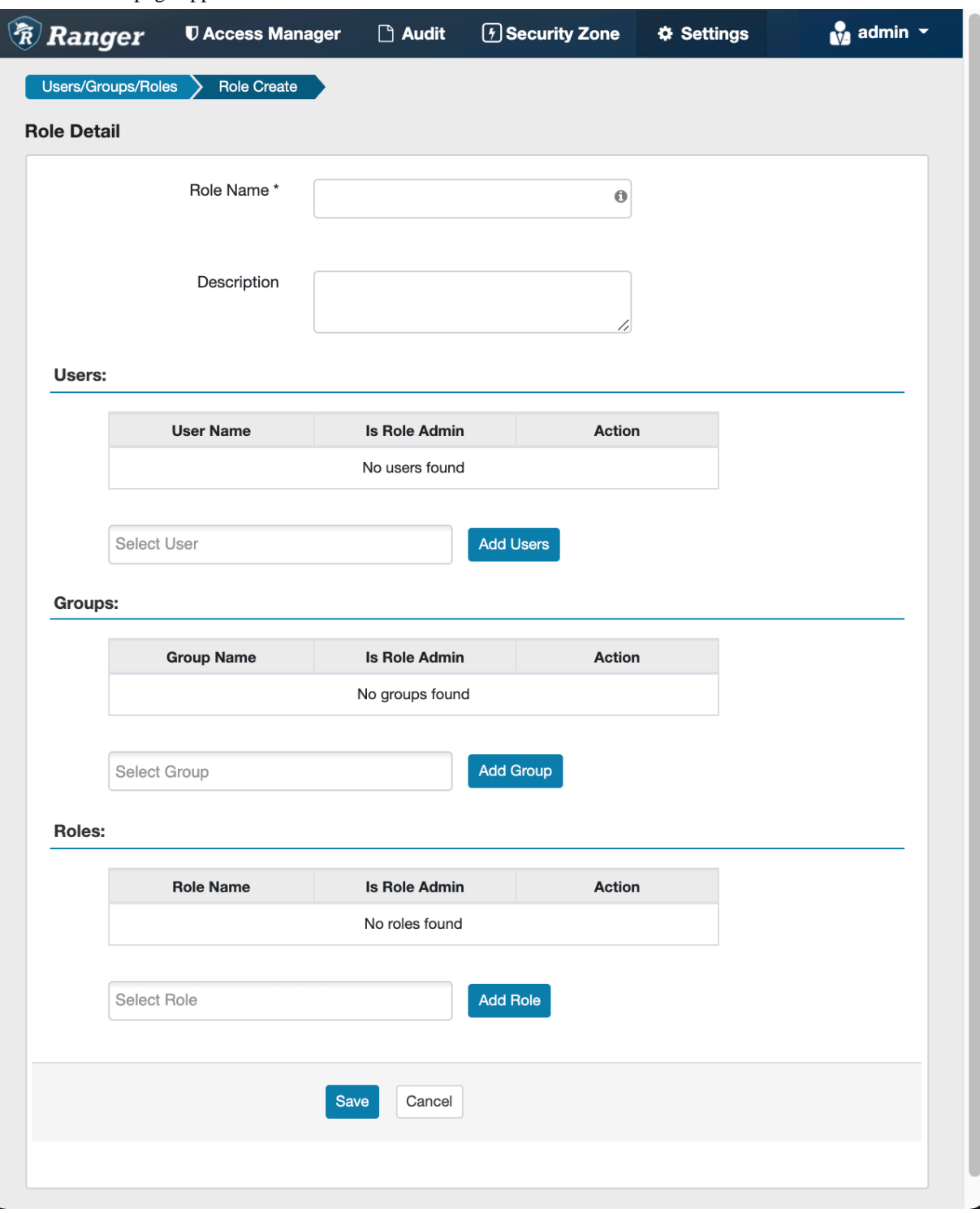

**3.** Enter a unique name for the role. Optionally, add users, groups and/or roles to be associated with the role, then click Save.

## **Add a role through Hive**

How to add a role in Hive.

#### **About this task**

You can create a role either through Ranger, or through Hive.

#### **Before you begin**

To add a role through Hive, the user must have Admin\_Role privilege in Ranger.

### **Procedure**

To grant the Admin\_Role privilege, in Ranger:

- **1.** Select Settings > Users/Groups/Roles, then click the Users tab.
- **2.** Click the user name to which you want the Admin\_Role privilege granted. The User Edit page appears.

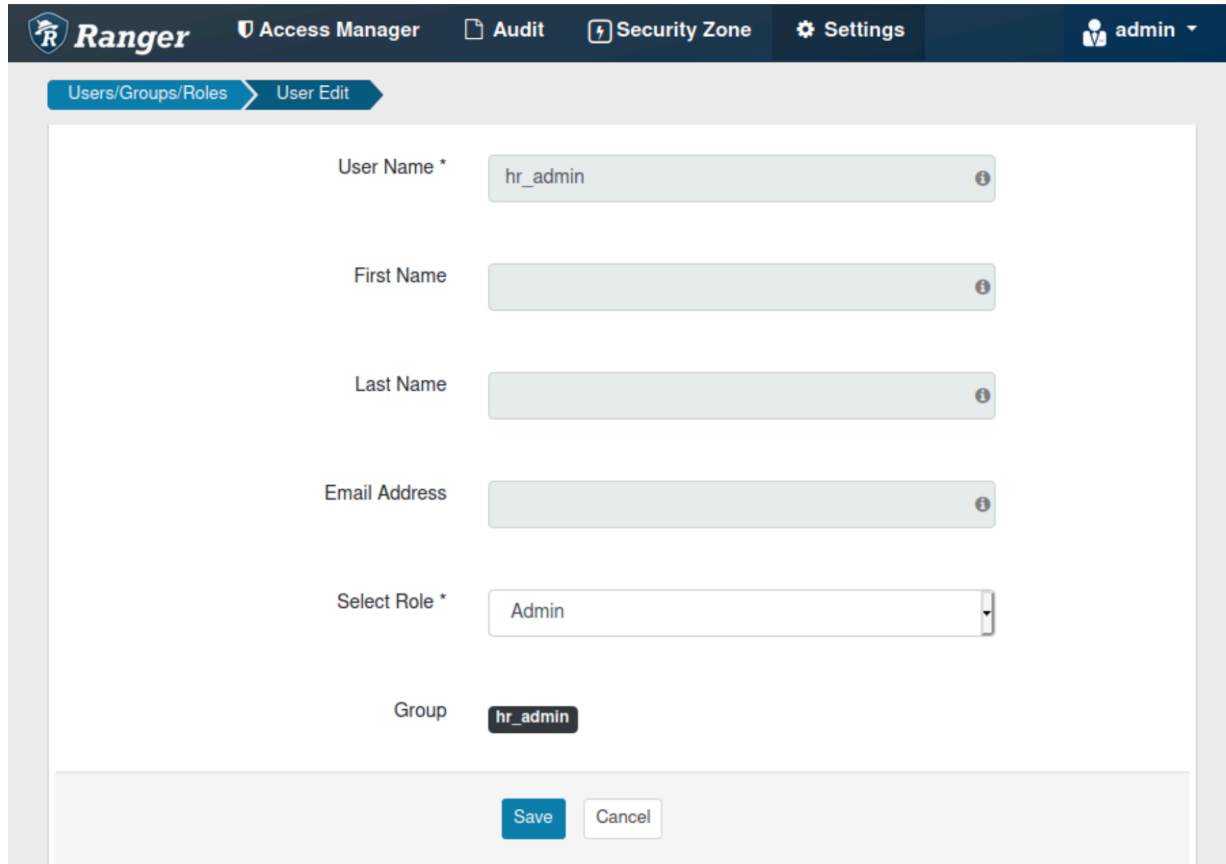

**3.** From the Select Role list, select Admin, then click Save.

#### In Hive:

**4.** Log in as a user with Admin\_Role privilege.

**5.** Type the following command:

CREATE ROLE external\_hr\_role\_01;

Any user with Is\_Role\_Admin privilege has the ability to assign the role to other users in Hive.

For example, to grant this new role to the user hr\_user01, type:

GRANT ROLE external\_hr\_role\_01 TO USER hr\_user01;

hr\_user01 appears in Ranger having the external\_hr\_role\_01 role.

You can also grant Is\_Role\_Admin privilege to a specific user by typing:

GRANT ROLE external\_hr\_role\_01 TO USER hr\_user02 WITH ADMIN OPTION;

The role you create appears in Ranger and is recognized by Hive. The user that creates the role adds automatically to the list of users having that role. The added user has the Is\_Role\_Admin privilege, as shown in Ranger:

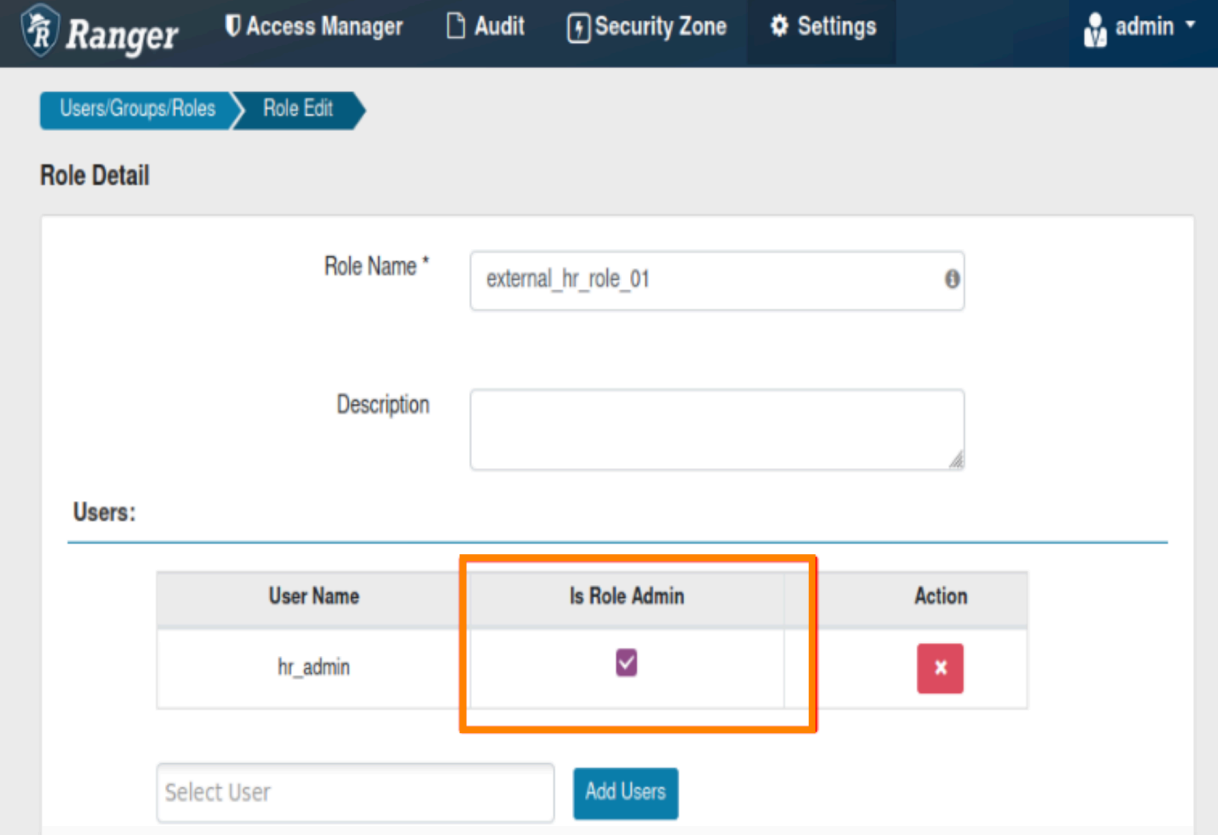

### **Edit a role**

How to edit a role in Ranger.

### **Procedure**

**1.** Select Settings > Users/Groups/Roles.

**2.** Click the Roles tab.

The Users/Groups/Roles page opens to the Roles tab.

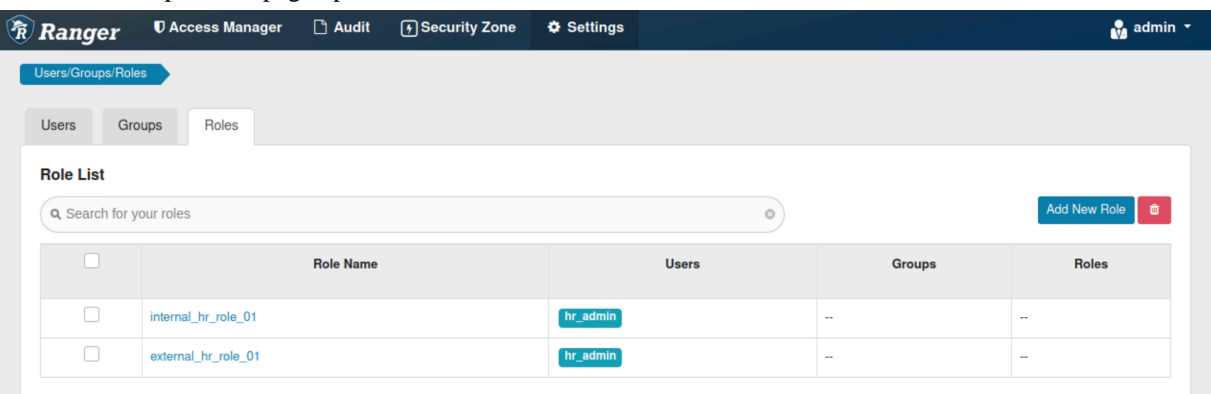

#### **3.** Click the role name to edit.

The selected role opens for editing in Role Detail.

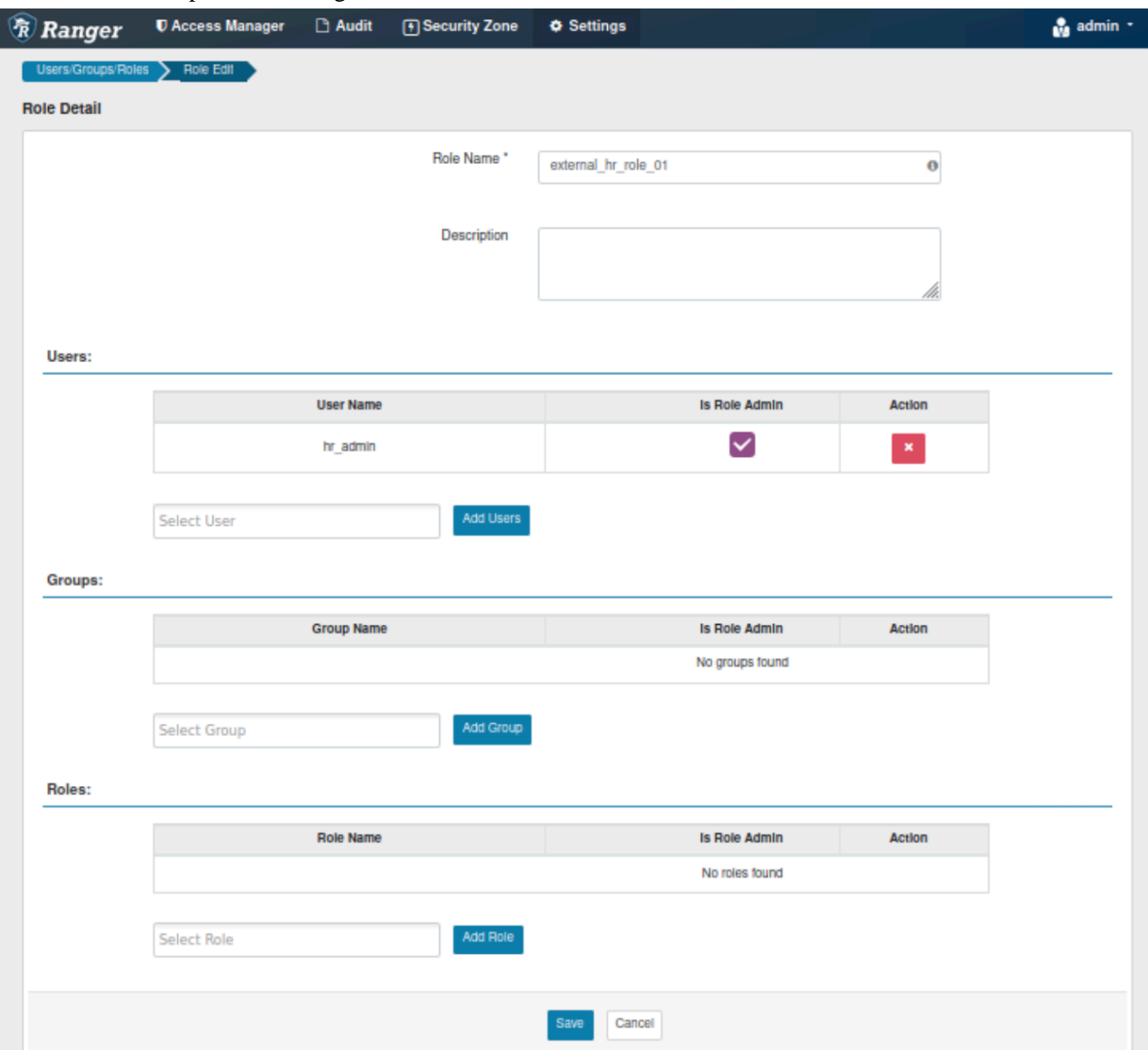

**4.** Add users, groups and roles to the existing role, then click Save.

If the role was created in Hive, you can add other users in Hive using the GRANT command:

```
GRANT ROLE external_hr_role_01 TO USER hr_user02;
```
### **Delete a role**

How to delete a role in Ranger.

### **Procedure**

- **1.** Select Settings > Users/Groups/Roles.
- **2.** Click the Roles tab.
	- The Users/Groups/Roles page opens to the Roles tab.

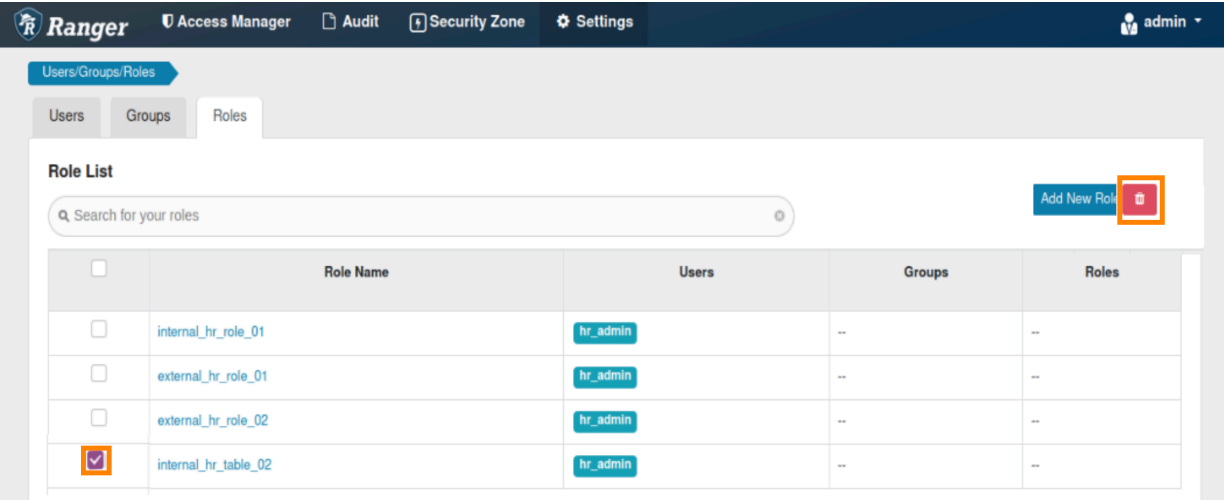

- **3.** Click the checkbox for the role you want to delete, then select the Trash icon.
- **4.** After deleting any roles, click Save .

If the role was created in Hive, you can delete the role through Hive using the Drop command:

```
DROP ROLE internal_hr_role_02;
```
### **Add or edit permissions**

How to add or edit user or group permissions in Ranger.

**1.** Select Settings > Permissions. The Permissions page appears.

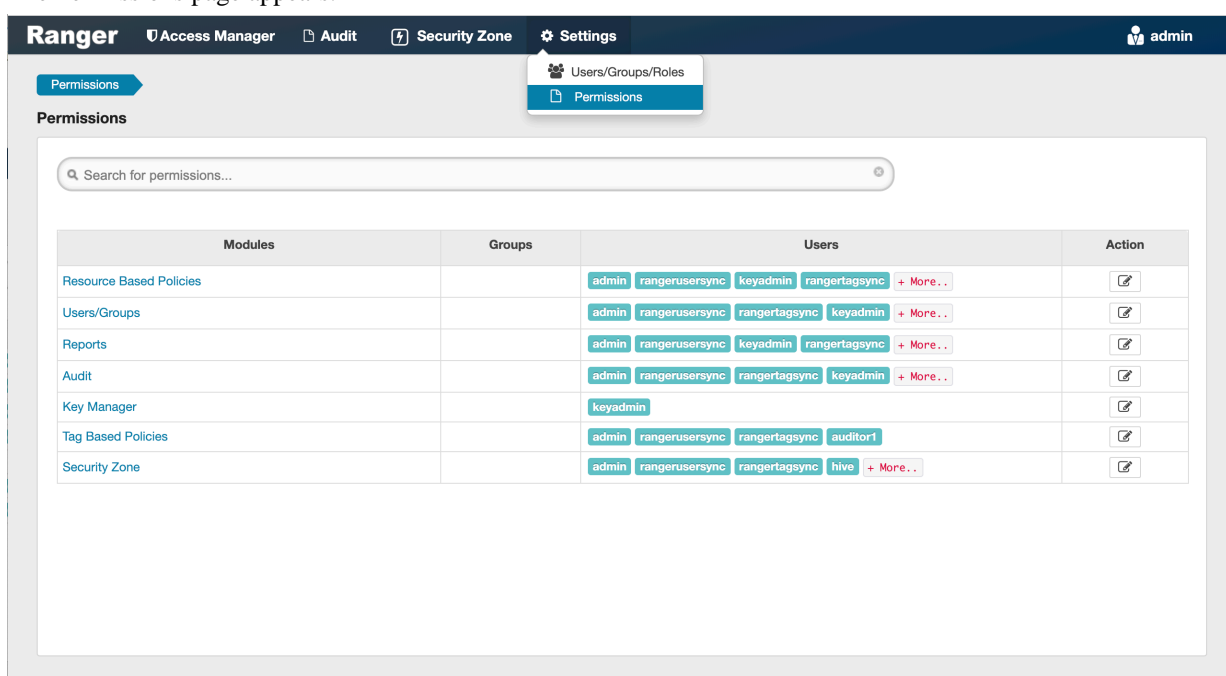

**2.**

Click the Edit icon ( ) for the permission you would like to edit.

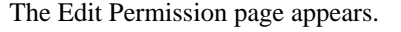

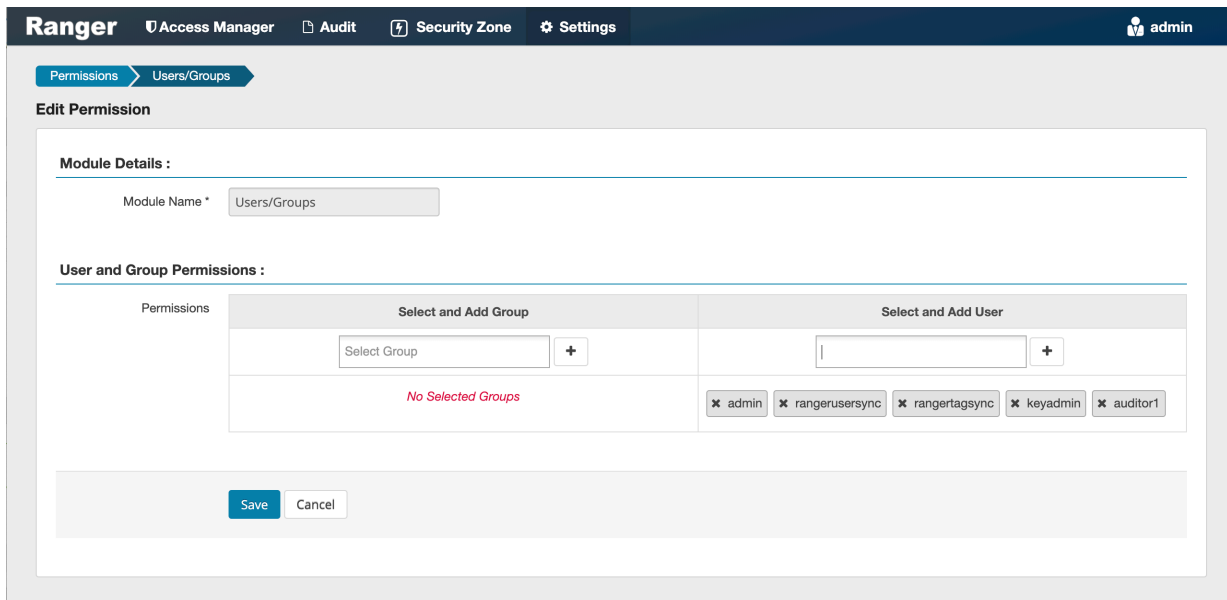

**3.** Edit the permission settings, then click Save.

You can select multiple users and groups using the + icons.

# **Administering Ranger Reports**

You can use the Reports page to help manage policies more efficiently as the number of policies increases. This page lists all resource-based and tag-based policies.

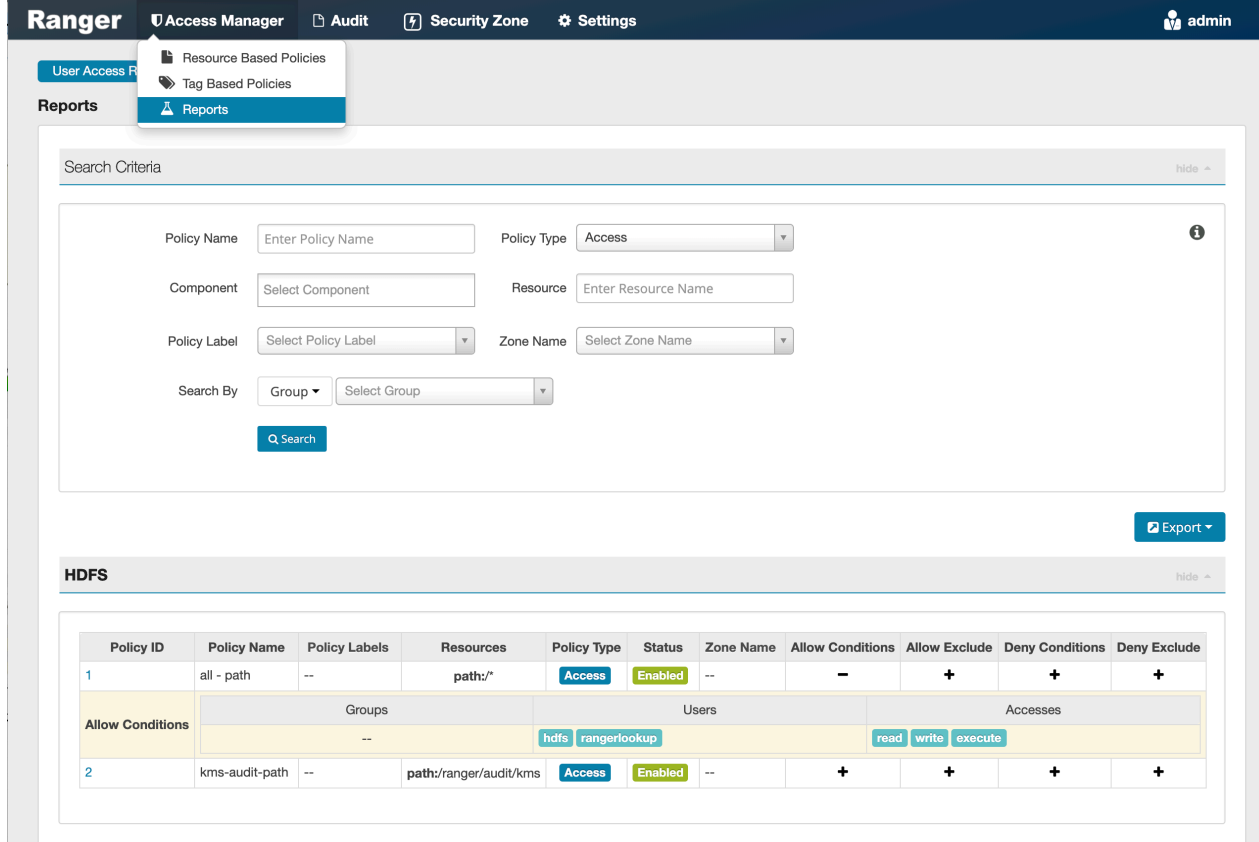

### **View Ranger reports**

•

How to view reports for Ranger policies.

To view reports for one or more policies, select Access Manager > Reports.

- To view Allow Condition details for each policy, click the icon in the Allow Conditions column. You can use the same method to view details for other policy conditions (Allow Exclude, Deny Conditions, etc.).
- To edit a policy from the Reports page, click the Policy ID.

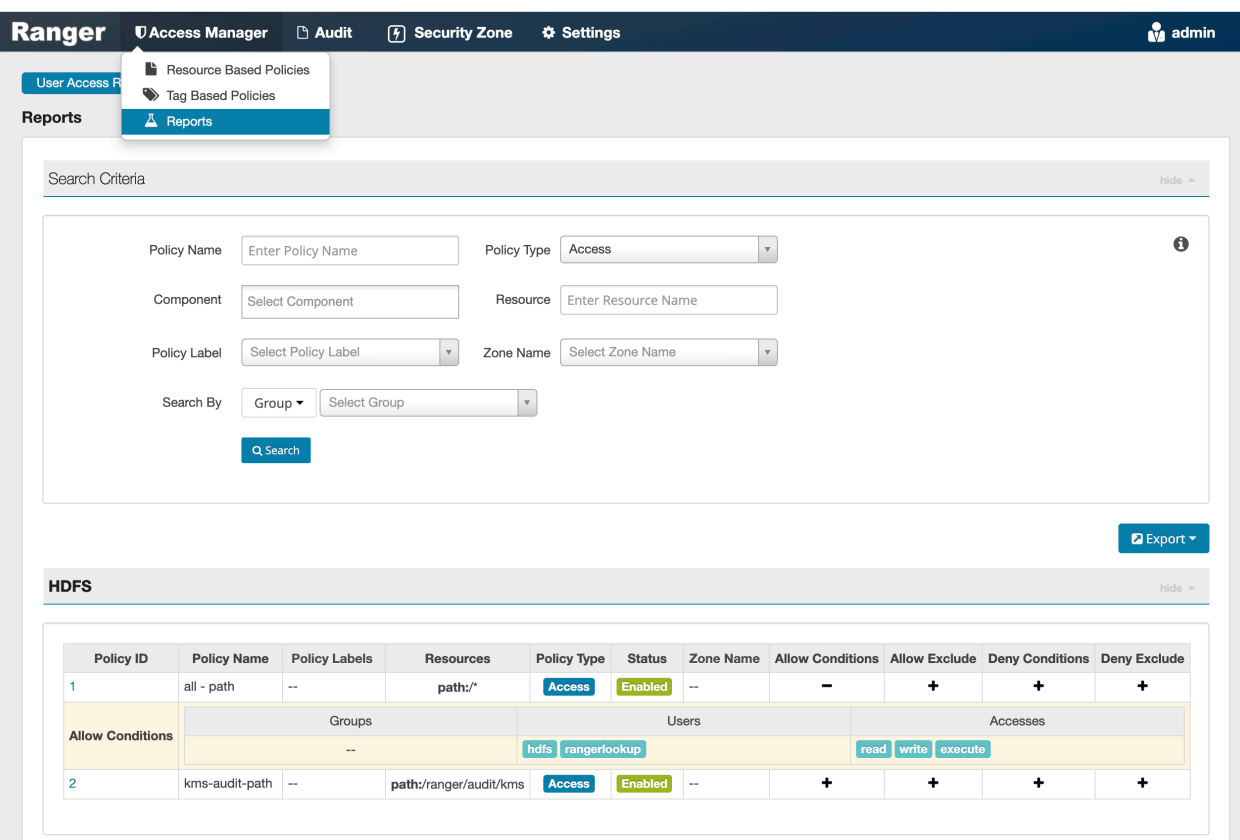

# **Search Ranger reports**

Reference information for searching Ranger reports on one or more policies.

You can search based on:

- Policy Name The policy name.
- Policy Type The policy type (Access, Masking, or Row Level Filter).
- Policy Label The policy label.
- Component The policy resource or tag component.
- Resource The resource path used when creating the policy.
- Zone Name The security zone name.
- Group, Username The group or user name assigned to the policy.

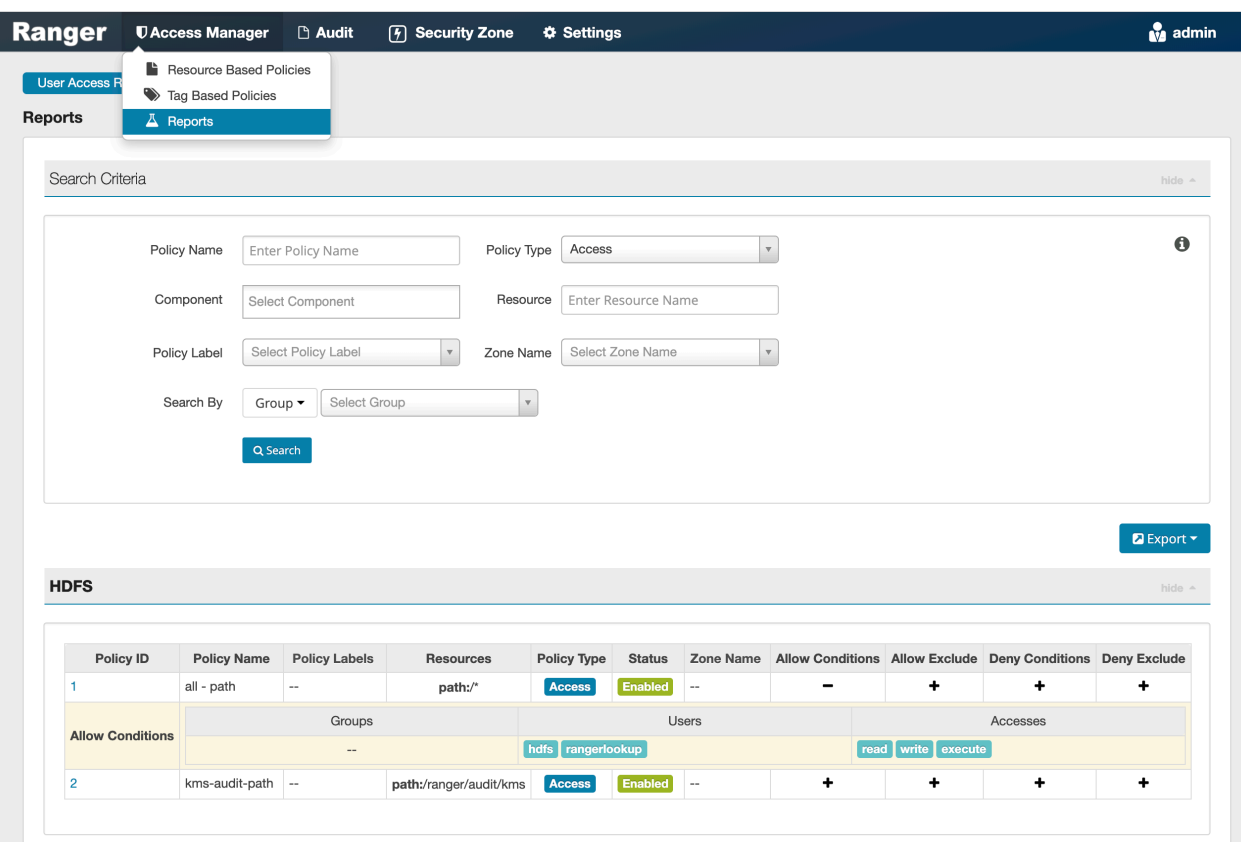

# **Export Ranger reports**

Reference information for exporting Ranger reports on one or more policies.

You can export a list of reports in three file formats:

- CSV file
- Excel file
- JSON

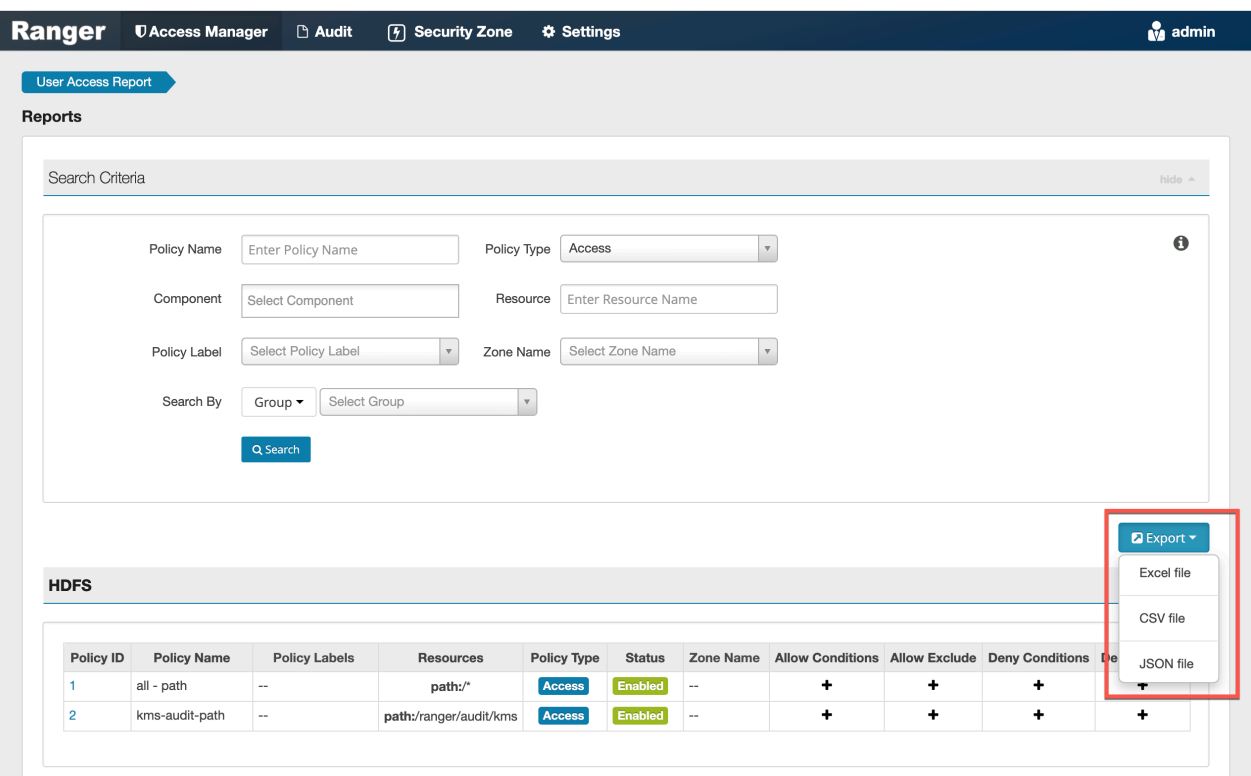

### **Related Information**

[Export tag-based policies](#page-106-0) [Export resource-based policies for a specific service](#page-74-0) [Export all resource-based policies for all services](#page-75-0)